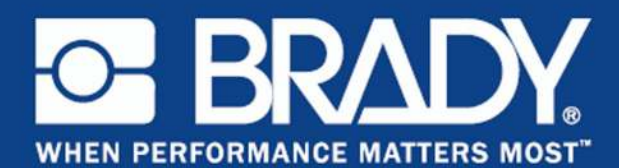

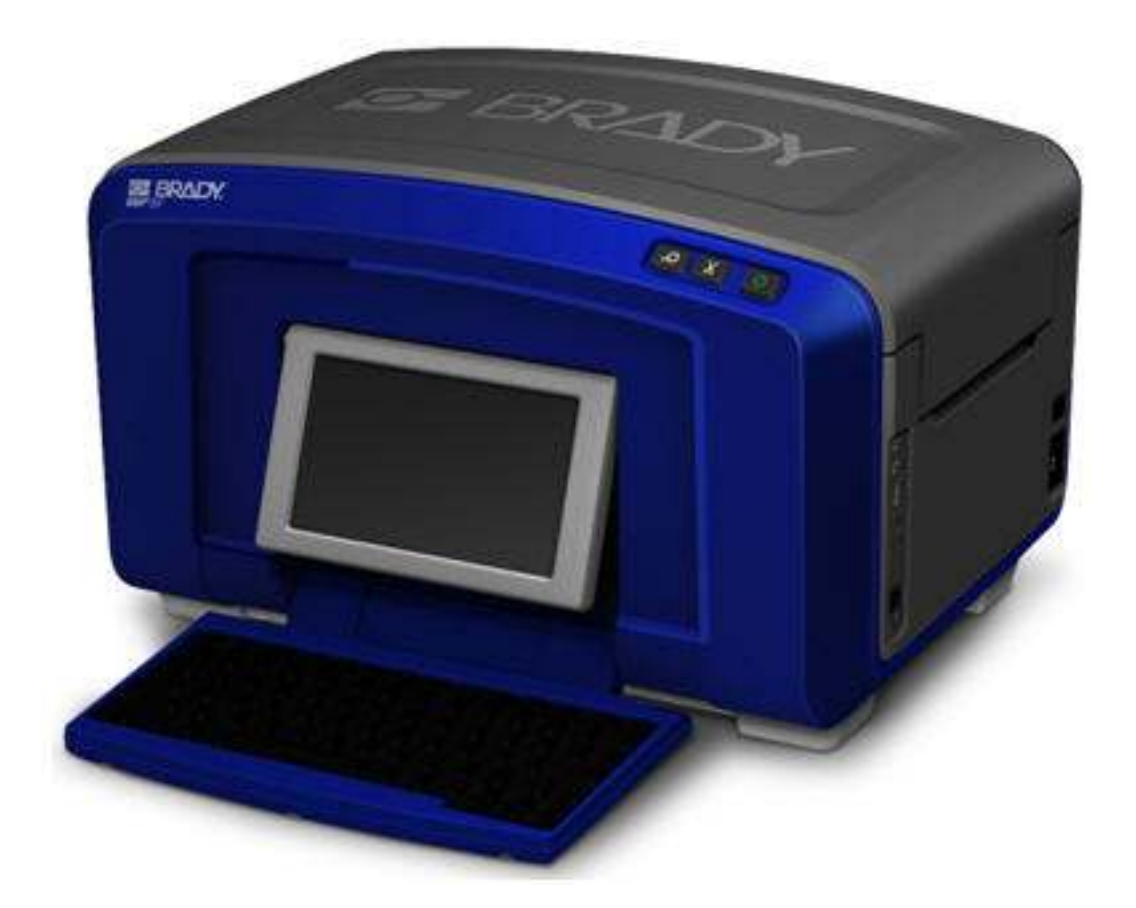

# **BBP<sup>®</sup>35/37**<br> **ПРИНТЕР ЭТИКЕТОК**

РУОВОДСТВО ПОЛЬЗОВАТЕЛЯ

# **Авторские права и товарные знаки**

### **Отказ от ответственности**

Настоящее руководство является собственностью компании Brady Worldwide, Inc. (далее «Brady») и может время от времени изменяться без предварительного уведомления. Компания Brady отказывается от любых предположений о предоставлении подобных редакций, если таковые имеются.

В отношении настоящего руководства действуют положения об авторских правах, все права защищены. Никакая часть этого руководства не может быть скопирована или воспроизведена иными способами без письменного согласия компании Brady.

Хотя этот документ был подготовлен со всей тщательностью, компания Brady не несет ответственности перед какой-либо стороной за любой ущерб или убыток, вызванный ошибками, упущениями или утверждениями, возникшими в результате небрежности, несчастного случая или любой другой причины. Brady также не несет ответственности за события, произошедшие в связи с использованием любого продукта или системы, описанной в настоящем руководстве, равно как ответственности за любые побочные или косвенные убытки, вытекающие из использования настоящего документа. Компания Brady не предоставляет никаких гарантий относительно возможности коммерческого использования или пригодности для конкретной цели.

Компания Brady оставляет за собой право без предварительного уведомления вносить изменения в любой описанный в настоящем документе продукт или систему в целях повышения надежности, расширения возможностей или улучшения конструкции.

### **Товарные знаки**

 $BBP^®35$  и  $BBP^®37$  является зарегистрированным товарным знаком компании Brady Worldwide, Inc.

Microsoft, Windows, Excel, Access и SQL Server являются зарегистрированными товарными знаками корпорации Майкрософт (Microsoft Corporation).

Все остальные названия марок и продуктов, упоминаемые в настоящем руководстве, являются товарными знаками (™) или зарегистрированными товарными знаками (®) соответствующих компаний или организаций.

© Brady Corporation, 2015 г. Все права защищены.

### Y2113328 Релакция А

Brady Corporation 6555 W. Good Hope Road Milwaukee, WI 53223 USA www.bradycorp.com

Служба по работе с клиентами: (800) 537-8791

# **Ʌɢɰɟɧɡɢɨɧɧɨɟ ɫɨɝɥɚɲɟɧɢɟ ɤɨɧɟɱɧɨɝɨ ПОЛЬЗОВАТЕЛЯ ОС Microsoft Windows СЕ©**

Вы приобрели устройство, которое включает программное обеспечение, используемое корпорацией Brady Worldwide, Inc. по лицензии корпорации Майкрософт или ее дочерних компаний («MS»). Эти установленные программные продукты, выпущенные корпорацией Майкрософт, а также все связанные носители, печатные материалы и «интерактивная» или электронная документация («ПРОГРАММНОЕ ОБЕСПЕЧЕНИЕ») защищены международными законами и договорами об интеллектуальной собственности. ПРОГРАММНОЕ ОБЕСПЕЧЕНИЕ предоставляется по лицензии, а не продается. Все права защищены.

ЕСЛИ ВЫ НЕ ПРИНИМАЕТЕ НАСТОЯЩЕЕ ЛИЦЕНЗИОННОЕ СОГЛАШЕНИЕ КОНЕЧНОГО ПОЛЬЗОВАТЕЛЯ, НЕ ИСПОЛЬЗУЙТЕ УСТРОЙСТВО ИЛИ КОПИЮ ПРОГРАММНОГО ОБЕСПЕЧЕНИЯ. ВМЕСТО ЭТОГО НЕЗАМЕДЛИТЕЛЬНО СВЯЖИТЕСЬ С КОМПАНИЕЙ BRADY WORLDWIDE, INC. ДЛЯ ПОЛУЧЕНИЯ ИНСТРУКЦИЙ О ВОЗВРАТЕ НЕИСПОЛЬЗОВАННОГО УСТРОЙСТВА И ПОЛУЧЕНИИ ВОЗМЕЩЕНИЯ. ЛЮБОЕ ИСПОЛЬЗОВАНИЕ ПРОГРАММНОГО ОБЕСПЕЧЕНИЯ, ВКЛЮЧАЯ, ПОМИМО ПРОЧЕГО, ИСПОЛЬЗОВАНИЕ УСТРОЙСТВА, БУДЕТ РАСЦЕНИВАТЬСЯ КАК ВАШЕ СОГЛАСИЕ С ДАННЫМ ЛИЦЕНЗИОННЫМ СОГЛАШЕНИЕМ КОНЕЧНОГО ПОЛЬЗОВАТЕЛЯ (ИЛИ РАТИФИКАЦИЕЙ ЛЮБОГО ПРЕДЫДУЩЕГО СОГЛАСИЯ).

ПРЕДОСТАВЛЕНИЕ ЛИЦЕНЗИИ НА ПРОГРАММНОЕ ОБЕСПЕЧЕНИЕ: Настоящее лицензионное соглашение конечного пользователя предоставляет следующую липензию:

разрешается использовать ПРОГРАММНОЕ ОБЕСПЕЧЕНИЕ только на УСТРОЙСТВЕ.

НЕ ЯВЛЯЕТСЯ ОТКАЗОУСТОЙЧИВЫМ. ПРОГРАММНОЕ ОБЕСПЕЧЕНИЕ НЕ ЯВЛЯЕТСЯ ОТКАЗОУСТОЙЧИВЫМ. КОМПАНИЯ BRADY WORLDWIDE, INC. НЕЗАВИСИМО ОПРЕДЕЛИЛА, КАК ДОЛЖНО ИСПОЛЬЗОВАТЬСЯ ПРОГРАММНОЕ ОБСЕЧЕНИЕ В УСТРОЙСТВЕ, И КОРПОРАЦИЯ MS ΠΟΛΑΓΑΕΤСЯ НА ΚΟΜΠΑΗΜЮ BRADY WORLDWIDE, INC. Β ΠΛΑΗΕ ПРОВЕДЕНИЯ ДОСТАТОЧНЫХ ИСПЫТАНИЙ ДЛЯ ОПРЕДЕЛЕНИЯ СООТВЕТСТВИЯ ПРОГРАММНОГО ОБЕСПЕЧЕНИЯ ТАКОМУ ИСПОЛЬЗОВАНИЮ

ГАРАНТИИ НА ПРОГРАММНОЕ ОБЕСПЕЧЕНИЕ НЕ ПРЕЛОСТАВЛЯЮТСЯ. ПРОГРАММНОЕ ОБЕСПЕЧЕНИЕ предоставляется на условиях «как есть» со всеми ошибками. ВЕСЬ РИСК, СВЯЗАННЫЙ С УДОВЛЕТВОРИТЕЛЬНЫМ КАЧЕСТВОМ, ПРОИЗВОДИТЕЛЬНОСТЬЮ, ТОЧНОСТЬЮ И УСИЛИЯМИ (ВКЛЮЧАЯ НЕБРЕЖНОСТЬ) ЛЕЖИТ НА ПОЛЬЗОВАТЕЛЕ. КРОМЕ ТОГО, НЕ ПРЕДОСТАВЛЯЕТСЯ НИКАКИХ ГАРАНТИЙ В ОТНОШЕНИИ ОТСУТСТВИЯ ПОМЕХ ДЛЯ ИСПОЛЬЗОВАНИЯ ПРОГРАММНОГО ОБЕСПЕЧЕНИЯ ИЛИ НЕНАРУШЕНИЯ АВТОРСКИХ ПРАВ. ЕСЛИ ВЫ ПОЛУЧИЛИ КАКИЕ-ЛИБО ГАРАНТИИ НА ДАННОЕ УСТРОЙСТВО ИЛИ ПРОГРАММНОЕ ОБЕСПЕЧЕНИЕ, ТО ЭТИ ГАРАНТИИ НЕ ПРЕДОСТАВЛЯЮТСЯ КОРПОРАЦИЕЙ МЅ И НЕ ЯВЛЯЮТСЯ ДЛЯ НЕЕ ОБЯЗАТЕЛЬНЫМИ.

.

Примечание относительно поддержки Java. ПРОГРАММНОЕ ОБЕСПЕЧЕНИЕ может содержать поддержку программ, написанных на языке Java. Технология Java не является отказоустойчивой, а также не разрабатывалась, не производилась и не предназначена для использования или перепродажи в качестве оборудования интерактивного контроля в опасных средах, где требуется безотказная работа, например работа на ядерных объектах, с системами авиационной навигации и связи, управление воздушными полетами, на оборудовании прямого обеспечения жизненно важных функций, в системах вооружения, в которых сбой технологии Java мог бы привести непосредственно к смерти, травме или серьезному физическому ущербу или вреду для окружающей среды. Sun Microsystems, Inc. обязала по контракту корпорацию MS предоставить настоящий отказ от ответственности.

Отказ от ответственности за определенные виды ущерба. ЗА ИСКЛЮЧЕНИЕМ СЛУЧАЕВ, КОГДА ЭТО ЗАПРЕЩЕНО ПО ЗАКОНУ, КОРПОРАЦИЯ MS НЕ НЕСЕТ ОТВЕТСТВЕННОСТИ ЗА КАКОЙ-ЛИБО НЕПРЯМОЙ, СПЕЦИАЛЬНЫЙ, КОСВЕННЫЙ ИЛИ ПОБОЧНЫЙ УЩЕРБ. СВЯЗАННЫЙ С ИСПОЛЬЗОВАНИЕМ ИЛИ РАБОТОЙ ПРОГРАММНОГО ОБЕСПЕЧЕНИЯ. ДАННОЕ ОГРАНИЧЕНИЕ ПРИМЕНЯЕТСЯ, ДАЖЕ ЕСЛИ КАКОЕ-ЛИБО СРЕДСТВО ЗАЩИТЫ НЕ ОБЕСПЕЧИТ ВЫПОЛНЕНИЯ СВОЕГО ОСНОВНОГО НАЗНАЧЕНИЯ. НИ ПРИ КАКИХ ОБСТОЯТЕЛЬСТВАХ КОРПОРАЦИЯ MS НЕ БУДЕТ НЕСТИ ОТВЕТСТВЕННОСТИ ЗА ЛЮБУЮ СУММУ, ПРЕВЫШАЮЩУЮ ДВЕСТИ ПЯТЬДЕСЯТ ДОЛЛАРОВ США (U.S.\$250.00).

Ограничения по обратной разработке, декомпиляции и дизассемблированию. Выполнять обратную разработку, декомпиляцию или дизассемблирование ПРОГРАММНОГО ОБЕСПЕЧЕНИЯ запрещается, за исключением только действий в том объеме, в котором это разрешено соответствующим законодательством без ущерба настоящему ограничению.

### ПЕРЕДАЧА ПРОГРАММНОГО ОБЕСПЕЧЕНИЯ РАЗРЕШЕНА, НО С

ОГРАНИЧЕНИЯМИ. Вы можете окончательно передавать права по данному Лицензионному соглашению конечного пользователя только в рамках окончательной продажи или передачи Устройства и только в том случае, если получатель принимает настоящее Лицензионное соглашение конечного пользователя. Если ПРОГРАММНОЕ ОБЕСПЕЧЕНИЕ является обновлением, то любая передача также должна включать все предыдущие версии ПРОГРАММНОГО ОБЕСПЕЧЕНИЯ.

ОГРАНИЧЕНИЯ ЭКСПОРТА. Вы подтверждаете, что ПРОГРАММНОЕ ОБЕСПЕЧЕНИЕ создано в США. Вы соглашаетесь соблюдать все соответствующие национальные и международные законы, применимые к ПРОГРАММНОМУ ОБЕСПЕЧЕНИЮ, включая Правила экспортного контроля США, а также ограничения по конечным пользователям, конечному использованию и стране назначения, наложенные США и другими государствами. Дополнительные сведения об экспорте ПРОГРАММНОГО ОБЕСПЕЧЕНИЯ см. на веб-сайте http://www.microsoft.com/ exporting.

# **Гарантия Brady**

Продавая свою продукцию, мы понимаем, что покупатель проведет ее испытание в фактических условиях эксплуатации и определит возможность адаптации изделий для соответствующего применения. Компания Brady гарантирует отсутствие во всех своих изделиях дефектов материалов и производственных дефектов, но ограничивает свои обязательства по данной гарантии заменой изделия, относительно которого имеются достаточные для Brady подтверждения наличия дефектов на момент его продажи компанией Brady. Эта гарантия не переходит на лицо, приобретающее продукт у предыдущего покупателя.

НАСТОЯЩАЯ ГАРАНТИЯ ЗАМЕНЯЕТ СОБОЙ ЛЮБУЮ ДРУГУЮ ГАРАНТИЮ, ЯВНУЮ ИЛИ ПОДРАЗУМЕВАЕМУЮ, ВКЛЮЧАЯ, ПОМИМО ПРОЧЕГО, ЛЮБЫЕ ПОДРАЗУМЕВАЕМЫЕ ГАРАНТИИ ОТНОСИТЕЛЬНО ВОЗМОЖНОСТИ КОММЕРЧЕСКОГО ИСПОЛЬЗОВАНИЯ ИЛИ ПРИГОДНОСТИ ДЛЯ КОНКРЕТНОЙ ЦЕЛИ, А ТАКЖЕ ЛЮБЫЕ ДРУГИЕ ОБЯЗАТЕЛЬСТВА ИЛИ ОТВЕТСТВЕННОСТЬ, ЛЕЖАЩИЕ НА BRADY. НИ ПРИ КАКИХ ОБСТОЯТЕЛЬСТВАХ BRADY НЕ БУДЕТ НЕСТИ ОТВЕТСТВЕННОСТИ ЗА ЛЮБОЙ УЩЕРБ, ЗАТРАТЫ ИЛИ КОСВЕННЫЕ ИЗДЕРЖКИ ЛЮБОГО РОДА, ВОЗНИКШИЕ В СВЯЗИ С ИСПОЛЬЗОВАНИЕМ ИЛИ НЕВОЗМОЖНОСТЬЮ ИСПОЛЬЗОВАТЬ ИЗДЕЛИЯ КОМПАНИИ BRADY.

# Соответствие требованиям агентств и **разрешения**

# **США**

### Уведомление FCC — только США

Предупреждение: настоящее оборудование генерирует, использует и может излучать электромагнитные волны. В случае установки и эксплуатации с нарушением требований инструкций производителя оно может создавать недопустимые помехи радиосвязи. Оно было проверено и признано соответствующим ограничениям для компьютерного устройства класса А в соответствии с подчастью В части 15 правил FCC, которые предназначены для обеспечения обоснованной защиты от помех при работе в коммерческой среде. Работа данного оборудования в жилой зоне может вызывать помехи. В этом случае потребуется принять соответствующие меры за счет владельца. Пользователь предупреждается, что любые изменения или модификации, которые в явном виде не разрешены компанией Brady Worldwide, Inc, могут привести к аннулированию права пользователя на использование оборудования.

# Канада

### **ɍɜɟɞɨɦɥɟɧɢɟ ɨ ɫɨɨɬɜɟɬɫɬɜɢɢ ɨɛɨɪɭɞɨɜɚɧɢɹ ɤɥɚɫɫɭ A ICES-003, класс А**

Это оборудование класса А отвечает всем требованиям канадских нормативных актов по оборудованию, создающему помехи.

Cet appareil numerique de la classe A respecte toutes les exigences du Reglement sur le material broilleur du Canada.

# **Европа**

Предупреждение — это изделие класса А. В жилых помещениях настоящий продукт может вызывать радиопомехи, для устранения которых пользователю надлежит принять соответствующие меры.

### Директива по утилизации электрических и электронных **УСТРОЙСТВ**

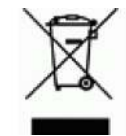

В соответствии с европейской директивой по утилизации электрических и электронных устройств, утилизация настоящего устройства должна производиться в стране Европейского Союза, где оно было приобретено.

### **Ⱦɢɪɟɤɬɢɜɚ RoHS 2011/65/EU**

Настоящим утверждается, что изделие компании Brady соответствует директиве Евросоюза 2011/65/EU «Ограничения по использованию опасных веществ в электрическом и электронном оборудовании».

WHEN PERFORMANCE MATTERS MOST <sup>O</sup> BRADY

# Турция

Министерство охраны окружающей среды и лесного хозяйства Турции

(Директива по ограничению использования определенных опасных веществ в электрическом и электронном оборудовании).

Türkiye Cumhuriyeti: EEE Yönetmeliğine Uygundur

# **Мексика**

Энергетическая декларация

Consumo de energia en operacion: Wh

(потребление энергии в режиме эксплуатации)

Consumo de energia en modo de espera: Wh

(потребление энергии в режиме ожидания)

# Китай, декларация об излучениях класса А

在这种情况下,可能需要用户对其<br>干扰采取切实可行的措施。

# **ТАЙВАНЬ**

警告使用者: 這是甲類的資訊產品,在居住的環境中使用 時,可能會造成射頻干擾,在這種情況下, 使用者會被要求採取某些適當的對策。

# **Безопасность и окружающая среда**

Внимательно прочтите настоящее руководство до начала использования принтера этикеток  $BBP^®35/37$ . В настоящем руководстве описаны все основные функции принтера BBP<sup>®</sup>35/37.

# **Меры предосторожности**

Прежде чем использовать принтер  $BBP^®35/37$  ознакомьтесь со следующими мерами предосторожности:

- Внимательно прочтите все инструкции, прежде чем использовать принтер или выполнять какую-либо процедуру.
- Не устанавливайте устройство на неустойчивую поверхность или подставку.
- Не кладите никаких предметов на устройство.
- Не накрывайте принтер и не загромождайте доступ к нему.
- Всегда используйте принтер в хорошо проветриваемом месте. Не перекрывайте щели и отверстия на устройстве, которые предназначены для вентиляции.
- Используйте только источник питания, указанный на табличке с номинальными характеристиками.
- Используйте только кабель электропитания, поставляемый с устройством.
- Не кладите какие-либо предметы на кабель электропитания.

### Сменные элементы питания

Если оборудование снабжено сменным элементом питания, причем замена этого элемента на элемент неверного типа может привести к взрыву (например, в случае использования некоторых литиевых батарей), применяются следующие положения.

- Если элемент питания находится в ОБЛАСТИ ДОСТУПА ОПЕРАТОРА, недалеко от элемента питания должно быть нанесено соответствующее обозначение, либо сделано соответствующее заявление как в руководстве по эксплуатации, так и в руководстве по обслуживанию.
- Если элемент питания находится в иной части оборудования, недалеко от элемента питания должно быть нанесено соответствующее обозначение, либо сделано соответствующее заявление в руководстве по обслуживанию.

Обозначение или заявление должно включать в себя следующий или похожий текст:

#### **OCTOPOЖНО**

### ПРИ УСТАНОВКЕ НЕВЕРНОГО ТИПА БАТАРЕИ ВОЗМОЖЕН ВЗРЫВ ИСПОЛЬЗОВАННУЮ БАТАРЕЮ УТИЛИЗИРОВАТЬ В СООТВЕТСТВИИ С ИНСТРУКЦИЕЙ

# Техническая поддержка и регистрация

# Контактная информация

По вопросам ремонта и технической помощи обратитесь в региональный офис службы технической поддержки Brady, адрес которого можно найти на соответствующем вебсайте:

- ï **США:** www.bradyid.com
- Европа: www.bradyeurope.com
- Азиатско-тихоокеанский регион: www.bradycorp.com
- **Австралия:** www.bradyaust.com.au
- **Канада:** www.bradycanada.ca
- Латинская Америка: www.bradylatinamerica.com

# **Регистрационные данные**

Чтобы зарегистрировать принтер, перейдите на веб-сайт:

- www.bradycorp.com/register
- www.bradyaust.com.au/register (Австралия)

# **Ремонт и возврат**

Если по каким-то причинам потребуется вернуть принтер  $BBP^®35/37$  на ремонт, обратитесь в службу технической поддержки Brady для получения информации о ремонте и замене.

# Содержание

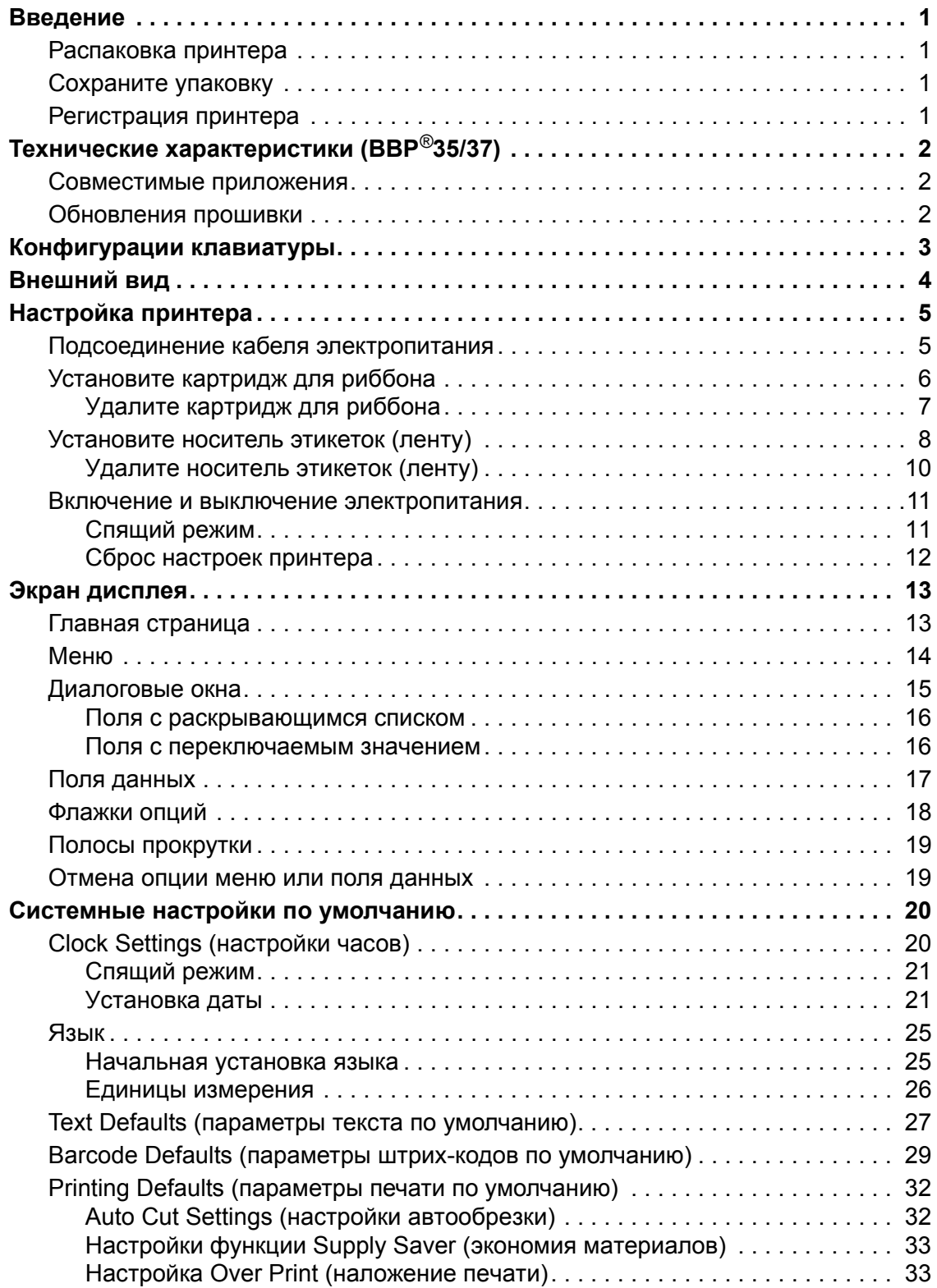

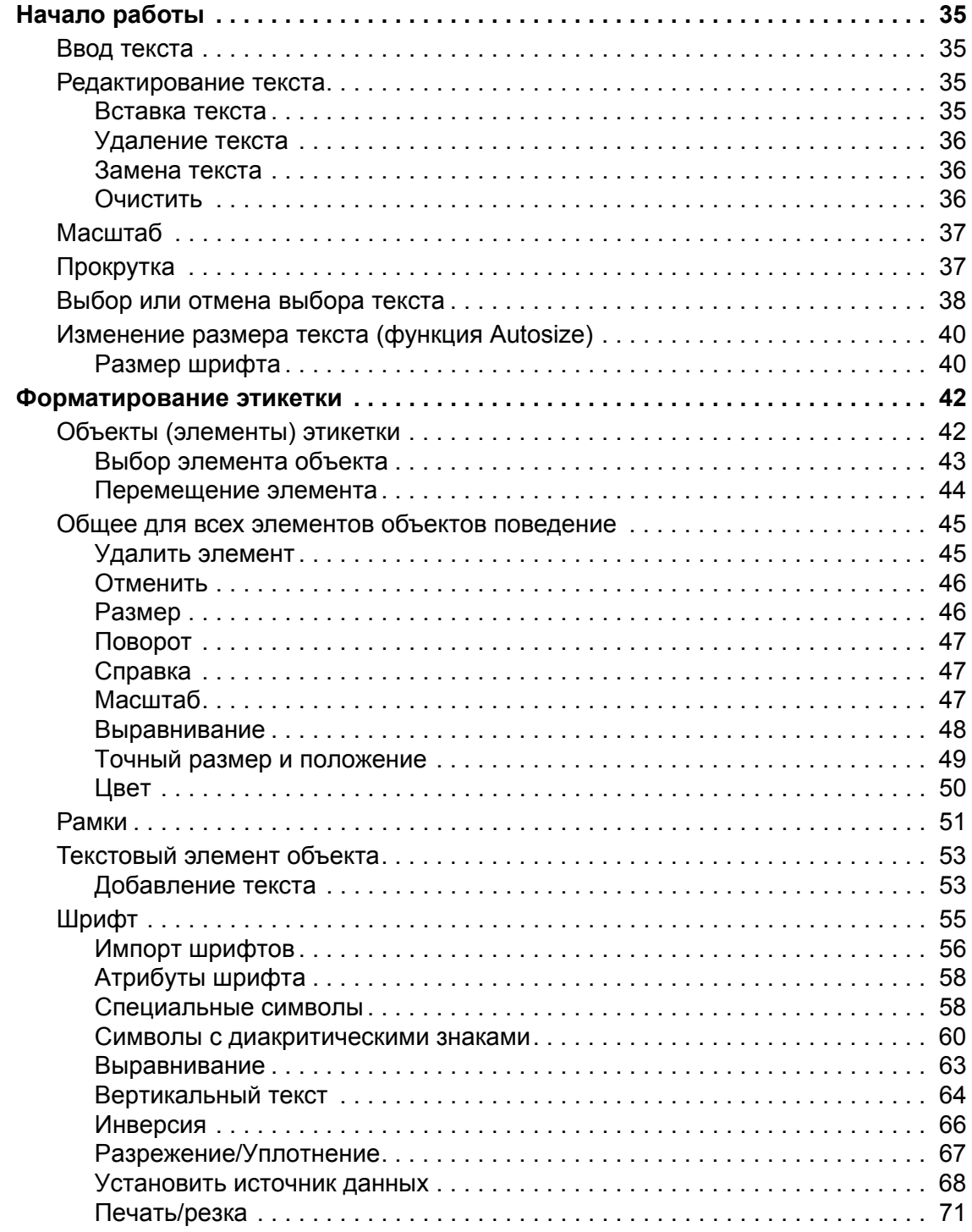

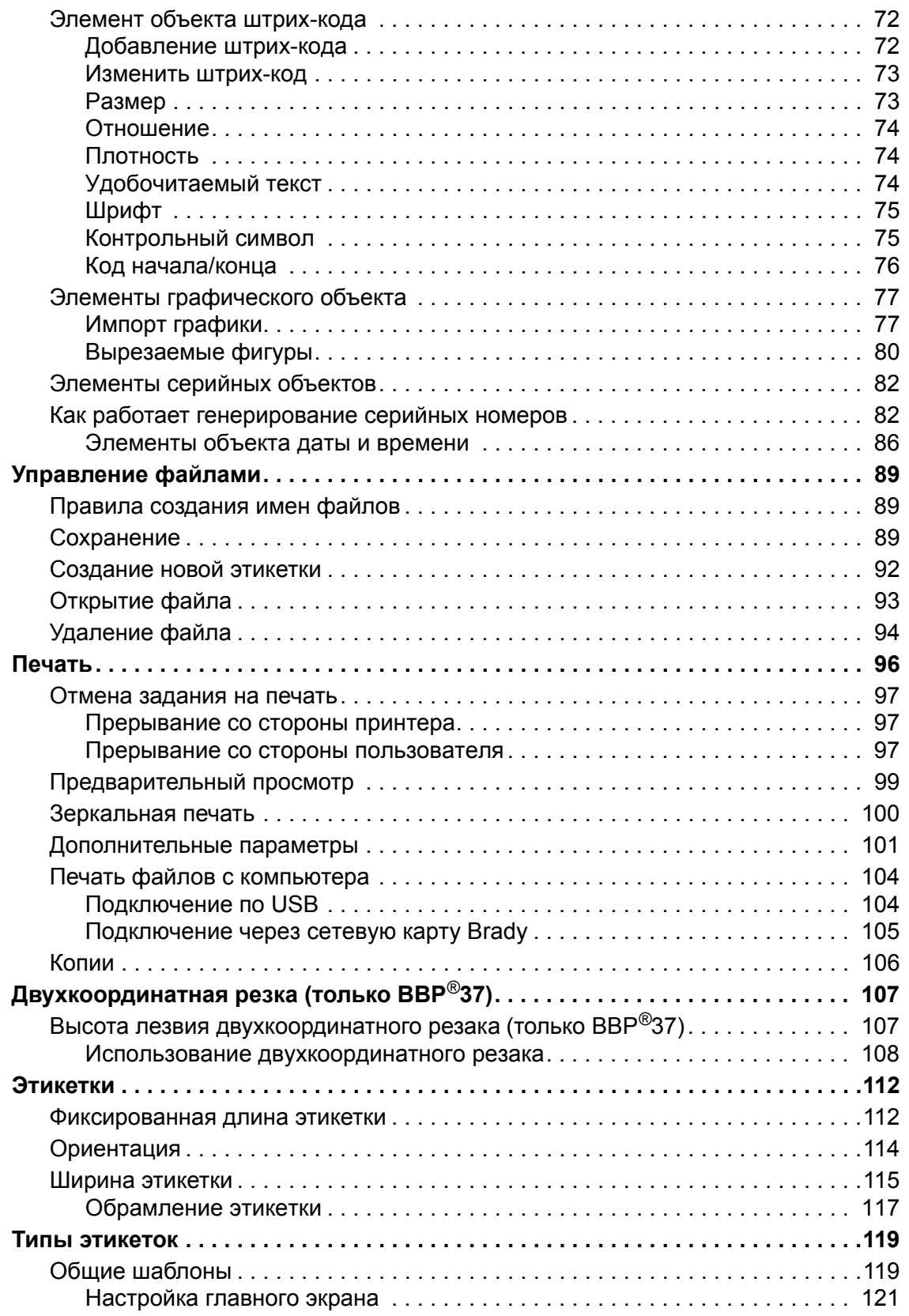

*Rev A iii Рɭɤɨвɨɞɫɬвɨ ɩɨɥьзɨваɬɟɥя BBP®35/37*

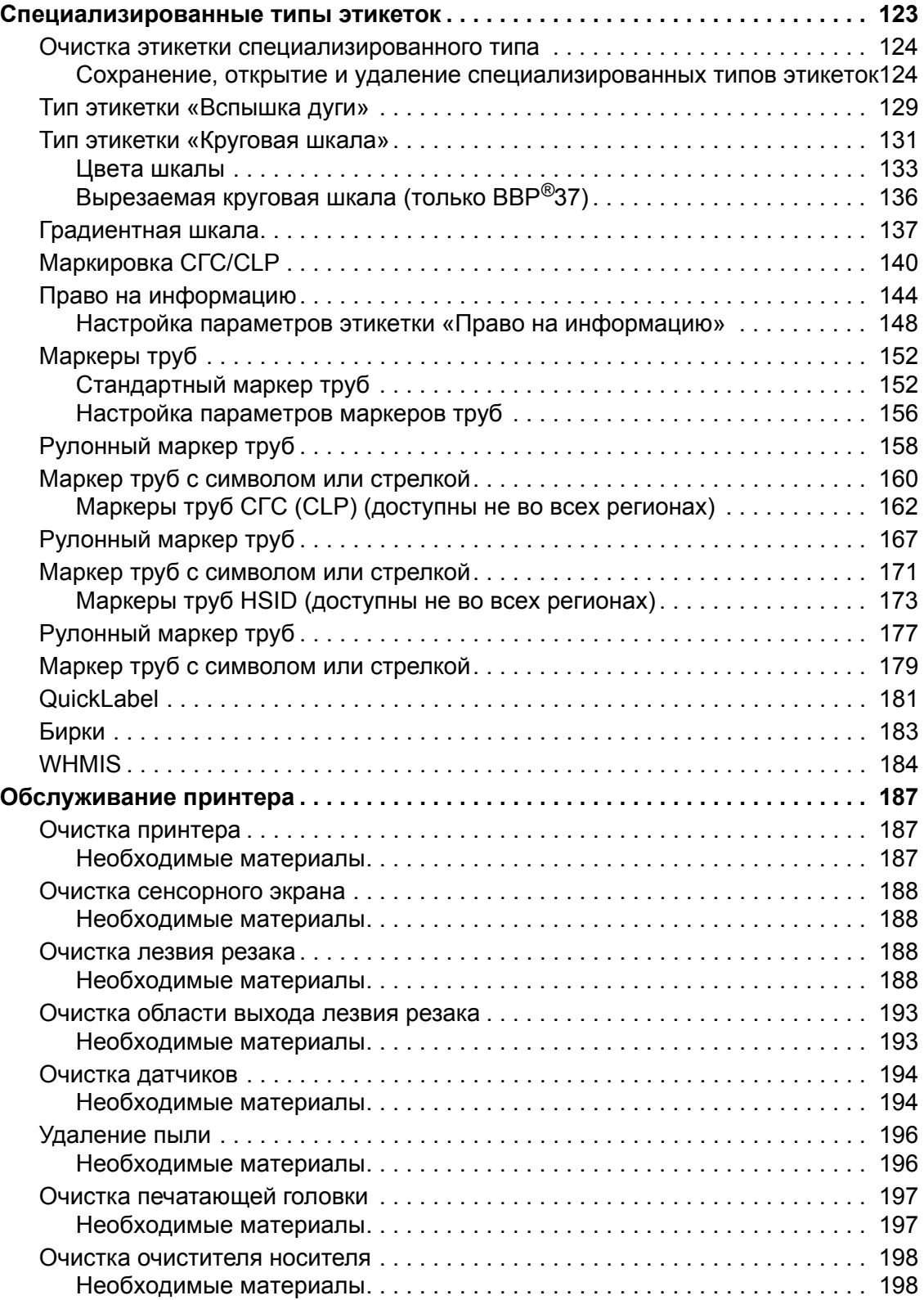

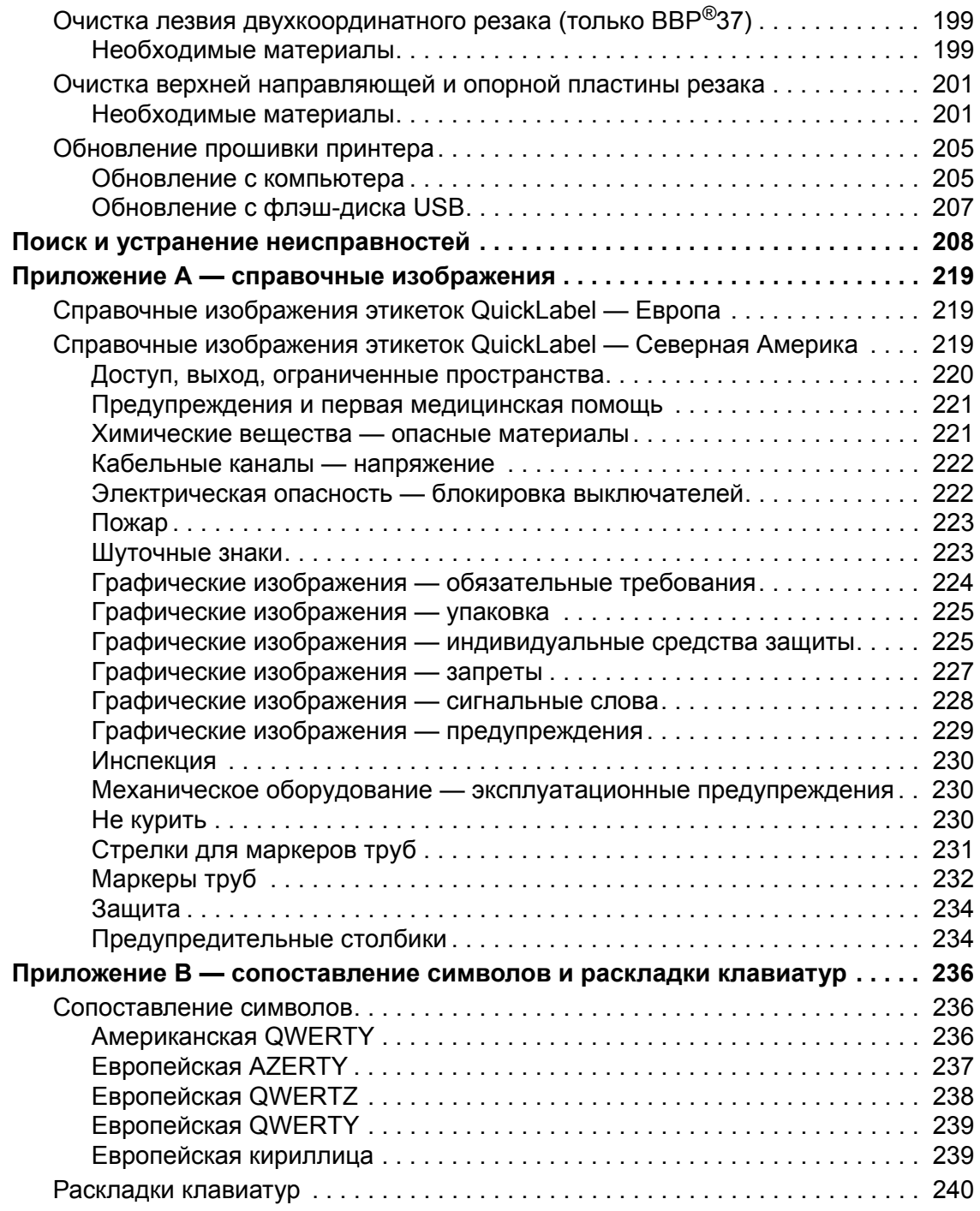

# <span id="page-16-0"></span>**Введение**

Принтеры ВВР®35/37 являются термотрансферными принтерами с шириной печати 4 дюйма (101,6 мм), которые могут работать с лентами размером от 0,5 до 4 дюймов (от  $12,7$  до  $101,6$  мм). Характеристики устройства:

- цветной ЖК-дисплей с сенсорным экраном, а также ввод данных с помощью клавиатуры для простоты использования;
- готовые макеты для многих стандартных областей использования этикеток;
- сотни графических изображений, которые можно вставлять в этикетки;
- печать одним или несколькими цветами с разрешением 300 точек на дюйм;
- скорость печати до 5 дюймом (38 мм) в секунду;
- ширина печати 4,0 дюйма (101,6 мм) и длина печати до 100 футов (30 м);
- печать на самых разных высококачественных носителях, как непрерывных, так и фасонной формы, разных цветов;
- перенос графических изображений с флэш-диска USB; поддерживаемые графические форматы: Windows Metafile (\*.wmf), JPEG (\*.jpg), Portable Network Graphics (\*.png)  $\mu$  Bitmap (\*.bmp);
- автоматический резак (BBP®35 & 37), резак ХҮ (BBP®37);
- беспроводные функции и функции Ethernet с сетевой картой Brady; дополнительные сведения см. в руководстве по установке сетевой карты Brady.

### <span id="page-16-1"></span>Распаковка принтера

В стандартную комплектацию принтера  $BBP^®35/37$  входит следующее:

- принтер этикеток  $BBP^{\mathcal{B}}35/37$ ;
- компакт-диск с документацией, содержащий электронное краткое руководство, руководство пользователя и веб-ссылки;
- кабель электропитания;
- кабель USB типа B;
- краткое руководство;
- КОМПЛЕКТ ЛЛЯ ЧИСТКИ.

### <span id="page-16-2"></span>Сохраните упаковку

Упаковку принтера этикеток BBP®35/37 стоит сохранить на случай, если придется возвращать его вместе с аксессуарами обратно производителю.

### <span id="page-16-3"></span>Регистрация принтера

Зарегистрируйте принтер через Интернет на веб-сайте www.bradycorp.com/register и получите бесплатные услуги поддержки изделия и обновления!

# <span id="page-17-0"></span>**Ɍɟɯɧɢɱɟɫɤɢɟ ɯɚɪɚɤɬɟɪɢɫɬɢɤɢ (BBP®35/37)**

Принтер ВВР<sup>®</sup>35/37 обладает следующими техническими характеристиками.

- Вес:  $\sim$ 35 фунтов ( $\sim$ 20 кг)
- Размеры (Ш х В х Г, при хранении):  $18,5 \times 11 \times 14,2$  дюйма (47 х 28 х 36 см)
- Рабочая температура: от 50 до 104 °F (от 15 до 40 °C)
- Относительная влажность:  $15 80$  % (без образования конденсата)
- Хранение: от -4 до 122 °F (от -20 до 50 °C) при относительной влажности 15 90 % (без образования конденсата)
- Напряжение:  $\sim$ 100 240 В, 50 60 Гц
- Разрешение печати: 11,8 точек/мм, 300 т/д
- Размеры риббонов: 4,0 дюйма. (10,2 см) и длины до 200 футов (60,8 дюйма) для монохромных риббонов.
- Размеры лент: ширина 0,5 4,0 дюйма и длина до 195 футов (В30С-4000-8423)
- Минимальная длина этикетки (носитель с прорезями): 0,5 дюйма (12,7 мм)
- Максимальная длина этикетки (непрерывный носитель):
	- один цвет: 102 дюйма;
	- несколько цветов: 48 дюймов (при смене монохромных риббонов);
	- несколько цветов: 14 дюймов (при использовании панельных риббонов).

### <span id="page-17-1"></span>Совместимые приложения

Принтер этикеток BBP®35/37 совместим с программным обеспечением Brady Workstation.

При использовании с этим пакетом программного обеспечения принтер будет автоматически распознавать все разрешенные и совместимые материалы.

Примечание. С принтером BBP<sup>®</sup>35/37 работают только расходные материалы В30.

### <span id="page-17-2"></span>Обновления прошивки

Будущие обновления прошивки BBP®35/37 можно будет загружать с веб-сайта Brady.

- 1. Откройте www.bradyid.com.
- **2.** Щелкните ссылку Support (поддержка), затем Downloads (загрузки).
- **3.** В списке продуктов выберите BBP®35/37.

(Инструкции по обновлению прошивки с USB-диска или ПК см. на *с[. 205](#page-220-2)*.)

# <span id="page-18-0"></span>Конфигурации клавиатуры

Конфигурации клавиатуры зависят от региона, где вы работаете. В настоящее время поддерживаются следующие конфигурации клавиатуры.

Для принтера этикеток ВВР®35/37 доступны пять конфигураций клавиатуры. Раскладки клавиатуры и поддерживаемые языки для каждой из них приведены в таблице ниже.

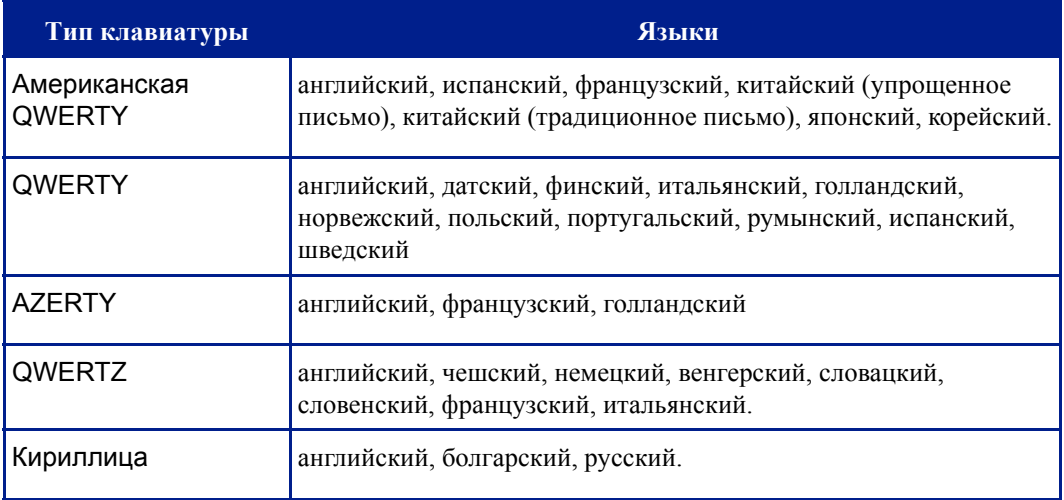

Инструкции по доступу ко всем символам клавиатуры см. в разделе «Символы с диакритическими знаками» на стр. *с[. 60](#page-75-1)*.

# <span id="page-19-0"></span>Внешний вид

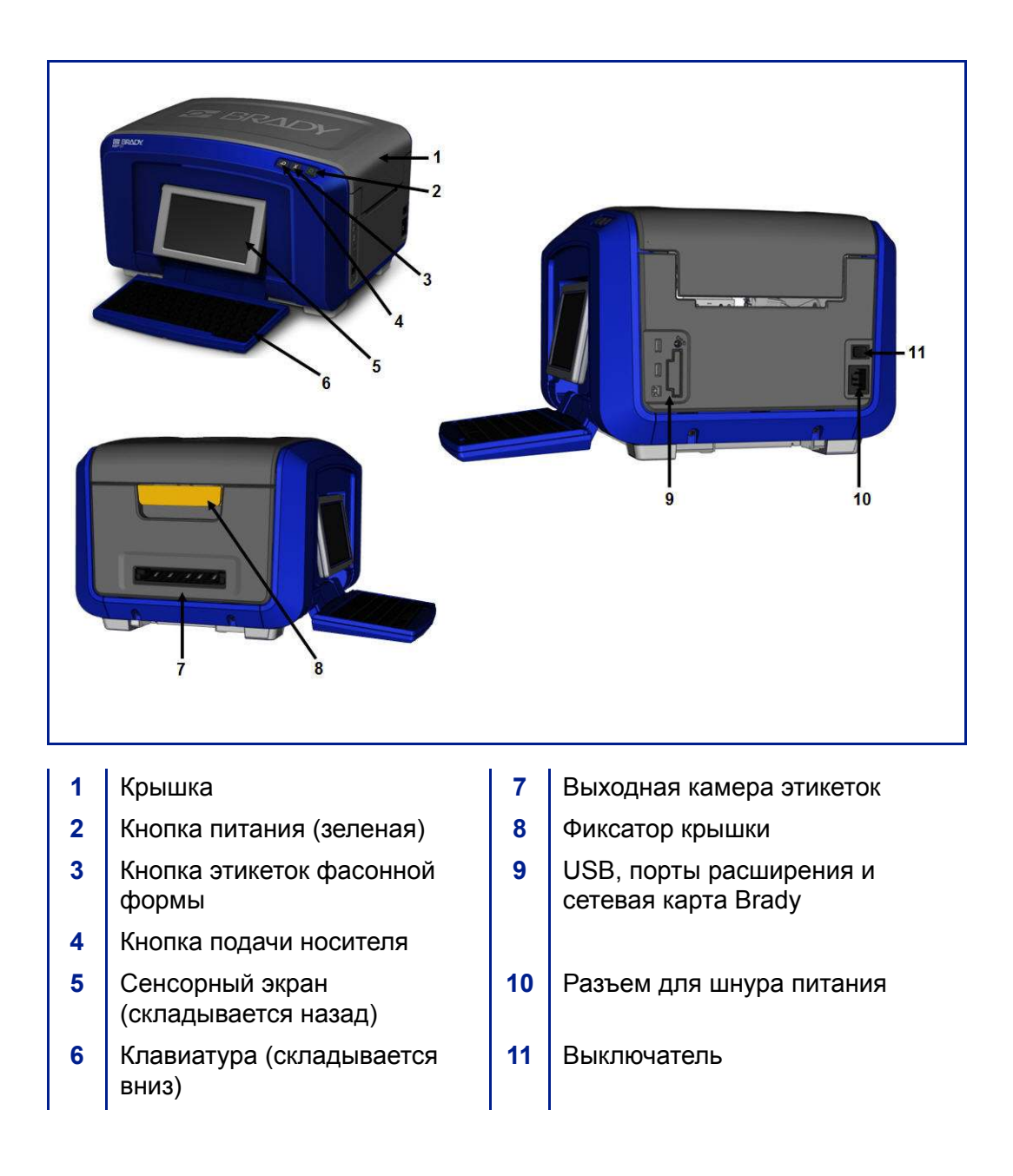

# <span id="page-20-1"></span><span id="page-20-0"></span>Настройка принтера

### Подсоединение кабеля электропитания

### **ВНИМАНИЕ**

Прежде чем подключать питание, обязательно удалите влагопоглотитель из отсека носителя.

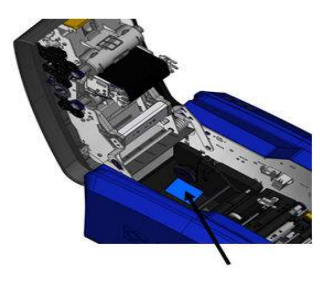

1. Подключите шнур питания к разъему на правой стороне принтера.

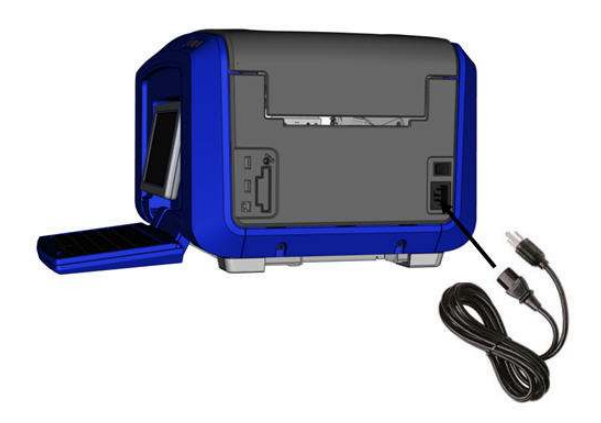

- 2. Включите шнур питания в розетку электросети..
- **3.** Переведите выключатель в положение ОN (ВКЛ.).

На принтере автоматически откроется основная главная страница. Отобразятся размер и цвет установленного в настоящий момент носителя, а также другие индикаторы состояния.

Примечание. Если риббон или носитель не установлен, по умолчанию система отображает черный риббон и непрерывный белый носитель шириной 4 дюйма [101,6 мм].

# <span id="page-21-0"></span>Установите картридж для риббона

Иллюстрации на внутренней стороне крышки показывают, как выполняется установка риббона и носителя этикеток (ленты).

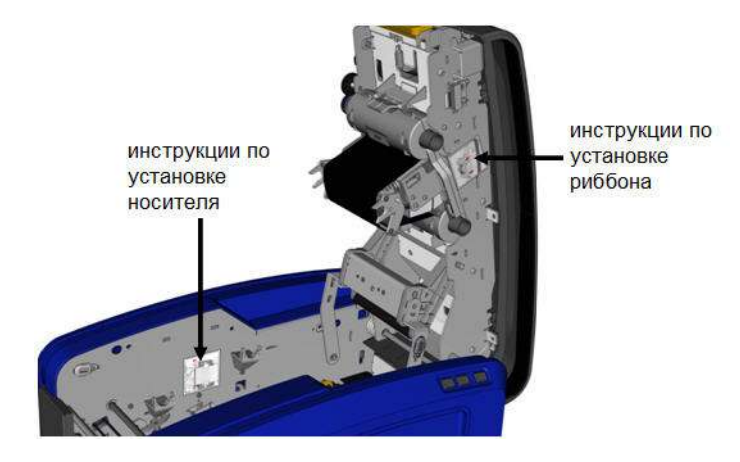

**1.** Откройте крышку, потянув вверх кнопку желтого фиксатора.

#### **ВНИМАНИЕ**

Крышка быстро откроется. Для упрощения открывания положите руку на крышку при отпускании фиксатора.

2. Выступ картриджа должен находиться сверху и быть направлен наружу. Расположите открытый риббон над печатающей головкой, а затем нажмите картридж вперед до фиксации.

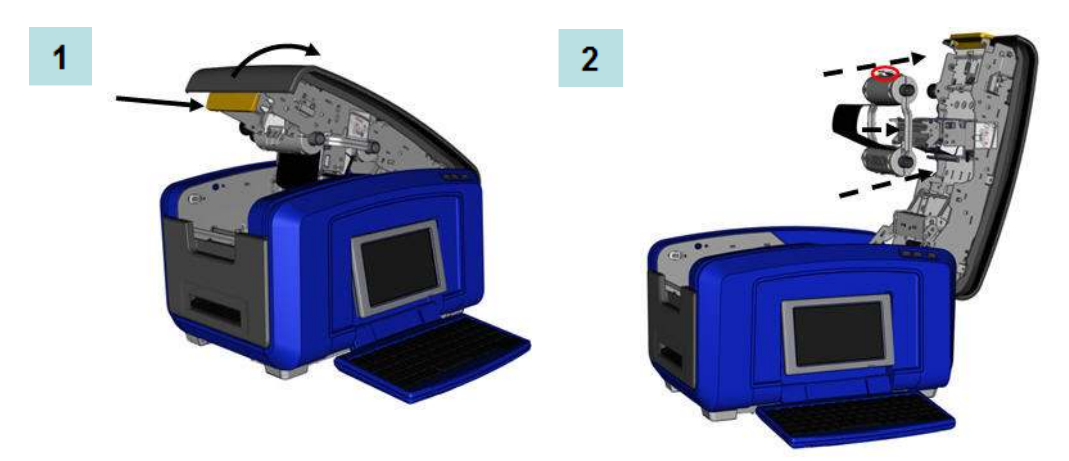

- **3.** Поверните ручку вала риббона для натяжения риббона над печатающей головкой.
- 4. Закройте крышку.

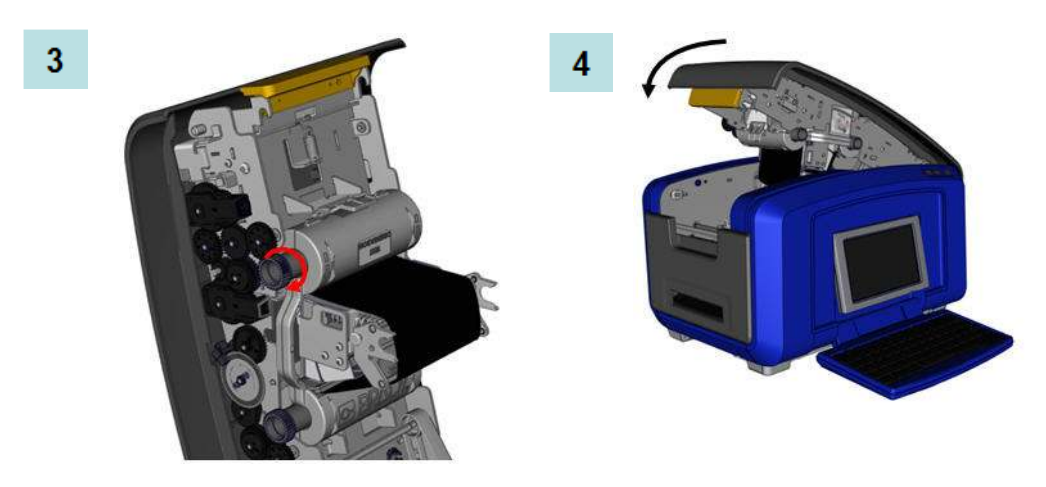

# <span id="page-22-0"></span>Удалите картридж для риббона

Для удаления ранее установленного риббона нажмите выступ фиксатора на картридже для риббона, затем возьмите цилиндр картриджа за две стороны и вытяните картридж прямо из печатающей головки.

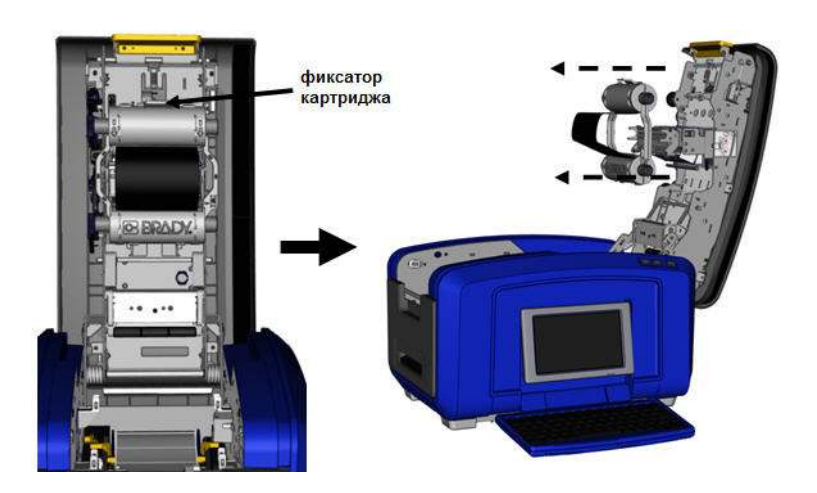

### <span id="page-23-0"></span>**Установите носитель этикеток (ленту)**

Для установки носителя этикеток выполните следующее.

**1.** Откройте крышку, потянув вверх кнопку желтого фиксатора.

### **ВНИМАНИЕ**

Крышка быстро откроется. Для упрощения открывания положите руку на крышку при отпускании фиксатора.

**2.** Поверните пластину очистителя носителя вверх, из отсека ленты.

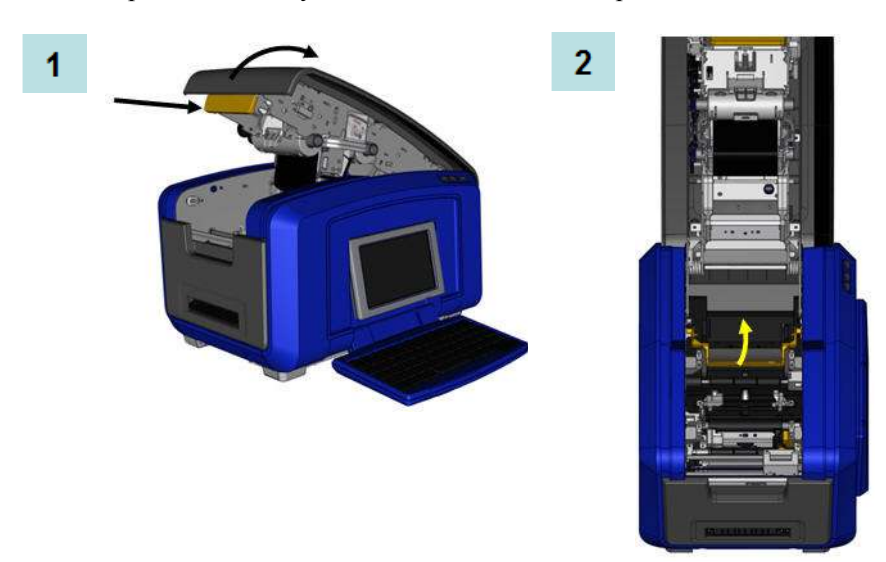

- 3. Возьмите рулон ленты так, чтобы лента раскручивалась сверху рулона, а сенсорная ячейка находилась слева.
- 4. Опустите рулон ленты в отсек ленты, выровняв сенсорную ячейку с устройством считывания сенсорной ячейки.

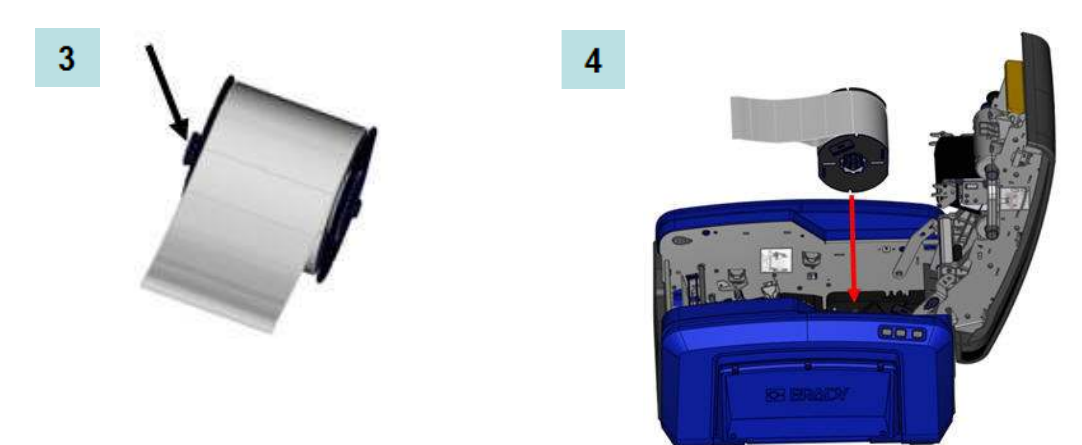

- 5. Проведите ленту этикеток через направляющие носителя, пока она не накроет черный валик.
- **6.** Сожмите рычаг регулирования ленты и переместите направляющие носителя, пока их положение не совпадет с краями основы ленты.

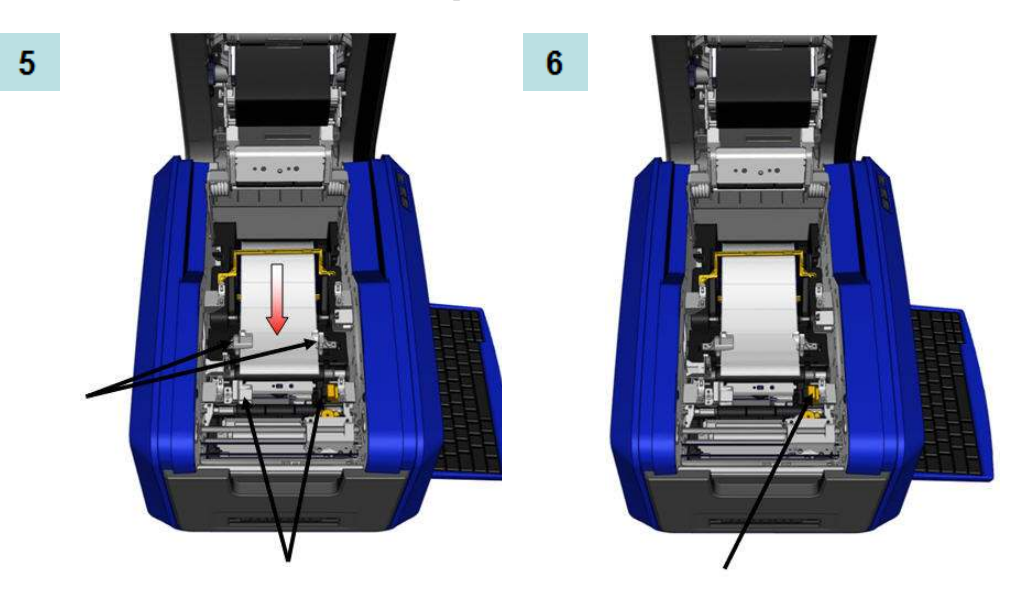

- 7. В случае использования непрерывного носителя опустите пластину носителя.
- **8.** Закройте крышку.

 $\overline{7}$ 

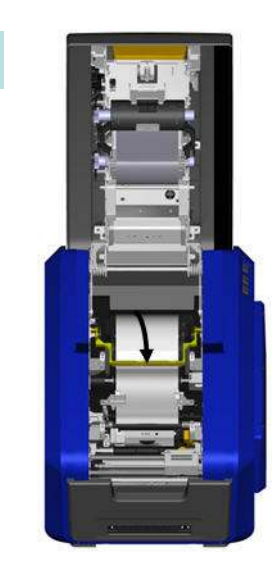

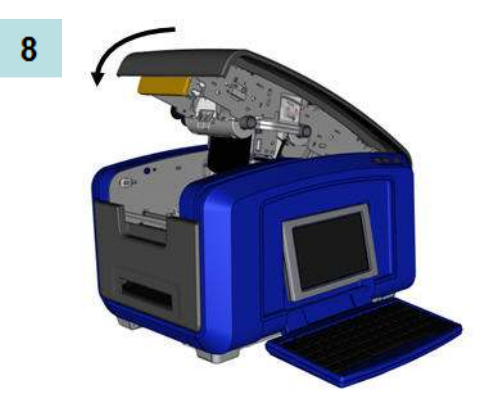

# <span id="page-25-0"></span>Удалите носитель этикеток (ленту)

- 1. Откройте крышку, потянув вверх кнопку желтого фиксатора.
- 2. Для удаления непрерывного носителя поднимите пластину очистителя носителя с ленты.

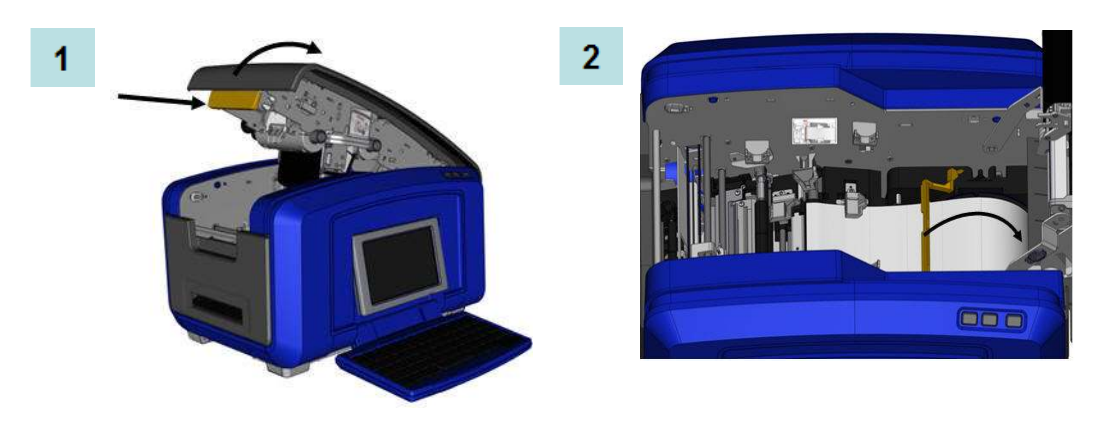

3. Возьмите рулон ленты и потяните вверх, достав носитель из направляющих.

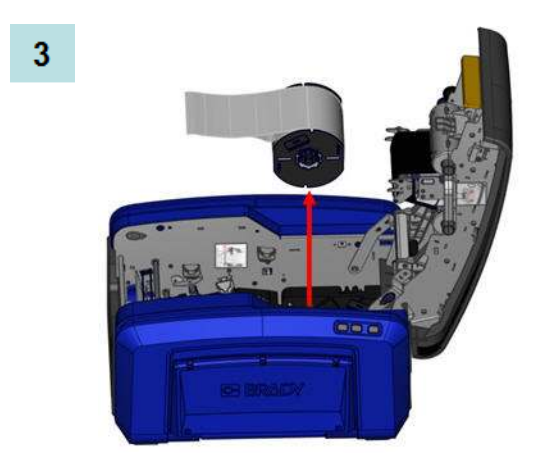

### <span id="page-26-0"></span>Включение и выключение электропитания

Для включения или выключения дисплея выполните следующее.

1. Нажмите кнопку Питание (<sup>1</sup>).

Примечание. Для полного выключения принтера переведите выключатель, расположенный над шнуром питания, в положение ОFF (ВЫКЛ.).

### <span id="page-26-1"></span>Спящий режим

Для экономии энергии, когда принтер обнаруживает отсутствие активности в течение определенного времени, он автоматически выключает дисплей и переходит в режим низкого потребления энергии, называемый «спящим режимом». Текущая этикетка и настройки сохраняются.

Чтобы вывести принтер из спящего режима, выполните следующие действия.

**1.** Нажмите  $\bigcup$  или прикоснитесь к экрану.

В редакторе отобразится этикетка или меню, которое было открыто при переводе принтера в спящий режим.

Примечание. Если во время перевода системы в спящий режим была определена этикетка, а носитель был заменен на катушку, для которой этикетка не подходит, появится запрос на согласование данных или сохранение существующей этикетки перед продолжением. В случае выбора согласования данных система переместит и/или изменит размер объектов, чтобы они помещались по размеру нового носителя.

Можно установить время отсутствия активности, по истечение которого принтер будет переходить в спящий режим. Сведения об установке времени задержки отключения см. ɧɚ *ɫ[. 21](#page-36-0)*.

# <span id="page-27-0"></span>Сброс настроек принтера

Если экран «застывает» (т. е. не реагирует на нажатия каких-либо клавиш), принтер необходимо перезапустить.

**1.** Нажмите кнопку  $\bigcup$  и удерживайте ее в течение 5 секунд.

Система выполнит процедуру инициализации и запустит принтер.

Если принтер не инициализируется после удерживания кнопки питания, выполните следующее.

**2.** С помощью выключателя отключите питание, а затем включите снова.

Все данные, находящиеся в редакторе на момент сброса, будут утрачены.

# <span id="page-28-0"></span>Экран дисплея

В принтере ВВР35/37 использована технология сенсорных экранов. Коснитесь пальцем нужной опции на дисплее.

# <span id="page-28-1"></span>Главная страница

При первом пуске принтера автоматически отображается главная страница.

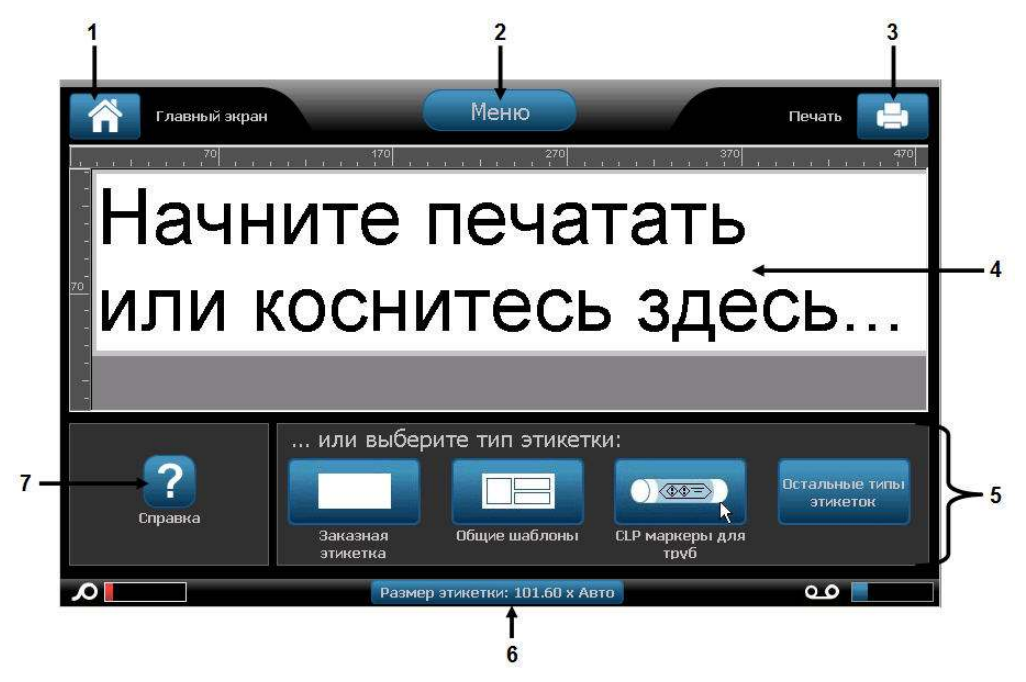

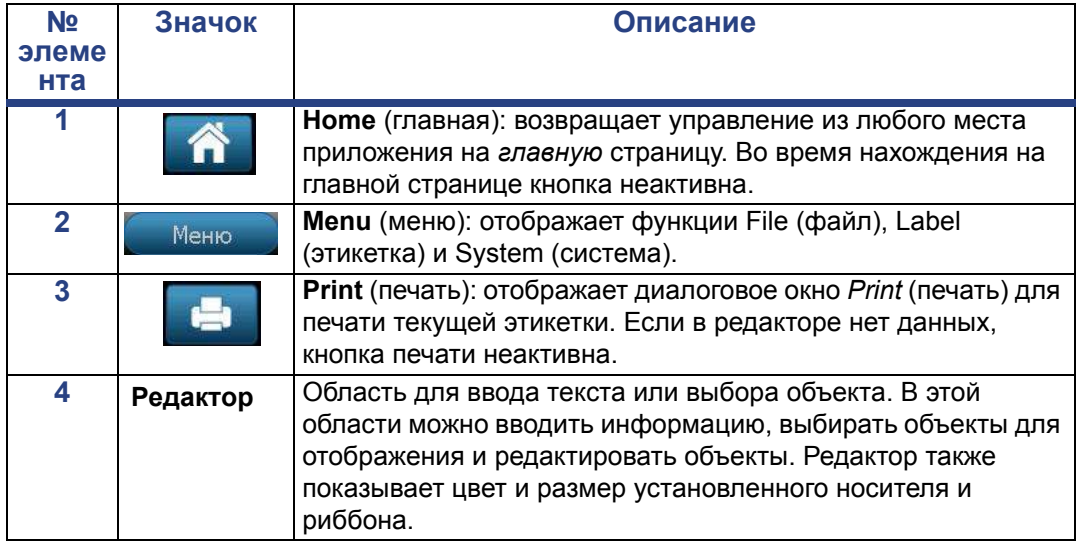

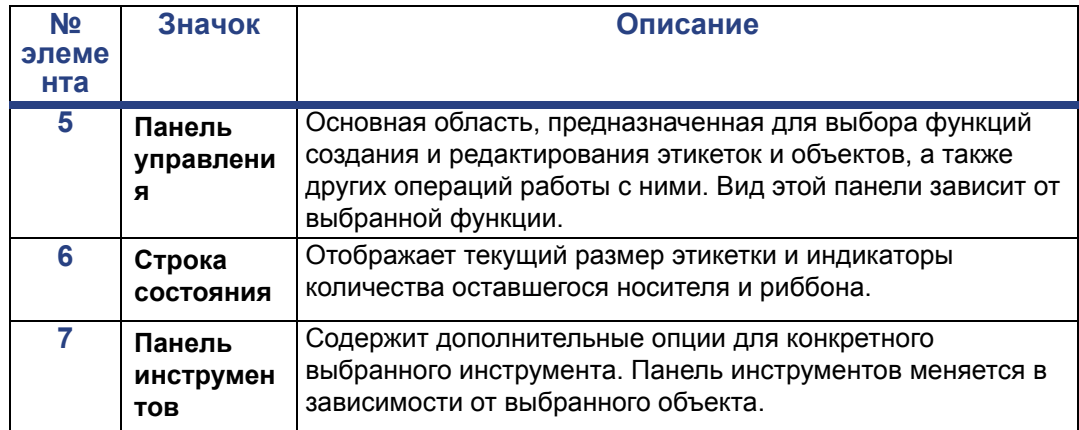

### <span id="page-29-0"></span>Меню

Главная кнопка меню отображает список вложенных меню для разных функций этикеток и системы. Для отображения пунктов меню или вложенных меню выполните следующее.

Меню 1. Коснитесь кнопки , чтобы отобразить вложенные меню.

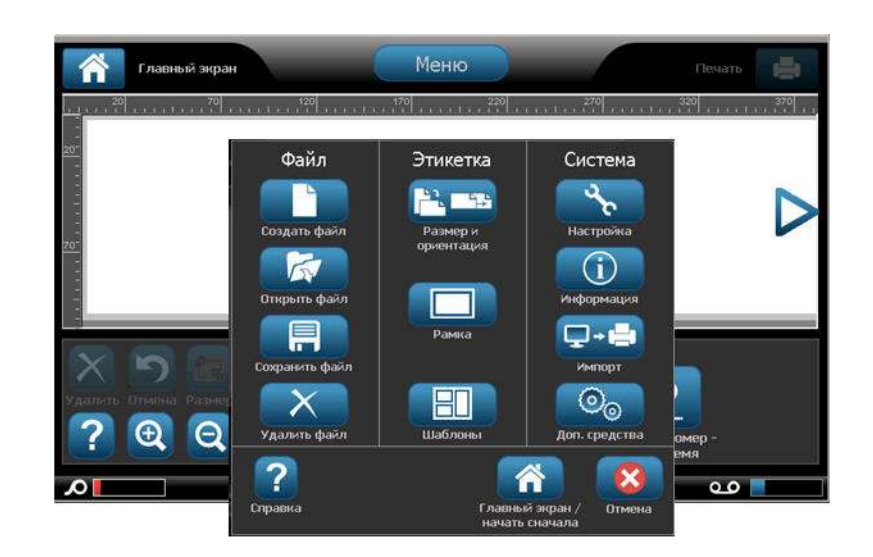

2. В раскрывающемся списке коснитесь нужной опции вложенного меню.

Выбранное вложенное меню, в свою очередь, может отображать собственное вложенное меню.

3. Продолжайте касаться опции вложенного меню, пока не откроется диалоговое окно.

### <span id="page-30-0"></span>**Диалоговые окна**

Диалоговое окно содержит разные опции определенного выбранного вложенного меню. Оно может содержать раскрывающиеся списки, поля с переключаемыми значениями, поля данных, флажки опций и полосы прокрутки. Диалоговое окно позволяет вносить в этикетку несколько изменений одновременно. Принятие всех изменений, выполненных в диалоговом окне, производится следующим образом:

**1.** Коснитесь кнопки ОК  $\blacksquare$ 

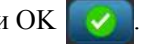

Для отмены изменений в диалоговом окне и (или) возврата из вложенного меню:

**2.** коснитесь кнопки Cancel **[X**] (отмена).

### <span id="page-31-0"></span>Поля с раскрывающимся списком

Если с каким-либо полем связан элемент раскрывающегося меню, то в правой части этого поля отображается направленная вниз стрелка. Для отображения элемента раскрывающегося меню:

1. коснитесь стрелки раскрывающегося меню

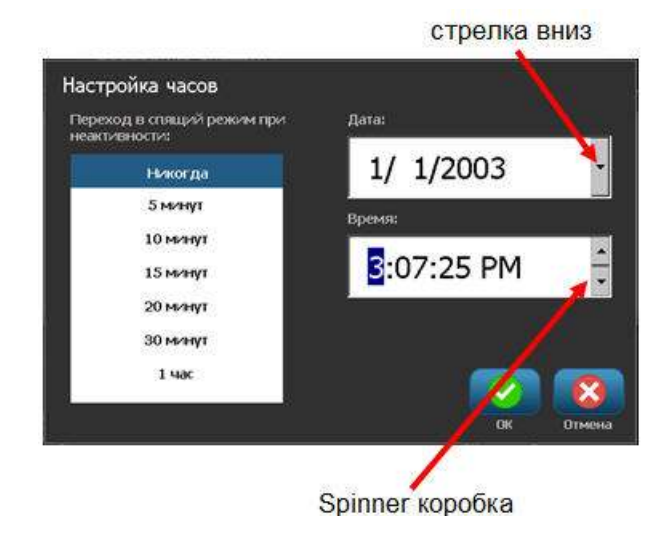

### <span id="page-31-1"></span>Поля с переключаемым значением

Поле с переключаемым значением позволяет переключать значения в определенном диапазоне. Чтобы воспользоваться полем с переключаемым значением:

- 1. коснитесь стрелки вверх **д** для увеличения значения;
- 2. коснитесь стрелки вниз для уменьшения значения.

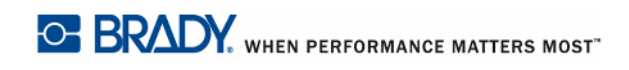

# <span id="page-32-0"></span>Поля данных

С некоторыми пунктами меню связаны поля данных, в которые нужно ввести дополнительную информацию.

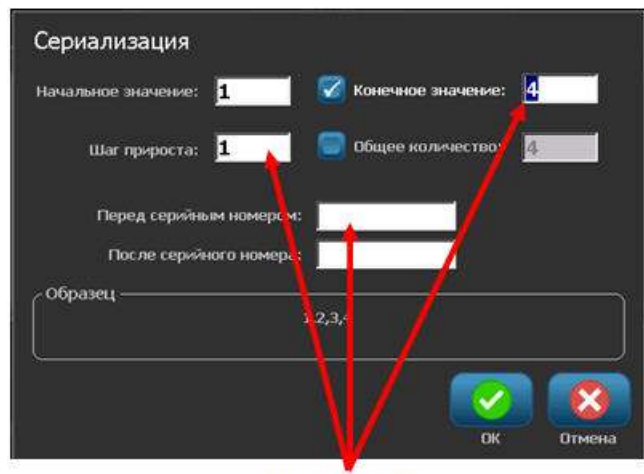

поля данных

Для ввода этой информации:

**1.** Коснитесь необходимой опции.

Если с опцией ассоциируется поле данных, то в поле отображается мигающий курсор.

**2.** В точке расположения курсора введите данные с помощью клавиатуры.

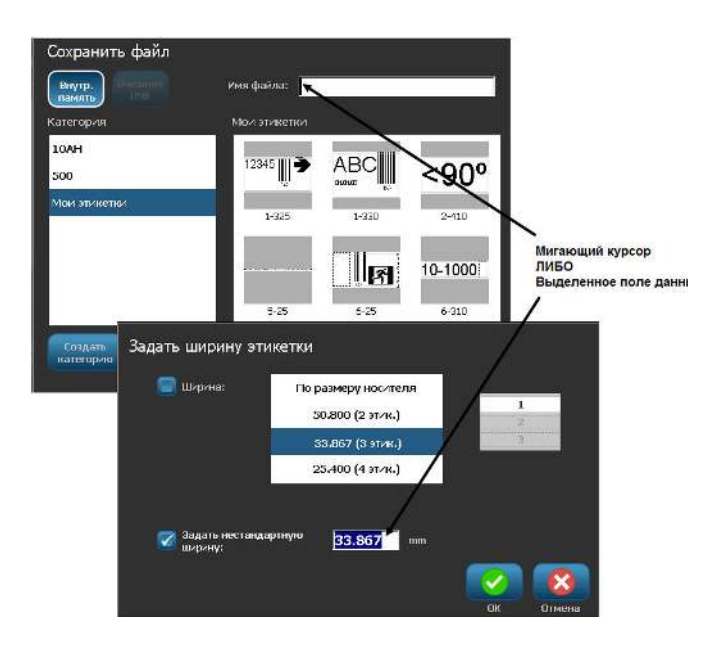

Рис. 1 • Поля для ввода данных

Некоторые поля для ввода данных содержат информацию по умолчанию (заданную). Для изменения информации в этих полях необходимо выполнить следующее.

3. Коснитесь опции поля данных с заданным значением.

Заданные данные будут выделены.

- 4. С помощью клавиатуры введите новые данные непосредственно вместо выделенных заданных данных.
- 5. Чтобы принять введенные опции и данные, коснитесь кнопки ОК

### <span id="page-33-0"></span>Флажки опций

Флажки обозначают определенные в системе варианты или значения. Для использования определенной в системе опции выполните следующее.

1. Коснитесь флажка, расположенного перед нужной опцией.

В поле флажка появится отметка, обозначающая, что опция выбрана. Чтобы снять флажок (и, соответственно, отменить выбор опции), выполните следующее.

**2.** Коснитесь флажка еще раз.

Некоторые флажки связанны с выбираемыми настройками более высокого уровня. В таком случае вложенные настройки недоступны (неактивны), если не выбрана настройка более высокого уровня.

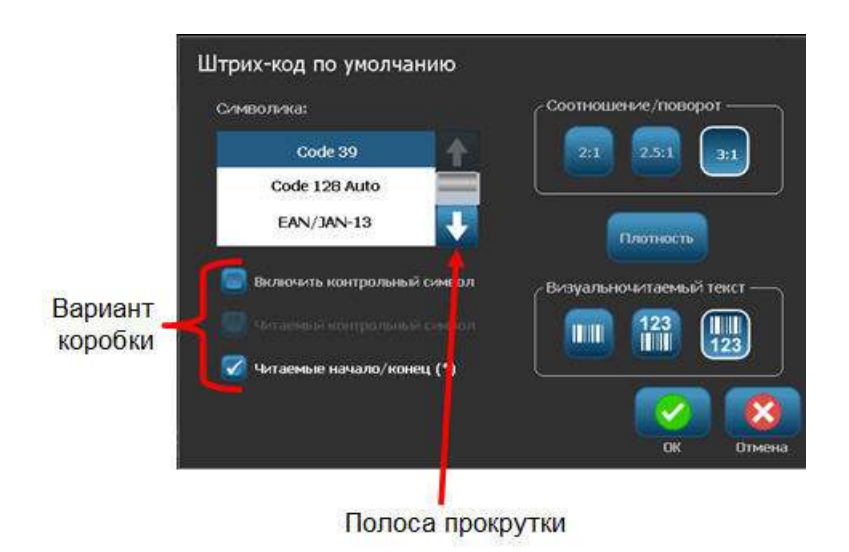

### <span id="page-34-0"></span>Полосы прокрутки

При наличии большего количества опций, чем может поместиться в определенной области опций диалогового окна, справа от этой области отображается полоса прокрутки. Для просмотра дополнительных опций выполните следующее.

1. Коснитесь стрелки вверх или вниз на полосе прокрутки для перемещения ввех или вниз по списку опций.

Когда активна только одна стрелка (другая отображается серым цветом), возможно перемещение только в этом направлении. Когда будет достигнут конец списка (верх или низ), станет активна противоположная стрелка..

### <span id="page-34-1"></span>Отмена опции меню или поля данных

Чтобы выйти из меню или поля данных без принятия изменений:

**1.** коснитесь кнопки **Cancel SX** (отмена).

В зависимости от того, насколько глубоко в меню вы зашли, для отмены опций может потребоваться несколько касаинй кнопки Cancel (отмена).

# <span id="page-35-0"></span>Системные настройки по умолчанию

Системные настройки по умолчанию установлены для того, чтобы обеспечить стандартную операционную среду для работы с принтером. После установки значения по умолчанию сохраняются, пока не будут изменены. Клавиша «Меню» позволяет обратиться к следующим системным настройкам по умолчанию.

- Clock Settings (настройки часов)
- Localization (Language) (локализация (язык))
- Text Defaults (параметры текста по умолчанию)
- Barcode Defaults (параметры штрих-кодов по умолчанию)
- Printing Defaults (параметры печати по умолчанию)

### <span id="page-35-1"></span> $Clock$  Settings (настройки часов)

Пункт меню «Clock Settings (настройки часов) содержит следующие параметры. Установите параметры даты и времени при первоначальном запуске принтера. Для доступа к настройкам часов выполните следующее.

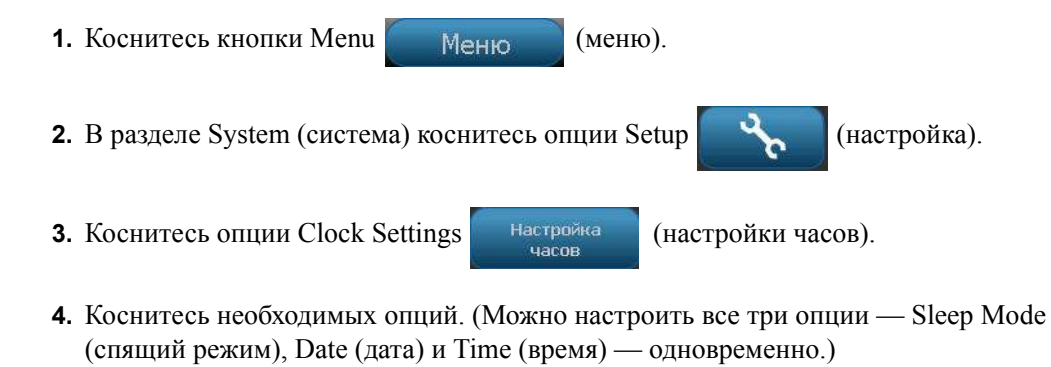

5. После завершения установки настроек часов коснитесь кнопки ОК
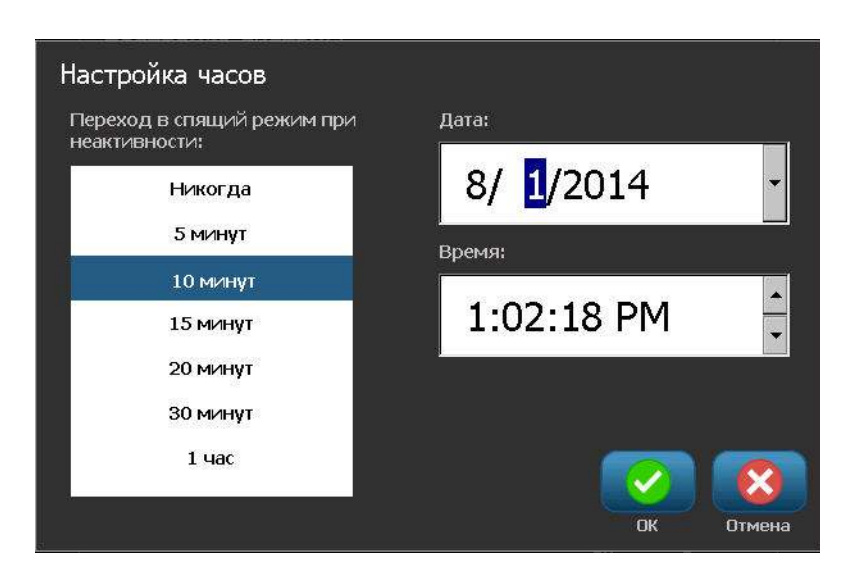

Рис. 2 • Настройки времени и даты в разделе настроек часов

# Спящий режим

Спящий режим является режимом пониженного потребления энергии, в который принтер переходит автоматически, когда обнаруживает отсутствие активности в течение определенного времени. Коснитесь необходимого периода отсутствия активности. Если вы не хотите, чтобы спящий режим активировался когда-либо, коснитесь опции Never (никогда).

# Установка даты

Установите на принтере дату, соответствующую дате, которая должна печататься на этикетках. Для установки даты на экране Clock Settings (настройки часов) выполните следующее.

- **1.** Коснитесь раздела месяца, дня или года в поле данных Date (дата).
- 2. С помощью клавиатуры введите нужный месяц, день или год.

#### Использование календаря

Дату можно также ввести с помощью функции календаря. Для доступа к календарю на экране Clock Settings (настройки часов) выполните следующее.

1. Коснитесь стрелки раскрывающегося меню справа от поля Date (дата).

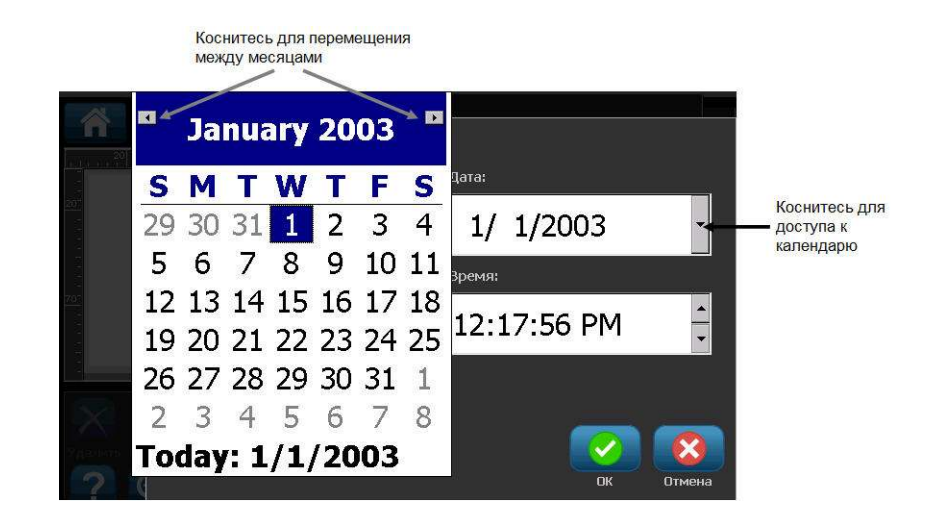

Для изменения месяца выполните следующее.

**2.** Касайтесь левой или правой стрелки в верхней части календаря, пока на экране не отобразится нужный месяц.

#### ЛИБО

Коснитесь отображаемого названия месяца в верхней части календаря.

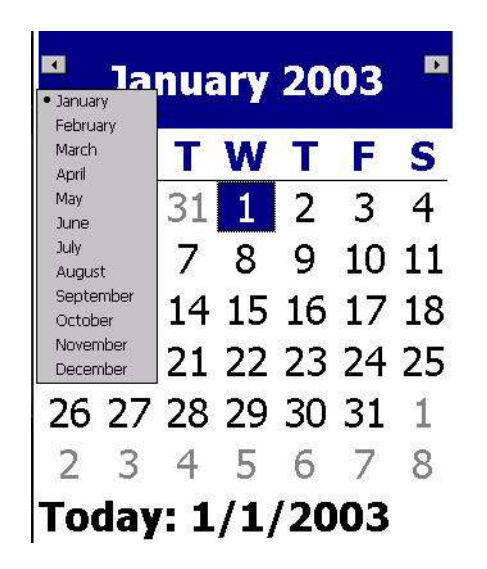

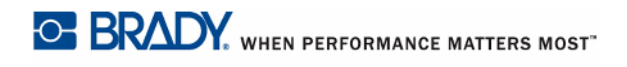

Отобразится раскрывающееся меню.

**3.** Коснитесь нужного месяца.

Для изменения года выполните следующее.

4. Коснитесь отображаемого года в верхней части календаря.

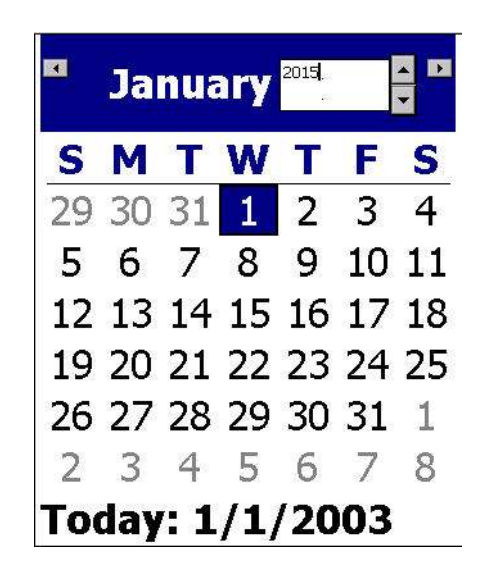

5. С помощью клавиатуры введите нужный год.

ЛИБО

Касайтесь стрелок вверх или вниз для увеличения или уменьшения значения года.

**6.** Для выхода из поля года коснитесь в любом месте календаря.

После выбора необходимого месяца и года для изменения даты выполните следующее.

7. Коснитесь нужной даты в отображаемом календаре.

Вы вернетесь в поле Date (дата) на экране Clock Settings (настройки часов).

#### **Установка времени**

Для установки времени на экране Clock Settings (настройки часов) выполните следующее.

- 1. Коснитесь раздела часов, минут или секунд в поле данных Time (время).
- **2.** С помощью клавиатуры введите нужное значение часов, минут или секунд.

#### ЛИБО

Коснитесь стрелок вверх или вниз справа от поля Time (время) для увеличения или уменьшения значения времени.

Примечание. Ввод секунд может оказаться бесполезным, поскольку секунды проходят быстро. Внутренние часы принтера будут отсчитывать секунды от указанного целого числа минут.

Время основано на 12-часовой шкале, поэтому необходимо указать время суток: А.М. (до полудня) или Р.М. (после полудня).

Коснитесь раздела А.М. (или Р.М.) в поле данных Time (время). Данные автоматически переключаются на А.М. или Р.М., в зависимости от того, какая опция в текущий момент отображена в поле.

3. После завершения установки настроек часов по умолчанию коснитесь кнопки ОК

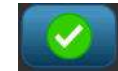

.

Дата и время, установленные в разделе Clock Settings (настройки часов), сохраняются на принтере и автоматически обновляются до текущей даты или времени даже при выключенном принтере. Эта дата и время могут печататься на этикетках при печати. Однако для этикетки можно ввести любую дату или время в любом формате. Внутренние часы не оказывают влияния на введенные данные.

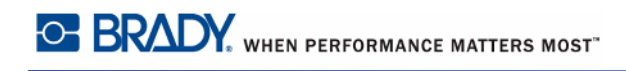

#### **Язык**

Языки, используемые для отображения всех меню, функций и даных принтера, отличаются в зависимости от страны, региона и типа клавиатуры.

## *ɇɚɱɚɥɶɧɚɹ ɭɫɬɚɧɨɜɤɚ ɹɡɵɤɚ*

При первом включении принтера сразу перейдите к функции System Setup>Localization (настройка системы>локализация), чтобы выбрать язык для отображения. Чтобы установить язык, выполните следующее.

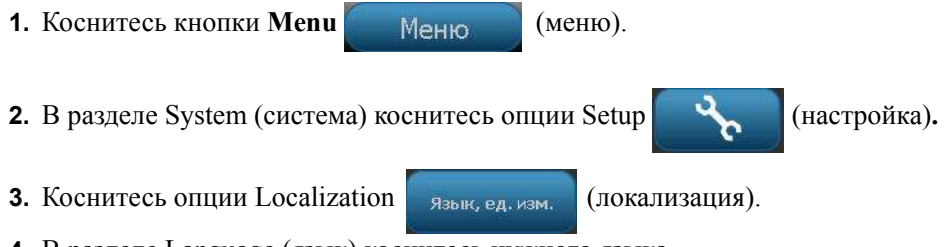

4. В разделе Language (язык) коснитесь нужного языка.

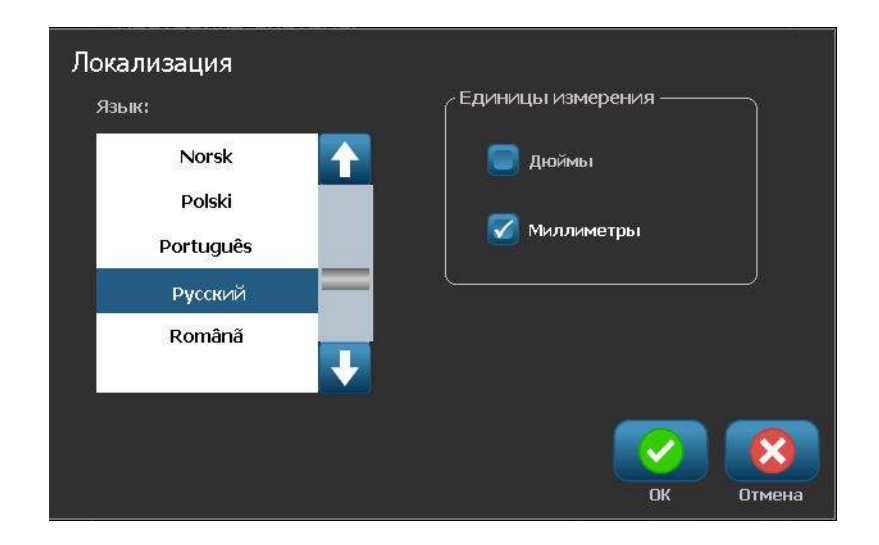

### $E$ диницы измерения

Настройка Units of measure (единицы измерения) используется для выбора параметров этикеток для принтера. Возможные варианты единиц измерения:

- Дюймы
- Миллиметры

После настройки нет необходимости указывать «дюймы» или «миллиметры» (или их общепринятые сокращения или обозначения) при вводе чисел в поля данных. Аналогично, в любом поле масштаба или диапазона (в соответствии с типом этикетки) диапазон значений будет автоматически установлен в соответствии с выбранными в меню единицами.

Для установки единиц измерения по умолчанию на экране Localization (локализация) необходимо выполнить следующее.

**1.** В разделе Units of Measure (единицы измерения) коснитесь нужной единицы измерения.

Первоначально по умолчанию установлены дюймы. Если вы коснетесь миллиметров, то будет установлен флажок перед единицей «millimeters» (миллиметры) и снят перед единицей «inches» (дюймы).

**2.** Когда закончите настройки на экране Localization (локализация), нажмите кнопку

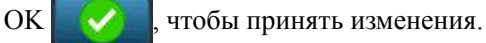

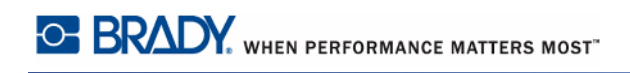

#### **Text Defaults (параметры текста по умолчанию)**

Если вы знаете, что в большинстве ваших этикеток будет использоваться определенный шрифт или выравнивание (например, выравнивание по левому краю или по центру), установите соответствующие параметры в качестве настроек по умолчанию. Настройки по умолчанию определяются принтером для установленного носителя. Хотя атрибуты определенной этикетки или типа этикеток всегда можно изменить, когда перезагружается источник этикеток и (или) тип программных этикеток, восстанавливаются настройки по умолчанию.

Чтобы настроить параметры текста по умолчанию, выполните следующие действия.

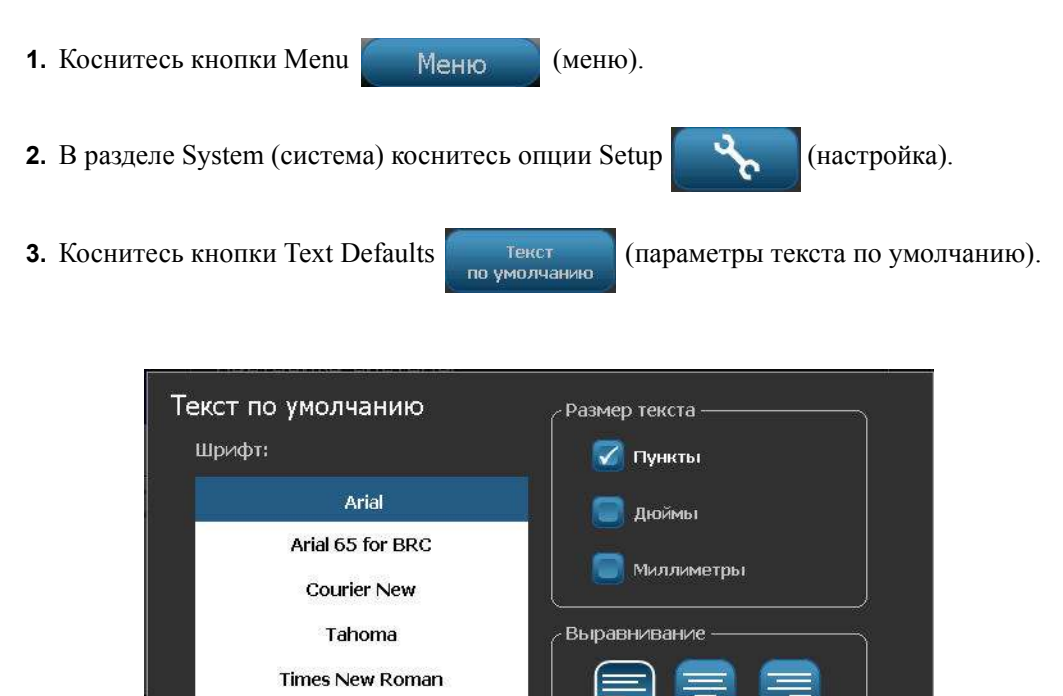

nĸ

Птмена

- 4. В поле Font (шрифт) коснитесь нужного шрифта для использования в качестве шрифта по умолчанию.
- 5. В поле Text units (единицы текста) коснитесь нужной единицы измерения для обозначения размера шрифта (точки, дюймы или миллиметры).
- 6. В поле Justification (выравнивание) коснитесь нужного выравнивания текста на этикетке (по левому краю, по центру или по правому краю).

Примечание. Выравнивание текста означает положение текста между левым и правым полем этикетки.

7. Когда закончите настройки параметров текста по умолчанию, нажмите кнопку ОК

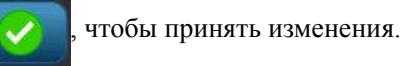

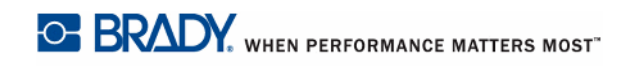

### Ваrcode Defaults (параметры штрих-кодов по умолчанию)

Штрих-коды генерируются в соответствии со стандартной отраслевой системой условных обозначений. Типовой штрих-код состоит из вертикальных линий (штрихов) и пробелов различной ширины, в зависимости от введенного текста. Элементы штрихкодов поддерживают только вертикальное изменение размера (высоты). Ширина штрихкода основана на данных и системе условных обозначений. Однако ширину некоторых штрих-кодов (в зависимости от используемой системы условных обозначений) можно изменять путем изменения соотношения и плотности штрих-кода.

Чтобы настроить параметры штрих-кодов по умолчанию, выполните следующие действия.

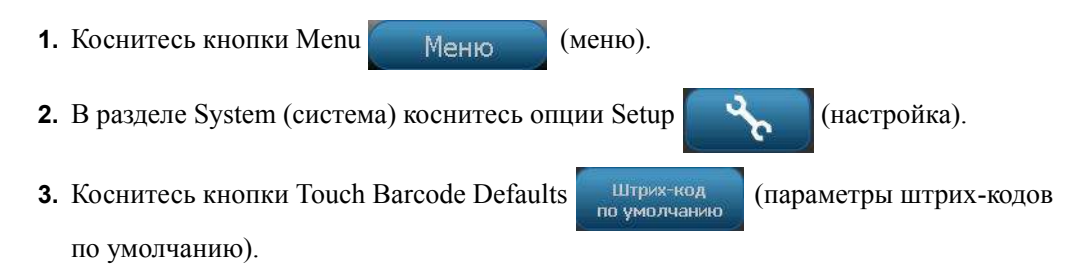

Представлено несколько систем условных обозначений. Для просмотра дополнительных вариантов выполните следующие действия.

4. Касайтесь кнопок вверх или вниз справа от списка систем условных обозначений для перемещения между различными вариантами.

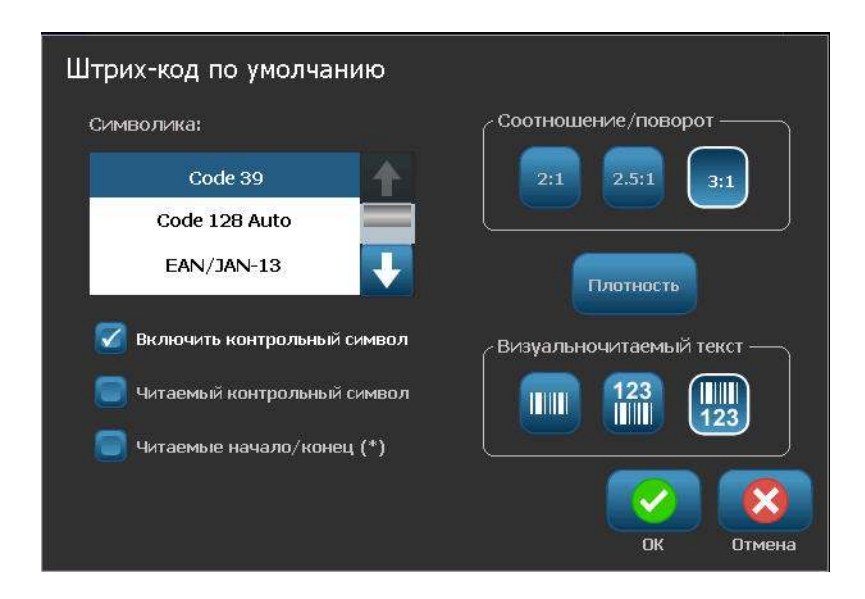

5. Коснитесь нужной системы условных обозначений.

Контрольный символ используется для обнаружения ошибок в штрих-коде. Он состоит из одной цифры, вычисляемой по другим цифрам штрих-кода. Если вы хотите использовать контрольный символ, выполните следующие действия:

- **6.** Коснитесь параметра Include check character (включать контрольный символ).
- **7.** При касании параметра Include check character (включать контрольный символ) появится кнопка Readable check character (читаемый контрольный символ). Если хотите, чтобы контрольный символ отображался вместе со штрих-кодом, коснитесь кнопки Readable check character (читаемый контрольный символ).

При использовании системы условных обозначений Code 39 или Code 128 есть возможность включить читаемый код начала и конца штрих-кода. Код начала — это специальный символ, указывающий на начало штрих-кода. Код конца - это специальный символ, указывающий на конец штрих-кода.

Если требуется, чтобы код начала и конца отображался для выбранной системы условных обозначений, выполните следующие действия.

**8.** Коснитесь параметра Readable start/stop (читаемый код начала и конца) (\*).

Штрих-код состоит из серии узких и широких штрихов и пробелов (называемых элементами). Разница между шириной самого узкого и самого широкого элемента называется отношением. Не все типы штрих-кодов позволяют изменять отношение. Если вы используете тип штрих-кодов, который не поддерживает эту опцию, поле Ratio (отношение) не отображается.

Для изменения отношения (когда эта функция доступна) необходимо выполнить следующие действия.

**9.** В поле Ratio (отношение) коснитесь нужного отношения, которое будет использоваться

Плотность относится к толщине штрихов и пробелов в штрих-коде. Можно изменить плотность (что приведет к удлинению штрих-кода), но отношение размеров штрихов и пробелов сохранится. Для наиболее эффективного и надежного сканирования следует использовать минимальную возможную плотность.

Чтобы изменить плотность, выполните следующие действия.

**10.** Коснитесь кнопки Density **Плотность** (ПЛОТНОСТЬ).

Плотность изменяется в милах.

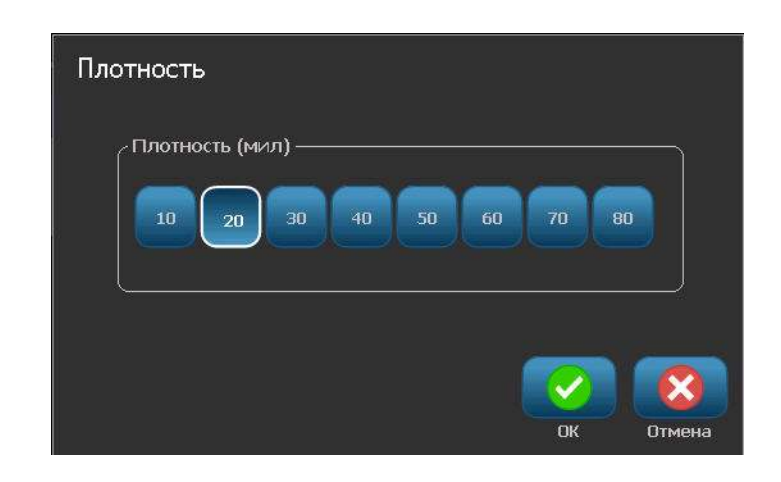

11. Коснитесь нужной плотности.

**12.** Коснитесь кнопки ОК , чтобы принять изменение плотности.

Штрих-коды состоят из штрихов и пробелов и предназначены для машинного считывания. Удобочитаемый текст - это текст, из которого состоит штрих-код, но представленный в читаемой для человека форме. Есть возможность вообще не отображать удобочитаемый текст, отображать его над штрих-кодом или под штрихкодом.

13. В поле Human readable text (удобочитаемый текст) коснитесь нужной настройки.

14. Когда закончите настройки параметров штрих-кодов по умолчанию, нажмите

кнопку ОК , чтобы принять изменения.

# **Printing Defaults (параметры печати по умолчанию)**

Для настройки параметров печати по умолчанию для принтера необходимо выполнить следующие действия:

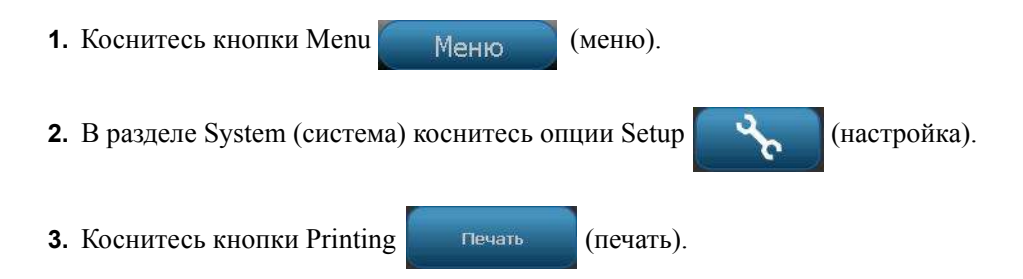

## Auto Cut Settings (настройки автообрезки)

Настройки автообрезки по умолчанию определяют, когда принтер должен делать паузу для обрезки.

Примечание. Настройки автообрезки доступны, только если установлен монохромный риббон. В случае использования панельного риббона эти настройки недоступны.

Доступны два режима:

- Cut between labels (отрезать между этикетками);
- Cut at end of job (отрезать в конце задания).

Если печатается несколько этикеток за раз (например, этикетки с серийными номерами), режим обрезки определяет, следует ли принтеру делать паузу после печати каждой этикетки для обрезки отдельных этикеток. При выборе режима Cut at end of job (отрезать в конце задания) все этикетки в серии печатаются как одна длинная строка, пауза для обрезки делается только после завершения печати последней этикетки.

Чтобы выбрать режим обрезки, необходимо выполнить следующие действия.

1. В поле Auto cut settings (настройки автообрезки) коснитесь нужного параметра печати. Перед выбранным параметром будет установлен флажок.

# $Hacmpoŭku функици Supply Saver (зкономия материалов)$

Функция Supply Saver автоматически группирует этикетки, которые уже ленты. Эта опция используется только с панельным риббоном и недоступна при использовании монохромного риббона. При выборе этой опции принтер распознает, что больше этикеток может разместиться на площади, охватываемой одной паленью риббона. Затем он группирует этикетки таким образом, чтобы напечаталось максимальное количество этикеток при установленном количестве панелей риббона. В случае отключения этой опции печатается только одна этикетка на набор риббона. Это неэффективно, если вы печатаете несколько этикеток размером 2 х 2 дюйма, а в принтере установлен панельный риббон длиной 8 дюймов.

По умолчанию опция Supply Saver включена. Если требуется отключить эту опцию:

**1.** коснитесь настройки Supply Saver (экономия материалов), чтобы снять флажок.

### *Hacmpoйка Over Print (наложение печати)*

Функция Over Print связана с многоцветной печатью с наложением цветов. При включении функция Over Print (наложение печати) печатает базовый цвет, а затем второй цвет по первому. Примером использования функции является символ на желтом треугольнике. Черная пиктограмма печатается по желтому фону. Поскольку черный цвет хорошо закрашивает желтый, не возникает искажения черного изображения желтым цветом.

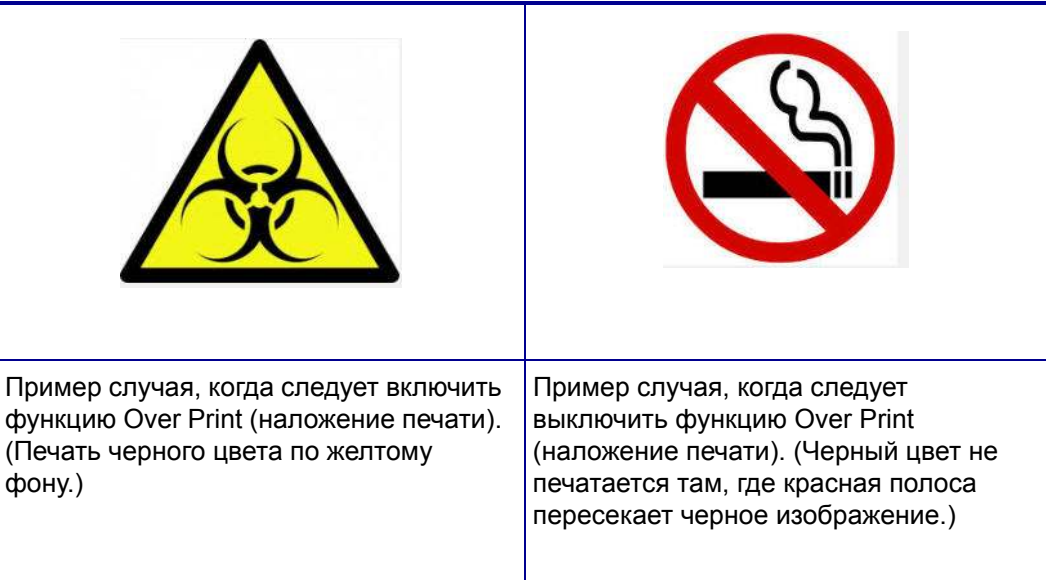

В случае выключения функции принтер печатает базовый цвет везде, кроме мест, где накладывается второй цвет. Такой режим является предпочтительным для ситуаций, когда второй цвет светлее, чем первый, и вы не хотите, чтобы базовый цвет проглядывал через второй цвет в местах наложения или искажал его. Хорошим примером случая, когда стоит отключить функцию наложения печати, является печать запрещающих символов. Черный цвет не будет печататься там, где его пересекает красная полоса. Таким образом красный цвет искажаться не будет.

По умолчанию опция Over Print (наложение печати) включена. Если требуется отключить эту опцию:

- 1. коснитесь настройки Over Print (наложение печати), чтобы снять флажок.
- **2.** Когда закончите настройки параметров печати по умолчанию, нажмите кнопку ОК

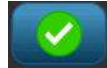

чтобы принять изменения.

Примечание. При касании кнопки ОК на отдельных экранах раздела Setup (настройка) (например, Clock Settings (настройки часов), Text Defaults (параметры текста по умолчанию и т. д.) сохраняются определенные соответствующие настройки. Однако для выхода из главного экрана Setup (настройка) нажатие кнопки ОК или Cancel (отмена) значения не имеет.

# **Начало работы**

В этом разделе описывается создание с помощью базовых приемов текстовой этикетки с минимальным форматированием, а также ее печать.

# **Ввод текста**

При первом включении принтера откроется главная страница, на которой будет отображаться мигающая вертикальная линия (курсор) и сообщение «Type or touch here...» (начните печатать или коснитесь здесь).

Курсор является начальной точкой любой этикетки, создаваемой с помощью принтера этикеток BBP<sup>®</sup>35/37. С помощью клавиатуры начните вводить текст в позиции курсора. Начальное сообщение исчезнет, а вместо него на экране отобразится введенный текст в рамке. Рамка указывает на то, что выполняется работа с текстовым объектом. (Дополнительные сведения об объектах см. на *с[. 42](#page-57-0)*.) По мере ввода курсор будет перемещаться по экрану. Чтобы начать новую строку, нажмите клавишу [ВВОД] на клавиатуре.

#### **Редактирование текста**

Если вы допустили ошибку в тексте или хотите изменить формат или содержимое этикетки, отредактируйте ее перед печатью.

### **Вставка текста**

Чтобы вставить новый текст в середину строки:

**1.** Коснитесь экрана в том месте, куда должен быть вставлен текст.

#### ЛИБО

С помощью навигационных стрелок на клавиатуре поместите курсор в точку, куда иолжен быть вставлен текст.

**2.** Ввелите текст.

Ранее введенные данные, расположенные справа от курсора, будут постепенно сдвигаться правее, освобождая место для вставляемого текста.

Если выбран фиксированный размер шрифта, по достижении конца строки ввести новые данные будет нельзя. Чтобы добавить данные нажмите клавишу [ENTER] на клавиатуре, чтобы начать новую строку текста. В случае выбора настройки Autosize (автоматический размер) размер шрифта уменьшается автоматически по мере ввода данных. (Сведения о функции Auto Size см. на *с[. 40](#page-55-0)*.)

#### *ɍɞɚɥɟɧɢɟ ɬɟɤɫɬɚ*

Для удаления символов по одному за раз от положения курсора ВЛЕВО (назад):

**1.** Нажмите клавишу Backspace | Васк- на клавиатуре.

Для удаления символов по одному за раз от положения курсора ВПРАВО (вперед):

**2.** Нажмите клавишу Delete <sup>[Del</sup> ] на клавиатуре.

Примечание. В случае выделения нескольких слов нажатие клавиши Backspace или Del приводит к удалению всего выделенного текста. (Варианты выбора текста см. на *с.* 38.)

### Замена текста

Текст можно менять без предварительного удаления. Чтобы заменить текст

- 1. Выберите текст, который необходимо изменить. Текст будет выделен.
- 2. Введите новый текст непосредственно по выделенному тексту.

### *Ɉɱɢɫɬɢɬɶ*

Чтобы убрать весь текст из текстового поля, при выбранном текстовом поле (т. е. когда видна рамка) выполните следующее

- **1.** На панели управления текстом коснитесь команды Select All Chars **ABC** (выбрать все символы).
- **2.** На клавиатуре нажмите клавишу Backspace  $\begin{bmatrix} \text{Back} \\ \text{source} \end{bmatrix}$  или Del  $\begin{bmatrix} \text{Det} \\ \text{Ne} \end{bmatrix}$ . При этом выделенный текст будет удален.

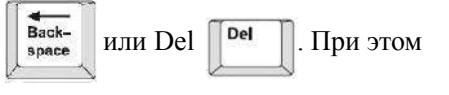

Чтобы удалить весь текст и удалить текстовое поле, выполните следующие действия.

**3.** На панели Tools (инструменты) коснитесь команды Delete  $\mathbb{X}$  (удалить).

Весь текст в выбранном текстовом поле будет удален, а также будет удалено текстовое поле.

#### Масштаб

Для просмотра текста этикетки с увеличением или уменьшением используйте элементы управления Zoom (масштаб) на панели инструментов.

- **1.** Для увеличения просмотра этикетки коснитесь кнопки Zoom In **Q** (увеличить) необходимое количество раз, чтобы увеличить просмотр до нужного размера.
- **2.** Для уменьшения просмотра этикетки коснитесь кнопки Zoom Out Q (уменьшить) необходимое количество раз, чтобы уменьшить просмотр до нужного размера.

Примечание. Масштабирование приводит к увеличению или уменьшению размеров только на экране просмотра. Оно не меняет размер печатного текста.

### Прокрутка

Редактор поддерживает горизонтальную и вертикальную прокрутку при отображении элементов, не помещающихся в зоне дисплея.

Чтобы просмотреть скрытые части этикетки, выполните следующие действия.

1. Коснитесь стрелки прокрутки в желаемом направлении просмотра.

Значения на линейке автоматически обновятся в соответствии с изменениями изображения этикетки. Если на дисплее этикетка отображается целиком, стрелки прокрутки не отображаются.

- **2.** Продолжайте касаться стрелки прокрутки необходимое количество раз для прокрутки в нужном направлении. (Можно удерживать стрелку прокрутки для непрерывной прокрутки.)
- **3.** Для возврата в нормальный режим просмотра касайтесь стрелки прокрутки в противоположном направлении, пока содержимое этикетки не появится в поле просмотра. ЛИБО

Коснитесь кнопки Zoom Out (уменьшить) нужное количество раз, чтобы все содержимое этикетки опять помещалось в поле обзора.

# <span id="page-53-0"></span>Выбор или отмена выбора текста

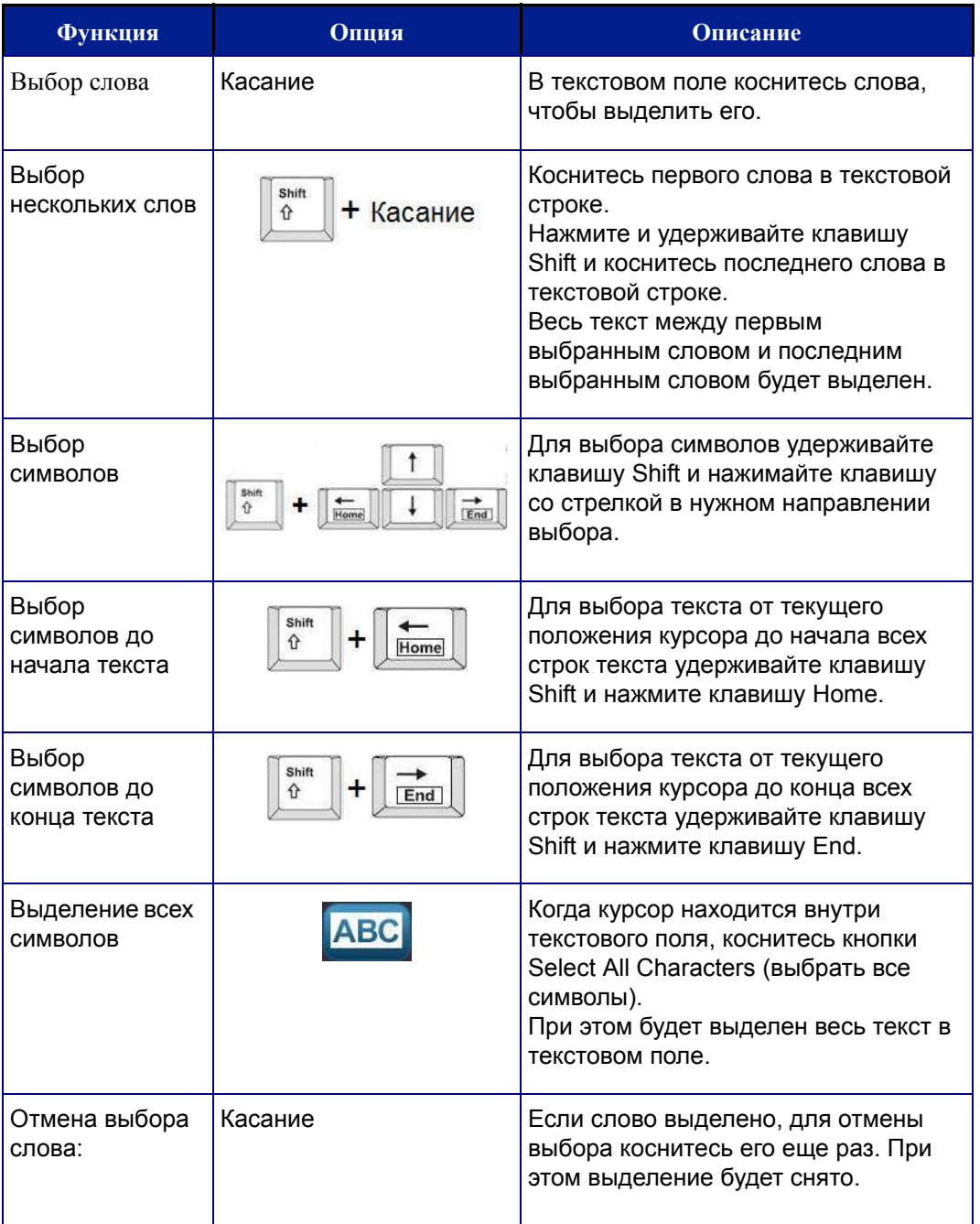

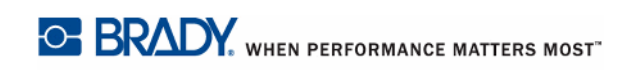

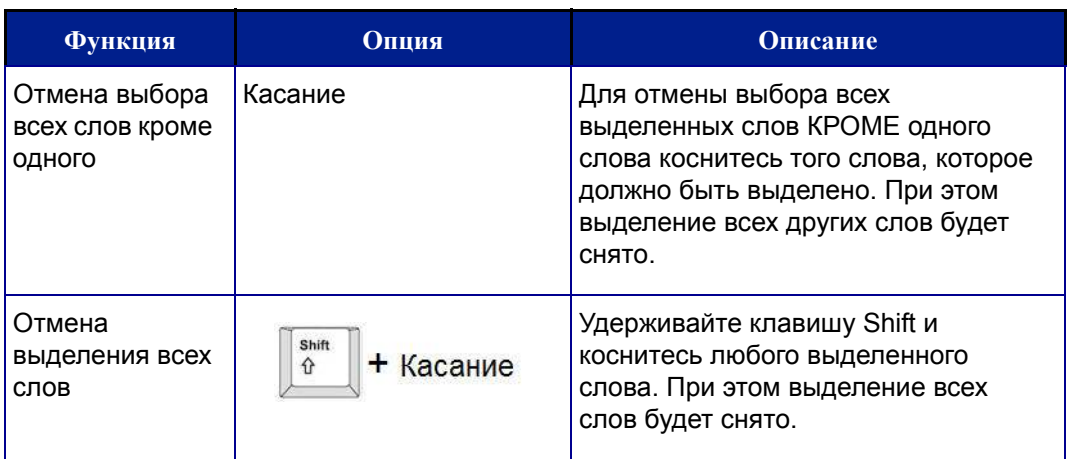

# Изменение размера текста (функция Autosize)

## **Размер шрифта**

Размер шрифта можно применять к отдельным символам, словам или строкам текста. Если изменить размер шрифта перед тем, как вводить данные, то все данные в текущей и последующих строках будут использовать новое значение размера, пока оно не будет снова изменено.

#### <span id="page-55-0"></span>**Autosize (автоматический размер)**

Количество текста, который можно разместить на этикетке, зависит от используемого типа носителя этикеток и настройки длины этикетки. Принтер ВВР35/37 автоматически регулирует размер шрифта по мере ввода данных. Когда текст достигает границ этикетки, он начинает уменьшаться, пока не будет нажата клавиша [ENTER] или пока размер шрифта не достигнет минимума. При включенном автоматическом размере шрифта и при наличии нескольких строк текста во всех строках будет использоваться один и тот же размер шрифта.

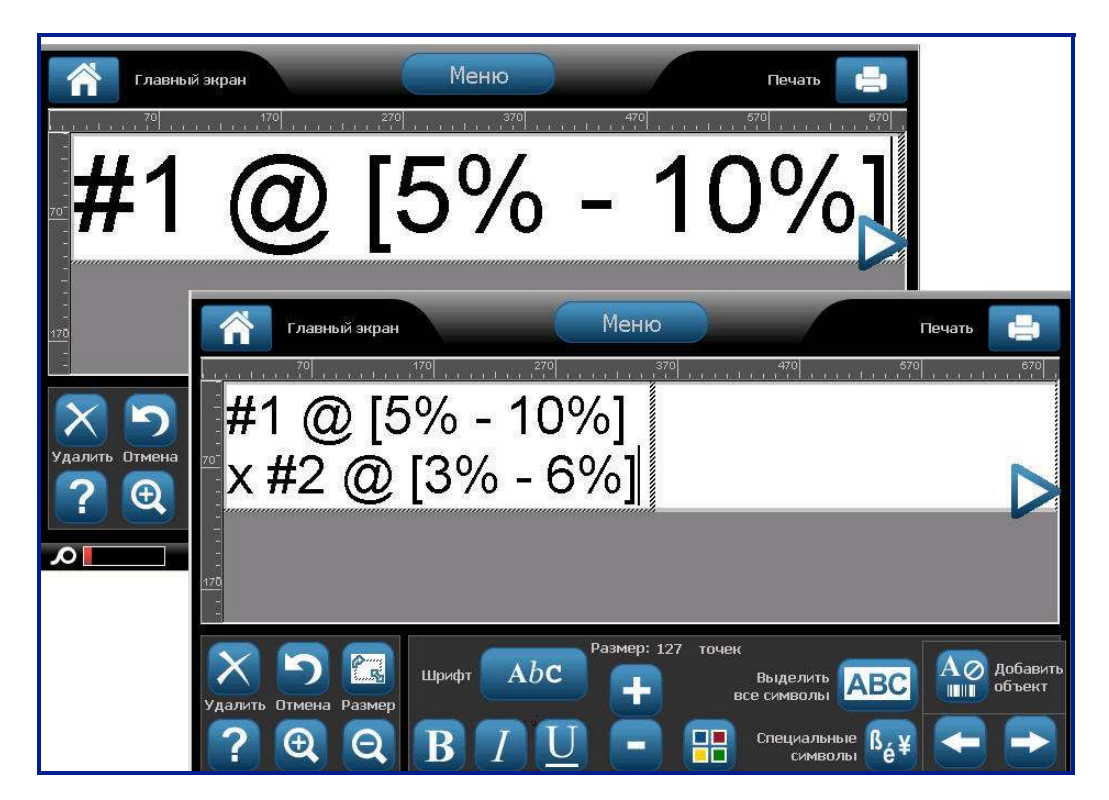

Рис. 3 • Автоматический размер шрифта при двух строках текста

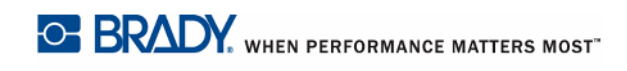

#### Изменение размеров текстового поля

Помимо использования автоматического размера текста для размещения на этикетке, также можно изменять размер текстового поля. При вертикальном изменении размера текстового поля уменьшается размер шрифта. При горизонтальном изменении размера текстового поля текст растягивается или сжимается. (Дополнительные сведения о растяжении и сжатии текста см. на *с.* 67.)

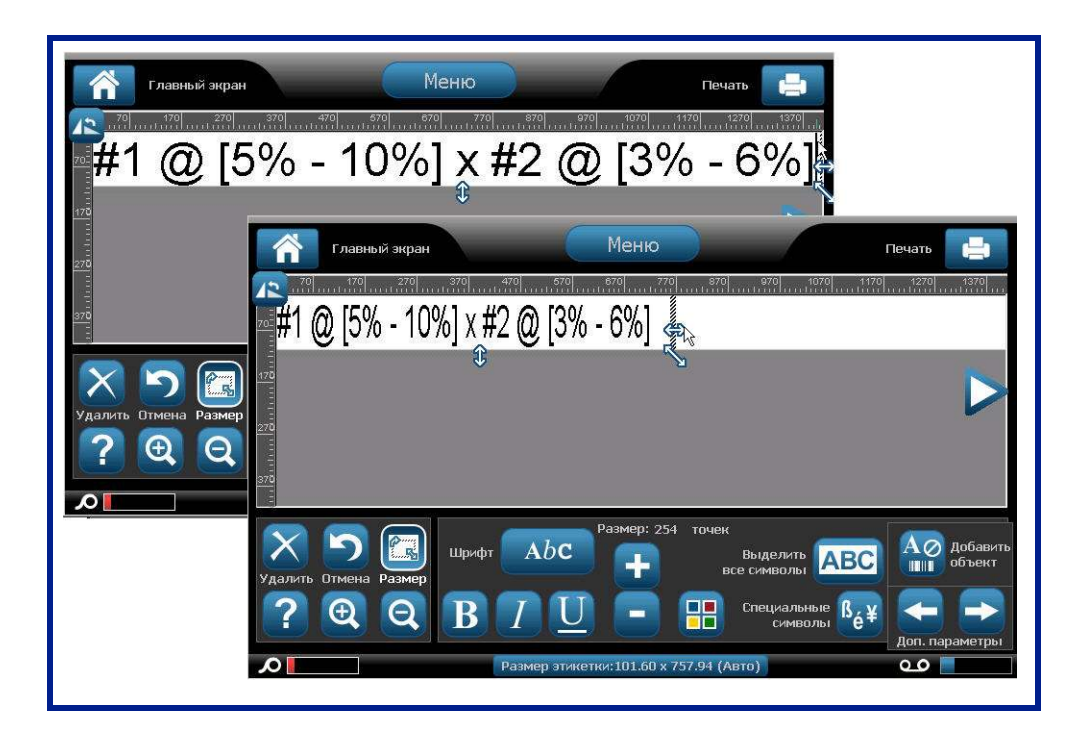

Рис. 4 • Изменение межзнакового интервала в текстовом поле

Чтобы изменить размер текстового поля, выполните следующее.

**1.** Расположите курсор в текстовом поле, на панели Tools (инструменты) коснитесь

кнопки Size  $\| \cdot \|$  (размер).

На текстовом поле появятся стрелки «влево-вправо», «вверх-вниз» и диагональная стрелка.

- **2.** Для увеличения или уменьшения высоты текстового поля коснитесь стрелки «вверх-вниз» и перетащите ее пальцем вниз или вверх по экрану.
- **3.** Для увеличения или уменьшения длины текстового поля коснитесь стрелки «влевовправо» и перетащите ее пальцем вправо или влево по экрану.
- 4. Для увеличения или уменьшения одновременно высоты и длины текстового поля коснитесь диагональной стрелки и перетащите ее пальцем на экране по диагонали.

# **Форматирование этикетки**

Под форматированием понимается изменение компоновки, структуры и внешнего вида этикетки. На каждой этикетке размещаются элементы объектов, представляющие пользовательское содержимое, например текст, штрих-коды и т. д. В данном разделе подробно описываются эти элементы.

#### <span id="page-57-0"></span>Объекты (элементы) этикетки

Объекты этикетки — это инструменты, используемые для размещения на этикетке различных элементов данных. Объектами являются:

- $•$   $TekCT;$
- графика (изображения, символы и фигуры);
- штрих-коды;
- последовательные данные;
- дата и время.

Объект — это инструмент (кнопка), расположенный на панели инструментов. Этот инструмент используется для размещения в редакторе привязанного поля данных. После того как это поле данных размещено в редакторе, оно называется «элементом объекта» или просто «элементом». Чтобы разместить на этикете элемент объекта:

1. Коснитесь свободной области этикетки там, где хотите вставить объект.

На экране появится часть панели управления Add Object (добавить объект).

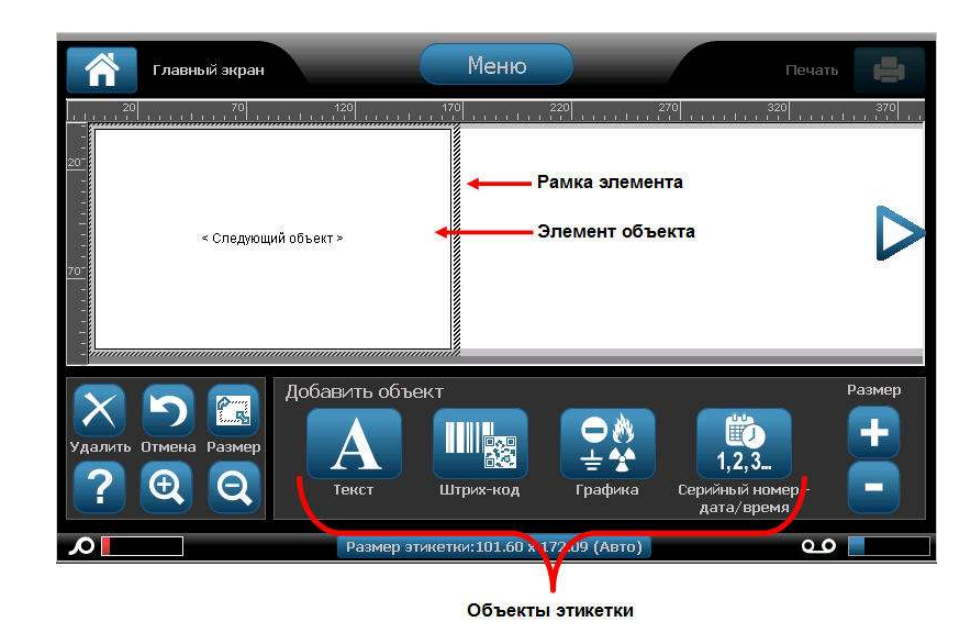

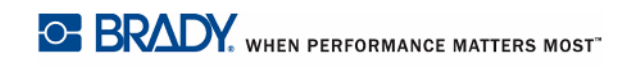

**2.** Коснитесь нужной кнопки объекта.

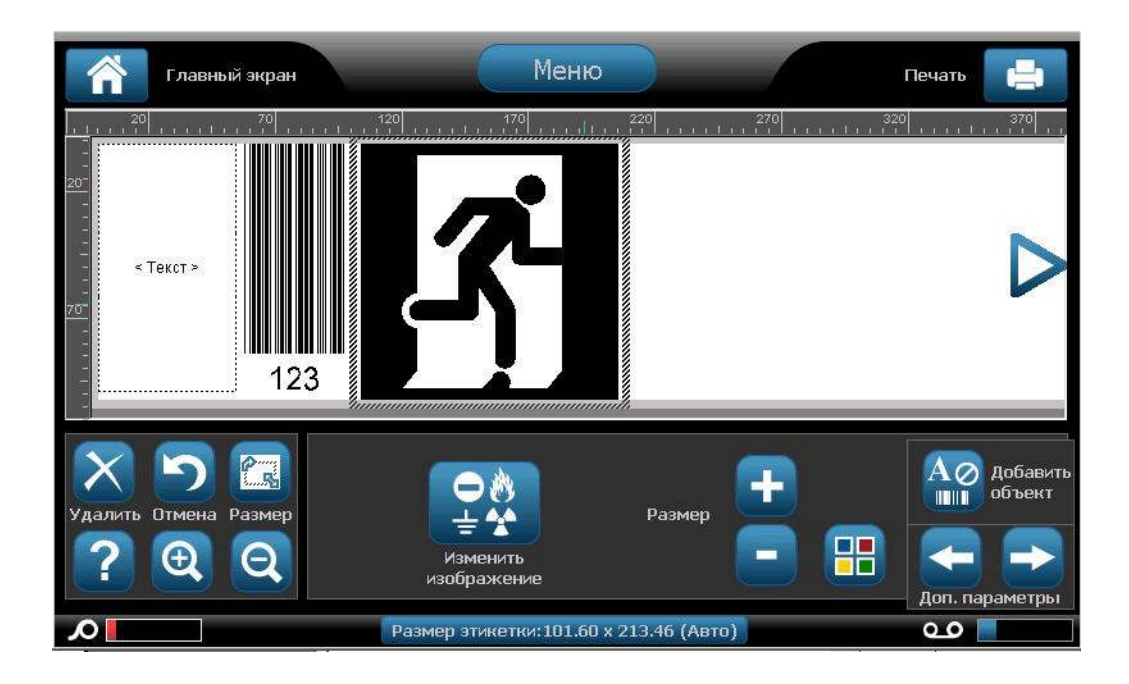

## Выбор элемента объекта

Что отформатировать, отредактировать, переместить объект или изменить его размер, его необходимо выбрать. При выборе элемента на него переводится фокус, что позволяет применять функции форматирования только к выбранному элементу. Элементы управления, представленные на панели управления, зависят от того, какой элемент объекта выбран на этикетке. Чтобы выбрать элемент объекта:

**1.** Коснитесь на этикетке (экран редактора) элемента объекта, с которым хотите работать. ЛИБО

 $\frac{H_{\overline{A}}}{H_{\overline{A}}}$  Нажмите клавишу табуляции  $\frac{H_{\overline{A}}}{H_{\overline{A}}}$  на клавиатуре.

Вокруг соответствующего элемента появится рамка, указывающая на то, что он выбран.

Чтобы убрать рамку (отменить выделение объекта):

2. Коснитесь другого элемента или какой-либо другой области экрана редактора.

#### Перемещение элемента

Существует два способа перемещения элемента в другое место в пределах этикетки. Элемент можно перетащить или передвинуть с помощью клавиш со стрелками.

Чтобы перетащить объект:

- 1. В редакторе коснитесь элемента, который необходимо переместить.
- **2.** Не открывая палец от элемента, перетащите его в новое место.

В случае перетаскивания объекта за пределы отображаемой части этикетки (но в пределах границ этикетки) изображение на дисплее автоматически прокрутится, чтобы объект был виден.

В случае перемещения объекта таким образом, что весь объект или его часть выходит за пределы печатной области этикетки, этот объект смещается так, чтобы полностью располагаться в пределах границ этикетки.

Чтобы переместить элемент, используя клавиатуру:

- 1. Коснитесь в редакторе элемента, который необходимо переместить.
- **2.** На клавиатуре нажмите клавишу со стрелкой вверх, вниз, влево или вправо

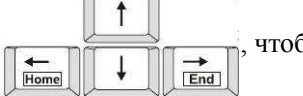

чтобы переместить объект в соответствующем направлении.

Если при нажатии клавиш со стрелками удерживать нажатой клавишу Shift  $\|\phi\|$ объекты будут перемещаться с большими приращениями.

Примечание. Для текстовых элементов, чтобы можно было перемещать текстовый элемент с помощью клавиатуры, основная панель управления для редактирования текста не должна быть выведена на экран. Если основная панель управления для редактирования текста выведена на экран, то нажатие клавиш будет приводить к перемещению курсора в пределах строки текста. Чтобы воспользоваться клавиатурой для перемещения текстового элемента в другое место этикетки, один раз коснитесь области More Options (дополнительные параметры). Это позволит убрать текстовый элемент с основной панели управления для редактирования текста. Теперь для перемещения текстового элемента можно использовать клавиатуру.

Shift

#### Общее для всех элементов объектов поведение

Представленные на панели управления средства зависят от выбранного элемента объекта. Однако некоторые средства являются общими для всех элементов объектов. Эти инструменты показаны на следующей иллюстрации и описываются ниже.

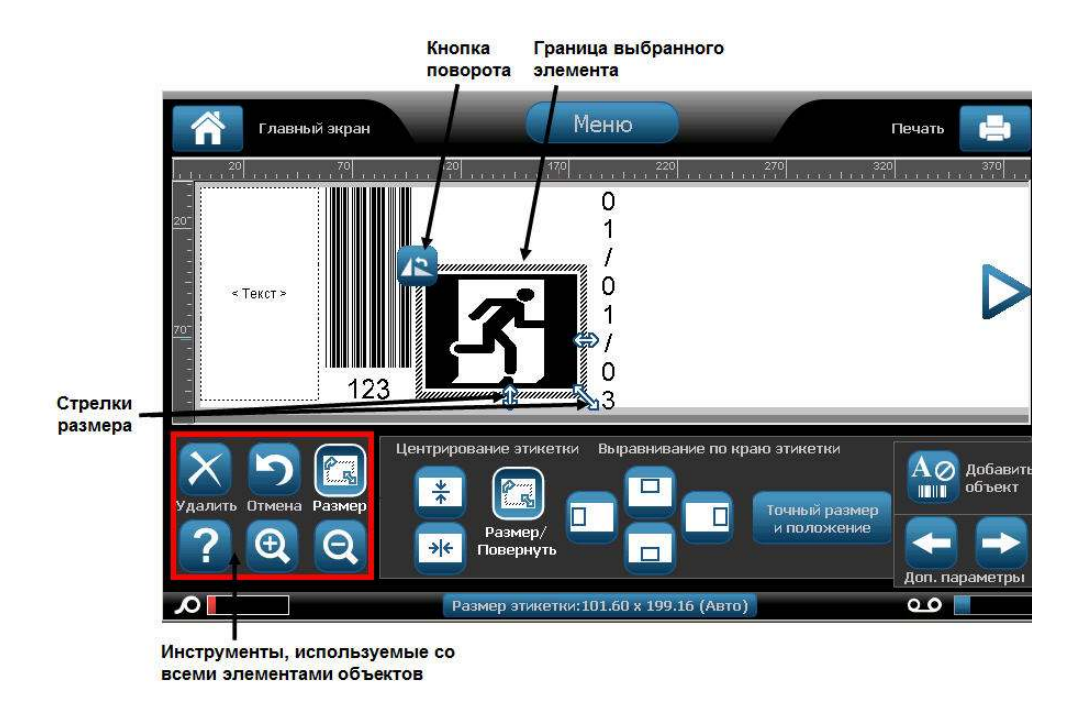

### Удалить элемент

Чтобы удалить объект элемента с этикетки:

- 1. Коснитесь элемента, который нужно удалить.
- **2.** Коснитесь кнопки Delete (удалить) ЛИБО

Нажмите клавишу Delete (удалить) | <sup>Del</sup> | на клавиатуре.

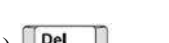

#### Oтменить

Функция Undo (отменить) отменяет выполнение последнего действия, будь то редактирование элемента, добавление информации или удаление данных. Чтобы отменить последнее действие:

**1.** Коснитесь кнопки Undo (отменить)

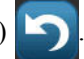

Выбирать какой-то конкретный элемент не требуется. Операция отмены приводит к тому, что восстанавливается то состояние элемента и (или) этикетки, которое было до выполнения последнего действия. Для отмены предыдущих действий кнопку отмены можно нажать несколько раз.

# **Размер**

Изменяет размер рамки элемента объекта (высоту и ширину). Чтобы изменить размер элемента:

**1.** Коснитесь элемента объекта, чтобы выбрать его.

**2.** На панели Tools (инструменты) коснитесь кнопки Size (размер)  $\left\| \begin{matrix} \frac{\alpha}{\alpha} \\ \frac{\alpha}{\alpha} \end{matrix} \right\|$ 

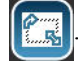

На рамке элемента появятся стрелки «влево-вправо», «вверх-вниз» и диагональная стрелка.

- **3.** Для увеличения или уменьшения высоты рамки коснитесь стрелки «вверх-вниз» и перетащите ее пальцем вниз или вверх по экрану.
- 4. Для увеличения или уменьшения длины рамки коснитесь стрелки «влево-вправо» и перетащите ее пальцем вправо или влево по экрану.
- 5. Для увеличения или уменьшения одновременно высоты и длины рамки коснитесь диагональной стрелки и перетащите ее пальцем на экране по диагонали.

Размер выбранного элемента можно увеличивать и уменьшать вручную. Чтобы вручную изменить размер:

**1.** На панели управления для выбранного элемента коснитесь кнопки Plus (плюс)

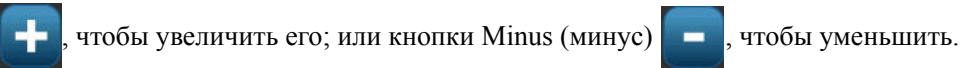

Изменение размера вручную применяется к элементу в целом независимо от того, что выбрано внутри элемента (например, какое-то отдельное слово внутри текстового элемента).

## **Поворот**

Кнопка Rotation (поворот) отображается на элементе вместе со стрелками для изменения размера. При каждом прикосновении к кнопке Rotation (поворот) элемент поворачивается на 90° против часовой стрелки (налево). Чтобы повернуть объект:

- 1. Коснитесь элемента, который нужно повернуть.
- **2.** Коснитесь кнопки Size (размер) **1**

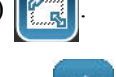

**3.** Коснитесь кнопки Rotate (поворот) и необходимое для поворота в нужное

положение количество раз.

**Примечание.** После поворота шрифт текста будет уменьшен, чтобы на этикетке помещалось все текстовое поле. Размер шрифта останется уменьшенным, даже если обратно повернуть объект в исходное положение (полный оборот на 360°).

# Справка

Функция справки позволяет получать инструкции по использованию различных параметров, доступных в зависимости от элемента объекта, с учетом контекста. Когда требуется справка о конкретном элементе:

- 1. Коснитесь элемента, справка от котором необходима.
- **2.** Коснитесь кнопки Help (справка)

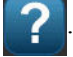

#### **Масштаб**

Функция изменения масштаба позволяет делать изображение этикетки более крупным или мелким — при этом размер самой этикетки НЕ изменяется. Выбирать какой-то конкретный элемент не требуется, средство Zoom (масштаб) действует на весь вид этикетки. Для укрупнения масштаба изображения этикетки (увеличения вида этикетки):

**1.** Коснитесь кнопки Zoom In (увеличить) **О** необходимое для увеличения этикетки до желаемого размера количество раз.

Для уменьшения масштаба изображения этикетки (уменьшения вида этикетки):

**2.** Коснитесь кнопки Zoom Out (уменьшить)  $\Theta$  необходимое для уменьшения вида этикетки до желаемого размера количество раз.

#### **Выравние**

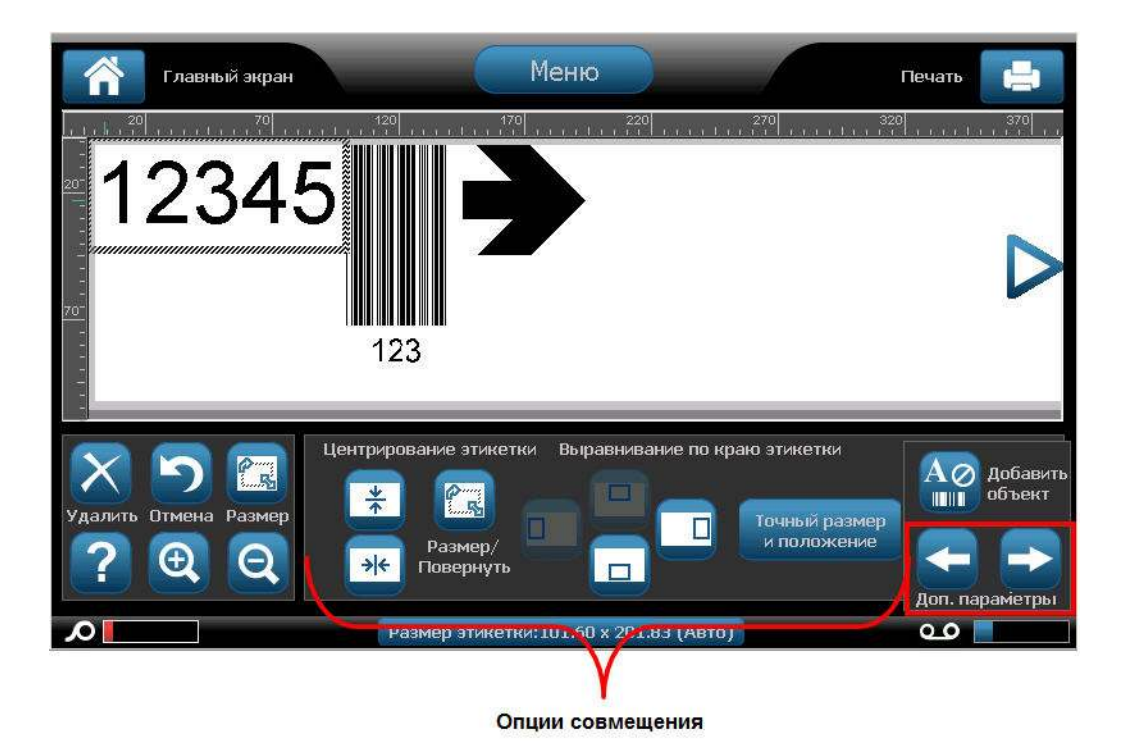

Кнопки Center on Label (по центру этикетки) центрируют выбранный элемент по вертикали или по горизонтали относительно границ (краев) этикетки, а не других элементов. Чтобы разместить элемент по центру этикетки:

- 1. Коснитесь элемента, который нужно выровнять по центру.
- **2.** Коснитесь кнопки со стрелкой вправо **••** в области More Options

(дополнительные параметры) необходимое количество раз, пока на экране не появятся кнопки Center on Label (по центру этикетки).

**3.** Коснитесь нужной кнопки Center on Label (по центру этикетки) (по вертикали

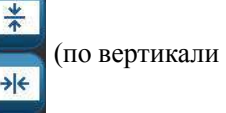

или по горизонтали).

Кнопки Align to Label Edge (по краю этикетки) выравнивают выбранный элемент по левому, правому, верхнему или нижнему краю этикетки. Действуют только кнопки, соответствующие возможным вариантам выравнивания элемента. Например, если объект уже выровнен по верхнему краю этикетки, кнопка выравнивания по верху будет неактивна.

Чтобы выровнять элемент относительно этикетки:

- 1. Коснитесь элемента, который нужно выровнять.
- **2.** Коснитесь кнопки со стрелкой вправо **В** в области More Options

(дополнительные параметры) необходимое количество раз, пока на экране не появятся кнопки Align to Label Edge (по краю этикетки).

**3.** Коснитесь необходимой активной кнопки в области Align to Label Edge (по краю этикетки).

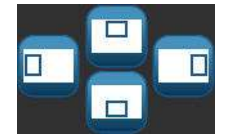

# Точный размер и положение

Кнопки выравнивая позволяют разместить элемент в соответствующем месте этикетки. Для точного размещения элемента на этикетке используйте кнопку Exact Size & Position (точный размер и положение), чтобы указать конкретное положение. Параметры указываются в дюймах или миллиметрах в зависимости от установленных по умолчанию единиц измерения. Для точного размещения элемента:

- 1. Коснитесь элемента, положение которого необходимо выровнять.
- **2.** Коснитесь кнопки со стрелкой вправо **В в** области More Options

(дополнительные параметры) необходимое количество раз, пока на экране не появятся кнопки Exact Size & Position (точный размер и положение).

- **3.** Коснитесь кнопки Exact Size & Position (точный размер и положение) **10чный размер**
- 4. Коснитесь соответствующих полей данных, чтобы задать нужный размер или положение, и введите значения. (Указать в качестве единиц дюймы или мм ненужно.)
- 5. После завершения коснитесь ОК

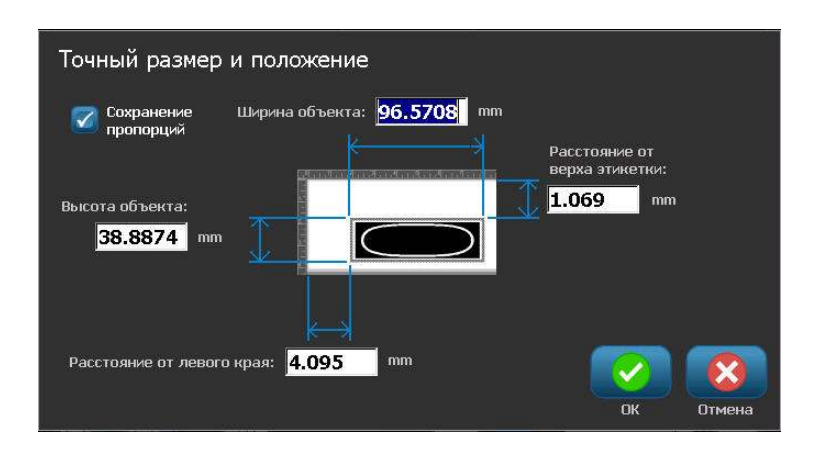

Примечание. Если в результате ввода значений объект будет помещен за пределы печатаемой области, система изменит размер и переместит объект, чтобы он поместился на этикетке.

# **Цвет**

Цвет данных в каждом элементе (текста, штрих-кода, графики и т. д.) можно изменить. Чтобы изменить цвет данных:

- 1. Коснитесь элемента, содрежащего днаных, цвет которых нужно изменить.
- **2.** На основном экране панели управления этого элемента коснитесь кнопки Color

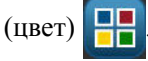

Примечание. Если установлен полноцветный риббон, палитра цветов будет более широкой.

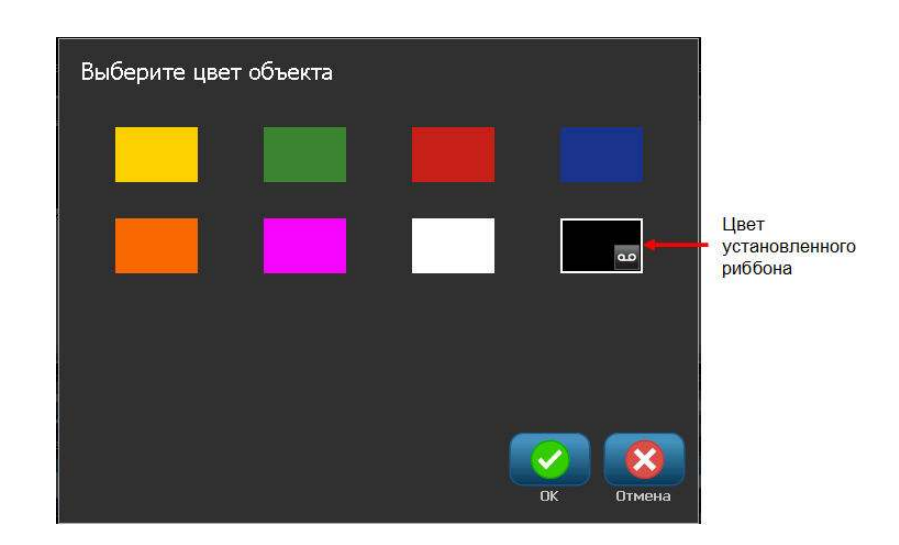

**3.** На экране Choose the Object Color (выберите цвет объекта) коснитесь нужного цвета.

Примечание. Цветной прямоугольник со значком риббона **варитри** показывает, какой цветной риббон установлен в данный момент в принтер. Если риббон выбранного цвета не установлен, то появится сообщение, предлагающее перед печатью установить риббон определенного цвета.

4. Коснитесь кнопки ОК

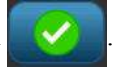

#### **Рамки**

Для отдельного текстового или графического элемента можно добавить печатаемую рамку (границу). Каждый элемент этикетки с несколькими элементами может иметь собственный вид рамки или не иметь рамки вообще. Также можно установить рамку вокруг всех элементов этикетки. (Дополнительные сведения о рамке всей этикетки см. ɧɚ *ɫ[. 117](#page-132-0)*.)

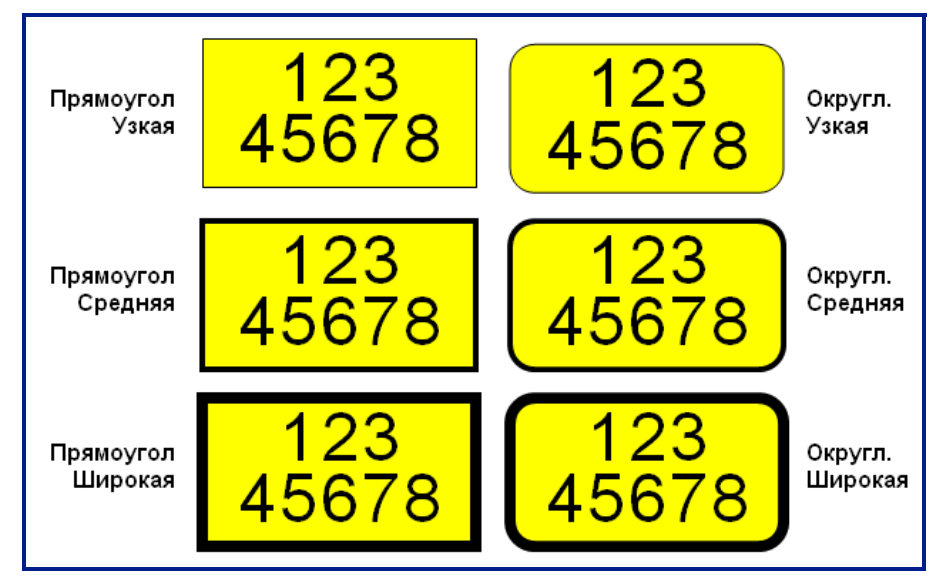

Рис. 5 • Доступные виды рамок

Чтобы добавить рамку к текстовому или графическому элменту:

- 1. Коснитесь в редакторе текстового элемента, к которому хотите добавить рамку.
- **2.** На панели управления в области More Options (дополнителные параметры)
	- коснитесь кнопки со стрелкой влево  $\leftarrow$  или вправо  $\rightarrow$  необходимое для перехода к экрану Object Frame (рамка объекта) количество раз.
- **3.** В области Shape (форма) коснитесь нужной формы рамки Rect. (прямоугольная)

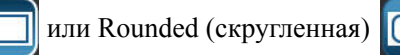

4. В области Line Width (ширина линии) коснитесь нужной ширины линий рамки —

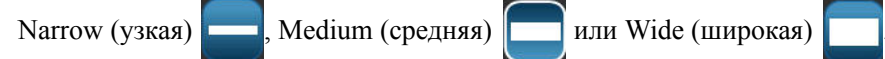

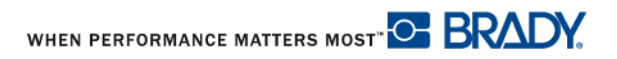

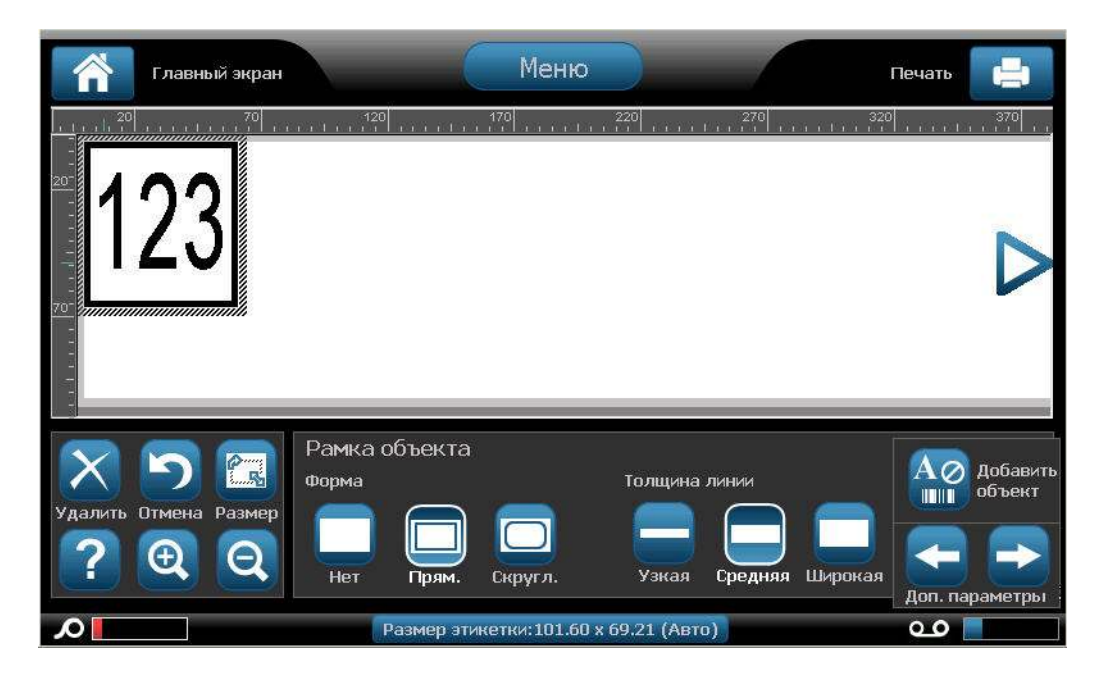

#### Удаление рамки

Чтобы удалить рамку элемента:

- 1. Коснитесь элемента, рамку которого нужно удалить.
- **2.** На панели управления в области More Options (дополнителные параметры)

коснитесь кнопки со стрелкой влево **или вправо Винестрание** необходимое для перехода к экрану Object Frame (рамка объекта) количество раз.

**3.** В области Shape (форма) коснитесь кнопки None (нет)

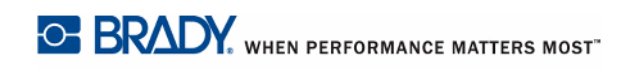

## **Текстовый элемент объекта**

Текстовые элементы содержат определяемый пользователем текст и символы, обеспечивая возможность непрсредственного ввода данных на этикетку. В текстовых элементах допускается использование только букв и цифр. Текстовые элементы могут однострочные и многострочные, однако текстовый элемент не обеспечивает перенос строк (т. е. при достижении края этикетки новая строка автоматически не начинается).

# **Добавление текста**

При включении принтера BBP<sup>®</sup>35/37 открывается главный экран и отображается окно редактора (экран, на котором создается этикетка). Редактор автоматически запускается в текстовом режиме, обозначаемом сообщением «Type or touch here...» (введите текст или коснитесь здесь). Можно сразу начать вводить данные непосредственно поверх показанного на экране сообщения. Начальное сообщение исчезнет, и на экране появится введенный текст. По мере ввода текста вокруг него будет отображаться рамка. Эта рамка обозначается текстовую строку. Для ввода многострочного текста нажмите клавишу [Enter], чтобы начать новую строку текста в том же текстовом элементе.

Чтобы еще один текстовый элемент на этикетку:

- 1. Коснитесь окна редактора за пределами текущего текстового элемента.
- **2.** На панели управления Add Object (добавить объект) коснитесь кнопки Text (текст)

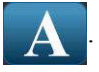

#### ЛИБО

Независимо от открытого экрана редактора:

1. На панели управления коснитесь кнопки Add Object (добавить объект)

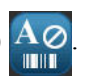

**2.** Коснитесь кнопки Text (текст)

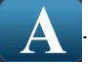

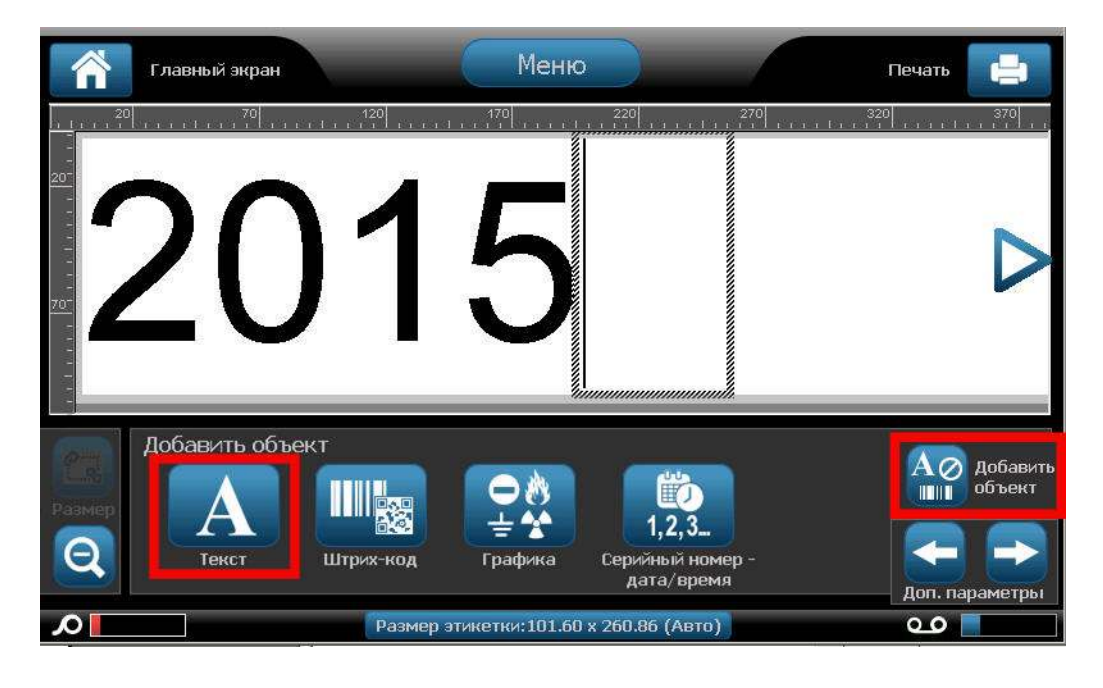

**3.** Введите текст.

Внутри текстового элемента отображается мигающий курсор. Рамка текстового элемента (текстовой строки) расширяется по мере ввода текста.

Чтобы добавить новую строку текста в том же текстовом элементе:

- **4.** ɇɚɠɦɢɬɟ ɤɥɚɜɢɲɭ **[Enter]**.
- 5. По завершении ввода текста коснитесь любой части экрана, чтобы убрать границы текстовой строки.

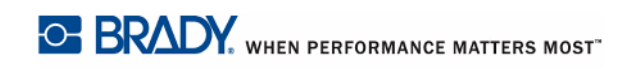

## Шрифт

Принтер ВВР<sup>®</sup>35/37 поддерживает различные шрифты и гарнитуры. При добавлении текстового объекта по умолчанию используется шрифт, заданный в параметрах System Setup (настройка системы). Шрифт можно изменить для всего текстового элемента конкретной этикетки или для нескольких символов текстового элемента. Чтобы изменить шрифт:

- 1. В текстовом элементе выберите текст (символы, слова или весь текст), для которого нужно изменить шрифт.
- **2.** На панели управления коснитесь кнопки Font (шрифт)  $\Delta bc$
- 3. В списке доступных шрифтов коснитесь нужного шрифта.

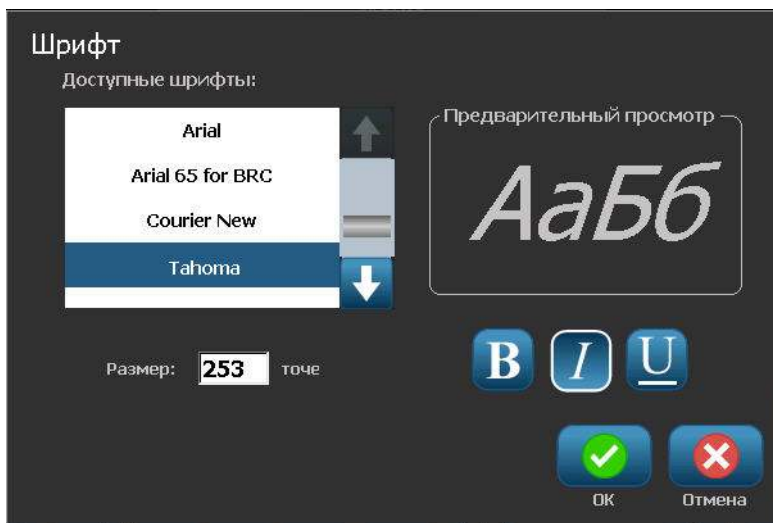

- 4. Для просмотра других шрифтов коснитесь направленной вниз стрелки **је поля с** прокруткой, расположенной справа от списка Available fonts (доступные шрифты).
- 5. Коснитесь поля данных Size: (размер:) и введите для выбранного шрифта нужный размер в точках.
- 6. После завершения коснитесь кнопки ОК

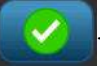

# **Импорт шрифтов**

Для использования в этикетках, создаваемых на принтере, можно также импортировать собственные шрифты. Можно импортировать только шрифты True-Type. Чтобы импортировать шрифты на принтер необходимо использовать подключаемый к USB флэш-диск.

Чтобы импортировать шрифты:

- 1. Сначала скопируйте шрифты, которые нужно импортировать, в корневой каталог подключаемого к USB флэш-диска.
- 2. Подсоедините флэш-диск к любому свободному порту USB принтера.
- **3.** Коснитесь кнопки Мепи (меню) Иеню Принтера.
- 4. В разделе System (система) коснитесь опции Import (импорт)  $\Box$ +

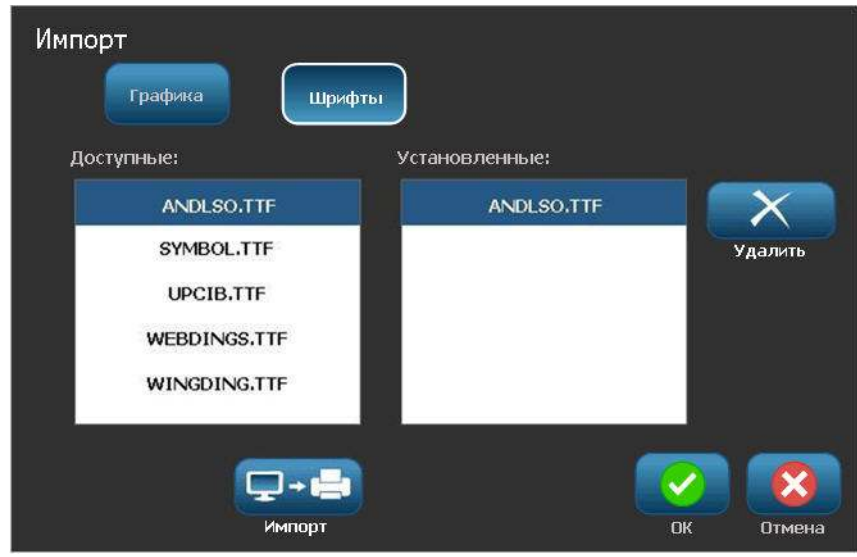
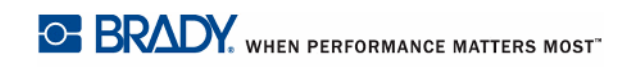

- **5.** Коснитесь кнопки Fonts (шрифты) **Графика**
- **6.** В поле External USB: (внешнее USB-устройство) коснитесь имени файла шрифта, который нужно импортировать.
- 7. Коснитесь кнопки Import (импорт)  $\Box$ +

Импортированная графика будет показана в поле Imported: (импортировано:).

**8.** После завершения коснитесь ОК

Примечание. Если свободного пространства недостаточно для сохранения импортированных шрифтов, потребуется очистить некоторое пространство в системе, прежде чем можно будет импортировать новые шрифты. Для очистки пространства можно удалить сохраненные файлы. Доступно для сохранения примерно 56 Мбайт пространства.

# Атрибуты *шрифта*

Параметры форматирования символа или строки называются атрибутами. Они изменяют внешний вид шрифта, например добавляют подчеркивание, изменяют толщину линий (жирный шрифт) или наклон (курсив).

Чтобы добавить атрибуты шрифта:

- 1. Выберите символы, слова или строки текста, для которых нужно добавить атрибуты.
- **2.** На панели управления для текстовых элементов коснитесь нужных кнопок Bold

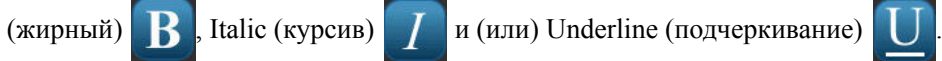

ЛИБО при выбранном тексте:

- **1.** Коснитесь кнопки Font (шрифт)  $\Delta bc$
- **2.** На экране Font (шрифт) коснитесь кнопок Bold (жирный), Italic (курсив) и (или) Underline (подчеркивание).
- **3.** Коснитесь кнопки ОК

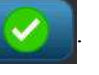

### Специальные символы

Существуют некоторые символы, которые отсутствуют на стандартной клавиатуре, например символы градусов или авторских прав, символы различных языков с диакритическими знаками, дроби и т. д. Принтер ВВР®35/37 позволяет использовать многие из этих символов в текстовых элементах.

Примечание. Доступные символы зависят от используемого шрифта.

Чтобы добавить специальный символ в текстовый элемент:

- 1. Расположите курсор внутри текстового элемента в том месте, где нужно вставить специальный символ.
- **2.** Коснитесь кнопки Special Characters (специальные символы)  $\beta_6$ ¥

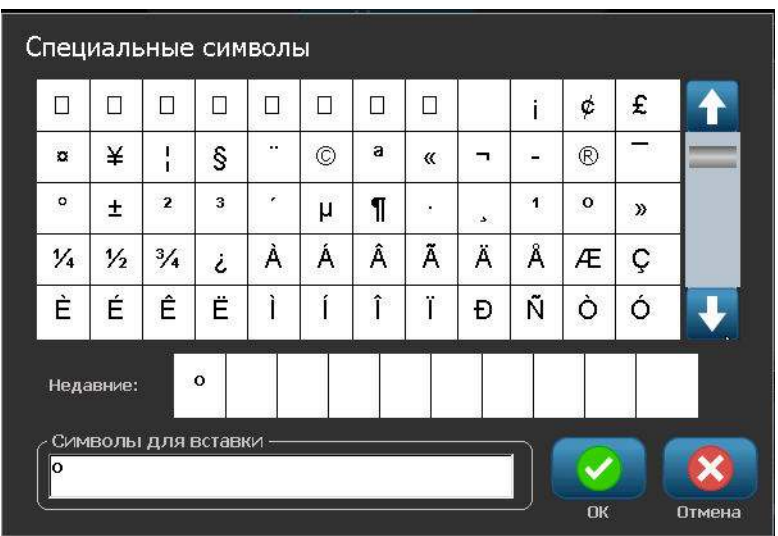

- **3.** В окне Special Characters (специальные символы) для перемещения вверх или вниз по списку доступных символов касайтесь стрелок прокрутки.
- 4. Коснитесь в списке символа (символов) который нужно вставить. (Одновременно можно выбрать несколько символов.)

Выбранный символ (символы) немедленно отобразятся в области Characters to insert (символы для вставки). В области Characters to Insert (символы для вставки) также можно вводить символы с клавиатуры.

Недавно использовавшиеся специальные символы отображаются в поле Recent: (недавние:). Эти символы остаются в поле Recent: (недавние:) до тех пор, пока включено питание принтера. Для повторного использования этих символов:

- 5. Коснитесь нужного символа в поле Recent: (недавние:).
- 6. После завершения коснитесь ОК

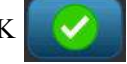

Специальный символ отображается в указанном месте текстового элемента.

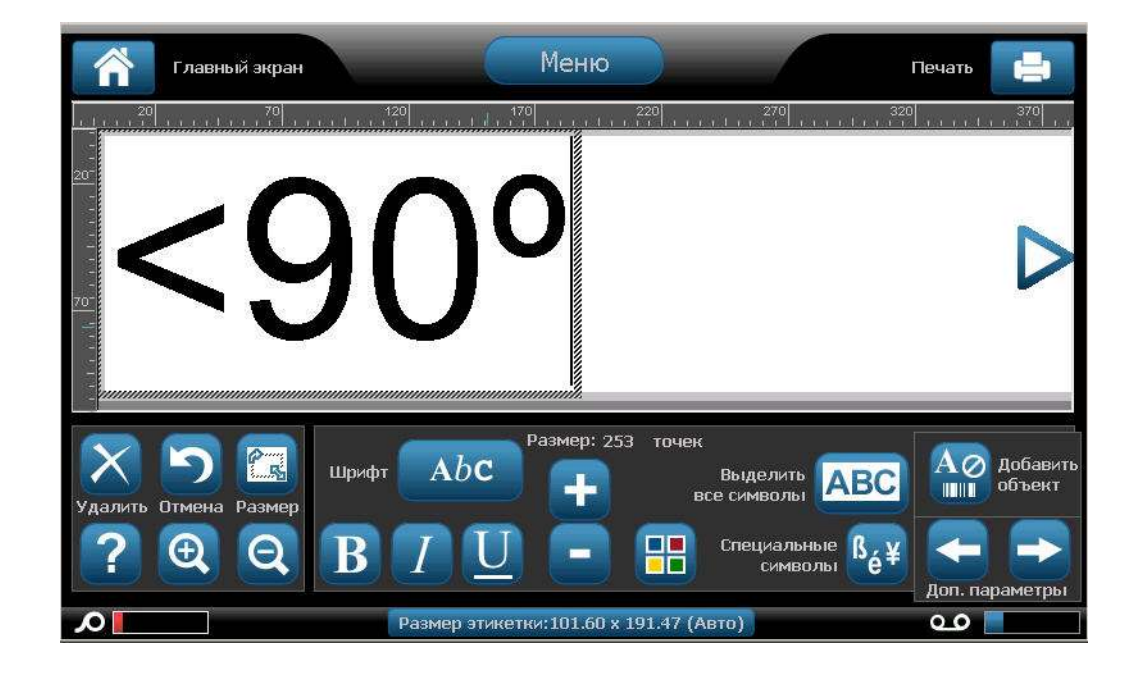

### Символы с диакритическими знаками

Как и при использовании стандартных клавиатур компьютера, каждая клавиша символа при использовании в сочетании с клавишами <Shift> и <Alt Gr> поддерживает ввод нескольких символов.

На клавишах показаны символы в одном из четырех положений (см.рис. 6). Положение символа на физической клавише показывает, как получить доступ к символам с ɢɫɩɨɥɶɡɨɜɚɧɢɟɦ ɤɥɚɜɢɲ **<Shift>** ɢ **<Alt Gr>**.

Символы, для ввода которых требуется нажатие 2 клавиш, ничем не отличаются, но при выборе они реагируют иначе. Например, при вводе символа с диакритическим знаком он не отобразится до тех пор, пока не будет введена буква, которая должна быть изменена. После этого отобразится диакритический знак вместе с буквой.

На рис. 6 в качестве примера 1 показан доступ к символам в нормальном режиме (клавиши Caps Lock и Alt-GR не нажаты). В качестве примера 2 показан доступ к символам при нажатой клавише Caps Lock. В качестве примера 3 показан доступ к символам с помошью клавиши Alt-GR.

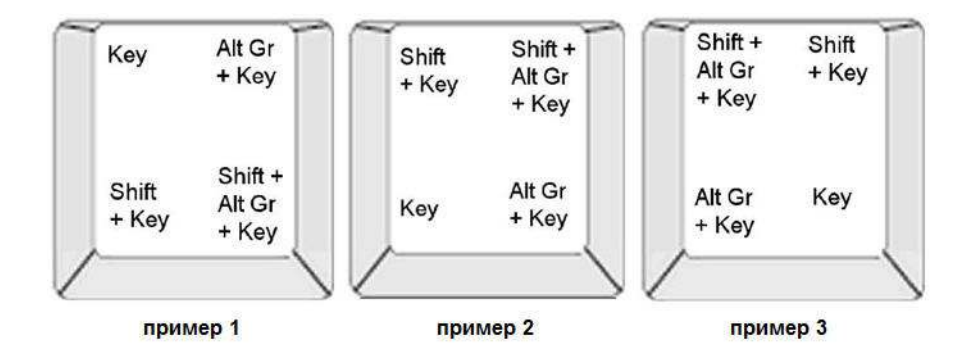

Рис. 6 • Сочетания клавиш

#### <span id="page-76-0"></span>Понимание сочетаний клавиш

- Под словом «клавиша» понимается физическая клавиша, за которой закреплен символ с диакритическим знаком.
- Клавишу Alt-GR также называют «переключателем».
- Знак «+» показывает, что две или более клавиш необходимо нажать одновременно.
- Запятая, используемая для разделения сочетания клавиш, показывает, что первый набор клавиш необходимо отпустить, прежде чем нажимать следующее сочетание клавиш.

#### Ввод символов с диакритическими знаками с клавиатуры

Использование сочетаний клавиш может отличаться в зависимости от используемой конфигурации клавиатуры. Далее показан пример использования каждого из 4 сочетаний клавиш.

Примечание. Список символов с диакритическими знаками, доступных при использовании различных клавиатур и настроек см. в разделе «Приложение В — сопоставление символов и раскладки клавиатурп с. 236.

Чтобы ввести символ с диакритическим знаком:

- 1. На клавиатуры найдите клавишу с символом с диакритическим знаком, который необходимо применить.
- **2.** Введите соответствующее сочетание клавиш (см. раздел *Рис. 6*). В следующей таблице показан пример сочетаний клавиш.

Примечание. В следующих таблицах приведены примеры комбинаций клавиш североамериканской клавиатуры QWERTY и европейской клавиатуры QWERTY.

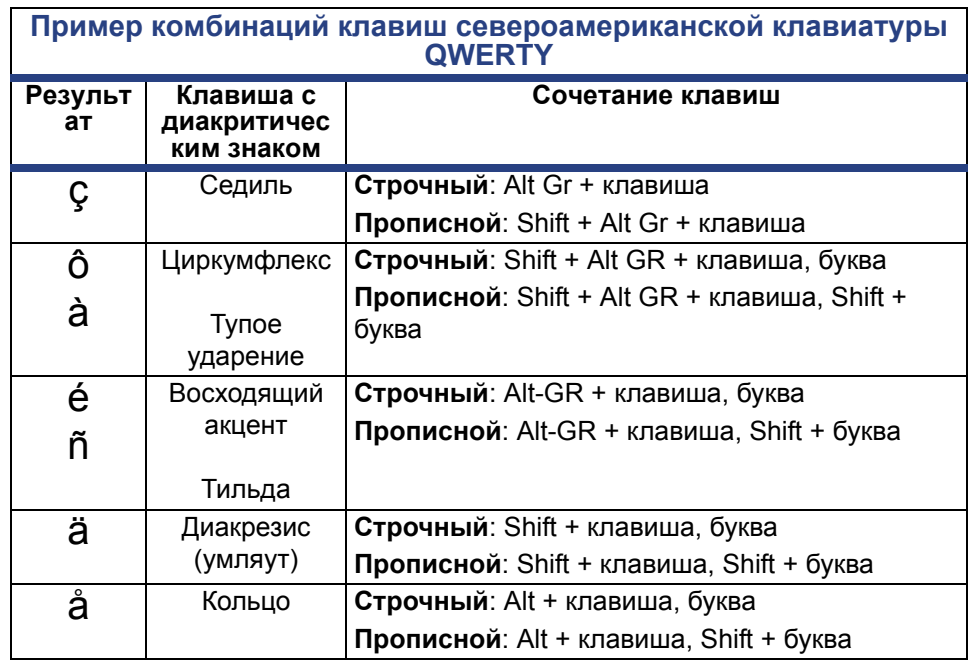

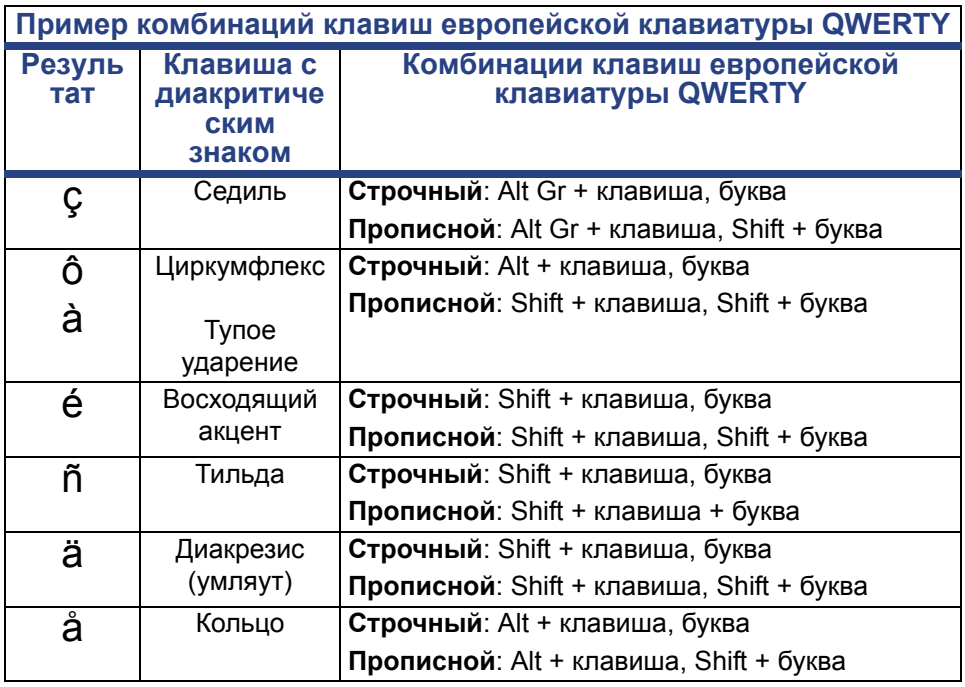

# **Выравние**

Выравнивание текста означает определение положения данных по горизонтали между левой и правой границами (краями) текстового элемента. Выравнивание применяется ко всему текстовому элементу. Его нельзя применить к отдельным строкам. (Для регулировки положения текстового элемента на этикетке см. раздел «Выравнивание» на *ɫ[. 48](#page-63-0)*.)

Чтобы назначить способ выравнивания:

- 1. Коснитесь текстового элемента, для которого нужно применить выравнивание.
- **2.** На панели управления текстом над областью More Options (дополнительные

параметры) коснитесь стрелки вправо

**3.** Коснитесь нужного варианта выравнивания по горизонтали (Left (по левому краю)

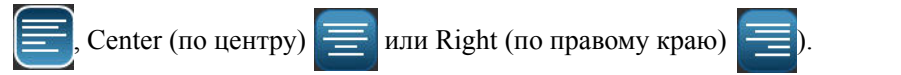

Каждая строка данных в пределах текстового элемента будет выровнена в соответствии с выбранным вариантом.

# **Вертикальный текст**

При вертикальном расположении каждый символ помещается на строку ниже предыдущего.

> **Пример:** Слово «WIRE» при отображении в виде вертикального текста будет выглядеть следующим образом:

> > W I R E

Вертикальное расположение можно применять только ко всему текстовому элементу. Его нельзя применить к отдельным строкам.

Чтобы расположить текст вертикально:

- 1. Коснитесь текстового элемента, текст которого нужно расположить вертикально.
- **2.** На панели управления текстом над областью More Options (дополнительные

параметры) коснитесь стрелки вправо

**3.** Коснитесь кнопки Vertical (по вертикали)

Слово (слова) отобразятся на этикетке вертикально.

Если текст состоит из более чем одной строки, вторая и последующие строки отображаются вертикально друг под другом. Чтобы текст помещался на этикетку размер шрифта автоматически уменьшается.

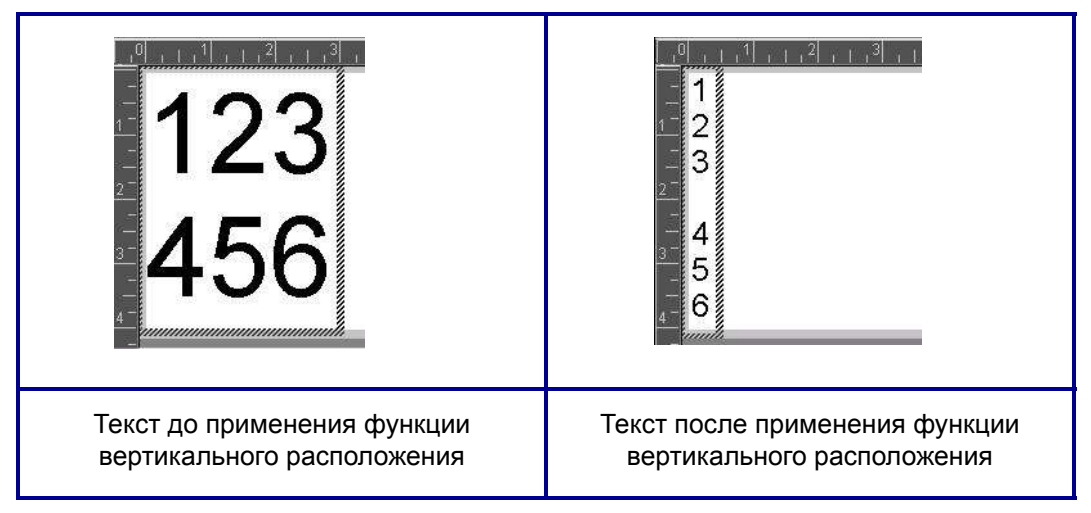

#### Рис. 7 • Вертикальное расположение нескольких строк

Примечание. После изменения размера текста по вертикальному размеру при повторном прикосновении к кнопке Vertical (по вертикали) текст не возвращается обратно к исходному размеру. Текст вновь становится расположен горизонтально, но исходные настройки размера текста нужно устанавливать вручную.

### Инверсия

Функция инверсии меняет местами цвета фона и основной информации этикетки в зависимости от установленного носителя.

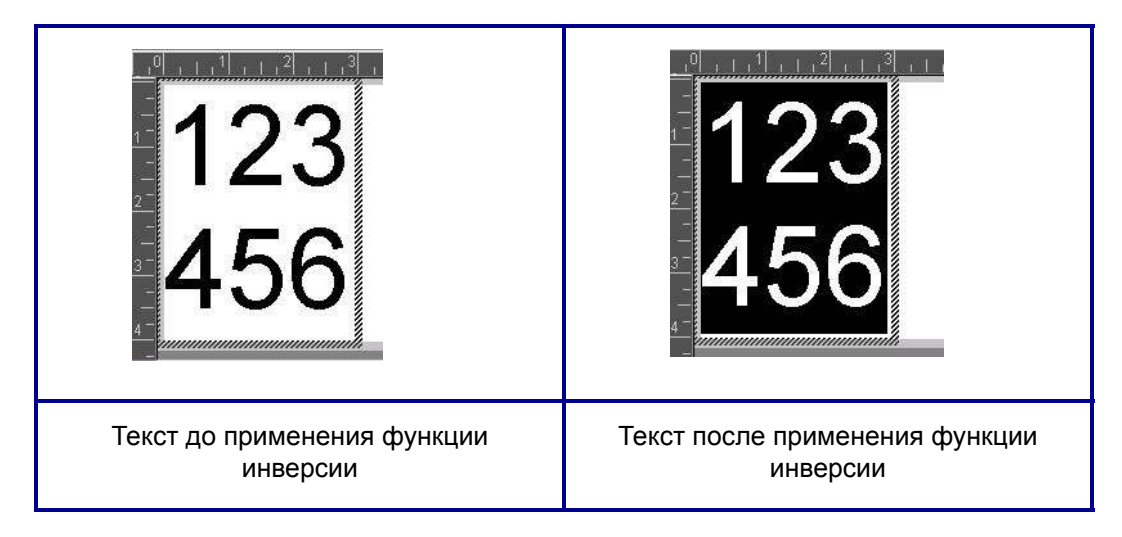

#### Рис. 8 • Инверсия текста

Например, черные буквы на желтом фоне, если применить инверсию, будут печататься желтыми буквами по черному фону.

Инверсия применяется ко всему текстовому элементу. Инверсия не может применяться к отдельным строкам текста.

Чтобы применить функцию инверсии к текстовому элементу:

- 1. Коснитесь текстового элемента, к цветам которого нужно применить инверсию.
- **2.** На панели управления текстом над областью More Options (дополнительные

параметры) коснитесь стрелки вправо

**3.** Коснитесь кнопки Reverse (инверсия)  $\vert$  **A** 

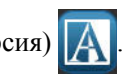

Цвет фона и основной информации будут поменяны местами.

Чтобы отменить инверсию:

4. Коснитесь кнопки Reverse (инверсия) **А** еще раз.

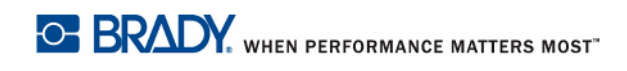

# Разрежение/Уплотнение

Разрежение и уплотнение нужно для изменения ширины символов и расстояния между ними в рамках слова. Данные можно представить более разреженно или уплотненно в соответствии с заранее заданным процентным значением, в пределах от 50 до 200 % с шагом 10 %. Если достигнуты ограничения, кнопки «Разрежение/Уплотнение» перестают действовать.

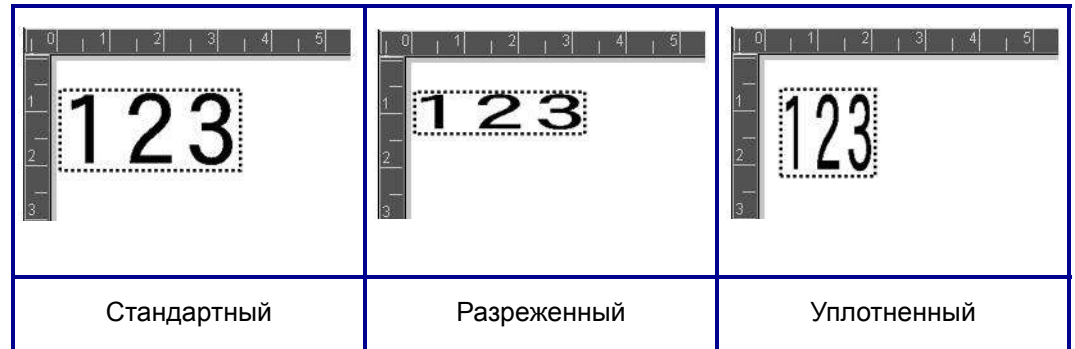

#### Рис. 9 • Разреженный и уплотненный текст

Чтобы разредить или уплотнить текст:

- 1. Коснитесь текстового элемента, текст которого нужно разредить или уплотнить.
- **2.** На панели управления текстом над областью More Options (дополнительные

параметры) коснитесь стрелки вправо

**3.** Коснитесь кнопки Expand (разредить)  $\overleftrightarrow{A}$  или Condense (уплотнить)  $\overrightarrow{A}$  $\overrightarrow{A}$ COOTBETCTBEHHO.

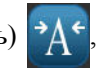

При каждом прикосновении к кнопке Expand (разредить) или Condense (уплотнить) данные текстового элемента отображаются более плотно или разреженно с заданным шагом. Для достижения нужного размера может потребоваться нажать кнопку Expand (разредить) или Condense (уплотнить) несколько раз.

### *ɍɫɬɚɧɨɜɢɬɶ ɢɫɬɨɱɧɢɤ ɞɚɧɧɵɯ*

Существующий на этикетке элемент объекта текста или штрих-кода можно преобразовать в последовательный объект или объект даты и времени. Это применяется как к шаблонам, так и произвольным элементам объектов. Нельзя добавлять последовательные данные в графические изображения.

Чтобы преобразовать текст или штрих-код в последовательные данные, выполните следующие действия.

- 1. В редакторе выберите элемент текста или штрих-кода, который необходимо использовать для последовательных данных.
- **2.** Для текстового элемента коснитесь области More Options (дополнительные параметры) и затем коснитесь Set Data Source (установить источник данных).
- **3.** Для штрих-кода коснитесь Change Barcode (изменить штрих-код) и затем коснитесь Set Data Source (установить источник данных).

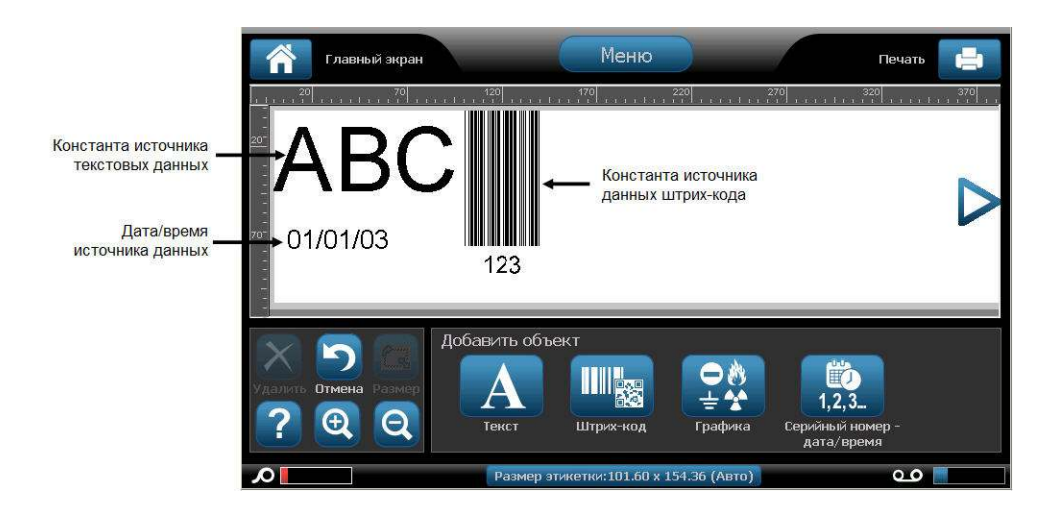

Возможны три варианта: Constant (постоянные данные), Serial (последовательность) и Date/Time (дата и время).

- В случае источника Constant (постоянные данные) данные одинаковы на всех печатаемых этикетках. Данные являются постоянными (не меняющимися), их значения не увеличиваются и не уменьшаются.
- В случае источника Serial (последовательность) на печатаемых этикетках автоматически добавляются последовательные числа или буквы. При этом функция Serial (последовательность) на каждую этикетку автоматически помещает следующее согласно заданной последовательности число или букву. (Сведения об последовательностей см. на *с[. 82](#page-97-0)*.)
- В случае источника данных Date/Time (дата и время) на каждой печатаемой этикетке последовательности размещается дата и (или) время. Это не системная дата или время, а специально заданные дата или время. (Сведения о том, как задать дату и (или) время см. на *с[. 21](#page-36-0)*.
- 4. В диалоговом окне Установка источника данных (Set Data Source) выберите нужный вариант.
- 5. Если выбран вариант Serial (последовательность) или Date/Time (дата и время), необходимо внести запрашиваемые данные.

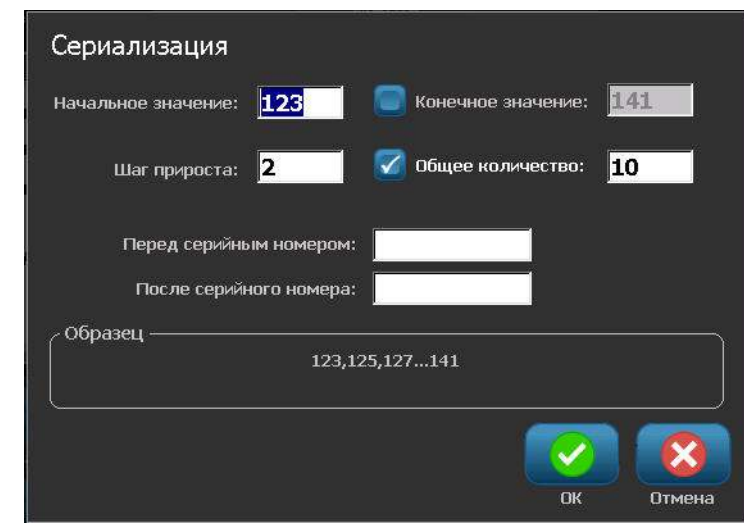

**6.** После завершения коснитесь ОК  $\blacksquare$ 

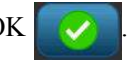

Объект текста или штрих-кода будет преобразован в на этикетке в элемент последовательности.

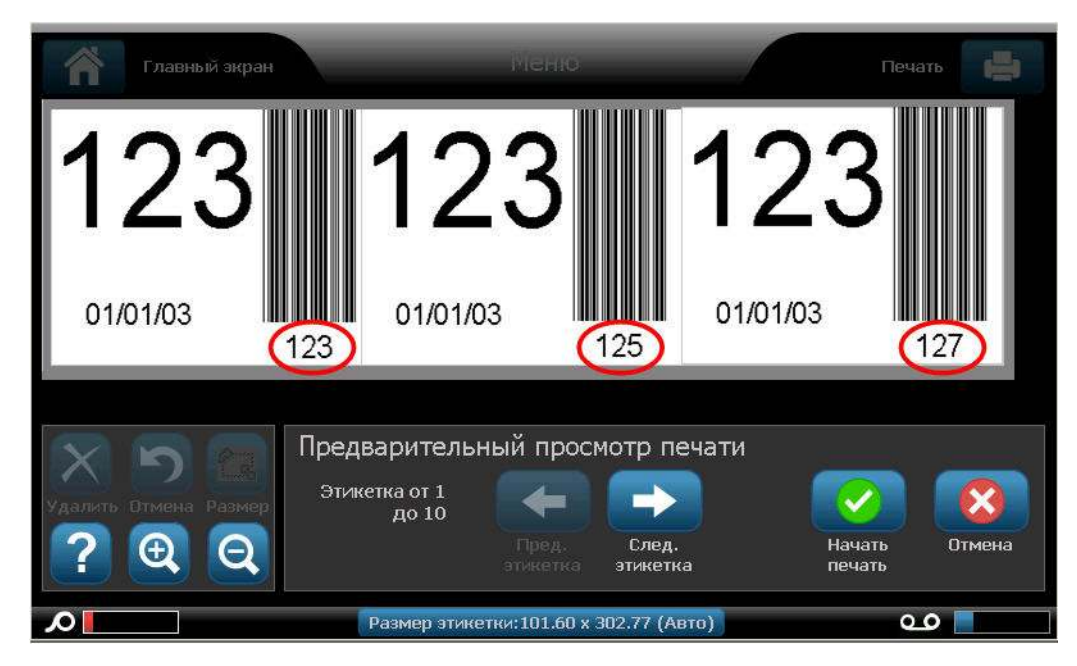

#### Преобразование из последовательных данных

Чтобы изменить данные последовательности в постоянные данные:

- **1.** В редакторе выберите текстовый элемент или элемент штрих-кода, превращенный в последовательные данные, который нужно преобразовать в постоянные данные.
- **2.** В случае текстового элемента коснитесь области More Options (дополнительные параметры).

ЛИБО

В случае штрих-кода коснитесь Change Barcode (изменить штрих-код)

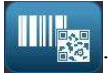

- 3. Коснитесь Set Data Source (установить источник данных).
- 4. В диалоговом окне Set Data Source (установка источника данных) коснитесь Constant (постоянные данные).

Если нужно изменить штрих-код на постоянные данные, то откроется окно для работы со штрих-кодами. Предоставляется возможность изменить значение данных. Если не изменить значение данных, по умолчанию будет использоваться значение, отображаемое в поле Data value (значение данных).

5. Коснитесь кнопки ОК

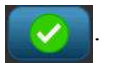

Объект изменится на постоянные данные (не последовательность).

#### Преобразование из даты и (или) времени

Чтобы преобразовать объект даты и (или) времени в постоянные данные:

- 1. Выберите объект даты и (или) времени.
- **2.** Коснитесь More Options (дополнительные параметры) и затем Set Data Source (установить источник данных).
- **3.** Коснитесь Constant (постоянные данные).

Дата и (или) время будут преобразованы в редактируемые данные.

# *Печать/резка*

В случае использования принтера  $BBP^®37$  существует возможность вырезать текст этикетки. По умолчанию установлена функция Print (печать), т. е. печать текста этикетки при нажатии кнопки Print (печать). Чтобы вырезать текст с помощью принтера модели  $BBP^{\mathcal{B}}37$ 

- 1. Коснитесь текстового элемента, содержащего текст, который нужно вырезать.
- **2.** На панели управления текстом над областью More Options (дополнительные

параметры) коснитесь левой стрелки и чтобы перейти к экрану Print/Cut

(печать/резка).

**3.** Коснитесь опции Cut (резка).

#### **Weeding (удаление фона)**

Функция Weeding (удаление фона) влияет на печать и резку нескольких строк текста. При наличии нескольких строк текста удаление фона по строкам приводит к вырезанию букв, а также рамки вокруг каждой строки. Удаление фона по строкам позволяет удалять ленту фона для каждой строки отдельно. Удаление фона для объекта приводит к вырезанию букв и рамки вокруг всех букв. Если удаление фона отключено, то рамка не вырезается.

Для доступа к функции Weeding (удаление фона):

**1.** На панели управления в области More Options (дополнительные параметры)

коснитесь кнопки со стрелкой влево «При терейти к экрану Print/Cut (печать/ резка).

- **2.** Коснитесь опции Cut Text (вырезать текст).
- **3.** В области Weeding (удаление фона) коснитесь нужного варианты удаления фона

(None (нет), Line (по строкам), Object (для объекта))

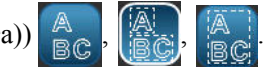

Сведения о фактическом вырезании текста см. в разделе «Резка XY» на *с[. 107](#page-122-0)*.

Примечание. Для более аккуратного переноса вырезанного текста на желаемую поверхность используйте ленту для переноса Brady Transfer Tape #76737.

#### **Элемент объекта штрих-кода**

Элемент штрих-кода является представляет графический штрих-код, генерируемый по вводимым пользователем данным. Штрих-коды генерируются в соответствии со стандартной отраслевой системой условных обозначений. Типовой штрих-код состоит из вертикальных линий (штрихов) и пробелов различной ширины, в зависимости от введенного текста. Он также может включать понятный для человека текста. Понятный для человека текст — это данные, введенные для формирования штрих-кода. Так как читать штрихи и пробелы между ними невозможно, то может размещаться фактический текст, используемый для получения изображения штрих-кода.

Элементы штрих-кодов поддерживают только вертикальное изменение размера (высоты). Ширина штрих-кода зависит от данных и условных обозначений штрих-кода и не может быть изменена. Однако ширину некоторых штрих-кодов (в зависимости от используемой системы условных обозначений) можно изменять путем изменения соотношения и плотности штрих-кода. (Дополнительные сведения о соотношении и плотности см. на *с.* 74.)

Данные штрих-кода могут быть на той же строке, что и другие данные (текст или символы). Размещать штрих-код на отдельной строке не обязательно. Если штрих-код размещается на той же строке, что и текст, он не заменит собой его, а будет размещен рядом.

Как и другие элементы объектов на принтере  $BBP^®35/37$ , элементы штрих-кодов можно размещать, выравнивать и поворачивать.

Примечание. Чтобы получить распечатки штрих-кодов более высокого качества, снизьте скорость печати. (См. раздел «Скорость печати» на *с[. 102](#page-117-0)*.)

# $\mu$ обавление штрих-кода

Чтобы добавить штрих-код на этикетку:

**1.** Коснитесь в любом месте экрана в редакторе.

ЛИБО, если вы уже на этикетке:

Коснитесь Add Object (добавить объект)

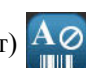

**2.** На панели управления Add Object (добавить объект) коснитесь кнопки Barcode

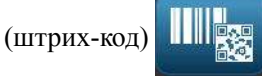

В диалоговом окне Barcode (штрих-код) в разделе Symbology (условные обозначения):

**3.** Для доступа к дополнительным типам штрих-кодов касайтесь стрелок вверх и вниз на полосе прокрутки, расположенной справа от поля условных обозначений штрихкодов.

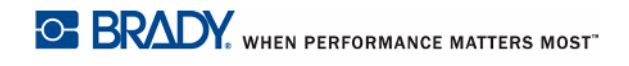

- 4. Коснитесь нужного типа штрих-кода.
- 5. Коснитесь поля Data value: (значение данных:) и введите данные, которые будут представлены штрих-кодом.

Примечание. Если введенный символ для выбранных условных обозначений недопустим, то он не будет отображаться. Курсор останется в этом месте (не будет перемещаться вперед) до тех пор, пока не будет введен допустимый символ.

**6.** Выберите ОК

# Изменить штрих-код

Чтобы изменить типа штрих-кода, после того как он задан:

- **1.** В редакторе выберите объект штрих-кода.
- **2.** На панели управления Barcode (штрих-код) коснитесь кнопки Change Barcode

(изменить штрих-код)

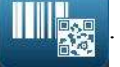

**3.** В диалоговом окне Barcode (штрих-код) коснитесь нужного типа штрих-кода и внесите необходимые изменения в любые данные штрих-кода.

4. После завершения коснитесь ОК

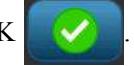

### **Размер**

Изменение размера штрих-кода влияет только на высоту (вертикальную длину) штрихкода, от верха до низа. Для увеличения или уменьшения высоты штрих-кода:

- **1.** В редакторе коснитесь элемента штрих-кода.
- **2.** На панели управления Barcode (штрих-код) коснитесь кнопки «плюс» **и вы**для

увеличения длины или «минус» и для уменьшения длины.

Примечание. Тип и размер шрифта влияет на высоту штрих-кода. Штрихкод и удобочитаемый текст должны помещаться в рамку элемента штрихкода. При увеличении размера удобочитаемого текста уменьшается высота штрих-кода.

### <span id="page-89-0"></span>**Отношение**

Отношение обозначает величину отношения высоты штрихов к высоте символов. Не все системы штрих-кодов позволяют изменять отношение. Если вы используете систему условных обозначений, которая не поддерживает эту опцию (т. е. QR Code (2D) или PDF417 (2D)), то кнопки Ratio (отношение) не отображаются. Для тех систем, которые поддерживают изменение отношения, для изменения отношения:

- 1. В редакторе коснитесь элемента штрих-кода.
- **2.** На панели инструментов Barcode (штрих-код) коснитесь нужной кнопки отношения

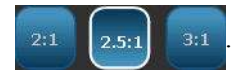

### Плотно*сть*

Плотность относится к толщине штрихов и пробелов в штрих-коде. Чтобы изменить плотность, выполните следующие действия.

- 1. В редакторе коснитесь элемента штрих-кода.
- **2.** На панели инструментов Barcode (штрих-код) коснитесь кнопки Density (плотность)

Плотность

3. В диалоговом окне Density (плотность) коснитесь нужной кнопки плотности.

**4.** Коснитесь кнопки ОК

.

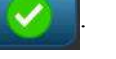

# Удобочитаемый текст

Удобочитаемый текст - это вводимые данные, из которых составляется штрих-код. Поскольку человек не может читать штрихи и пробелы, можно отображать на этикетке реальный текст, из которого составляется штрих-код. Для отображения удобочитаемого текста

- **1.** В редакторе коснитесь элемента штрих-кода.
- **2.** В разделе More Options (дополнительные опции) коснитесь стрелки вправо
- 3. Рядом с полем Human Readable Text (удобочитаемый текст) коснитесь кнопки

 $\frac{123}{\| \|\| \|}$ TIIII которая определяет положение удобочитаемого текста (над штрих-IIIIII  $123$ кодом или под ним).

4. Если удобочитаемый текст отображать не требуется, коснитесь кнопки None (нет)

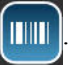

# **Шрифт**

Для изменения шрифта удобочитаемого текста:

- 1. В редакторе коснитесь элемента штрих-кода.
- **1.** В разделе More Options (дополнительные опции) коснитесь стрелки вправо
- **2.** В разделе Human Readable Text (удобочитаемый текст) коснитесь кнопки Font

 $(\text{unput})$   $\Delta bc$ 

- **3.** В поле Available fonts (доступные шрифты) коснитесь стрелки вверх или вниз на полосе прокрутки для отображения дополнительных шрифтов.
- 4. Коснитесь нужного шрифта.
- 5. Коснитесь поля данных Size: (размер:) и введите нужный размер шрифта.
- **6.** Коснитесь нужного атрибута шрифта (Bold (жирный), Italic (курсив) или Underline (подчеркнутый)).
- 7. После завершения коснитесь ОК

### Контрольный символ

Контрольный символ используется для обнаружения ошибок в штрих-коде. Он состоит из одной цифры, вычисляемой по другим цифрам штрих-кода. Для добавления контрольного символа в штрих-код.

- 1. В редакторе коснитесь элемента штрих-кода.
- **2.** В разделе More Options (дополнительные опции) коснитесь стрелки вправо
- 3. Коснитесь опции Include check character (включать контрольный символ), чтобы установить соответствующий флажок.
- 4. Чтобы контрольный символ отображался со штрих-кодом, установите флажок Readable check character (читаемый контрольный символ).

Примечание. Флажок Readable check character (читаемый контрольный символ) доступен только тогда, когда установлен флажок Include check character (включать контрольный символ).

# $K$ од начала/*к*онца

Большинство штрих-кодов содержат код начал и код конца, которые обозначают в строке текста начало и конец штрих-кода. Наиболее распространенным кодом начала и конца является звездочка (\*), хотя некоторые штрих-коды требуют использования открывающей и закрывающей скобки (). Для просмотра текущего назначенного используемой системе штрих-кодов начального и конечного кода:

- 1. В редакторе коснитесь элемента штрих-кода.
- **2.** В разделе More Options (дополнительные опции) коснитесь стрелки вправо
- **3.** Коснитесь опции Readable Start/Stop (\*) (читаемый код начала/конца), чтобы установить соответствующий флажок.

Код начала/конца отобразится с удобочитаемым текстом в элементе штрих-кода.

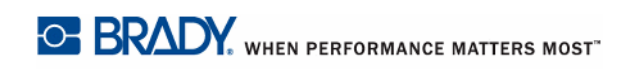

# Элементы графического объекта

Используйте графический объект для размещения на этикетке фотографий, фигур или знаков..

Чтобы добавить элемент графического объекта, выполните следующие действия.

**1.** Коснитесь в любом месте экрана в редакторе.

ИЛИ, если этикетка уже открыта:

Коснитесь кнопки Add Object  $\frac{A\varnothing}{\pi}$  (добавить объект).

**2.** На панели управления Add Object (добавить объект) коснитесь кнопки Graphic

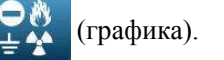

- **3.** В диалоговом окне Select Graphics (выбор графического изображения) в поле Category (категория) коснитесь категории, к которой относится графическое изображение, которое необходимо добавить.
- 4. В открывшемся списке графических изображений коснитесь нужного изображения.

Изображение будет добавлено на этикетку.

# **Импорт графики**

Можно также импортировать собственные графические изображения и использовать их таким же образом, как изображения, поставляемые вместе с принтером BBP®35/37. Импорт графических изображений выполняется с помощью USB флэш-диска. Импортируемые графические изображения должны быть в поддерживаемом формате файлов: метафайл Windows (\*.wmf) или монохромное растровое изображение (\*.bmp). Формат метафайлов Windows (\*.wmf) представляет собой векторные изображения, которые сохраняют свою четкость при изменении размера. Растровые файлы (\*.bmp) состоят из точек, которые могут отображаться размытыми и искажаться при изменении размера изображения. Также можно импортировать файлы в форматах: portable network graphics  $(*.png)$  и Joint Photographic [Experts] Group graphics  $(*.ipg)$ . Обязательно выберите правильный формат для используемых графических изображений.

Максимальный размер графического изображения, которое можно импортировать, составляет 1 мегаликсел (высота х ширина изображения = 1 000 000 пикселей). Графические файлы большего размера импортировать невозможно. В случае появления ошибки «out-of-memory» (недостаточно памяти) при импорте изображения, это означает слишком большой размер изображения. Попробуйте уменьшить размер изображения на ПК, а затем повторить попытку импорта.

Примечание. Любая программа для работы с изображениями на ПК показывает размер изображения при открывании файла. Используйте программу для работы с изображениями для уменьшения изображения в соответствии с требованиями памяти принтера BBP®35/37.

Можно также импортировать цветные изображения. Однако цвет импортированных графических изображений невозможно изменить. При работе с импортированными цветными изображениями функция выбора цвета не действует.

Для импорта графических изображений с флэш-диска USB:

- 1. Сначала скопируйте изображения, которые нужно импортировать, в корневой каталог флэш-диска USB.
- **2.** Подсоедините флэш-диск к любому свободному порту USB принтера.
- **3.** Коснитесь кнопки Мепи (меню) Иеню Принтера.
- **4.** В разделе System (система) коснитесь опции Import (импорт)  $\Box$  **:**

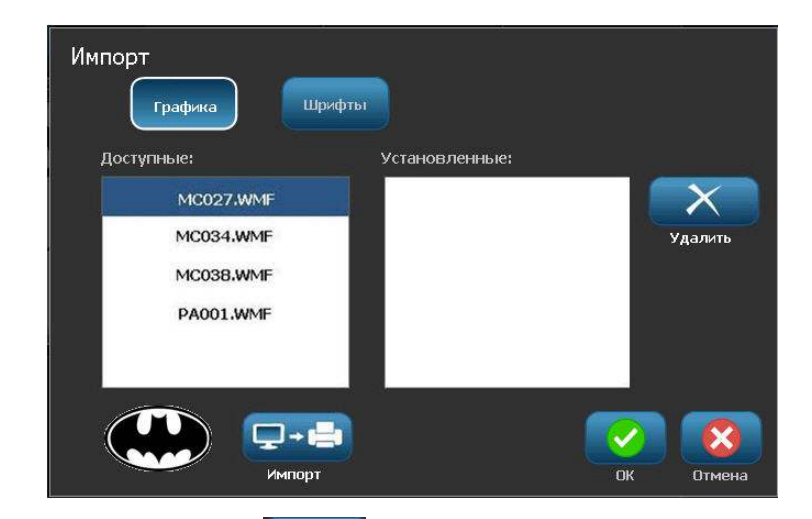

- 5. Коснитесь кнопки Graphics <sub>графича</sub> (графические изображения) (если опция еще не выбрана).
- **6.** В поле External USB: (внешнее USB-устройство) коснитесь имени файла изображения, который нужно импортировать.
- **7.** Коснитесь кнопки Import (импорт)  $\Box$   $\Box$

Импортированная графика будет показана в поле Imported: (импортировано:).

8. После завершения коснитесь ОК

#### Удаление импортированной графики

Импортированные графические изображения, которые больше не требуются, следует удалять. Для удаления импортированного графического изображения:

- **1.** Коснитесь кнопки Мепи (меню) Меню Принтера. **2.** В разделе System (система) коснитесь опции Import (импорт)
- 
- **3.** В диалоговом окне Import (импорт) коснитесь кнопки Graphics Графика (графические изображения) (если опция еще не выбрана).
- 4. В списке импортированных изображений коснитесь графического изображения, которое необходимо удалить.
- **5.** Коснитесь кнопки Delete (удалить)

Появится запрос подтверждения удаления файла.

**6.** Выберите Yes (да) **Видария** , чтобы подтвердить удаление.

Изображение будет удалено из списка Imported: (импортированные изображения). Изображение НЕ будет удалено с флэш-диска USB.

7. Для удаления дополнительных графических изображений повторите шаги с 4 по 6.

8. После завершения коснитесь ОК

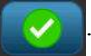

# **Вырезаемые фигуры**

На этикетку можно добавить фигуры и графические изображения. Однако только принтер ВВР®37 позволяет вырезать фигуры. Фигуры добавляются на этикетку с помощью графического объекта. Чтобы добавить фигуру на этикетку:

- 1. Коснитесь экрана редактора в том месте, где требуется добавить фигуру.
- **2.** На панели управления Add Object (добавить объект) коснитесь кнопки Graphic

(графика).

- **3.** В диалоговом окне Select Graphic (выбор графического изображения в поле Category (категория) коснитесь категории Shapes (фигуры).
- 4. Из списка в разделе Shapes (фигуры) выберите нужную фигуру.

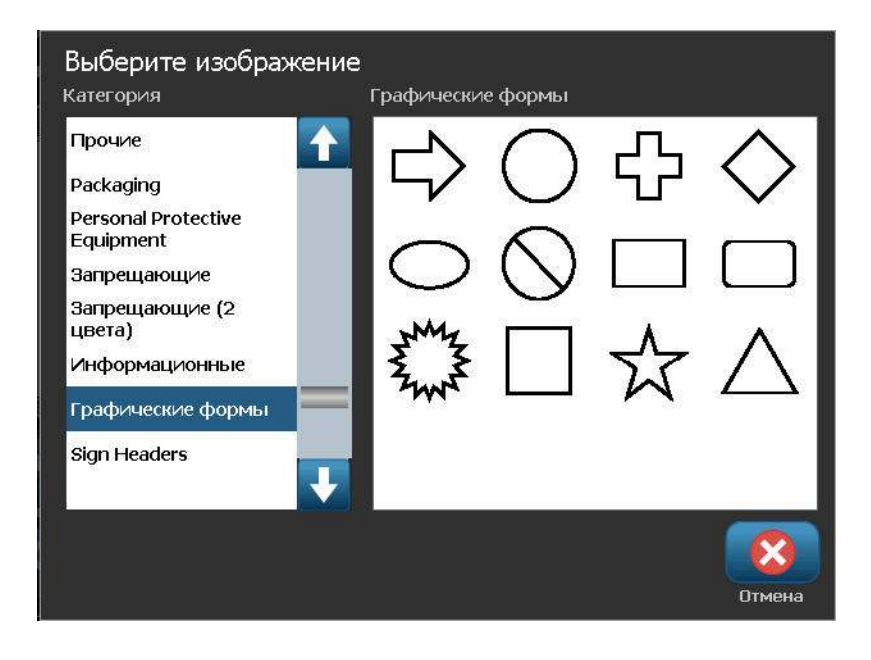

Выбранная фигура будет отображена в окне редактора. Фигура может отображаться контуром или быть заполнена цветом.

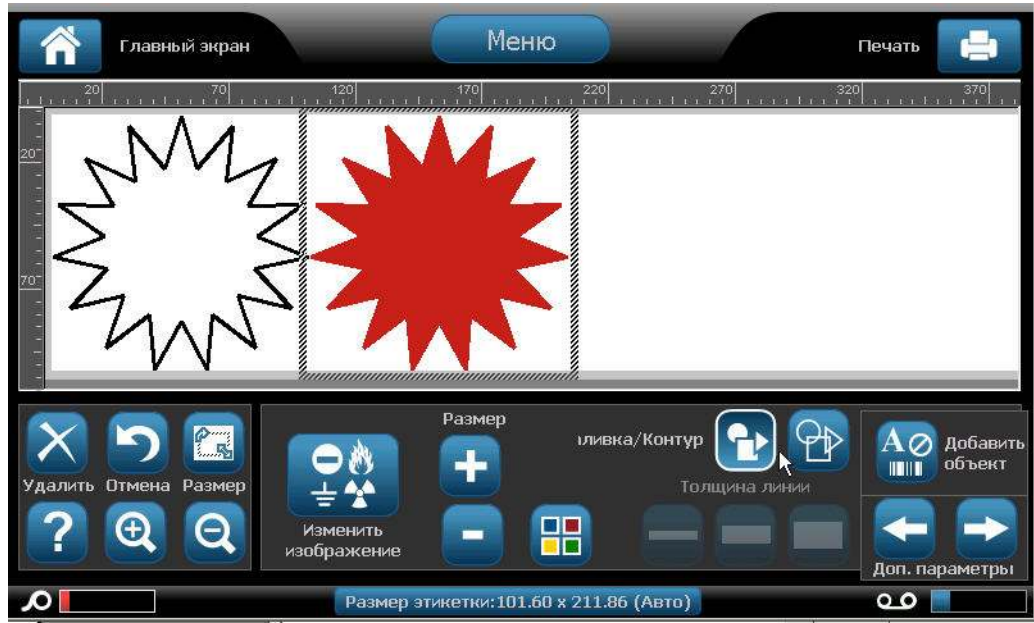

Для заполнения фигуры:

**1.** На панели управления коснитесь кнопки Fill (заполнение)

Для изменения цвета узора заполнения:

**2.** Коснитесь кнопки выбора цвета НА, коснитесь нужного цвета, затем коснитесь

кнопки ОК

Если требуется изменить заполнение обратно на контур:

**3.** Коснитесь кнопки Outline (контур)  $\overline{\mathcal{P}P}$ 

Имейте в виду, что при изменении обратно на контурный формат с формата заполнения сохраняется цвет контура, который ранее был выбран для заполнения. Например, если было выбрано заполнение фигуры красным цветом, то при возврате к контурному формату контур будет отображаться красным цветом.

Сведения о вырезании форм на принтере ВВР<sup>®</sup>37 см. в разделе «Резка XY» (*с[. 107](#page-122-0)*).

#### <span id="page-97-0"></span>Элементы серийных объектов

Сериализация позволяет создавать этикетки, содержащие последовательность букв и цифр, которые распечатываются как несколько этикеток.

Генерирование серийных (последовательных) номеров позволяет добавить на печатаемые этикетки идущие по порядку числа или буквы. При этом на каждую этикетку автоматически помещается следующее по указанному порядку число или буква. Количество созданных этикеток определяется вводимыми значениями последовательности. Этикетки с серийными номерами можно просмотреть перед печатью с помощью предварительного просмотра. (Дополнительные сведения о функции «Предварительный просмотр» см. на *с[. 99](#page-114-0)*.)

Автоматически генерируемые номера можно совмещать с другими данными на этикетке. Любые данные с этикетки, для которой задано генерирование последовательных значений, будут повторяться на каждой напечатанной этикетке вместе с новым номером.

### Как работает генерирование серийных номеров

Генерирование серийных номеров распространяется на цифры от 0 до 9 и буквы от А до Z.

Примечание. Стенерированное серийное значение можно включить в штрих-код.

Серийный номер описывается начальным значением, конечным значением и приращением (шаг изменения). Начальное значение — это число, буква или комбинация чисел и букв, с которой начинается последовательность серийных номеров. Конечное значение — точка, где последовательность завершается.

Приращение (шаг изменения) — это значение, добавляемое к предыдущему номеру последовательности для получения следующего. Значение 0 в качестве приращения использовать нельзя. Например, при начальном значении 1, конечном значении 25 и приращении (шаге изменения) 4 последовательность будет 1, 5, 9, 13, 17, 21, 25.

Чтобы добавить последовательный объект, выполните следующие действия.

**1.** Коснитесь в любом месте экрана в редакторе.

ЛИБО

Если уже открыта этикетка, коснитесь команды Add Object  $\overline{A\emptyset}$  (добавить объект),

**2.** На панели управления Add Object (добавление объекта) коснитесь команды Serial &

Date/Time **(a)** (серийный номер и дата/время).

**3.** В диалоговом окне Serial & Date/Time (серийный номер и дата/время) коснитесь кнопки Serial Text (серийный номер текстом) или Serial Barcode (серийный номер штрих-кодом), в зависимости от того, какие серийные номера требуются.

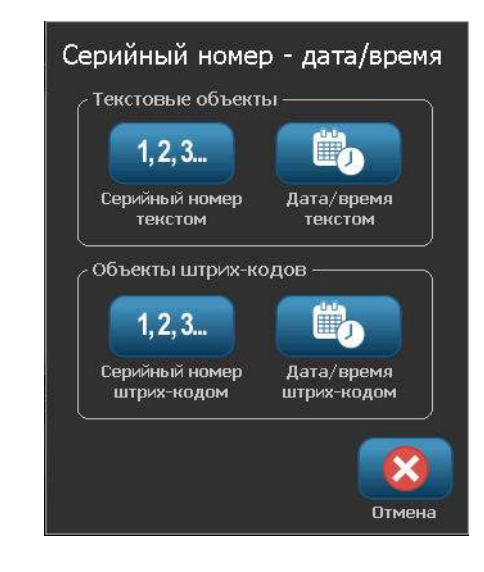

Примечание. Штрих-код с серийным номером размещает данные серийных номеров в формате штрих-кода на этикетке.

- **4.** В диалоговом окне Serial (серийный номер) коснитесь поля данных Starting value (начальное значение) и введите начальное значение данных для последовательности серийных номеров.
- **5.** Коснитесь поля данных Change by (шаг изменения) и введите приращение, на которое будут увеличиваться серийные номера. Можно использовать положительные или отрицательные значения.
- 6. Коснитесь поля Ending value (конечное значение), затем введите конечное значение серийных номеров в поле данных Ending value (конечное значение).

#### ЛИБО

Коснитесь поля Total number (общее количество), затем введите общее количество этикеток, которые требуется напечатать.

Примечание. Можно ввести либо конечное значение, либо общее количество этикеток, которые требуется напечатать. Использовать оба значения нельзя. При выборе конечного значения система автоматически рассчитывает количество печатаемых документов в соответствии с полной последовательностью серийных номеров. Общее количество печатаемых этикеток отображается в неактивном поле Total number (общее количество). В случае использования значения общего количества серийные номера нарастают до достижения общего количества этикеток.

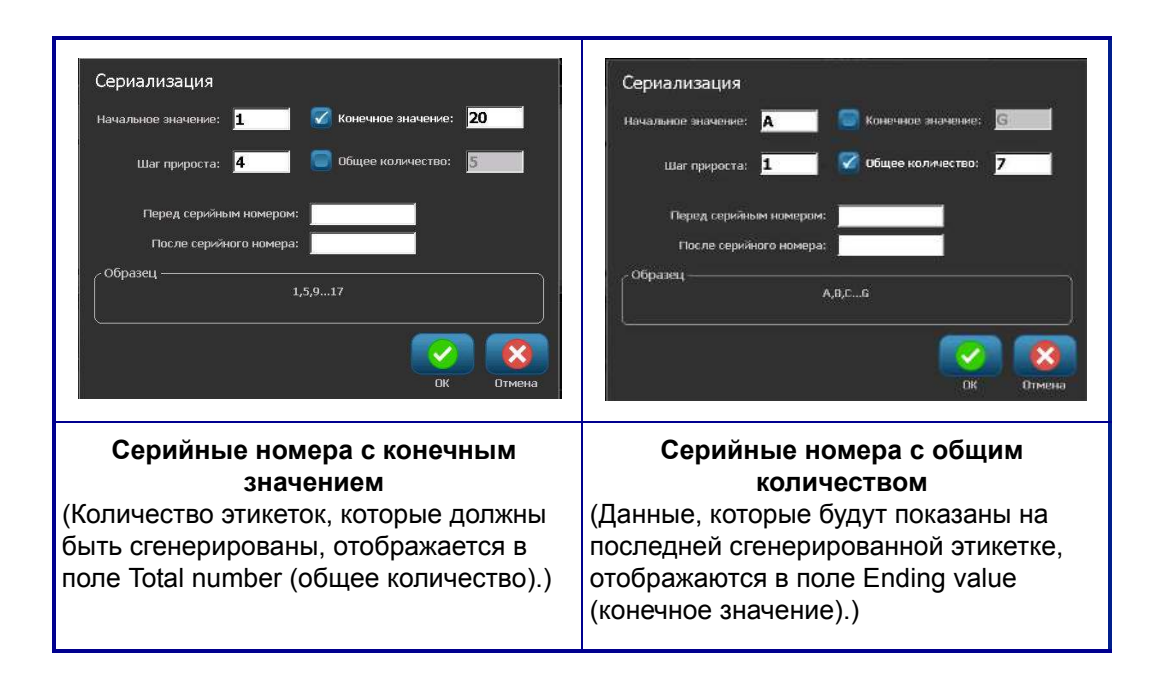

Если требуется добавить постоянный стандартный текст до или после серийного номера, используйте поля Prefix (префикс) (для отображения текста перед символами серийного номера) или Suffix (суффикс) (для отображения текста после символов серийного номера). Для добавления префикса и (или) суффикса (допускается использование обоих полей):

7. Коснитесь поля данных Before serial (до серийного номера) и введите данные, которые будут отображаться перед серийным номером.

#### $M (MJIM)$

Коснитесь поля данных After serial (после серийного номера) и введите данные, которые будут отображаться после серийного номера.

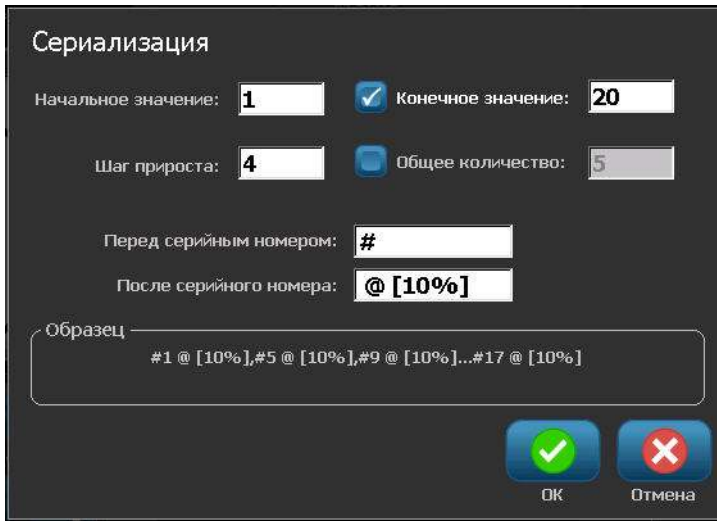

8. После завершения коснитесь ОК

### Элементы объекта даты и времени

Объект Date/Time (дата/время) размещает на этикетке метку времени в текстовом формате или в формате штрих-кода. Можно добавить дату, время или сочетание даты и времени.

Чтобы добавить объект даты и времени, выполните следующие действия.

1. Коснитесь в любом месте экрана в редакторе.

#### ЛИБО

Если уже открыта этикетка, коснитесь команды Add Object  $\overline{A\emptyset}$  (добавить объект),

**2.** На панели Add Object (добавление объекта) коснитесь команды Serial & Date/Time

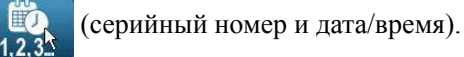

**3.** В диалоговом окне Serial & Date/Time (серийный номер и дата/время) коснитесь кнопки Date/Time Text (дата/время текстом) или Date/Time Barcode (дата/время штрих-кодом), в зависимости от того, в каком формате требуется отображение даты и времени.

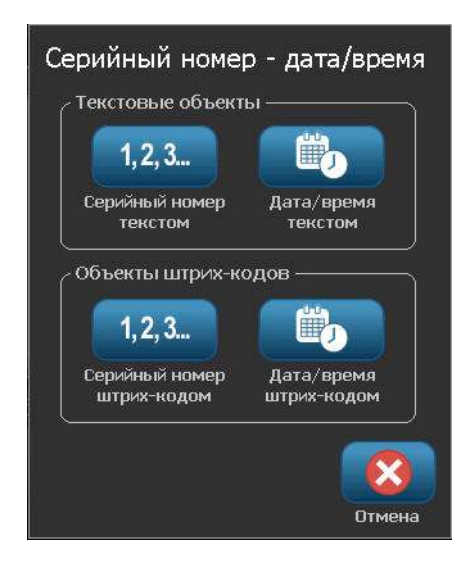

В диалоговом окне Date/Time (дата/время) по умолчанию указывается дата И время (установлены оба флажка — Include date (включить дату) и Include time (включить время)). Если требуется указывать на этикетках ТОЛЬКО дату или ТОЛЬКО время:

4. Коснитесь флажка того элемента, который НЕ требуется указывать на этикетке. При этом флажок будет снят.

Чтобы включить дату, в поле Date format (формат даты):

- 5. С помощью стрелок вверх и вниз на панели прокрутки справа от поля форматов даты просмотрите различные форматы даты.
- 6. Коснитесь того формата даты, который необходимо включить в этикетку.

Чтобы включить время, в поле Time format (формат времени):

- 7. Коснитесь того формата времени, который необходимо включить в этикетку.
- 8. В поле Hour format (формат часов) коснитесь формата часов для использования 12часового или 24-часового формата.

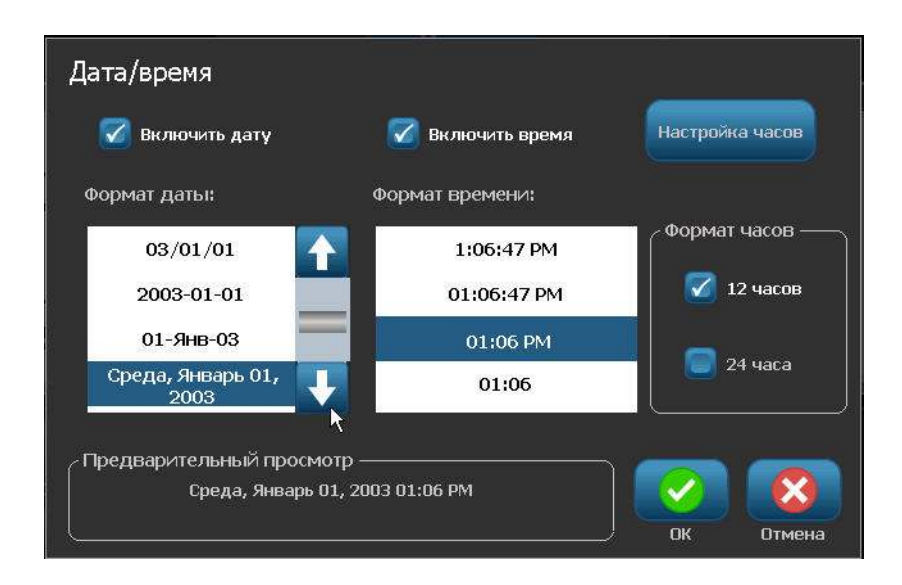

Итак, вы выбрали только формат даты и времени. Система будет печатать текущую дату и (или) время в выбранном формате. Однако для изменения даты и (или) времени, чтобы они отличались от текущих значений даты и времени, необходимо изменить настройки Clock Settings (настройки часов).

**9.** В диалоговом окне Date/Time (дата/время) коснитесь кнопки Clock Settings

Настройка часов (Настройки часов).

- **10.** Выполните процедуры, приведенные на с[. 21](#page-36-0), чтобы изменить настройки даты и времени.
- **11.** Когда закончите изменение настроек даты и времени, коснитесь кнопки ОК

для выхода из диалогового окна Clock Settings (настройки часов).

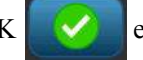

**12.** Коснитесь кнопки ОК  $\Box$  **еще раз для выхода из диалогового окна Date/Time** (дата/время) и размещения даты и (или) времени на этикетке.

Примечание. При печати значение даты и времени на каждой этикетке будет отражать текущую дату и время в момент печати.

# Управление файлами

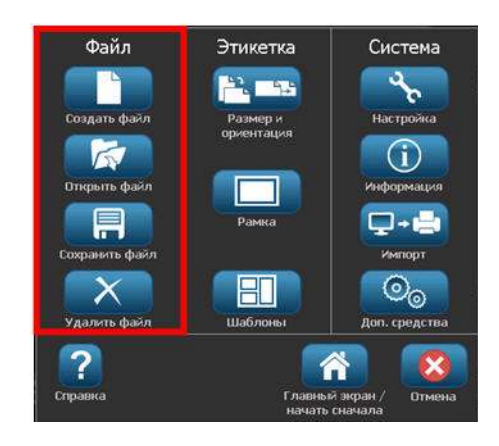

Рис. 10 • Пункты меню File (Файл)

Этикетки можно сохранять в файлы, чтобы открывать и использовать позже.

# Правила создания имен файлов

Для создания файла на принтере BBP<sup>®</sup>35/37 создаваемому файлу необходимо выбрать имя. Имя может быть любой длины и состоять из букв, цифр и пробелов.

При создании файлов следует помнить: нельзя создать два файла с одинаковыми именами в одной и той же области хранения (категории). В подобном случае более новый файл заменит собой ранее созданный с тем же именем. Различия лишь в одной букве будет достаточно, чтобы создать новый файл, не стирая существующий.

# Сохранение

Файл можно сохранить на внутреннем носителе принтера BBP<sup>®</sup>35/37 или на внешнем носителе (например, на флэш-диске). В файле содержатся данные этикетки, их атрибуты и параметры выравнивания. Вернуться к работе с файлом можно в любое время.

Чтобы сохранить этикетки в виде файла:

**1.** Коснитесь кнопки Мепи (Меню) . Меню

**2.** Коснитесь кнопки Save File (Сохранить файл)

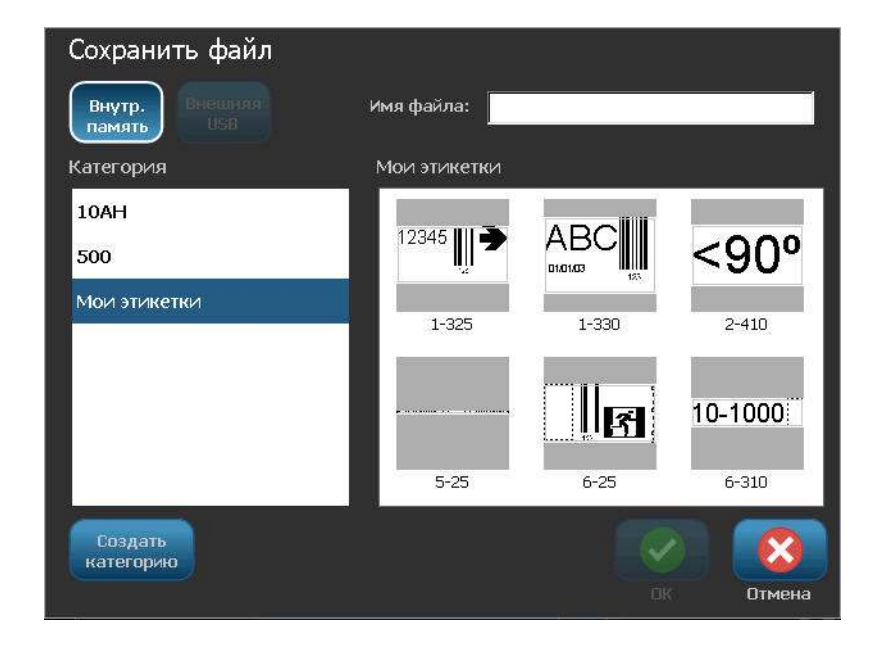

Сохранить файл можно прямо в принтере (кнопка Internal Memory (Внутренняя память)) или на съемном накопителе (кнопка External USB (Внешний USB)).

По умолчанию выбран вариант Internal Memory (Внутренняя память). Для сохранения файла на внешнем носителе (на флэш-диске USB):

**3.** Коснитесь кнопки External USB (Внешний USB) <sup>Внешняя</sup>

Примечание. В случае сохранения на внешний носитель флэш-диск должен быть подключен к порту USB.

Для удобства доиска файлов создайте систему каталогов, помещая этикетки в категории.  $\overline{I}$ принтер ВВР<sup>®</sup>35/37 по умолчанию содержит категорию My Labels (Мои этикетки), которая автоматически выбирается при сохранении этикетки. Чтобы создать новую категорию:

4. Коснитесь кнопки New Category (Создать категорию) **и создать** 

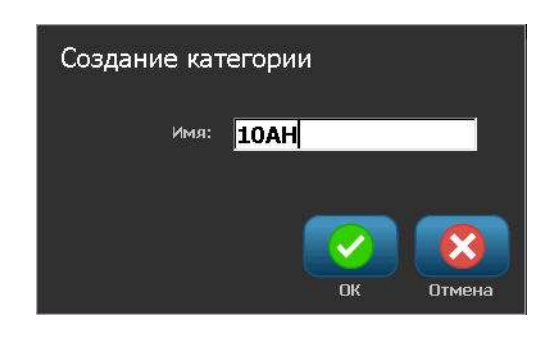

5. В поле Name: (Имя:) введите название категории, затем коснитесь ОК

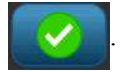

Категория будет автоматически выбрана. Для сохранения файла в той категории перейдите к шагу 7. Для сохранения файла этикетки в другой категории, отличной от выбранной:

- **6.** На экране Save File (Сохранение файла) коснитесь названия категории, в которой нужно сохранить этикетку.
- 7. В поле File Name (Имя файла) введите имя файла этикетки и коснитесь ОК

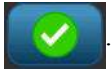

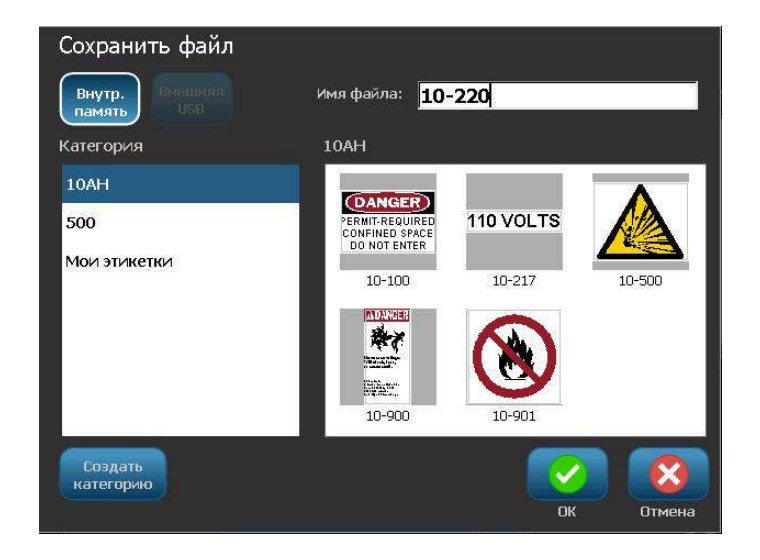

Если такое имя уже существует, появится запрос подтвердить замену существующего файла с этим именем.

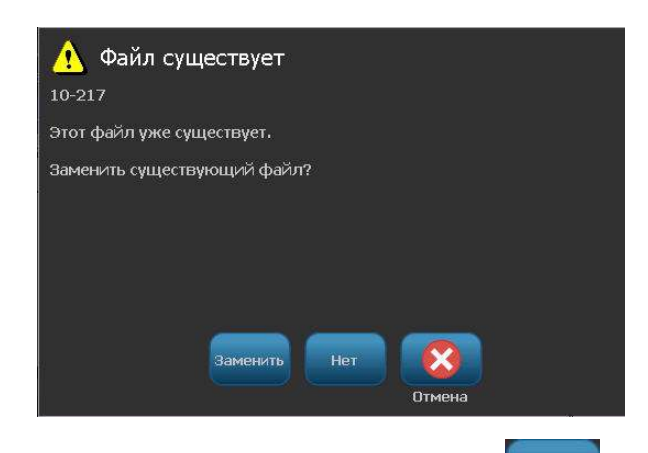

**8.** Чтобы переписать файл, коснитесь Replace (Заменить) заменить

ЛИБО, чтобы закрыть это сообщение и вернуться к окну ввода имени файла:

Коснитесь No (Heт) . Нет

**9.** Чтобы ввести другое имя файла, повторите шаг 7.

### Создание новой этикетки

После сохранения файла управление возвращается в экран редактора, в котором все еще отображается сохраненный файл.

Чтобы создать новый файл:

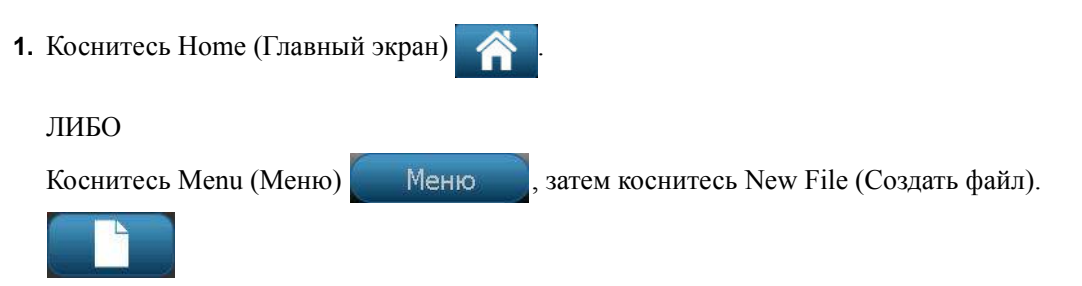

Ранее сохраненная этикетка удаляется из редактора, и создается новая. Если использовался текстовый объект, шрифт и его атрибуты возвращаются к значениям по умолчанию.

Примечание. Если создать новый файл, коснувшись Home (Главный экран), в редакторе по умолчанию отображается текстовый объект, в который можно сразу вводить данные с клавиатуры. Чтобы использовать объект другого типа (графический, штрих-код и т.д.), коснитесь экрана редактора, затем коснитесь кнопки нужного объекта на панели управления.
### **Открытие файла**

Чтобы открыть сохраненный файл (вернуться к нему):

- **1.** Коснитесь кнопки Мепи (Меню) **. Меню**
- **2.** Коснитесь кнопки Open File (Открыть файл)

За раз на экране может отображаться только один файл. Если при открытии файла на экране редактора присутствуют другие данные (или пустой объект), появляется сообщение с предложением сохранить эти данные перед очисткой экрана. Если вы решите сохранить эти данные, вызывается диалоговое окно сохранения, где можно сохранить данные в файл перед очисткой экрана.

На экране Open File (Открыть файл):

**3.** Укажите, сохранен открываемый файл на внутреннем носителе принтера ВМР<sup>®</sup>35/ 37 или на внешнем флэш-диске.

Примечание. Если открываемый файл сохранен на внешнем носителе, то для просмотра соответствующего списка файлов необходимо подключить флэш-диск к порту USB принтера. Если флэш-диск не подключен, пункт External USB (Внешний USB) недоступен (отображается серым).

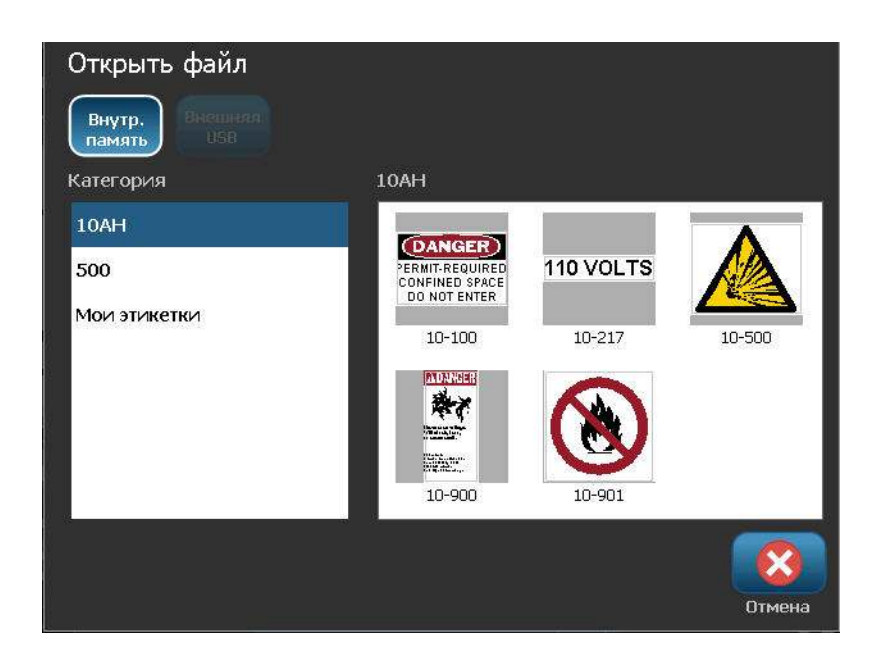

Появится список ранее сохраненных файлов и категорий.

- 4. Коснитесь названия категории, в которой сохранен файл.
- 5. В списке имен файлов коснитесь имени файла, который нужно открыть.

### Удаление файла

Перед удалением файла очищать отображаемые на экране данные не обязательно. Файл можно удалить, когда его данные еще отображены на экране. Удаленный файл исключается из системы и становится недоступным для использования.

Чтобы удалить ранее сохраненный файл:

- **1.** Коснитесь кнопки Мепи (Меню) . Меню
- **2.** Коснитесь кнопки Delete File (Удалить файл)

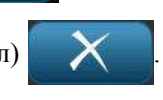

**3.** Укажите, сохранен удаляемый файл на внутреннем носителе принтера ВМР<sup>®</sup>35/37 или на внешнем флэш-диске.

Примечание. Если удаляемый файл сохранен на внешнем носителе, для просмотра соответствующего списка файлов необходимо подключить внешний источник к принтеру. Если флэш-диск не подключен, пункт External USB (Внешний USB) недоступен (отображается серым).

Появится список ранее сохраненных категорий и файлов.

- 4. Коснитесь названия категории, в которой находится удаляемый файл.
- 5. В списке имен сохраненных файлов коснитесь имени файла, который нужно удалить.

Появится запрос на подтверждение удаления.

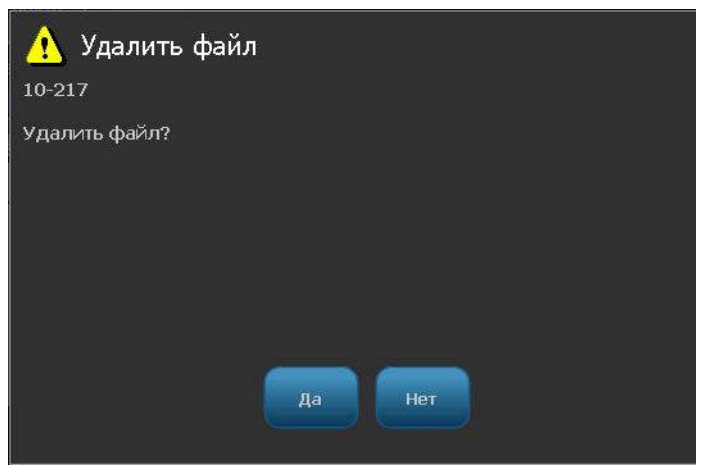

**6.** Коснитесь Yes (Да) да , чтобы подтвердить удаление.

ЛИБО, чтобы отменить команду удаления:

 $K$ оснитесь No (Нет) . Нет

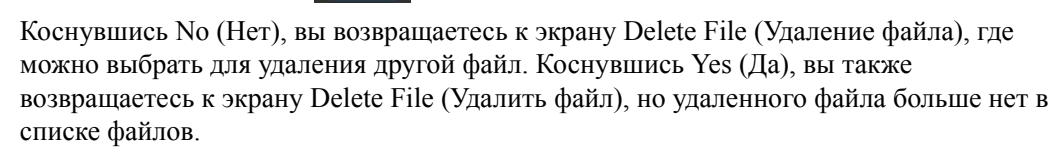

Чтобы покинуть экран Delete File (Удаление файла) независимо от того, было ли выполнено удаление:

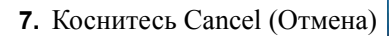

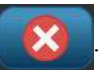

Вы вернетесь в редактор.

## **Печать**

Команда печати позволяет распечатать файл, загруженный в редактор. Во время печати отображается состояние печати, а редактор недоступен. После завершения печати редактор снова отображается.

Если носитель или риббон не установлен, печать не начнется и отобразится запрос на установку носителя или риббона. Аналогично, если открыть крышку во время операции печати, печать остановится и появится запрос на закрытие крышки. Задание печати будет отменено. Чтобы напечатать этикетки, необходимо будет заново запустить задание.

Чтобы осуществить печать:

**1.** Коснитесь кнопки Print (Печать) **. В** 

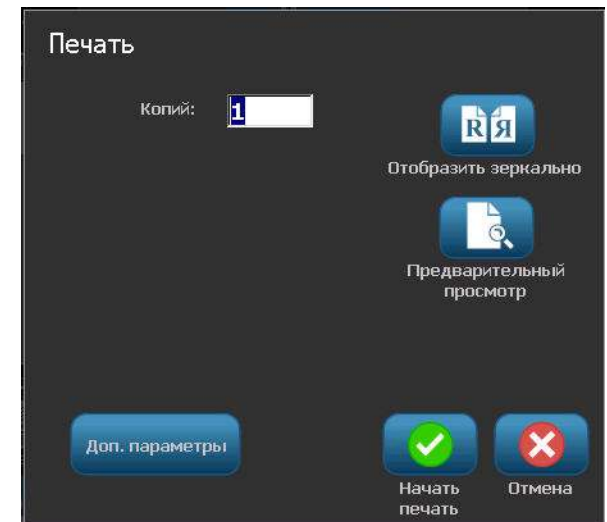

**2.** В поле Copies: (Копий:) введите нужное количество копий этикетки.

**3.** Чтобы распечатать этикетку, коснитесь Start Print (Начать печать)

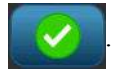

Во время печати отображается экран Print Status (Состояние печати), указывающий ход выполнения. По завершении печати управление возвращается в редактор.

Где этикетки будут отрезаны (между этикетками или в конце задания), зависит от значений по умолчанию в разделе System Setup / Printing (Настройка системы / Печать). (Об установке параметров по умолчанию см. *с[. 20](#page-35-0)*.)

### Отмена задания на печать

#### $\Box$ Грерывание со стороны принтера

Если задание на печать прерывается из-за системной ошибки, например, если закончился носитель или была открыта крышка принтера, печать автоматически останавливается и отображается соответствующее сообщение.

Чтобы продолжить печать, пока сообщение о прерывании печати еще находится на экране:

- **1.** Устраните ситуацию, которая привела к прерыванию печати (например, замените носитель или риббон).
- 2. Коснитесь Resume Current (Возобновить с текущей), чтобы еще раз напечатать текущую этикетку и продолжить печать дальше. ЛИБО Коснитесь Resume Next (Возобновить со следующей), чтобы напечатать следующую этикетку и продолжить печать дальше. ЛИБО

Коснитесь Cancel (Отмена), чтобы отменить все задание на печать.

#### $\Box$ Грерывание со стороны пользователя

Чтобы отменить задание на печать после его начала:

**1.** На экране Print Status (Состояние печати) коснитесь Cancel (Отменить)

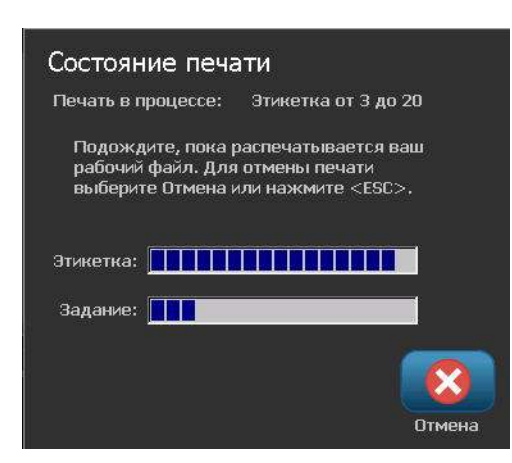

Принтер немедленно прекратит печать, отобразит сообщение о прерывании задания на печать и отрежет носитель.

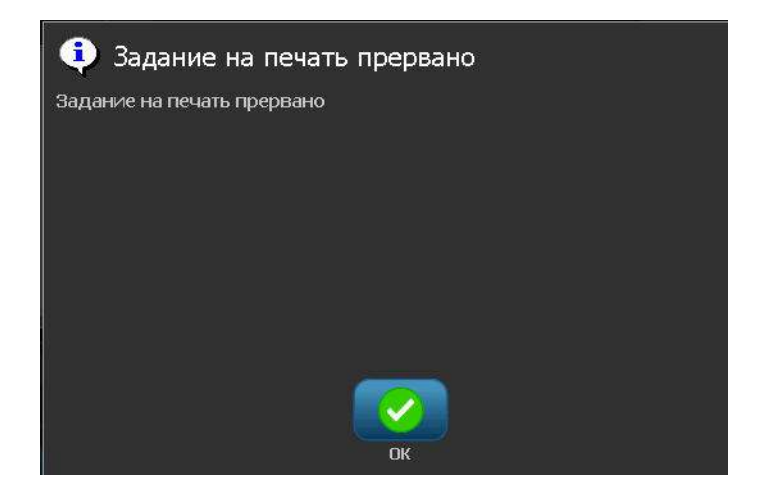

Чтобы убрать сообщение с экрана:

**2.** Коснитесь ОК

Примечание. После выбора команды Cancel (Отмена) задание на печать невозможно продолжить. Нужно снова выбрать команду Print (Печать).

## Предварительный просмотр

Функция предварительного просмотра принтера ВМР<sup>®</sup>35/37 позволяет просмотреть файл этикеток перед печатью.

Чтобы просмотреть этикетку:

**1.** Коснитесь кнопки Print (Печать)

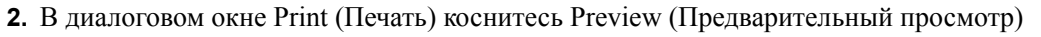

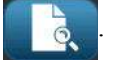

Вся этикетка отобразится для просмотра. Если выполняется предварительный просмотр нескольких копий этикетки или этикетки с серийной последовательностью, отображаются стрелки прокрутки влево и вправо, с помощью которых можно перемещаться между этикетками.

**3.** Коснитесь Next Label (Следующая этикетка) или Previous Label

(Предыдущая этикетка) **дала да**чтобы перейти к следующей или предыдущей этикетке.

Для печати этикетки из режима предварительного просмотра печати:

4. Коснитесь кнопки Start Print (Начать печать)

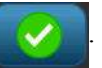

### Зеркальная печать

При зеркальной печати данные этикетки переворачиваются, создавая зеркальное отражение. Этот эффект виден только на печати.

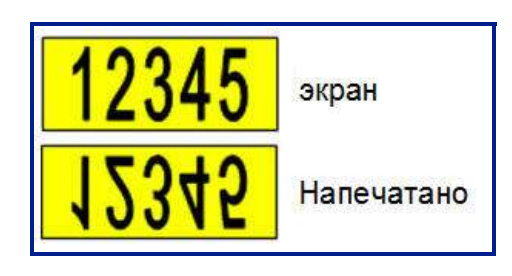

Рис. 11 • Зеркальное отображение

Чтобы получить зеркальное отображение содержимого этикетки, в окне Print (Печать):

**1.** Коснитесь Міггог (Зеркальная) . R Я

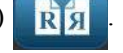

2. Чтобы распечатать этикетку, коснитесь Start Print (Начать печать)

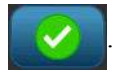

Зеркальное отображение проявляется ТОЛЬКО на печати. Его нельзя увидеть при предварительном просмотре.

### Дополнительные параметры

#### **Интенсивность печати**

Если печать неоднородная, можно увеличить интенсивность печати, чтобы на этикетку переносилось больше чернил с риббона. Если же риббон во время печати прилипает или обрывается, тепловой энергии может быть слишком много, и ее следует уменьшить.

#### **ВНИМАНИЕ**

Постоянная печать при высоком уровне энергии может привести к замятиям в принтере или другим ошибкам печати, и может уменьшить срок службы печатающей головки.

Чтобы настроить интенсивность печати:

**1.** Загрузив или создав в редакторе этикетку, коснитесь Print (Печать) . **. .** 

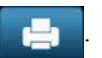

**2.** В диалоговом окне Print (Печать) коснитесь Advanced Settings (Дополнительные

параметры) доп. параметры

3. В области Print Energy (Интенсивность печати) коснитесь поля, представляющего нужный уровень энергии печати.

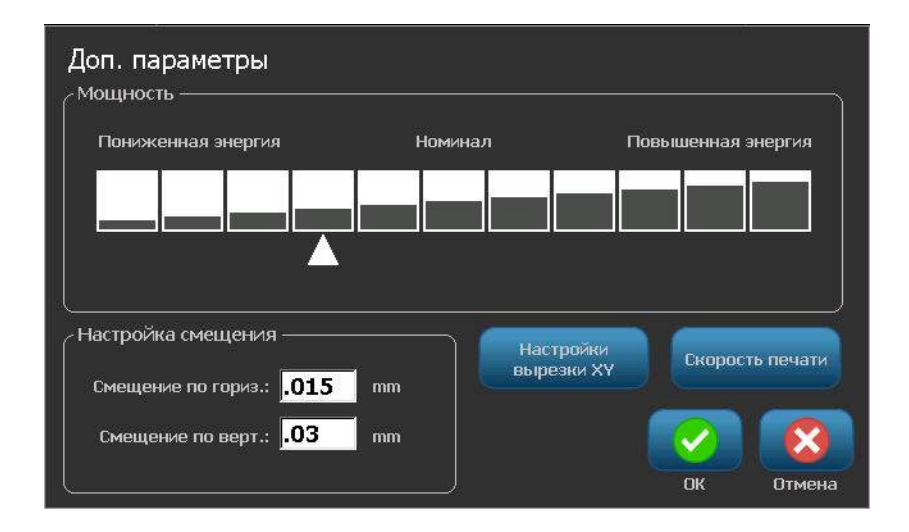

Примечание. По умолчанию выбрано номинальное значение, в среднем обеспечивающее лучшее качество. Поскольку номинальное значение хранится в контактной ячейке, выбранный уровень интенсивности печати остается в силе для всех последующих заданий на печать с текущим установленным носителем. При установке нового носителя уровень интенсивности печати возвращается к значению по умолчанию. Сброс уровня интенсивности печати также происходит при перезагрузке системы.

4. Если изменять другие параметры не требуется, переходите к шагу 6.

#### Скорость печати

Скорость печать можно увеличить или уменьшить по сравнению со скоростью по умолчанию, предусмотренной для установленного носителя. Уменьшение скорости печати позволяет получать более качественное изображение, но с меньшей скоростью. При повышении скорости печати изображение может становиться бледнее.

Чтобы настроить скорость печати:

- 1. Загрузив или создав в редакторе этикетку, коснитесь Print (Печать)
- **2.** В диалоговом окне Print (Печать) коснитесь Advanced Settings (Дополнительные

параметры) доп. параметры

- **3.** Нажмите кнопку Print Speed (Скорость печати).
- 4. В разделе Print Speed (Скорость печати) коснитесь поля, представляющего нужный уровень скорости печати.

Выбранный уровень скорости печати будет применяться для всех последующих заданий печати с установленным в настоящий момент носителем. При установке нового носителя скорость печати возвращается к значению по умолчанию. Сброс скорости печати также происходит при перезагрузке системы.

#### <span id="page-118-0"></span>Настройка смещения при печати

Смещение позволяет немного сдвинуть изображение на этикетке в ту или иную сторону. Настройка смещения обычно используется для точной подгонки изображения на этикетке фасонной формы или для его небольшого перемещения ближе или дальше от края непрерывного носителя.

Горизонтальное смещение позволяет сдвинуть распечатываемую область этикетки влево или вправо. Вертикальное смещение позволяет сдвинуть распечатываемую область этикетки вверх или вниз.

Чтобы настроить смещение при печати:

5. В разделе Adjust Offset (Настройка смещения) коснитесь полей горизонтального и (или) вертикального смещения и введите нужные значения.

Закончив настройку:

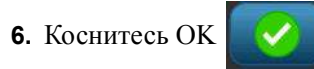

Вы вернетесь в диалоговое окно Print (Печать).

7. Чтобы распечатать этикетку, коснитесь Start Print (Начать печать)

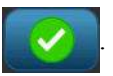

### Печать файлов с компьютера

Принтер ВВР®35/37 не только является самодостаточным устройством, позволяющим создавать и распечатывать этикетки прямо на принтере, но и может подключаться в качестве принтера к компьютеру. Этикетки можно создавать на ПК, после чего отправлять данные на принтер  $BBP^®35/37$  для печати. Также с помощью ПК можно обновлять программное обеспечение принтера.

Перед подключением принтера к ПК рекомендуется установить программное обеспечение Brady Workstation. Оно позволяет ПК автоматически распознать принтер  $BBP^®35/37$  при его подключении через USB или сетевую карту Brady.

## *ɉɨɞɤɥɸɱɟɧɢɟ ɩɨ USB*

После установки на компьютере программного обеспечения Brady Workstation:

- 1. Подсоедините малый разъем USB-кабеля к принтеру, а плоский разъем — к компьютеру.
- **2.** На компьютере запустите программу Brady Workstation.
- **3.** Включите принтер ВВР<sup>®</sup>35/37.
- 4. Программа Windows на вашем ПК автоматически обнаружит принтер и установит его драйвер.

Теперь принтер BBP®35/37 отображается в списке принтеров Brady Workstation и может получать данные от программы создания этикеток.

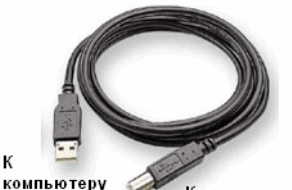

принтеру

К

## $\Pi$ одключение через сетевую карту Brady

После установки на компьютере программного обеспечения Brady Workstation:

- **1.** Установите сетевую карту Brady в гнездо для сетевой карты принтера.
- **2.** На компьютере запустите программу Brady Workstation.
- **3.** На компьютере запустите установку сетевого принтера и следуйте инструкциям на экране.

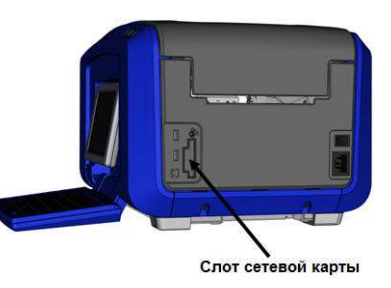

Выполняя печать с компьютера, не забудьте выбрать

принтер ВВР®35/37 в диалоговом окне печати программы создания этикеток, которую вы используете.

Примечание. Этикетки и шаблоны, созданные на ПК, нельзя сохранить в принтере ВВР®35/37. Эти этикетки будут храниться на компьютере и отправляться на принтер ВВР®35/37 только для печати.

#### Копии

Можно распечатать несколько экземпляров этикетки или группу этикеток из файла с последовательностью этикеток. Принтер  $BBP^{\mathcal{R}}35/37$  не поддерживает разбор по копиям, когда используется как самостоятельное устройство. Разбор по копиям возможен только при печати с ПК. Программное обеспечение ПК определяет, как следует печатать копии этикеток.

Чтобы напечатать несколько экземпляров:

**1.** Коснитесь кнопки Print (Печать).

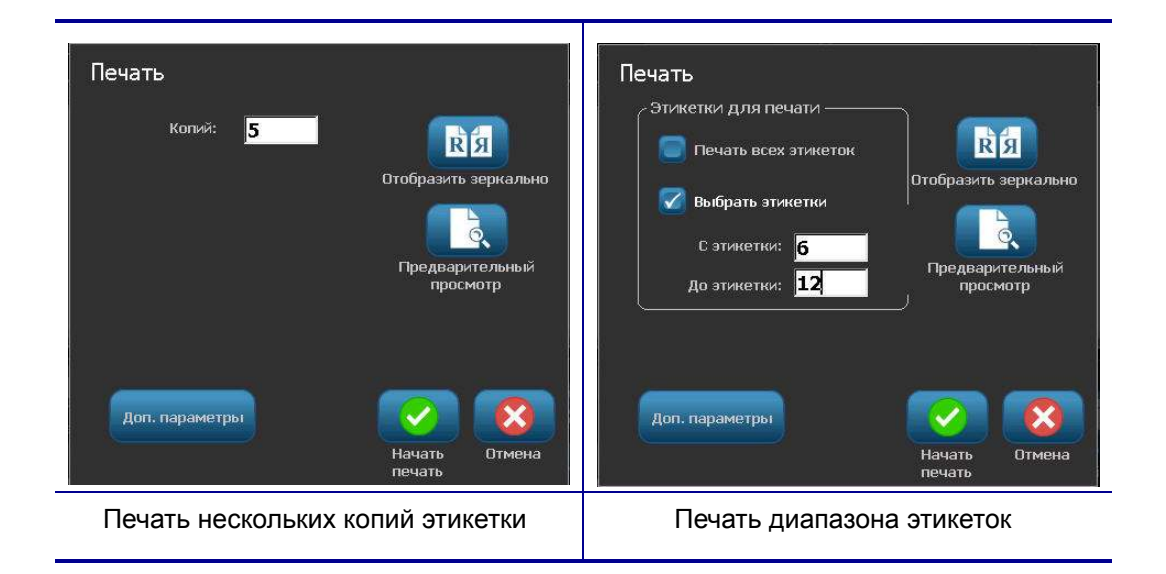

**2.** При печати одной этикетки в поле Copies: (Копий:) введите нужное количество копий этикетки.

При печати серийной последовательности этикеток можно либо распечатать по одному экземпляру КАЖДОЙ этикетки последовательности, либо распечатать подмножество (диапазон) последовательности. Для печати части серийной последовательности используйте вариант Select labels (Выбор этикеток).

- **3.** Коснитесь варианта Select Labels (Выбор этикеток), чтобы установить на него флажок.
- **4.** Коснитесь поля **From label:** (От этикетки:) и введите номер первой распечатываемой этикетки.
- 5. Коснитесь поля **To label:** (До этикетки:) и введите номер последней распечатываемой этикетки.
- **6.** Чтобы распечатать этикетки, коснитесь Start Print (Начать печать)

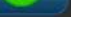

# **Ⱦɜɭɯɤɨɨɪɞɢɧɚɬɧɚɹ ɪɟɡɤɚ (ɬɨɥɶɤɨ BBP®37)**

Двухкоординатная резка — это процесс вырезания объектов или текста с помощью установленного в принтере резака-плоттера. Резак повторяет форму объекта или текста. Любой объект можно либо распечатать, либо вырезать, но нельзя сделать и то, и другое одновременно.

Также можно вырезать этикетку по рамке. Резак-плоттер вырезает этикетку по внешней стороне линии рамки.

Чтобы вырезать объект по контуру, нужно обвести его границей отрезания. Граница отрезания — это вмещающая линия, которую можно задать вокруг объектов, которые требуется распечатать И вырезать. Резак-плоттер вырезает контур по границе отрезания, а не по форме объекта внутри нее.

Вырезаемые объекты создаются и добавляются на этикетку так же, как печатаемые объекты. Однако при выборе типа объекта Cut out (Вырезание) список доступных вариантов настройки меньше и ограничивается только объектами, которые можно вырезать.

Для вырезания походят ленты не всех типов. Если резак нельзя использовать с установленной в принтере лентой, вариант Cut out (Вырезание) в панели управления будет недоступен.

## **ȼɵɫɨɬɚ ɥɟɡɜɢɹ ɞɜɭɯɤɨɨɪɞɢɧɚɬɧɨɝɨ ɪɟɡɚɤɚ (ɬɨɥɶɤɨ BBP®37)**

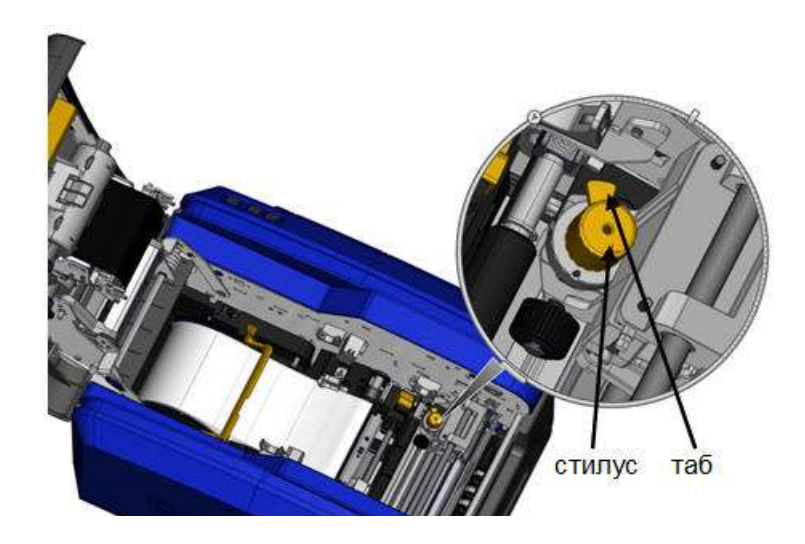

Для разных материалов требуется разная высота лезвия. При нажатии кнопки Print (Печать) отображается сообщение о том, поддерживает ли текущий установленный носитель вырезание. Если да, другое сообщение указывает высоту лезвия, которую нужно использовать (высота 1 или 2). Чтобы изменить высоту лезвия:

**1.** Откройте крышку принтера.

Если смотреть на принтер со стороны защелки верхней крышки, желтый резец, используемый для установки высоты лезвия, будет находиться справа.

**2.** Возьмитесь за выступ на резце и поверните резец влево, чтобы установить высоту номер 2, или вправо, чтобы установить высоту номер 1 (как указано на этикетке, прикрепленной к механизму резца).

#### $M$ спользование двухкоординатного резака

Открыв или создав в редакторе этикетку для вырезания:

- 1. На панели управления в разделе More Options (Дополнительные параметры) коснитесь стрелки влево
- **2.** В разделе Print/Cut (Печать/резка) коснитесь поля Cut Shape (Резка по форме), чтобы выбрать его.
- **3.** Коснитесь кнопки Print (Печать)

.

- **4.** Коснитесь Advanced Settings (Дополнительные параметры) **доп. параметры**
- 5. Коснитесь XY Cut Settings (Параметры двухкоординатной резки) **Hacrookky**

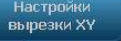

Чтобы увеличить или уменьшить глубину прорези:

**6.** Коснитесь Adjust XY Cut Depth (Настройка глубины двухкоординатной резки)

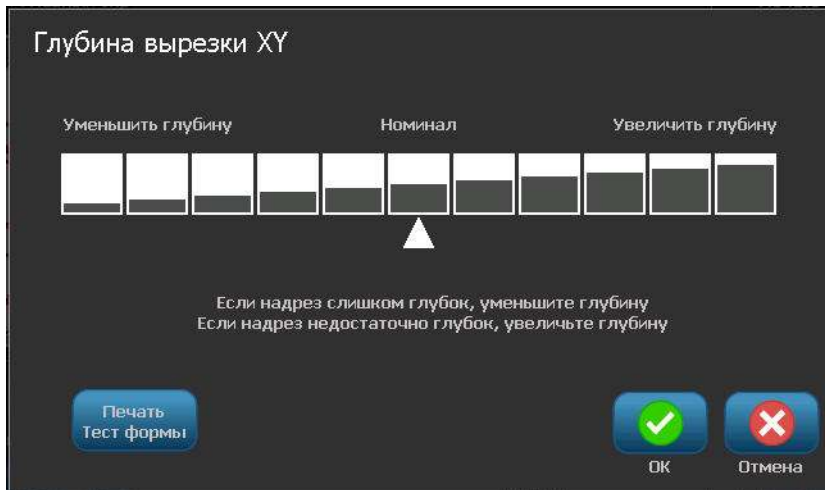

7. Коснитесь того из полей, которое представляет нужное увеличение или уменьшение

глубины, затем коснитесь ОК

.

Со временем точность резака-плоттера может снижаться. Используйте команду Adjust XY Cut Accuracy (Настройка точности двухкоординатной резки), чтобы вернуть смещение на заводские значения. Чтобы отрегулировать точность резки:

8. Коснитесь Adjust XY Cut Accuracy (Настройка точности двухкоординатной резки)

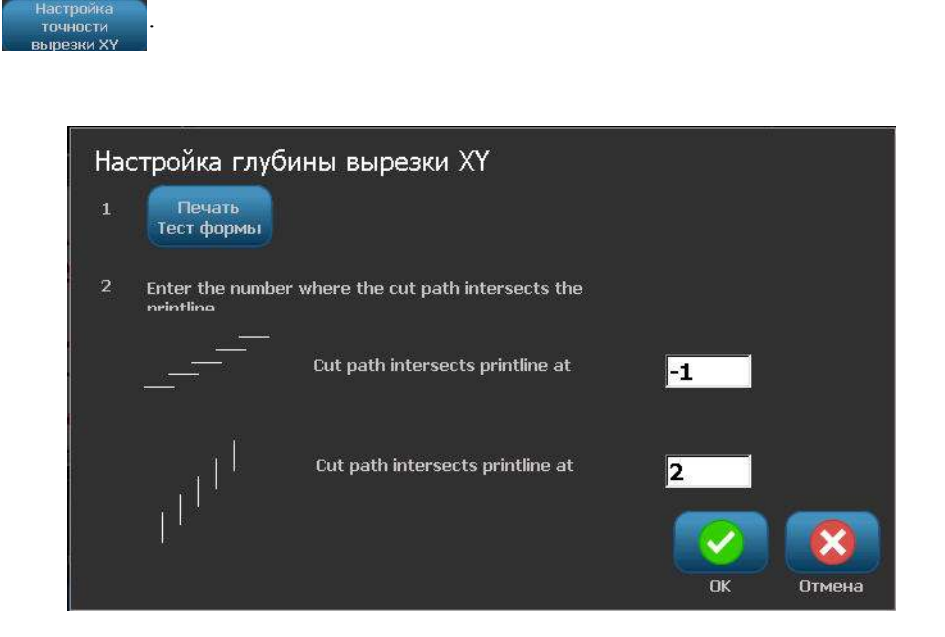

**9.** На экране Adjust XY Cut Accuracy (Настройка точности двухкоординатной резки) коснитесь Print Test Shape (Распечатать проверочную фигуру) **Resear** 

Принтер распечатает прямоугольник с вертикальной и горизонтальной шкалой. Отметьте, какие значения шкал находятся ближе всего к линии выреза.

10. Введите значение, на котором линия отреза пересекает линию печати.

11. Нажмите ОК, чтобы сохранить регулировку.

В зависимости от вырезаемой фигуры можно для повышения точности изменять значения в полях горизонтальных и вертикальных направляющих резки.

12. После завершения коснитесь ОК

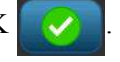

Вы вернетесь к экрану XY Cut Settings (Параметры двухкоординатной резки).

**13.** Коснитесь Cancel (Отмена) **X**, чтобы покинуть экран XY Cut Settings (Параметры двухкоординатной резки).

14. На экране Advanced Settings (Дополнительные параметры) коснитесь ОК

**15.** На экране Print (Печать) коснитесь Start Print (Начать печать)

Будет распечатана этикетка с вырезанной фигурой.

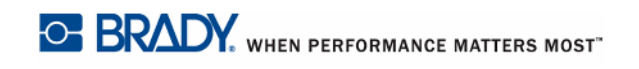

## **Этикетки**

Следующие возможности применимы к этикетке в целом, а не к объектам на ней.

#### **Ɏɢɤɫɢɪɨɜɚɧɧɚɹ ɞɥɢɧɚ ɷɬɢɤɟɬɤɢ**

При использовании непрерывного носителя длина этикетки выбирается так, чтобы уместить все ее данные (этикетка переменной длины). Эта функция называется автоматическим подбором размера и используется в системе по умолчанию при печати на непрерывном носителе. Если, однако, требуется контролировать количество носителя, отводимого на этикетку, можно установить для нее фиксированную длину.

Примечание. Размер этикеток фасонной формы уже задан, изменить его невозможно.

Чтобы создать этикетку фиксированной длины:

- **1.** Коснитесь кнопки Мепи (Меню) **. Мени**
- **2.** В разделе Label (Этикетка) коснитесь Size & Orientation (Размер и ориентация)

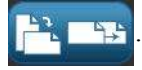

Примечание. Также к окну Label Size & Orientation (Размер и ориентация этикетки) можно перейти, коснувшись текста Label Size (Размер этикетки) в строке состояния в нижней части экрана.

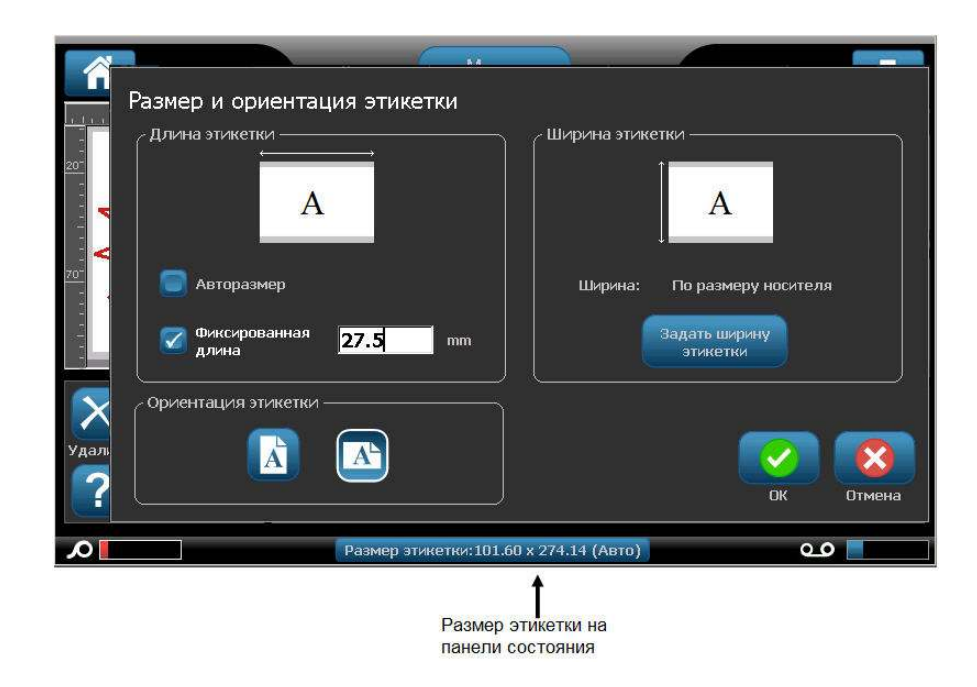

- **3.** В диалоговом окне Label Size & Orientation (Размер и ориентация этикетки) коснитесь варианта Fixed Length (Фиксированная длина).
- 4. В поле Fixed Length (Фиксированная длина) введите необходимую длину этикетки.

Примечание. Для одноцветной печати минимально возможная длина (после отрезания) составляет 2 дюйма (51 мм). Максимально возможная длина составляет 16 футов (5 м). При использовании многопанельного риббона длина этикетки ограничена 15 дюймами (381 мм). Если выполняется многоцветная печать с использованием одноцветных риббонов (т.е. с заменой риббонов для печати отдельных цветов), максимально возможная длина составляет 48 дюймов (1219 мм). При печати с установленным многоцветным панельным риббоном ограничителем длины выступает размер панели.

#### 5. Коснитесь ОК

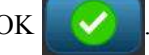

В строке состояния и на линейках отобразится новая длина этикетки. Чтобы вернуться к автоматическому подбору размера этикетки:

- **1.** Коснитесь кнопки Мепи (Меню) . Меню
- **2.** В разделе Label (Этикетка) коснитесь Size & Orientation (Размер и ориентация)

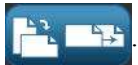

- **3.** В диалоговом окне Label Size & Orientation (Размер и ориентация этикетки) коснитесь варианта Autosize to Fit Data (Автоподбор размера по данным).
- 4. Коснитесь ОК

### **Ориентация**

Этикетки можно печатать в книжной или альбомной ориентации. При книжной ориентации элементы этикетки распределяются вдоль линии от верха до низа. При альбомной ориентации данные поворачиваются и печатаются вдоль линии от левого края к правому. Чтобы настроить ориентацию этикетки:

**1.** Коснитесь кнопки Мепи (Меню) . Меню

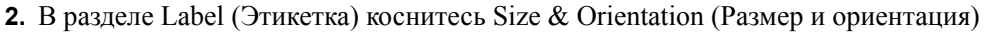

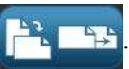

**3.** В разделе Label orientation (Ориентация этикетки) коснитесь Portrait (Книжная)

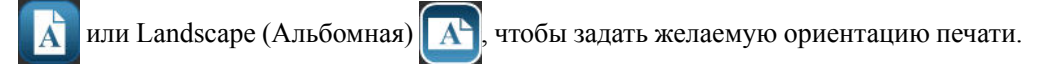

Если выбранная длина не позволяет уместить текущие данные, отобразится запрос на подгонку данных под новый размер или отмену изменений. Если согласиться на подбор, объекты будут сдвинуты и (или) изменены в размере, но не будут переупорядочены под новую ориентацию.

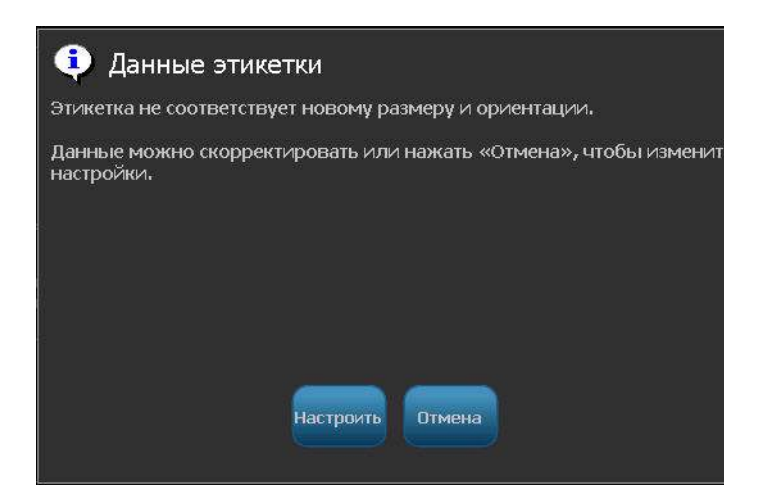

Чтобы подогнать данные под ориентацию этикетки:

- 4. Коснитесь Adjust (Подогнать) настроить
- 5. После завершения коснитесь ОК

#### **Ширина этикетки**

Можно установить масштаб ширины установленного носителя, чтобы уместить в образовавшемся пространстве до 4 этикеток в ряд. Изменение ширины автоматически изменяет размер шрифта и отступов (границ). В рамках этой функции ширина этикетки также влияет на ее высоту, измеряемую сверху вниз. Например, если при использовании 4-дюймовой ленты выбрать 2 Up (2 в ряд), две этикетки будут напечатаны в ряд, каждая шириной 2 дюйма. Если выбрать 3 Up (3 в ряд), три этикетки будут напечатаны в ряд, каждая шириной примерно 1,333 дюйма. Четвертая этикетка будет напечатана под первой.

| текст метки 1 | текст метки 1       | текст метки 1       | текст метки 1       |
|---------------|---------------------|---------------------|---------------------|
| текст метки 2 | текст метки 2       | текст метки 2       | текст метки 2       |
| текст метки 3 | текст метки 3       | текст метки 3       | текст метки 3       |
| текст метки 4 | текст метки 4       | текст метки 4       | текст метки 4       |
| По размеру    | Ширина этикетки - 2 | Ширина этикетки - 3 | Ширина этикетки - 4 |
| материала     | в ряд               | в ряд               | в ряд               |

Рис. 12 • Печать этикеток по 2, 3 и 4 в ряд

Чтобы изменить ширину:

- **1.** Коснитесь кнопки Мепи (Меню) **. Меню**
- **2.** В разделе Label (Этикетка) коснитесь Size & Orientation (Размер и ориентация)

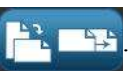

**3.** В разделе Label Width (Ширина этикетки) коснитесь Set Label Width (Задать ширину

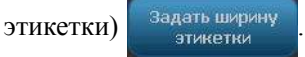

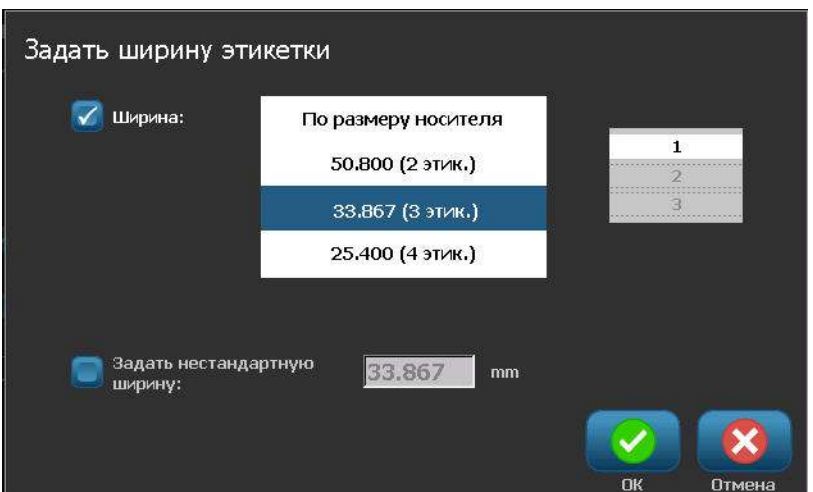

4. В окне Set Label Width (Установка ширины этикетки), выбрав пункт Width (Ширина), коснитесь нужного варианта ширины. (Обратите внимание на область предварительного просмотра в правой части экрана, где отображается, как будут печататься этикетки.)

Также можно указать произвольную ширину. Выбор произвольной ширины отключает функцию размещения 2, 3 и 4 этикеток в ряд. Чтобы задать произвольную ширину:

- 5. Коснитесь варианта Set Custom Width (Задать произвольную ширину).
- **6.** В поле Set Custom Width (Задать произвольную ширину) введите необходимую ширину.
- 7. После завершения коснитесь ОК

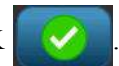

## Обрамление этикетки

Вокруг этикетки можно задать печатаемую или вырезаемую по двум координатам рамку (границу), окружающую все объекты на ней.

Примечание. При печати этикеток с рамкой нужно убедиться, что направляющие носителя плотно прилегают к нему и исключают сдвиг ленты при печати. Для точной регулировки рамки см. «Настройка смещения при печати» на *с[. 103](#page-118-0)*.

Для этикеток фиксированного размера при использовании непрерывного носителя или носителя фасонной формы рамка добавляется по внешнему периметру области печати. В случае изменения размера этикетки размер рамки изменится вместе с ним.

Чтобы создать рамку (границу) вокруг этикетки:

- **1.** Коснитесь кнопки Menu (Меню) **. Мени**
- **2.** В разделе Label (Этикетка) коснитесь Frame (Рамка)
- **3.** В диалоговом окне Label Frame (Рамка этикетки) коснитесь нужной формы рамки —
- None (Heт)  $\Box$ , Rect. (Прямоугольная)  $\Box$  или Rounded (Скругленная)  $\Box$
- 4. В разделе Line properties (Свойства линии) коснитесь нужной ширины линии рамки

— Narrow (Узкая) **, Medium (Средняя)** или Wide (Широкая)

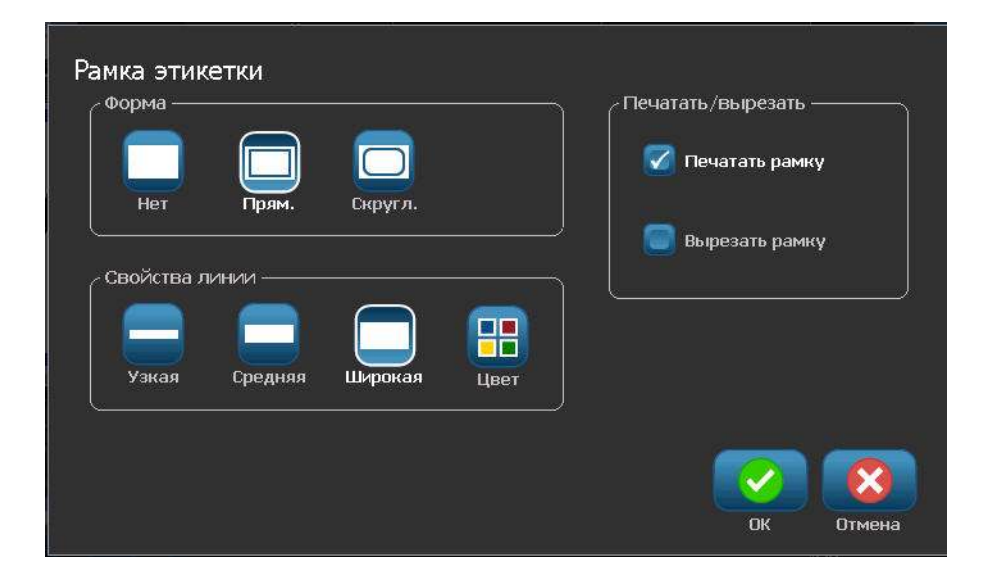

- 5. Для создания цветной рамки коснитесь Color (Цвет)
- **6.** Коснитесь нужного цвета рамки, затем коснитесь ОК
- **7.** После выполнения изменений нажмите ОК

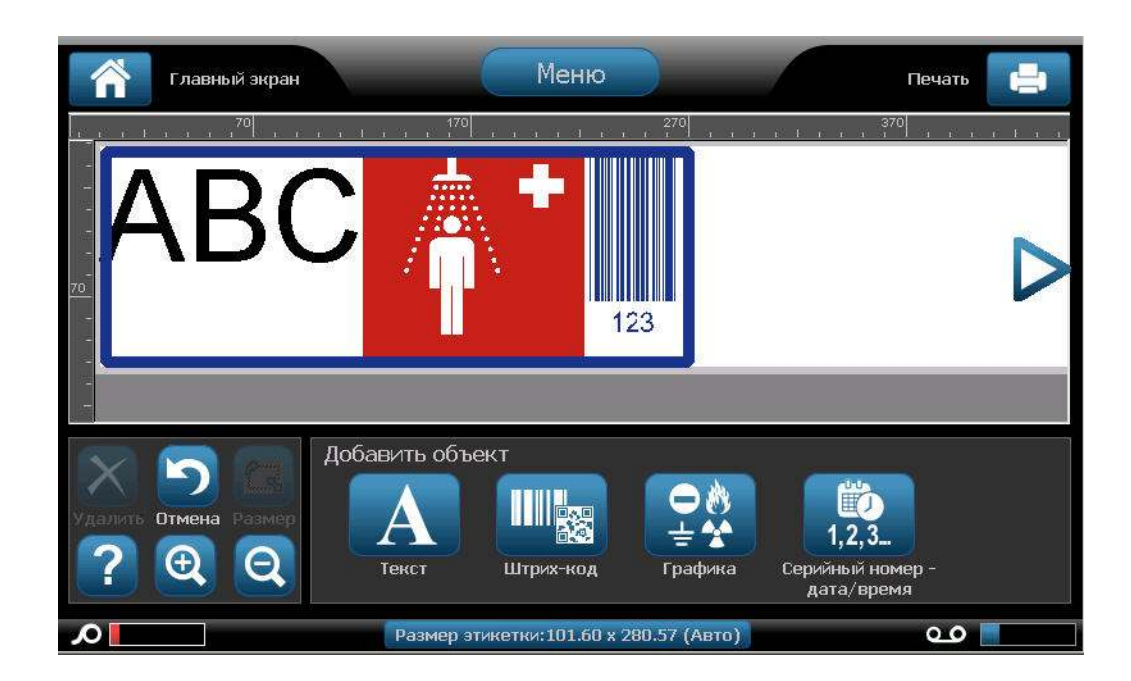

## **Типы этикеток**

Принтер ВВР<sup>®</sup>35/37 содержит большое количество готовых типов этикеток, где различные объекты и поля данных уже находятся на своих местах.

#### Общие шаблоны

Принтер ВВР®35/37 содержит большое количество готовых шаблонов этикеток, наполненных различными элементами. Использование шаблонов облегчает создание этикеток. При включении принтера BBP®35/37 по умолчанию предлагается пользовательская этикетка свободного содержания, позволяющая поместить на нее любой объект. При выборе категории общих шаблонов предлагается список этикеток с уже размещенными на них элементами. Все, что требуется сделать — ввести недостающие данные (текст, графику и т.п.). Использовать общие шаблоны можно как с непрерывными этикетками, так и с этикетками фасонной формы.

Чтобы использовать шаблон, на главном экране:

**1.** Коснитесь More Label Types (Другие типы этикеток) В В ВТАКАЕТЬИЕ ТИПЕ

ЛИБО, если вы помещали общие шаблоны на панель управления главного экрана:

Коснитесь General Templates (Общие шаблоны).

ЛИБО

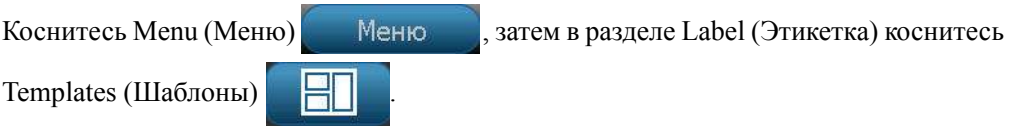

Примечание. Если вы часто используете этикетки из общих шаблонов, поместите соответствующую кнопку на панель управления главного экрана для удобства доступа. (См. «Настройка главного экрана» на *с[. 121](#page-136-0)*.)

**2.** В разделе Category (Категория) коснитесь нужной категории шаблонов.

В правой части окна Select Template (Выбор шаблона) отобразятся шаблоны этой категории.

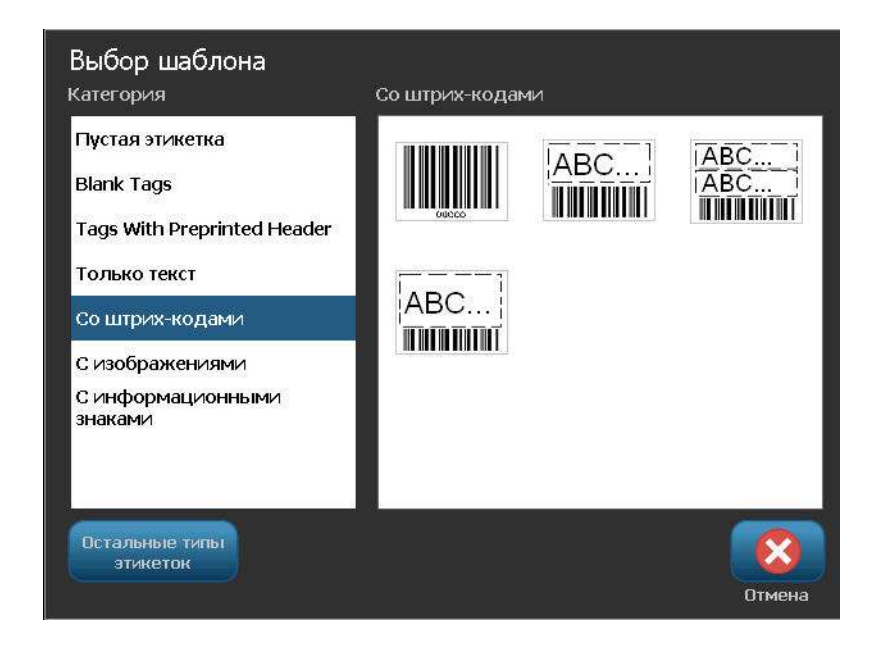

**3.** Коснитесь нужного шаблона.

Шаблон отобразится в редакторе, а его объекты изменятся по размеру установленного носителя. Курсор будет находиться в первом объекте.

4. Введите данные, соответствующие этому объекту.

Если в шаблоне определено несколько объектов, то для перемещения к следующему элементу:

5. На панели управления Using a Template (Использование шаблона) коснитесь Next

Object (Следующий объект)

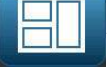

#### ПИБО

В редакторе коснитесь того элемента, для которого нужно ввести данные.

Если шаблон, загруженный в редактор, не подходит для ваших целей, его можно заменить. Однако, если вы уже ввели данные хотя бы для одного элемента, кнопка замены шаблона будет недоступна, и будет отображен запрос на сохранение файла. Чтобы заменить шаблон до ввода данных:

**6.** На панели управления Using a Template (Использование шаблона) коснитесь Change

Template (Заменить шаблон) **СМЕНИТЬ** 

*Руководство пользователя ВВР* $^{®}$ *35/37 120 120 120 120 120 120 121 120 28 121 120* 

### <span id="page-136-0"></span>Настройка главного экрана

Часто используемые типы этикеток можно поместить на панель управления главного экрана для удобства доступа. Чтобы настроить главный экран:

**1.** На панели управления главного экрана коснитесь More Label Types (Другие типы

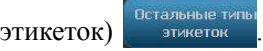

На экране Label Types (Типы этикеток) коснитесь Customize (Настройка) **.** customize

На панель управления главного экрана можно поместить три типа этикеток. Перед тем, как добавлять часто используемые типы этикеток, нужно удалить с панели один или все типы, предлагаемые по умолчанию. В области Preview (Предварительный просмотр) в нижней части экрана Customize (Настройка) отображаются типы этикеток, в настоящий момент вынесенные на панель управления главного экрана. Чтобы удалить с панели управления уже имеющийся тип этикеток:

**2.** На экране Customize (Настройка) в разделе Included (Добавлены) коснитесь типа

этикетки, который нужно удалить, затем коснитесь Remove (Удалить)

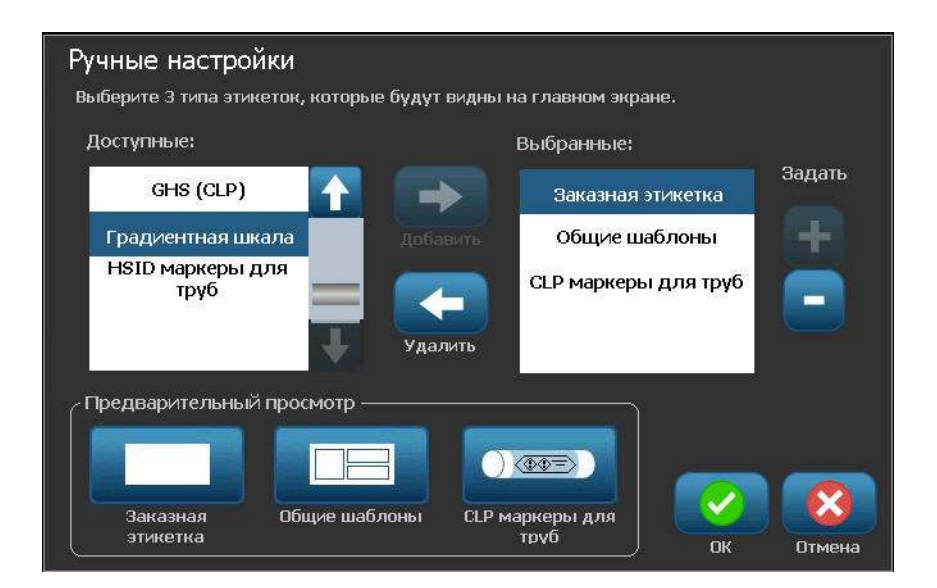

**3.** Повторите предыдущий шаг для всех типов этикеток, которые нужно удалить с панели управления главного экрана.

Чтобы добавить тип этикеток на панель управления:

4. В разделе Available (Доступны) коснитесь типа этикеток, который нужно добавить на панель управления, затем коснитесь Include (Добавить)

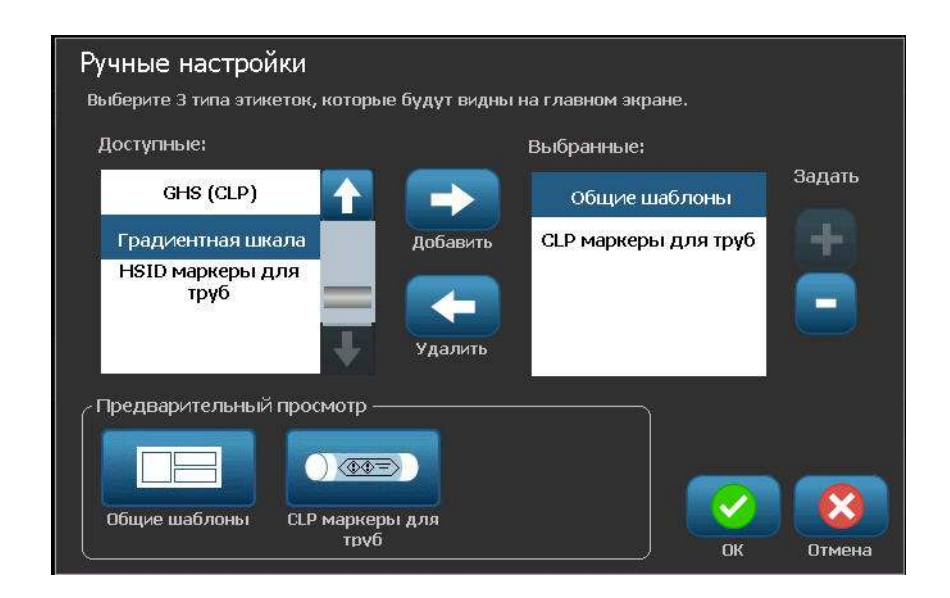

Можно изменить порядок отображения типов этикеток на панели управления. Чтобы изменить порядок, после отбора всех необходимых типов этикеток:

5. В списке Included: (Добавлены:) коснитесь типа этикетки, который нужно отображать на панели управления в другом положении.

**6.** Коснитесь знака «плюс» **•• , чтобы переместить выбранный тип вверх по списку**, или знака «минус» **и выше** чтобы переместить его вниз.

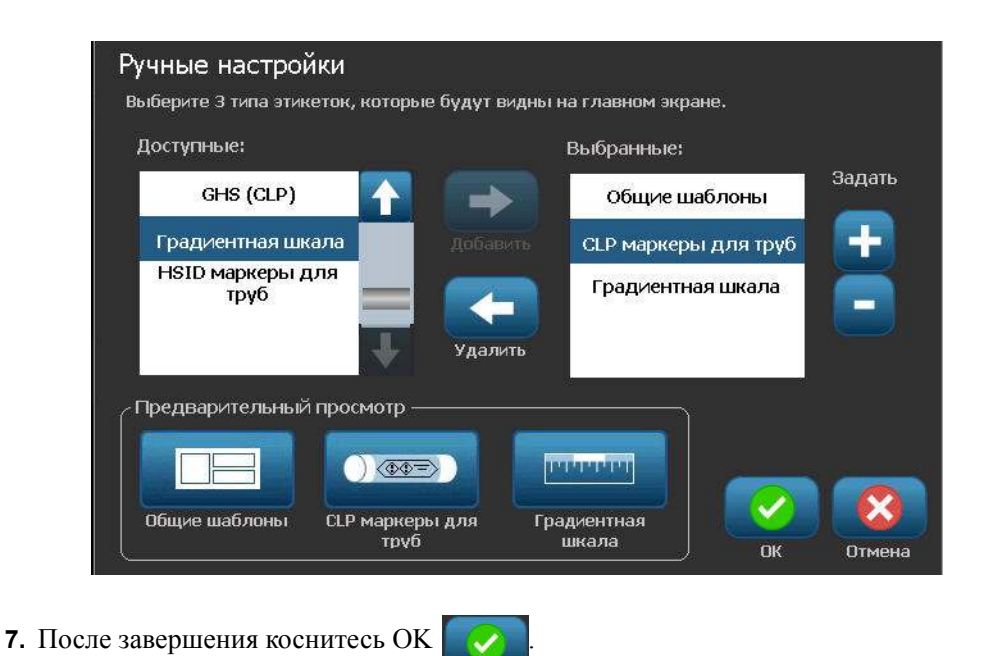

## Специализированные типы этикеток

В общих шаблонах предлагаются обычные форматы, используемых на большинстве этикеток. Специализированные же этикетки предусматривают мастер, помогающий создать этикетку особого назначения в соответствии с отраслевыми или государственными требованиями. При создании большинства типов специализированных этикеток сбор информации, необходимой для их автоматического форматирования, производится с помощью диалоговых окон. Подробнее о данных, необходимых для различных приложений, см. в соответствующем разделе ниже.

Чтобы использовать этикетку специализированного типа, сначала нужно запустить ее приложение.

**1.** На панели управления главного экрана коснитесь More Label Types (Другие типы

ЭТИКСТОК) **Остальные типь** 

**2.** В списке типов этикеток коснитесь нужного типа.

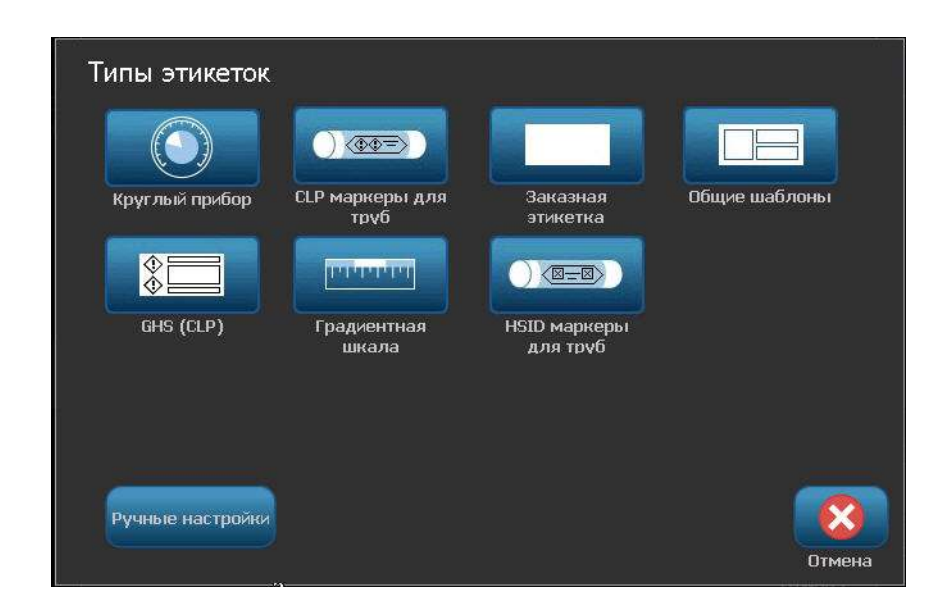

Будет запущен мастер этого типа этикеток.

На панели управления типа этикетки:

**3.** Коснитесь Create New File (Создать новый файл)

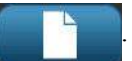

Во многих типах этикеток для сбора всей необходимой информации используется

несколько диалоговых окон. В подобном случае отображаются кнопки Next (Далее)

и Back (Назад)

- 4. Введите запрошенные данные, затем коснитесь Next (Далее)
- 5. Указав всю необходимую информацию, коснитесь Finish (Завершить)

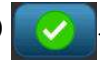

#### **Очистка этикетки специализированного типа**

Название типа текущей специализированной этикетки отображается на панели үправления. Удаление данных с этикетки специализированного типа удаляет только введенную вами информацию, а параметры, определяемые типом, остаются. Чтобы завершить работу со специализированной этикеткой и вернуться в обычный режим редактирования:

**1.** Коснитесь Home (Главный экран)

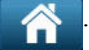

Перед возвращением в режим общих шаблонов будет предложено сохранить данные этикетки.

### *ɋɨɯɪɚɧɟɧɢɟ, ɨɬɤɪɵɬɢɟ ɢ ɭɞɚɥɟɧɢɟ ɫɩɟɰɢɚɥɢɡɢɪɨɜɚɧɧɵɯ* типов этикеток

Специализированные типы этикеток (маркеры труб, круговые шкалы и т.д.) сохраняются в соответствии с особенностями приложения, в котором они создаются. Как и в случае с приложениями для ПК (программа для работы с электронными таблицами, программа для работы с графикой и т.д.), для того, чтобы открыть файл, нужно запустить соответствующее приложение. Например, нельзя открыть файл маркера труб в приложении «Право на информацию». Аналогично, нельзя сохранить файл на основе общего шаблона и ожидать, что на него будут перенесены атрибуты и форматы этикетки типа градиентной шкалы. (Подробнее об управлении файлами см. *ɫ[. 89](#page-104-0)*.)

Хотя для специализированных типов этикеток используются те же механизмы сохранения, открытия и удаления файлов, что и для этикеток общего шаблона, параметры, сохраняемые в файле, отличаются. Поэтому при сохранении файла важно понимать, какое приложение вы используете.

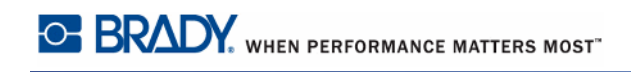

#### Сохранение этикетки специализированного типа

Чтобы сохранить этикетку специализированного типа:

1. Когда в редакторе отображается специализированный тип этикетки, коснитесь Menu

(Меню) Меню

**2.** В разделе File (Файл) коснитесь Save File (Сохранить файл)

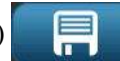

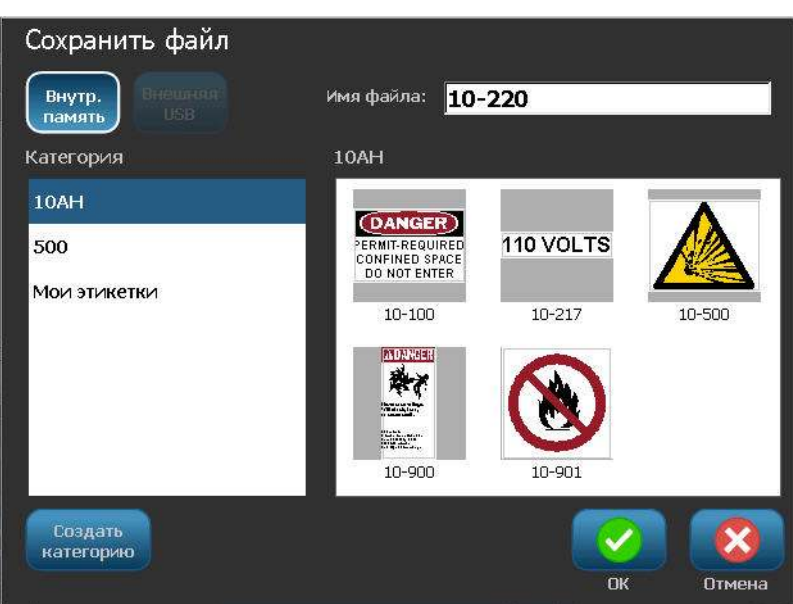

- 3. Выберите категорию или, при необходимости, создайте новую. (О создании категорий см. *c.* 90.)
- 4. В поле File Name (Имя файла) введите имя файла для типа этикетки.
- **5.** Коснитесь ОК  $\sqrt{}$

#### Открытие этикетки специализированного типа

Чтобы открыть этикетку специализированного типа, сначала нужно запустить ее приложение.

1. На панели управления главного экрана коснитесь More Label Types (Другие типы

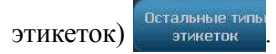

**2.** На экране Label Types (Типы этикеток) коснитесь приложения, которое нужно запустить.

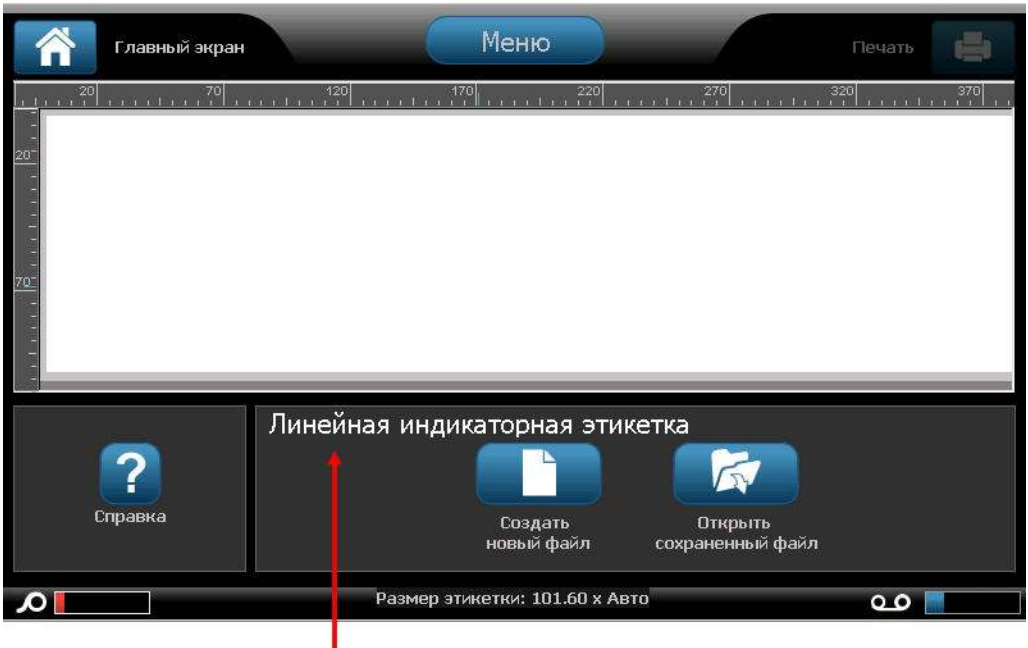

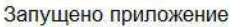

Чтобы открыть сохраненный тип этикетки:

3. На панели управления типа этикетки коснитесь Open Saved File (Открыть

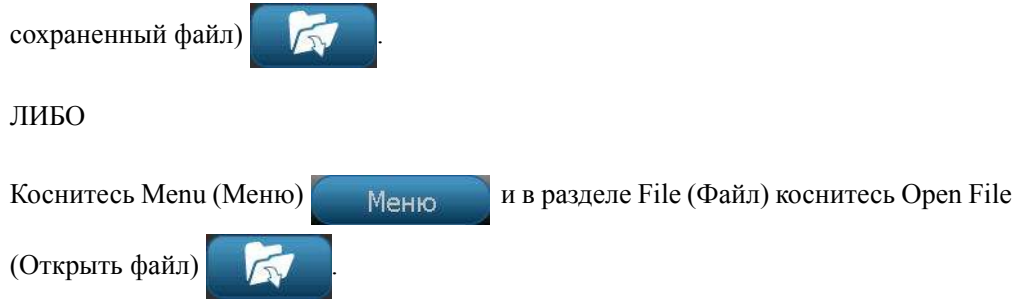

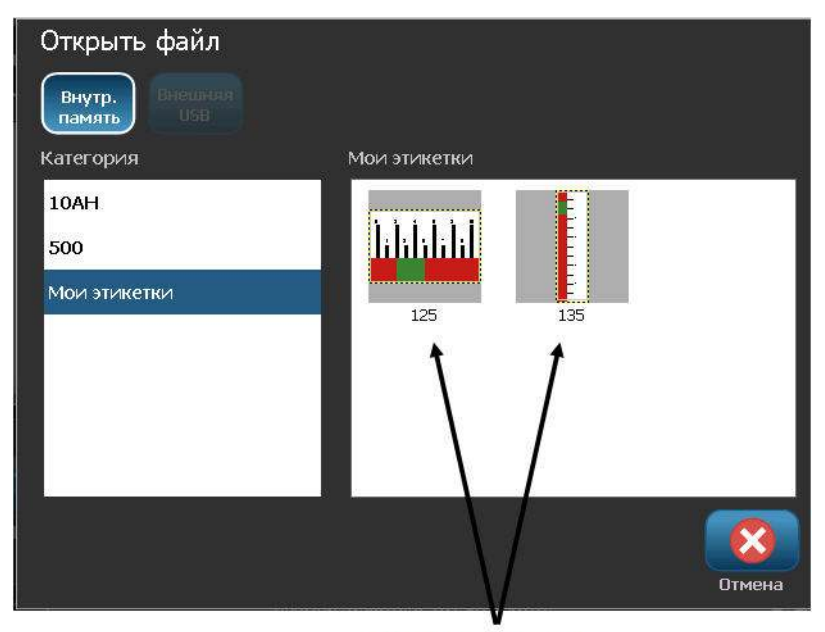

Отображаются только

- 4. На экране Open File (Открытие файла) коснитесь названия категории, в которой сохранен файл.
- 5. В списке имен сохраненных файлов коснитесь имени файла, который нужно открыть.

Примечание. Файл специализированной этикетки не отображается в списке файлов, независимо от категории, если соответствующее приложение не запущено. Всегда запускайте соответствующее приложение перед тем, как открывать файлы, созданные этим приложением.

## Удаление этикетки специализированного типа Чтобы удалить этикетку специализированного типа, сначала нужно запустить ее приложение. **1.** На панели управления главного экрана коснитесь More Label Types (Другие типы **ЭТИКСТОК)** Остальные типь

- **2.** На экране Label Types (Типы этикеток) коснитесь приложения, которое нужно запустить.
- **3.** На панели управления типа этикетки коснитесь Мепи (Меню) **Меню**
- **4.** В разделе File (Файл) коснитесь Delete File (Удалить файл)
- 5. В диалоговом окне Delete File (Удаление файла) коснитесь категории, в которой находится этикетка, затем коснитесь этикетки, которую нужно удалить.

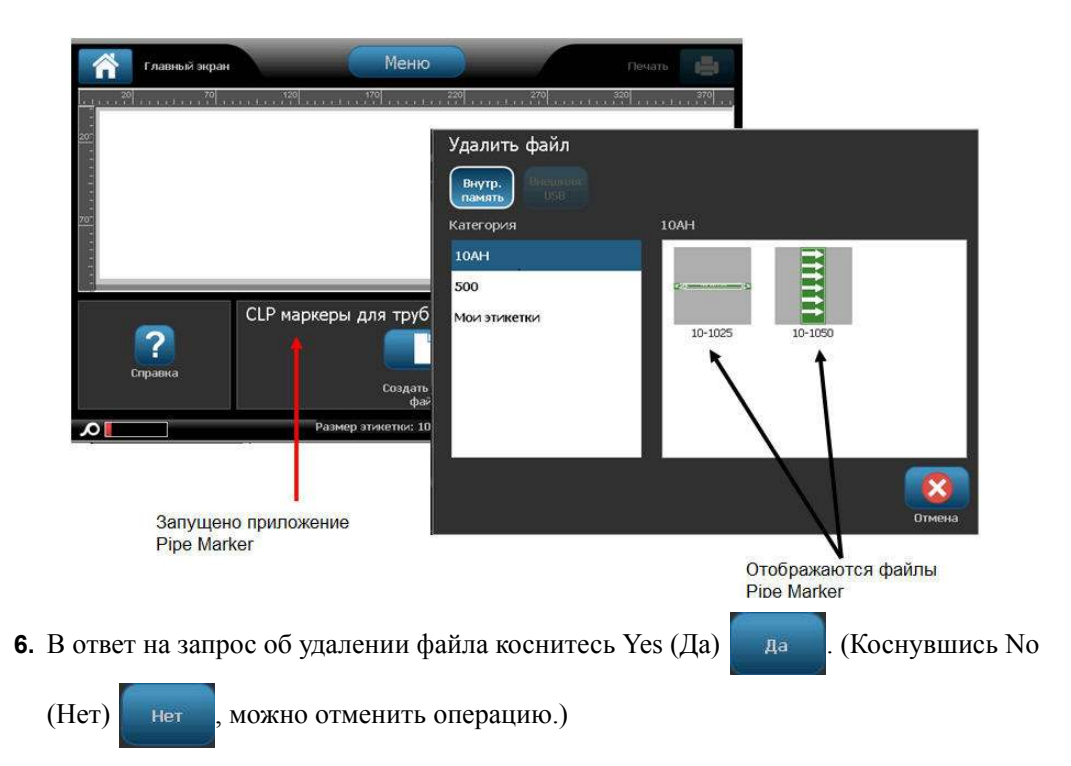
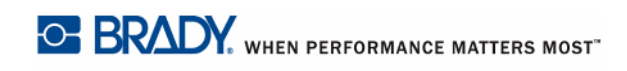

### Тип этикетки «Вспышка дуги»

Этикетка «Вспышка дуги» предупреждает о возможной опасности при обращении с находящимися под напряжением щитами, контрольными панелями и т.п. Обычно в заголовке такой этикетки присутствуют слова «Осторожно» или «Опасно». В тексте этикетки приводится относящаяся к конкретному оборудованию информация о безопасности.

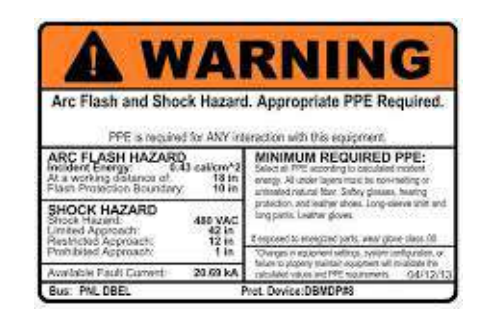

- **1.** Выберите тип этикетки Arc Flash (Вспышка дуги), как описано ранее.
- **2.** На экране Select Template (Выбор шаблона) коснитесь категории, содержащей шаблон Arc Flash (Вспышка дуги). (Если имеется только одна категория, она уже будет выбрана.)
- **3.** Коснитесь нужного шаблона Arc Flash (Вспышка дуги).

Шаблон отобразится в редакторе. В зависимости от выбранного шаблона будут предложены текстовые поля, в которые нужно ввести данные. Текстовые поля, предназначенные для ввода информации пользователем, обозначены словом Техt (Текст) в угловых скобках (<Text>).

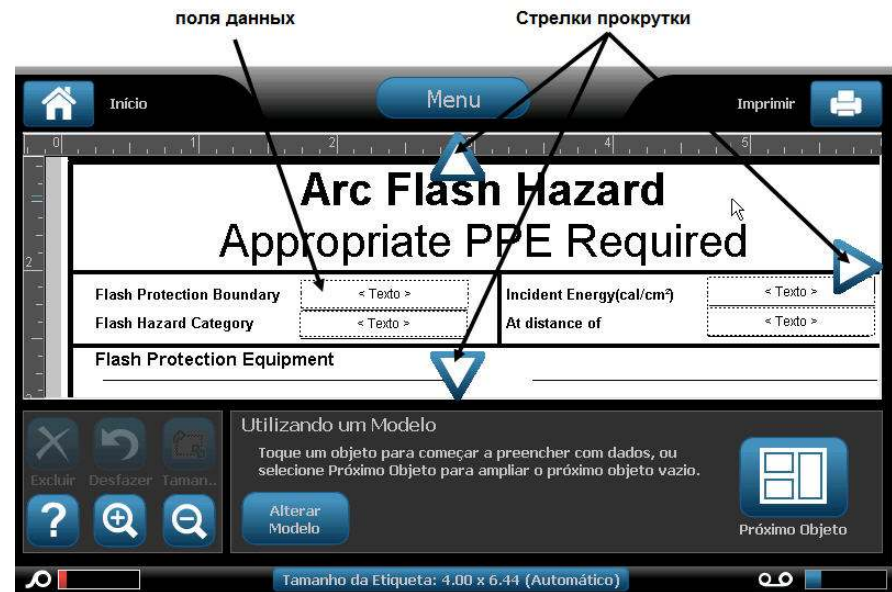

Чтобы перейти к вводу данных:

4. Коснитесь нужного поля данных.

ЛИБО

Коснитесь Next Object (Следующий объект

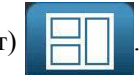

Кнопка Next Object (Следующий объект) позволяет последовательно обойти все поля данных, пока все они не будут заполнены.

Некоторые шаблоны вспышки дуги предусматривают ввод намного большего количества информации, чем может за раз уместиться на экране редактора. В таком случае отображаются стрелки прокрутки, позволяющие отобразить на экране тот или иной участок этикетки. Если стрелки прокрутки отображаются:

5. Коснитесь стрелки, указывающей в направлении, куда нужно переместиться.

Этикетки вспышки дуги сохраняются и открываются так же, как любые другие специализированные этикетки. (См. *с[. 124](#page-139-0)*.)

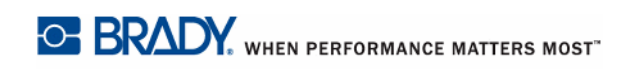

### Тип этикетки «Круговая шкала»

Круговая шкала используется для отображения показаний на шкале, изогнутой в форме окружности. На шкале отображается диапазон чисел, ограниченный минимальным и максимальным значением. Обычно круговая шкала содержит деления и подписи, позволяющие точно понять, на какое значение указывает стрелка.

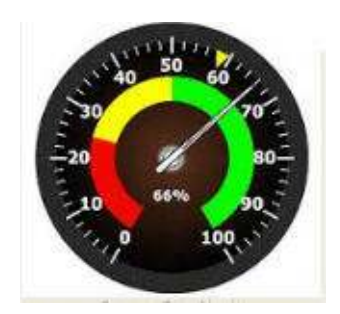

Деления и подписи на круговой шкале располагаются по кругу, занимая окружность либо по всей длине, либо частично. Круговая шкала применяется, например, в часах и одометрах.

1. Выберите тип этикетки Circle Gauge (Круговая шкала), как описано ранее.

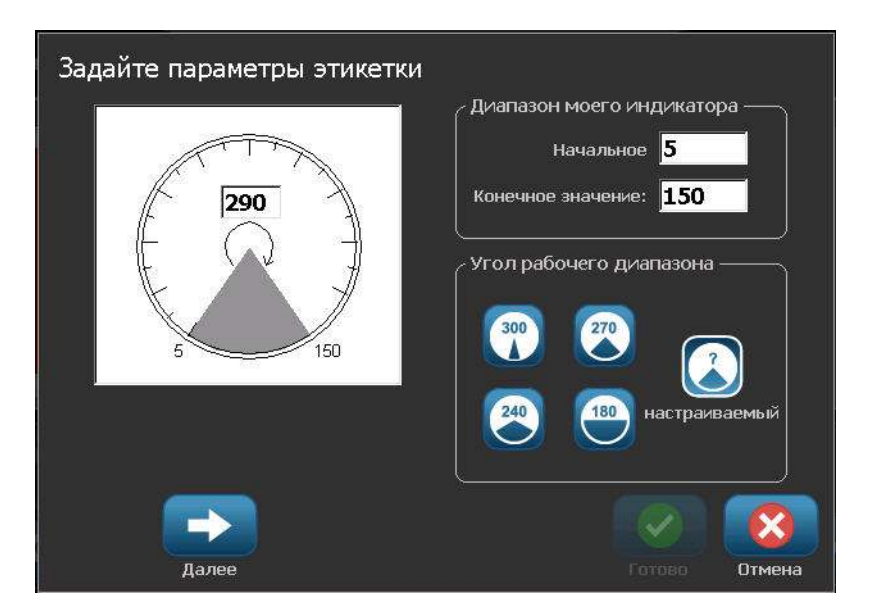

Поля данных на экране Describe your Gauge (Характеристики круговой шкалы) используются для настройки параметров шкалы.

**2.** В разделе Му Gauge Range (Диапазон шкалы) коснитесь поля Start Value (Начальное значение) и введите начальное (минимальное) значение диапазона, который должен отображаться на шкале.

- **3.** Коснитесь поля End Value (Конечное значение) и введите конечное (максимальное) значение диапазона, который должен отображаться на шкале.
- 4. В разделе Operating Range Angle (Рабочий угол) коснитесь нужного варианта, представляющего угол отображения шкалы.
- 5. Если нужного варианта нет, коснитесь Custom (Произвольный)

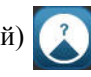

- 6. В поле для произвольного значения угла (находится в середине пиктограммы шкалы) введите нужный угол в градусах.
- **7.** После завершения коснитесь Next (Далее)

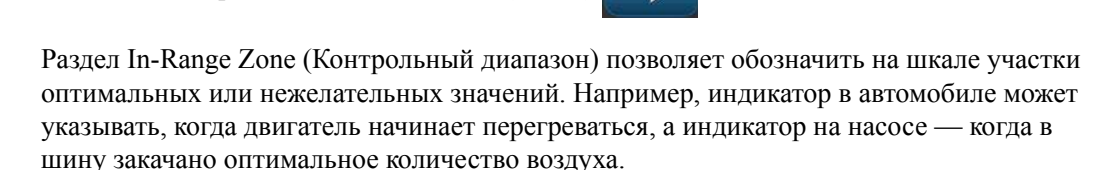

На экране Label Setup (Настройка этикетки) все еще указываются параметры шкалы (не самой этикетки).

- **8.** В окне Label Setup (Настройка этикетки) в разделе In-Range Zone (Контрольный диапазон) коснитесь поля Start Value (Начальное значение) и введите начальное значение диапазона, который должен отображаться на шкале. (На следующем рисунке контрольный диапазон показан зеленым цветом.)
- **9.** Коснитесь поля End Value (Конечное значение) и введите конечное значение диапазона, который должен отображаться на шкале.

**Примечание.** Начальное и конечное значение контрольного диапазона должны находиться внутри полного диапазона шкалы, ранее заданного на экране My Gauge Range (Диапазон шкалы).

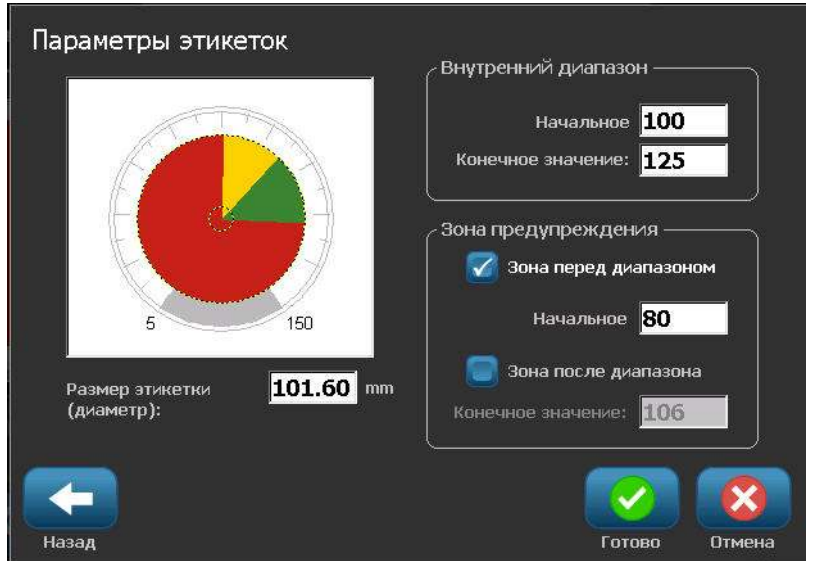

Раздел Caution Zone (Диапазон предупреждения) является необязательным. Диапазон предупреждения позволяет обозначить на шкале приближение к контрольному диапазону. (На предыдущем рисунке диапазон предупреждения показан желтым цветом.)

Чтобы задать диапазон предупреждения:

- **10.** Коснитесь варианта, указывающего, где на шкале следует поместить диапазон предупреждения (Before (До) или After (После)).
- 11. Коснитесь поля данных, принадлежащего выбранному варианту, и введите необходимое значение (начальное, если «До», или конечное, если «После»).
- **12.** После завершения коснитесь Finish (Готово).

### **Цвета шкалы**

Цвета диапазонов шкалы можно изменить. Это может быть особенно полезным, если контрольный диапазон обозначает нежелательные значения. Например, на индикаторе температуры контрольный диапазон, указывающий, что двигатель перегревается, можно обозначить красным.

Чтобы изменить цвет диапазона круговой шкалы:

1. На панели управления Circle Gauge Label (Этикетка круговой шкалы) в разделе

More Options (Дополнительные параметры) коснитесь стрелки вправо  $\blacktriangleright$ , чтобы

перейти к панели управления Colors (Цвета).

**2.** В разделе Colors (Цвета) коснитесь варианта, представляющего диапазон, чей цвет нужно изменить (Out-of-Range (Вне диапазона), In-Range (Контрольный) или Caution (Предупреждение)).

**3.** На экране Choose the Object Color (Укажите цвет объекта) коснитесь цвета, который нужно присвоить этому диапазону.

Примечание. Если выбранный цвет не установлен на принтере, отобразится сообщение о необходимости установить нужный цвет при печати.

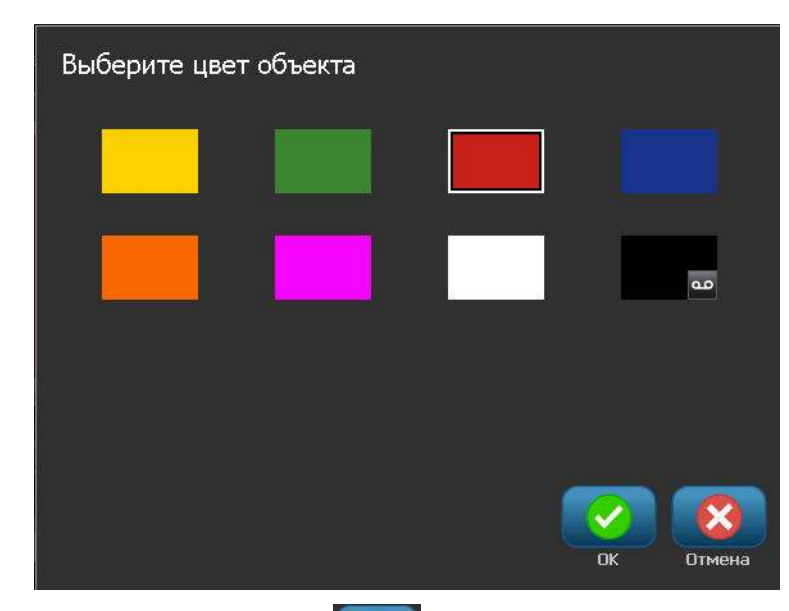

4. После завершения коснитесь ОК **100 года** 

Также можно обозначить контур шкалы более темной и жирной линией. Чтобы лучше обозначить контур шкалы:

- 5. На экране Colors (Цвета) коснитесь поля Show Black Outline (Показать черный контур), чтобы выбрать его.
- 6. Коснитесь варианта, соответствующего нужной толщине линии (Narrow (Узкая), Medium (Средняя) или Wide (Широкая)).

*Руководство пользователя ВВР<sup>®</sup>35/37 134 134 года в территории в разделяте в разделяте в разделяте в разделяте* в

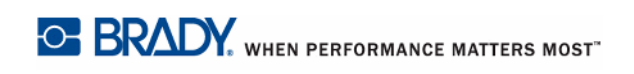

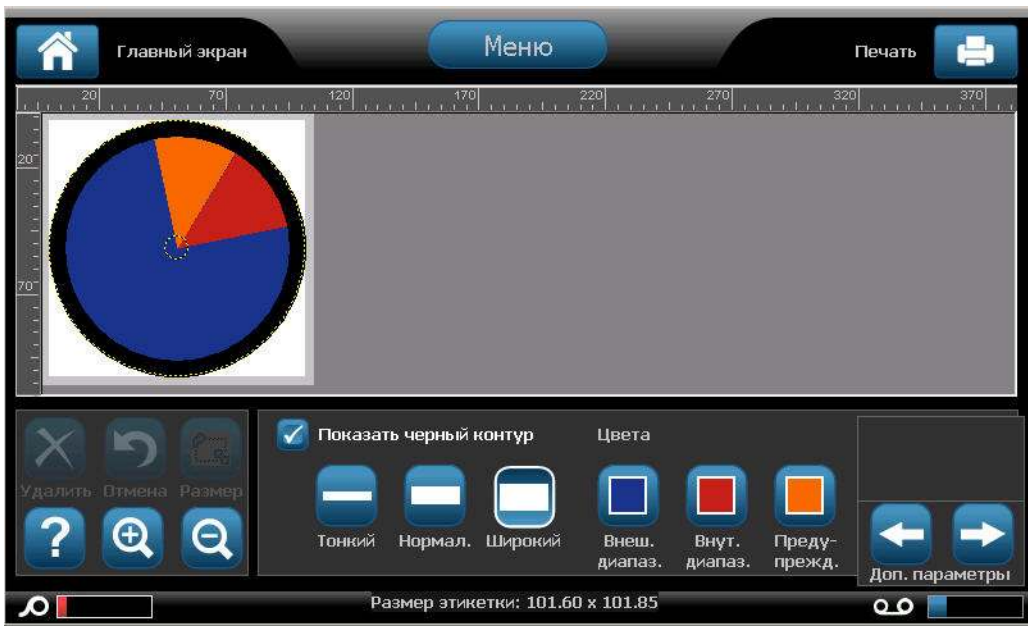

# *Вɵɪɟɡɚɟɦɚɹ ɤɪɭɝɨɜɚɹ ɲɤɚɥɚ (ɬɨɥɶɤɨ BBP®37)*

Принтер ВВР<sup>®</sup>37 позволяет вырезать круговую шкалу по окружности. Чтобы задать вырезание круговой шкалы:

**1.** На панели управления Circle Gauge Label (Этикетка круговой шкалы) в разделе

More Options (Дополнительные параметры) коснитесь стрелки влево **\*\*\***, чтобы перейти к панели управления Print/Cut (Печать/резка).

**2.** Коснитесь варианта Cut Out Label (Вырезать этикетку), чтобы задать использование резака принтера  $BBP^{\mathcal{B}}37$ .

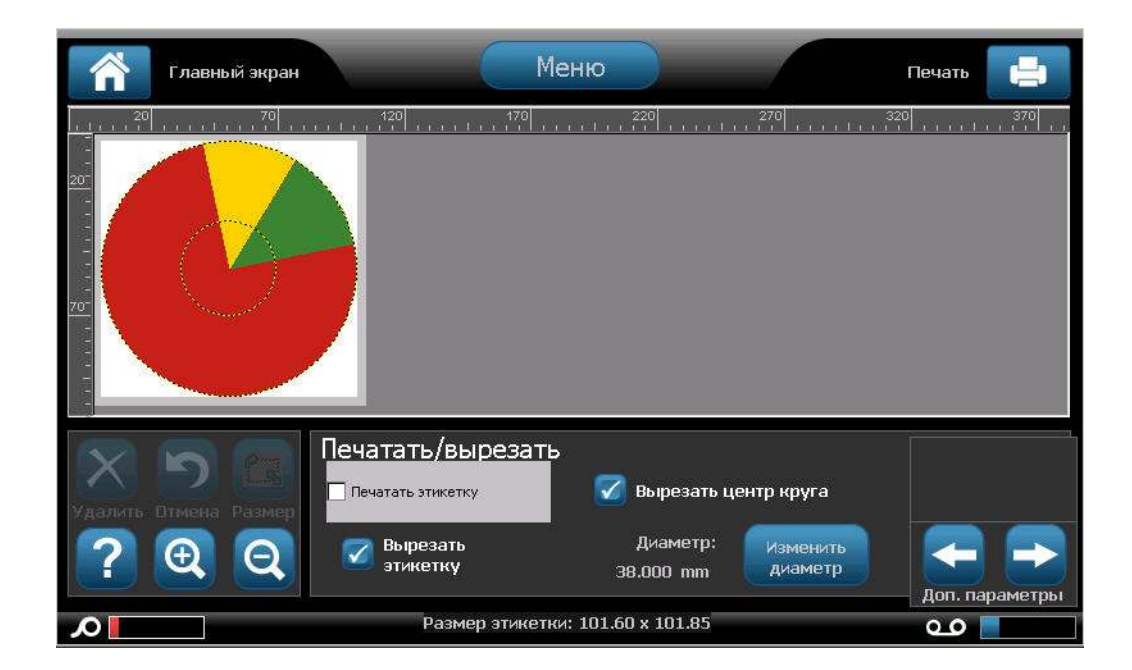

Для лучшей центровки шкалы на приборе в том случае, если в центре индикатора имеется возвышенность, можно вырезать центральную часть шкалы.

**3.** Коснитесь варианта Cut out center of circle (Вырезать центр круга).

Чтобы этикетка шкалы подошла индикатору по размеру:

- 4. Коснитесь Change Diameter (Изменить диаметр) **ИЗМЕНИТЬ**
- 5. На экране Cut Out Circle (Вырезание окружности) в поле Diameter: (Диаметр:) введите значение диаметра.
- **6.** Коснитесь ОК

 $($ Подробнее о печати и использовании резака принтера BBP<sup>®</sup>37 см. *с[. 108](#page-123-0)*.)

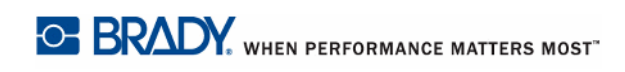

### Градиентная шкала

Градиентная шкала — это линейная шкала, отображающая переход цветов. Цвет, заданный для каждого диапазона, плавно переходит в цвет следующего диапазона, формируя градиентную полосу. Каждая точка градиентной шкалы представляет уникальный цвет и значение. Поэтому все отметки с разными значениями имеют уникальные цвета, определяемые положением значения на градиентной шкале. Все верхние и нижние пределы градиентной шкалы обозначены делениями.

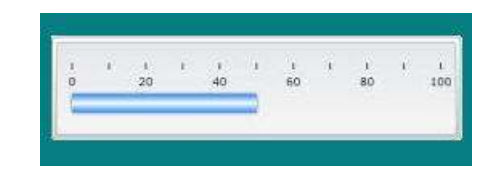

Чтобы создать новую этикетку градиентной шкалы:

1. Выберите тип этикетки Gradient Scale (Градиентная шкала), как описано ранее (*ɫ[. 123](#page-138-0)*).

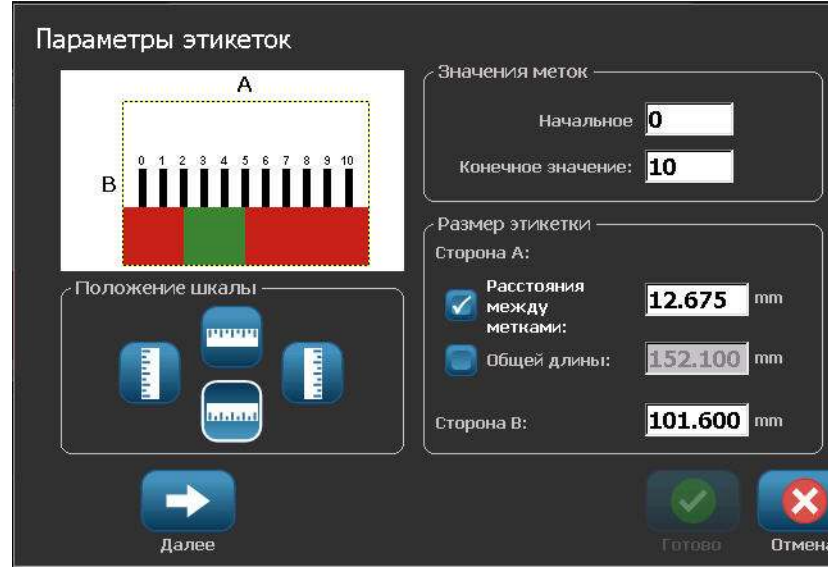

- **2.** В диалоговом окне Label Setup (Настройка этикетки) в разделе Scale Orientation (Ориентация шкалы) коснитесь кнопки, соответствующей нужному способу отображения шкалы (сверху, снизу, слева или справа).
- 3. В разделе Tick Values (Значения делений) коснитесь поля Start Value (Начальное значение) и введите начальное значение шкалы.
- 4. В разделе Tick Values (Значения делений) коснитесь поля End Value (Конечное значение) и введите конечное значение шкалы.

Раздел Label Size (Размер этикетки) позволяет указать размер этикетки градиентной шкалы. Величина Side A (Сторона А, длинная сторона) может задаваться либо расстоянием между двумя соседними делениями (поле By Tick Spacing (По расстоянию между делениями)), либо установкой общей длины шкалы (поле By Total Length (По общей длине)). При установке одного из этих параметров второй рассчитывается автоматически, поскольку они зависят друг от друга. Величина Side B (Сторона В) размер короткой стороны этикетки.

- **5.** В разделе Label Size (Размер этикетки) коснитесь нужного варианта определения размера этикетки.
- 6. Коснитесь поля данных, соответствующего выбранному варианту, и введите желаемую длину.
- **7.** Коснитесь Next (Далее)

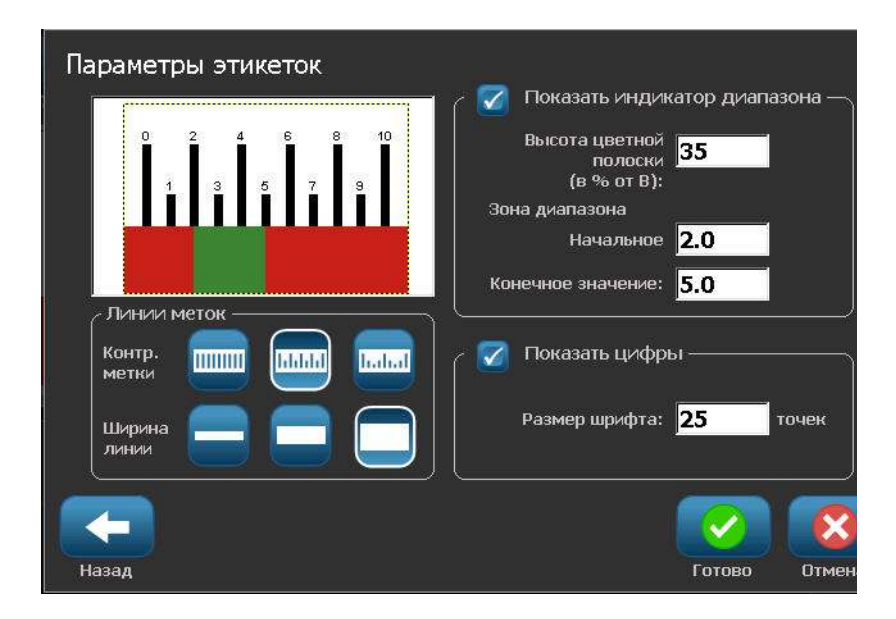

- **8.** В разделе Tick Lines (Деления) коснитесь кнопки, представляющей нужный способ отображения делений.
- **9.** В разделе Tick Lines (Деления) коснитесь кнопки, представляющей нужную ширину делений.
- 10. Коснитесь варианта Show Range Indicator (Показать индикатор диапазона), если помимо делений нужно отобразить цветную полосу.
- **11.** Чтобы изменить размер цветной полосы, коснитесь поля Color Bar Height (% of B): (Высота цветной полосы (% от В):) и укажите, какой процент высоты градиентной шкалы должна занимать полоса.

#### *Рɭɤɨвɨɞɫɬвɨ ɩɨɥьзɨваɬɟɥя BBP®35/37 138 Рɟɞ. A*

Раздел In-Range Zone (Контрольный диапазон) позволяет обозначить на шкале участки оптимальных или нежелательных значений.

- **12.** Чтобы добавить контрольный диапазон или изменить его размер, в разделе In-Range Zone (Контрольный диапазон) коснитесь поля Start Value: (Начальное значение:) и введите начальное значение диапазона.
- **13.** В разделе In-Range Zone (Контрольный диапазон) коснитесь поля End Value: (Конечное значение:) и введите конечное значение диапазона.

Примечание. Если контрольный диапазон не нужен, укажите начальное и конечное значение равным 0 (нулю).

**14.** Чтобы отобразить на шкале значения делений, коснитесь варианта Show Numbers (Показать значения) (если он еще не выбран).

Чтобы изменить размер шрифта, используемого для делений, установите флажок Show Numbers (Показать значения), после чего:

- **15.** Коснитесь поля Font Size: (Размер шрифта:) и введите нужный размер шрифта в точках.
- **16.** После завершения коснитесь Finish (Готово)

## **Ɇɚɪɤɢɪɨɜɤɚ ɋȽɋ/CLP**

CLP — это нормативный документ, регулирующий классификацию, маркировку и упаковку веществ и смесей. Этот документ приводит ранее имевшиеся в ЕС законодательные акты по классификации, маркировке и упаковке химикатов в соответствие с СГС (согласованной на глобальном уровне системой классификации и маркировки химических веществ). Его основные задачи — обеспечение возможности международной торговли химическими веществами и сохранение имеющегося уровня охраны здоровья и окружающей среды.

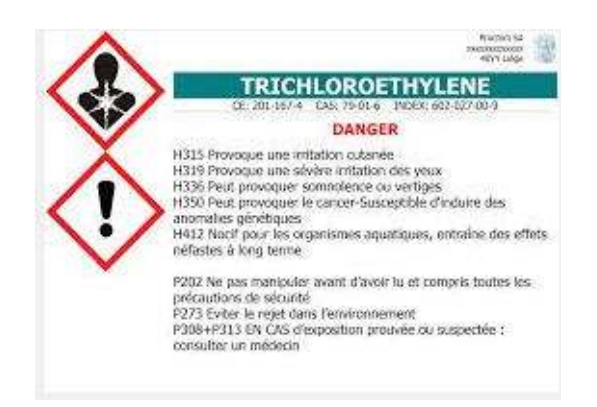

Чтобы создать этикетку СГС/СLP:

- **1.** Выберите тип этикетки GHS/CLP (СГС/СLP), как описано ранее (*с[. 123](#page-138-0)*).
- **2.** В разделе Select Template (Выбор шаблона) коснитесь шаблона нужного формата,

затем коснитесь Next (Далее)

- **3.** В разделе Label Type (Тип этикетки) выберите либо Mono (этикетка только черного цвета), либо Color (цветная этикетка с красным ромбом).
- 4. В списке коснитесь нужного размера этикетки, затем коснитесь Next (Далее)

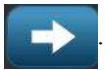

5. Коснитесь любой точки отображенной этикетки, чтобы вызвать диалоговое окно CLP (GHS) (CLP (CTC)).

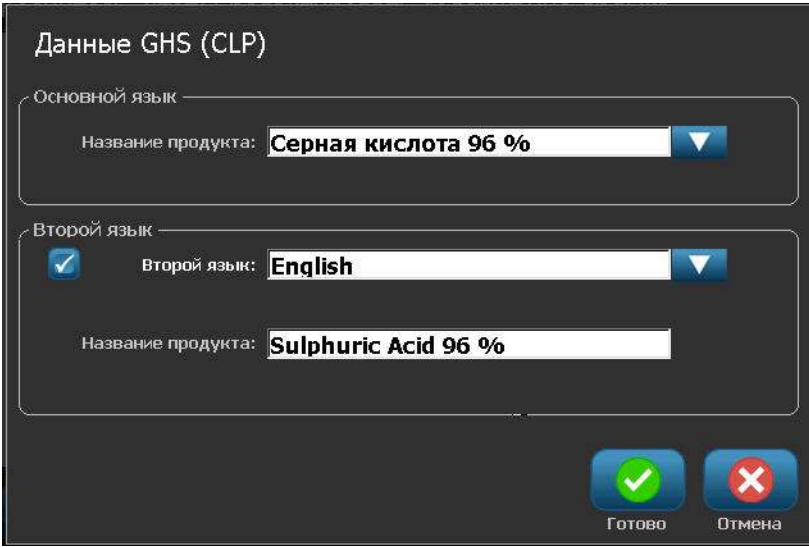

**6.** В поле Product Name: (Название продукта:) введите название химического вещества (продукта), для которого предназначена этикетка.

ЛИБО, если есть сохраненные названия ранее использовавшихся химических Belliect<sub>B</sub>:

В разделе Primary Language (Основной язык) коснитесь стрелки вниз рядом с полем Product name (Название продукта), чтобы отобразить список продуктов, затем коснитесь нужного продукта.

Если на этикетке нужно использовать еще один язык, в разделе Second Language (Дополнительный язык):

- 7. Коснитесь флажка Second Language (Дополнительный язык).
- 8. Коснитесь стрелки вниз рядом с полем Second Language: (Дополнительный язык:), чтобы отобразить список языков.
- **9.** С помощью кнопок вверх/вниз полосы прокрутки списка найдите нужный язык, затем коснитесь его.

Если используется второй язык, название продукта автоматически отображается на выбранном языке.

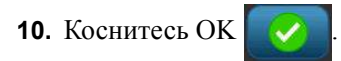

11. На изображении этикетки коснитесь одного из заявлений, чтобы вызвать диалоговое окно CLP (GHS) Statements (Заявления CLP(СГС)).

**12.** Коснитесь кнопки Add (Добавить) добавить, соответствующей заявлению, которое

нужно добавить (Hazardous (Характеристика опасности), Precautionary (Меры предосторожности), Supplementary (Дополнительная информация)).

**13.** На экране Select Hazardous Statements (Выбор характеристик опасности) используйте стрелки вверх/вниз полосы прокрутки, чтобы просмотреть имеющиеся характеристики.

ЛИБО, если вы знаете кодовый номер или словесное описание нужной характеристики:

Коснитесь поля Search (Поиск) и введите номер или текст характеристики.

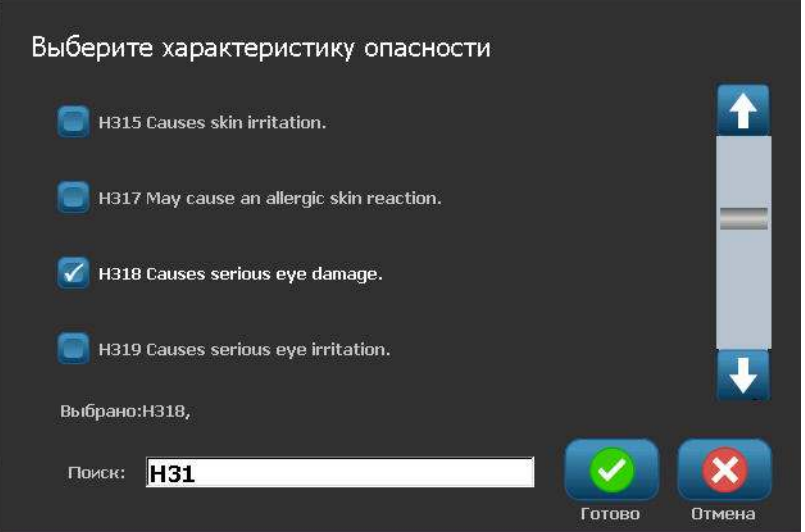

Примечание. По мере ввода в поле Search (Поиск) в списке остаются только характеристики, в которых введенные символы присутствуют на тех же местах. Список сокращается с каждой введенной буквой.

- **14.** В кратком списке коснитесь флажка рядом с характеристикой, которую нужно использовать. (Можно выбрать больше одной.)
- **15.** После завершения коснитесь ОК

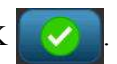

**16.** Повторите шаги с 14 по 17 для остальных характеристик, которые нужно добавить.

ЛИБО, чтобы удалить ранее добавленную характеристику:

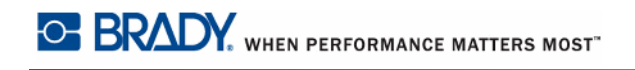

Коснитесь кнопки Clear (Очистить) **вчистить**, относящейся к характеристикам, которые нужно удалить.

**17.** После завершения коснитесь Finish (Готово)

Добавленные характеристики отобразятся на этикетке.

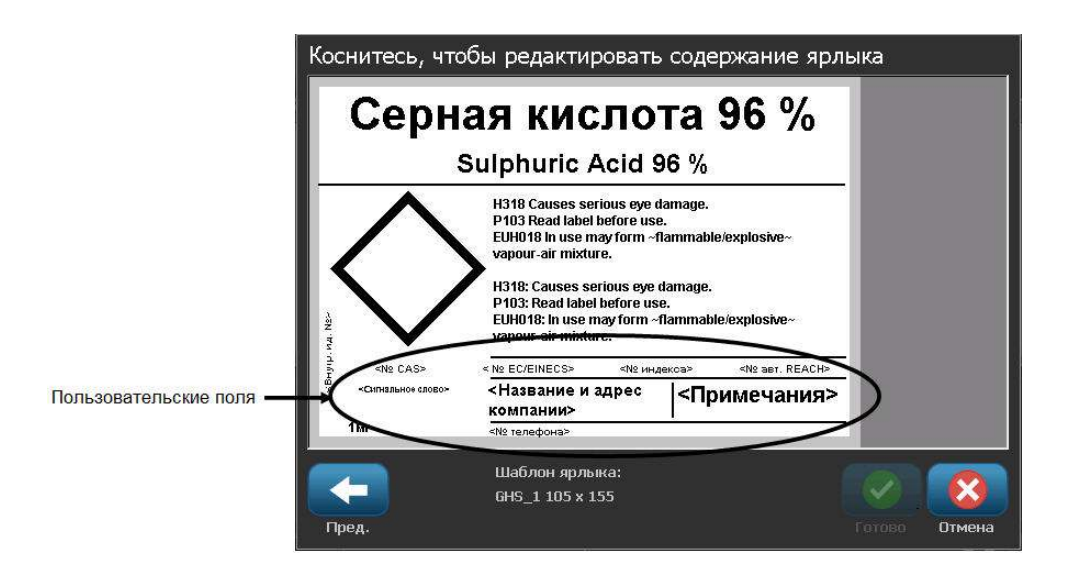

На этикетке есть и другие поля, куда можно добавить произвольные данные. Эти поля обозначены угловыми скобками <>. Чтобы добавить предлагаемую произвольную информацию:

**1.** На этикетке коснитесь нужного произвольного поля (между угловыми скобками).

В появившемся диалоговом окне введите необходимую информацию.

- **2.** Коснитесь нужного поля и введите данные.
- 3. Завершив работу с одним диалоговым окном, коснитесь ОК

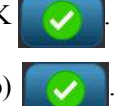

4. Завершив создание всей этикетки, коснитесь Finish (Готово)

### Право на информацию

Этикетки «Право на информацию» (Right-to-Know, RTK) сообщают окружающим о химической опасности в соответствии с федеральным стандартом США OSHA Federal Hazard Communication Standard (29 CFR 1910.1200). Чаще всего на этикетках RTK используется числовой рейтинг и система цветного кодирования в сочетании с текстом, описывающим тип химического вещества и связанные с ним риски для здоровья. Помимо этого этикетка RTK должна содержать необходимые предупреждения об опасности и угрозах органам, а также наименование и адрес производителя. В некоторых случаях также указываются рекомендуемые средства индивидуальной защиты.

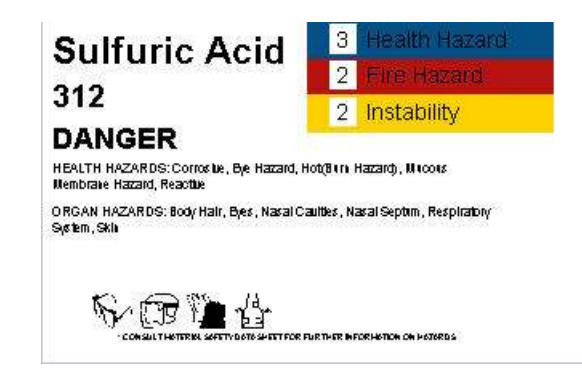

Чтобы создать этикетку «Право на информацию»:

- **1.** На главном экране коснитесь More Label Types (Другие типы этикеток) **В ССТАЛЬНЫЕ ТАТЬ**
- **2.** На экране Label Types (Типы этикеток) коснитесь Right-to-Know (Право на информацию).
- **3.** На панели управления Right-to-Know (Право на информацию) коснитесь Create New

File (Создать новый файл)

- **4.** На экране Right-to-Know Format (Формат этикетки «Право на информацию») используйте стрелки вверх/вниз полосы прокрутки, чтобы просмотреть имеющиеся варианты форматирования.
- 5. В списке коснитесь нужного формата, затем коснитесь Next (Далее)
- 
- **6.** На экране Label Size (Размер этикетки) коснитесь нужного размера этикетки, затем коснитесь Next (Далее)
- **7.** На экране Chemical Name (Название химического вещества) в поле Name: (Название:) введите название химического вещества, которому посвящена этикетка «Право на информацию».

**8.** В поле Cas#/Title: (Н-р дела/Заголовок) введите номер дела и (или) заголовок

этикетки, затем коснитесь Next (Далее)

- **9.** На экране Signal Word (Сигнальное слово) в представленном списке коснитесь сигнального слова, которое нужно использовать на этикетке. (Если выбрать No Signal Word (Нет сигнального слова), на этикетке это поле будет оставлено пустым.)
- **10.** Коснитесь Next (Далее) ...

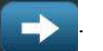

**11.** На экране Health Hazard (Угроза здоровью) в представленном списке коснитесь обозначения степени угрозы здоровью, которое нужно поместить на этикетку, затем

коснитесь Next (Далее)

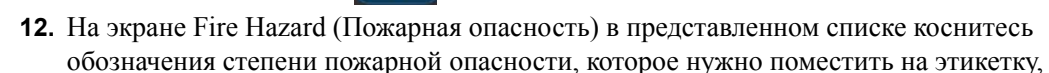

затем коснитесь Next (Далее)

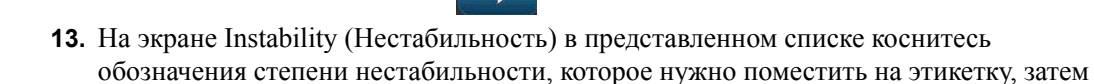

коснитесь Next (Далее)

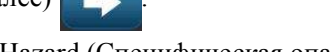

**14.** На экране Specific Hazard (Специфическая опасность) в представленном списке коснитесь обозначения степени специфической опасности, которое нужно

поместить на этикетку, затем коснитесь Next (Далее)

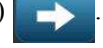

**15.** На экране Physical and Health Hazard (Опасность жизни и здоровью) в представленном списке в разделе Available: (Доступно:) коснитесь названия угрозы, которое нужно включить в этикетку. (Используйте стрелки вверх/вниз полосы прокрутки, чтобы увидеть все имеющиеся варианты.)

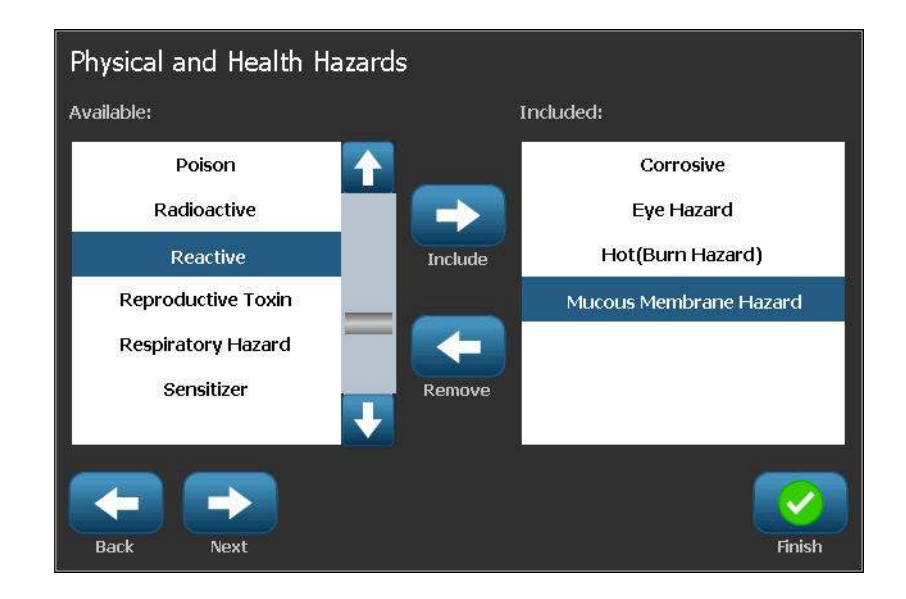

- **16.** Коснитесь Include (Добавить) **и тема**, чтобы добавить угрозу на этикетку.
	-
- **17.** Повторите два предыдущих шага для каждой угрозы, которую нужно включить.
- **18.** Чтобы удалить элемент из списка Included (Добавлены), коснитесь этого элемента, затем коснитесь Remove (Удалить) **. Власт**
- **19.** После завершения коснитесь Next (Далее)
- **20.** На экране Target Organs (Затрагиваемые органы) в списке Available: (Доступно:) коснитесь названия любого органа тела, который может пострадать от химического соединения, которому посвящена этикетка, и коснитесь Include (Добавить)

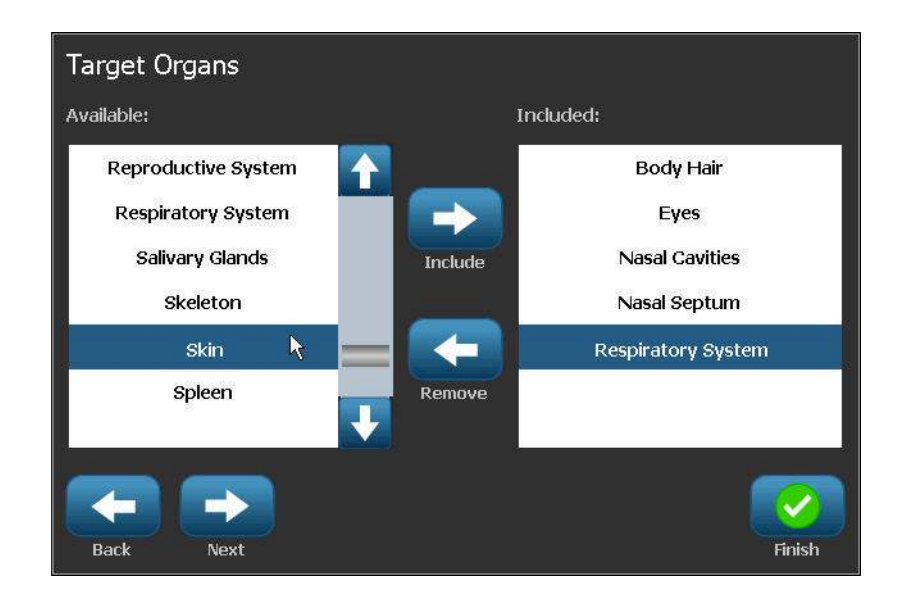

- **21.** Повторите предыдущий шаг для каждого органа, который нужно включить.
- **22.** Чтобы удалить элемент из списка Included (Добавлены), коснитесь этого элемента, затем коснитесь Remove (Удалить)
- **23.** После завершения коснитесь Next (Далее)

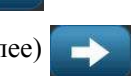

**24.** На экране Comments (Примечания) в поле Comments: (Примечания:) введите любую информацию, которая поможет лучше понять необходимые меры предосторожности или угрозу для здоровья, представляемую химическим соединением.

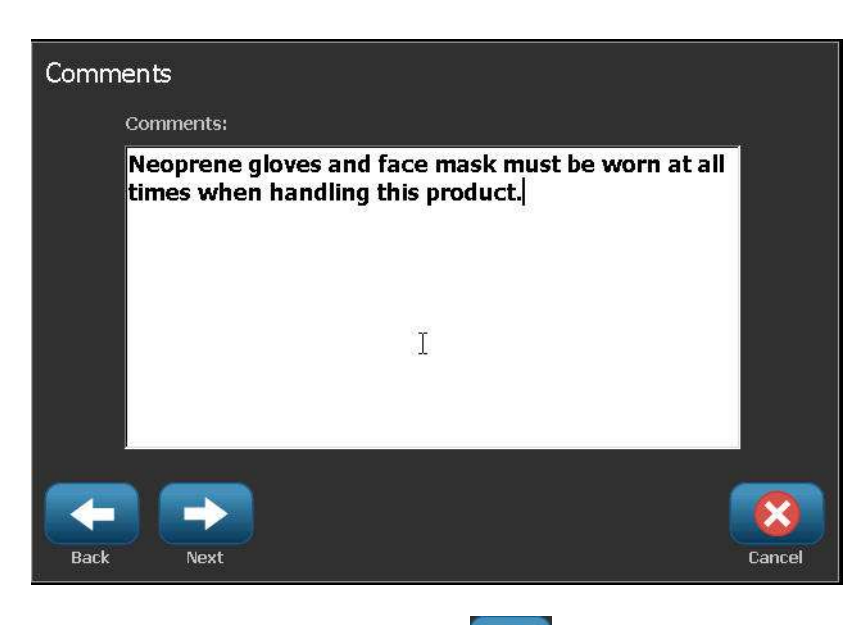

- **25.** После завершения коснитесь Next (Далее)
- **26.** На экране Graphics (Графические объекты) коснитесь изображений, которые нужно добавить на этикетку. Можно добавить столько изображений, сколько необходимо.

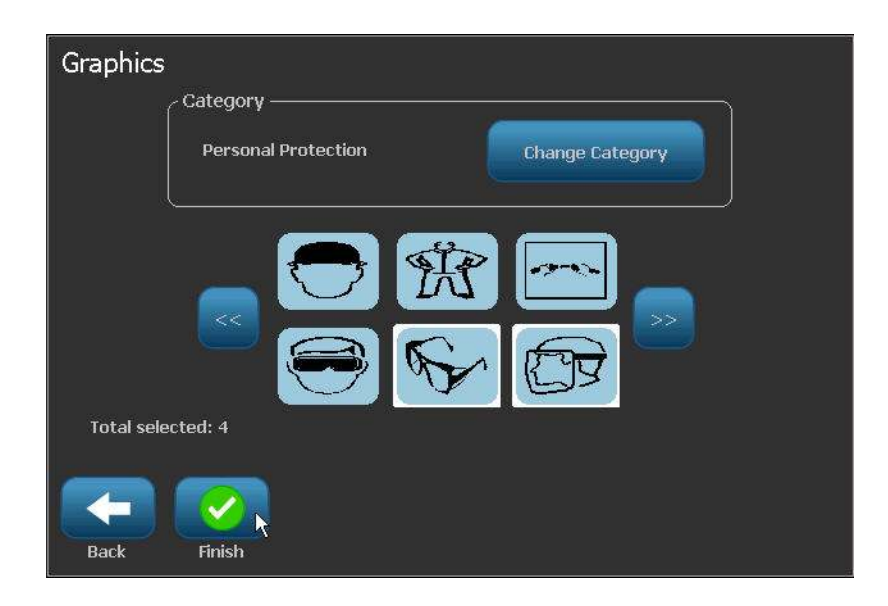

Доступные изображения поделены на категории. Чтобы перейти к другой категории:

- **27.** Коснитесь Change Category (Изменить категорию) **.** Change Category
- **28.** В разделе Categories (Категории) используйте стрелки вверх/вниз, чтобы увидеть все имеющиеся категории.
- **29.** Коснитесь нужной категории, затем коснитесь ОК
- **30.** На экране Graphics (Графические объекты) используйте двойные стрелки влево

или вправо **• Виза** , чтобы прокручивать список доступных графических объектов.

**31.** Коснитесь нужного объекта в списке.

**32.** После завершения коснитесь Finish (Готово)

## Настройка параметров этикетки «Право на *ɢɧɮɨɪɦɚɰɢɸ»*

В меню параметров этикетки «Право на информацию» можно выбрать параметры по умолчанию для размера и формата этикетки. Можно также удалить или добавить различные типы источников опасности и (или) органов человеческого тела. Установленные значения по умолчанию будут действовать до последующего изменения.

Если вы используете стандартные или похожие этикетки «Право на информацию», стоит установить эти стандартные параметры в качестве значений по умолчанию. Это упрощает создание этикеток в будущем.

Чтобы установить значения по умолчанию для этикеток «Право на информацию»:

1. Когда в редакторе загружена этикетка «Право на информацию», коснитесь Menu

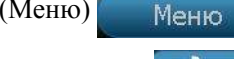

(Меню) **Меню В**, затем в разделе System (Система) коснитесь Setup

(Настройка)

ЛИБО, при создании новой этикетки «Право на информацию»:

На экране Right-to-Know Format (Формат этикетки «Право на информацию») **коснитесь Preferences (Параметры)** Preferences

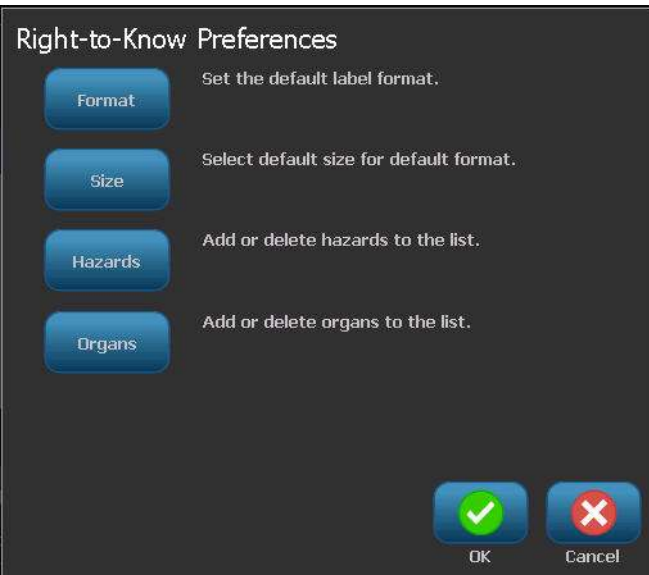

### **Формат**

Чтобы установить формат этикетки по умолчанию:

- 1. В диалоговом окне Right-to-Know Preferences (Параметры этикетки «Право на информацию») коснитесь Format (Формат) **Format**
- **2.** На экране Right-to-Know Format (Формат этикетки «Право на информацию») используйте стрелки вверх/вниз полосы прокрутки, чтобы просмотреть имеющиеся варианты форматирования.
- 3. В списке коснитесь нужного формата, затем коснитесь ОК

### **Размер**

Чтобы выбрать размер этикетки по умолчанию:

- 1. В диалоговом окне Right-to-Know Preferences (Параметры этикетки «Право на информацию») коснитесь Size (Размер) . size
- **2.** На экране Select default size (Выбор размера по умолчанию) коснитесь нужного

размера этикетки, затем коснитесь ОК

Примечание. Список доступных размеров этикетки зависит от выбранного типа формата.

#### **Типы источников опасности**

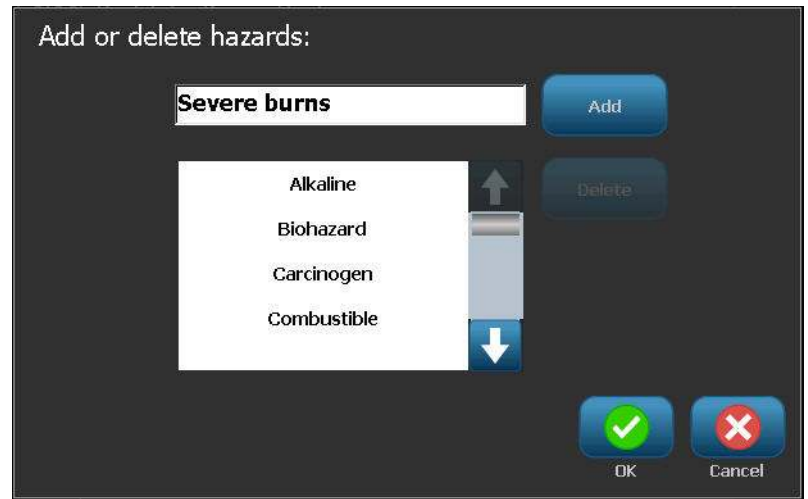

Чтобы добавить тип источника опасности:

- 1. В диалоговом окне Right-to-Know Preferences (Параметры этикетки «Право на информацию») коснитесь Hazards (Источники опасности) **Hazards**
- **2.** В диалоговом окне Add or delete hazards (Добавление и удаление источников опасности) введите название нового источника опасности в поле данных, затем

коснитесь Add (Добавить) **....** Add

Чтобы удалить тип источника опасности:

**3.** В списке Add or delete hazards (Добавление и удаление источников опасности) коснитесь нужного источника опасности, затем коснитесь Delete (Удалить)

Delete .

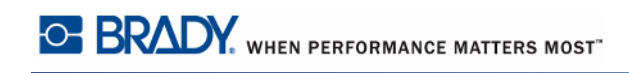

### **Типы органов**

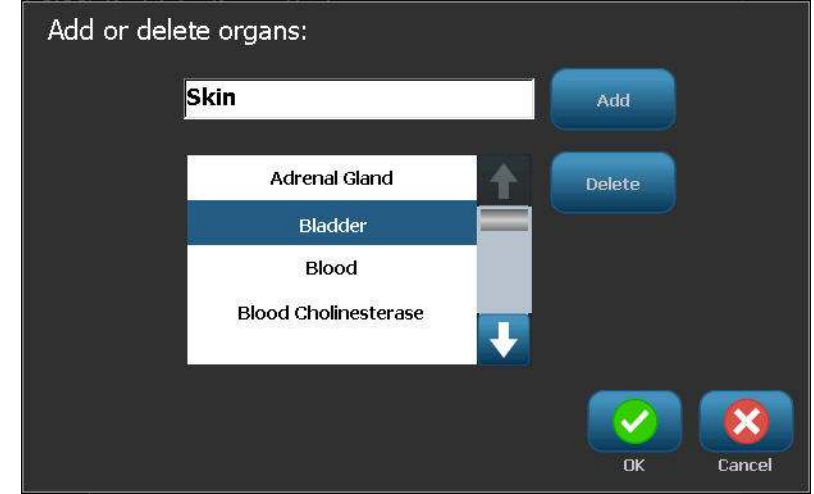

Чтобы добавить тип органа:

- 1. В диалоговом окне Right-to-Know Preferences (Параметры этикетки «Право на информацию») коснитесь Organs (Органы) **информацию**
- **2.** В диалоговом окне Add or delete organs (Добавление и удаление органов) введите название нового органа в поле данных, затем коснитесь Add (Добавить) **.** Add

Чтобы удалить тип органа:

3. В списке Add or delete organs (Добавление и удаление органов) коснитесь нужного названия органа, затем коснитесь Delete (Удалить) **.** Delete

### **Маркеры труб**

Маркеры труб используются для указания на вещество, находящееся в трубе. Имеются три типа этикеток маркеров труб: стандартный маркер, рулонный маркер и маркер с символами/стрелками.

Этикетка стандартного маркера располагается вдоль трубы. Содержимое этикетки включает текст и, возможно, графические изображения. Направление течения по трубе указывать не обязательно.

Этикетка рулонного маркера аналогична стандартной, но предназначена для обертывания вокруг трубы.

Этикетка маркера с символом/стрелкой состоит из единственного символа (графического объекта) или стрелки, который повторяется по всей длине этикетки и обходит трубу по окружности. Стрелка повторяется по окружности трубы и указывает направление потока.

## Стандартный маркер труб

Приложение стандартного маркера труб позволяет создавать аккуратные пометки о назначении самых различных труб в соответствии с принятыми в конкретном государстве стандартами. Стрелки, указывающие направление течения в трубе, можно поместить как на один, так и на оба конца такой этикетки. Они являются частью шаблона. Разметка стандартного маркера труб может отличаться в зависимости от региона и стандартов, поддерживаемых принтером.

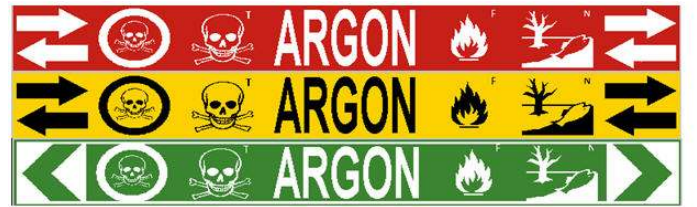

ANSI/ASME 2007 (USA)

CAN/CGSB (CANADA)

As1345-1995 (Australia/NZ)

Приложения стандартного маркера труб совместимы только с непрерывным носителем. Если такой носитель не установлен, при попытке запустить приложение стандартного маркера труб отображается сообщение о несовместимом носителе, и запуск отменяется. Чтобы создать этикетку стандартного маркера труб:

**1.** На главном экране коснитесь Pipe Marker (Маркер труб) **● → ■**, затем

коснитесь Create New File (Создать новый файл)

ЛИБО

Bыберите тип этикетки Pipe Marker (Маркер труб), как описано ранее (*с[. 123](#page-138-0)*).

- **2.** На экране Pipe Marker Style (Стиль маркера труб) коснитесь Standard (Стандартный).
- **3.** В диалоговом окне Dimensions (Размеры) выберите значение Tape Width (Ширина ленты), соответствующее диаметру трубы, затем коснитесь Next (Далее)

В диалоговом окне Pipe contents (Содержимое трубы) выберите тип вещества, которое

будет течь по трубе.

- 4. Используйте стрелки вверх/вниз, чтобы увидеть все имеющиеся варианты.
- 5. Найдя нужный вариант, коснитесь его, затем коснитесь Next (Далее)

Выбранное вещество определяет цвета маркера труб согласно указанному в меню настройки маркера труб цветовому стандарту. (О настройке маркера труб см. *с[. 156](#page-171-0)*.)

- **6.** На экране Legend (Надпись) коснитесь поля Legend line 1: (Надпись, строка 1:) и введите текст для отображения на этикетке.
- **7.** Чтобы ввести специальные символы, коснитесь <sup>15</sup>4¥, затем введите нужные

символы. Подробнее см. «Ввод специальных символов» на *с[. 61](#page-76-0)*.

Можно ввести дополнительную информацию в полях Legend line 2: (Надпись, строка 2:) и Supplemental data: (Сопутствующая информация:). Однако следует помнить, что при использовании более чем одной строки текста размер шрифта может быть уменьшен настолько, что этикетка уже не будет соответствовать требованиям к маркировке труб в рамках выбранного цветового стандарта.

**8.** После завершения коснитесь Next (Далее)

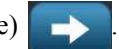

На этикетку маркера труб можно добавить до 4 графических изображений. Доступные изображения поделены на категории. Чтобы перейти к другой категории:

- **9.** Коснитесь Change Category (Изменить категорию) **Изменить категори**
- **10.** В разделе Categories (Категории) используйте стрелки вверх/вниз, чтобы увидеть все имеющиеся категории.

**11.** Коснитесь нужной категории, затем коснитесь ОК  $\blacksquare$ 

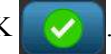

**12.** На экране Graphics (Графические объекты) используйте двойные стрелки влево

или вправо **• • , чтобы прокручивать список доступных графических** объектов.

- **13.** Коснитесь нужного объекта в списке.
- **14.** Повторите предыдущие два шага, если нужно добавить еще изображения.
- **15.** После завершения коснитесь Next (Далее)

Стрелки можно добавлять на этикетку маркера труб в соответствии со стандартами, определенными в стране или регионе. На экране Arrows (Стрелки):

- 16. Коснитесь варианта, представляющего нужный способ добавления стрелок: Before Legend (До надписи) и (или) After Legend (После надписи). (Можно выбрать оба варианта или не выбирать ни один.)
- **17.** Коснитесь варианта, представляющего направление, в котором вещество будет течь по трубе.

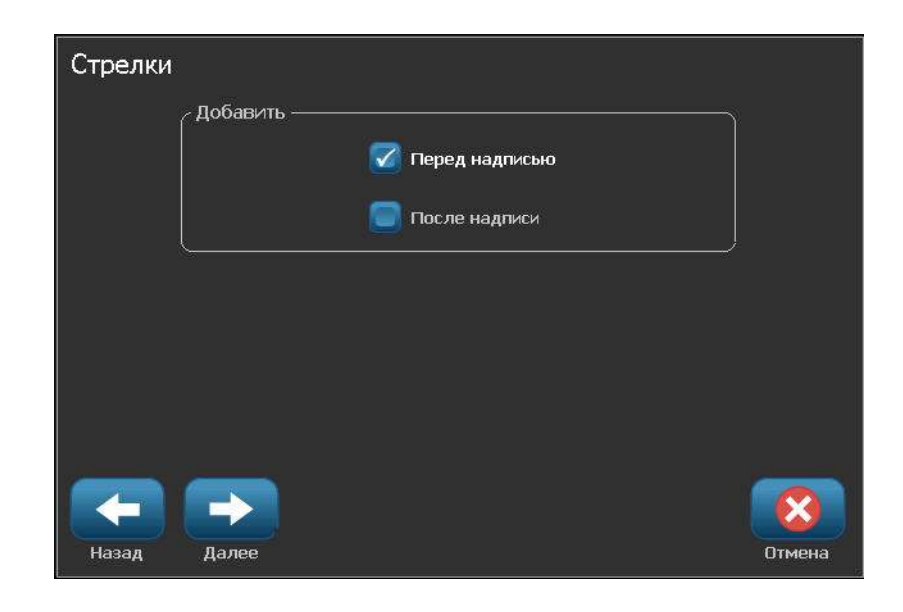

**18.** После завершения коснитесь Finish (Готово)

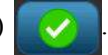

Если ввести слишком много символов на строку, появится сообщение с предложением изменить текст или увеличить длину маркера труб. Аналогично, если общая длина всех элементов превышает рекомендуемую длину, появится сообщение с предложением изменить данные или увеличить длину маркера труб.

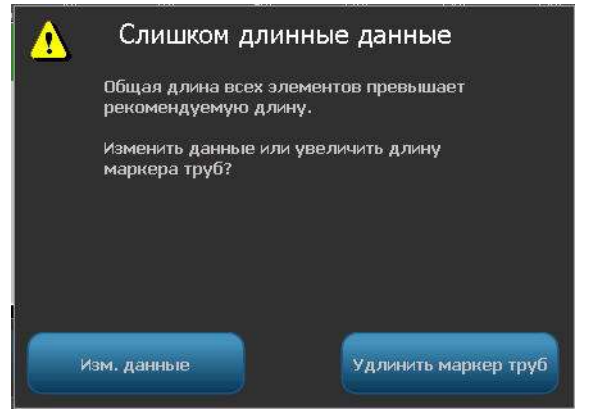

- **19.** Чтобы изменить данные, коснитесь Edit data (Изменить данные) изм. данные затем повторите приведенные выше шаги с 6 по 17.
- **20.** Чтобы изменить масштаб элементов, коснитесь Lengthen Pipe Marker (Увеличить длину маркера труб) удлинить маркер труб

Принтер изменит масштаб элементов и увеличит длину этикетки, чтобы уместить всю информацию.

# <span id="page-171-0"></span>**Настройка параметров маркеров труб**

Параметры настройки маркеров труб отличаются от параметров этикеток общего назначения. Используйте следующую процедуру для настройки цветового стандарта маркеров труб.

Чтобы настроить цветовой стандарт маркеров труб:

**1.** На главном экране коснитесь Pipe Markers (Маркеры труб)  $\rightarrow$ ЛИБО

Kоснитесь More Label Types (Другие типы этикеток) **истальные типы** затем коснитесь

, затем Setup (Настройка)

Pipe Markers (Маркеры труб).

Меню

**2.** На главном экране Pipe Marker (Маркер труб) коснитесь Мепи (Меню)

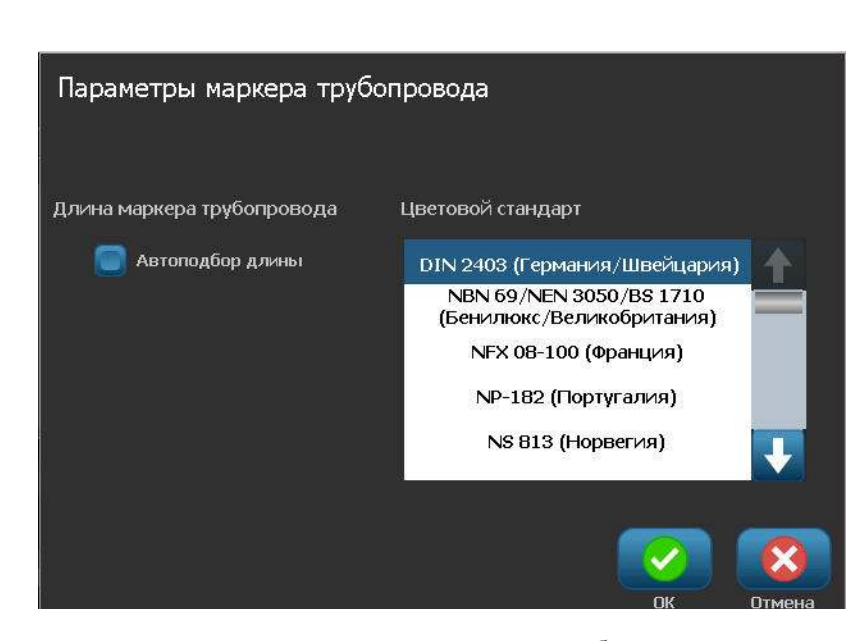

Список нормативов и цветовых стандартов маркеров труб зависит от страны происхождения или текущего региона.

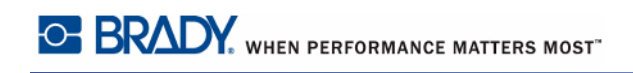

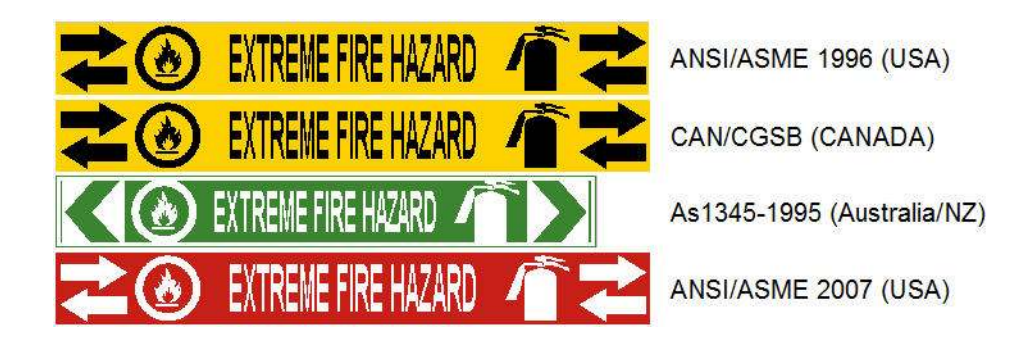

Рис. 13 • Цветовые стандарты обычных маркеров труб

Чтобы выбрать для маркеров труб нужный цветовой стандарт:

3. В разделе Color Norm (Цветовой стандарт) коснитесь нужного цветового стандарта.

4. После завершения коснитесь ОК ...

# **Рулонный маркер труб**

Рулонный маркер труб используется только с непрерывным носителем. Этикетка рулонного маркера труб содержит одну или две строки текста, повторенные по всей длине маркера с поворотом в 90 и 270 градусов. На этикетку можно добавить до 4 графических изображений, размещаемых в заранее отведенных местах. Как и текст, изображения поворачиваются и повторяются по всей длине маркера.

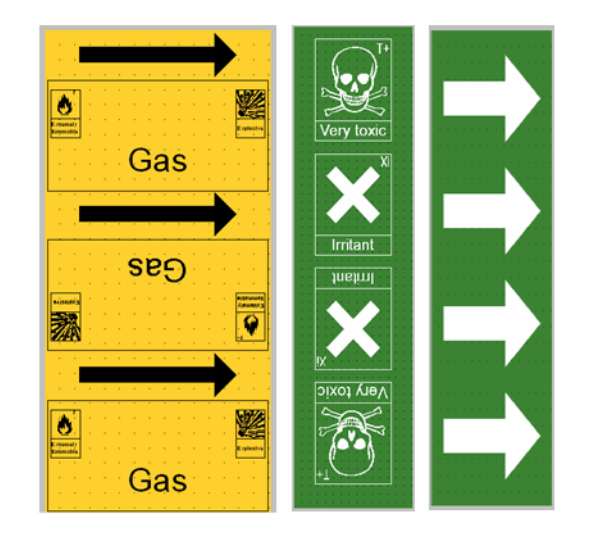

Чтобы создать этикетку рулонного маркера труб:

**1.** На главном экране коснитесь Pipe Marker (Маркер труб)  $\bullet \rightarrow \bullet$ , затем коснитесь

Create New File (Создать новый файл)

#### ЛИБО

Выберите тип этикетки Pipe Marker (Маркер труб), как описано ранее (*с[. 123](#page-138-0)*).

- **2.** На экране Pipe Marker Style (Стиль маркера труб) коснитесь Rollform (Рулонный).
- **3.** В диалоговом окне Dimensions (Размеры) коснитесь поля Pipe diameter: (Диаметр трубы:) и введите диаметр трубы, вокруг которой будет закреплена этикетка.
- 4. В разделе Tape width: (Ширина ленты:) коснитесь нужного значения ширины, затем коснитесь Next (Далее)

В диалоговом окне Pipe contents (Содержимое трубы) выберите тип вещества, которое будет течь по трубе.

5. Используйте стрелки вверх/вниз, чтобы увидеть все имеющиеся варианты.

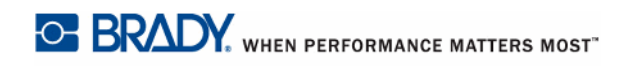

**6.** Найдя нужный вариант, коснитесь его, затем коснитесь Next (Далее)

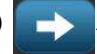

- **7.** На экране Legend (Надпись) коснитесь поля Legend line 1: (Надпись, строка 1:) и введите текст для отображения на этикетке.
- **8.** Если необходимо, введите дополнительную информацию в поле Legend line 2:

(Надпись, строка 2:), затем коснитесь Next (Далее)

На этикетку маркера труб можно добавить до 4 графических изображений. Доступные изображения поделены на категории.

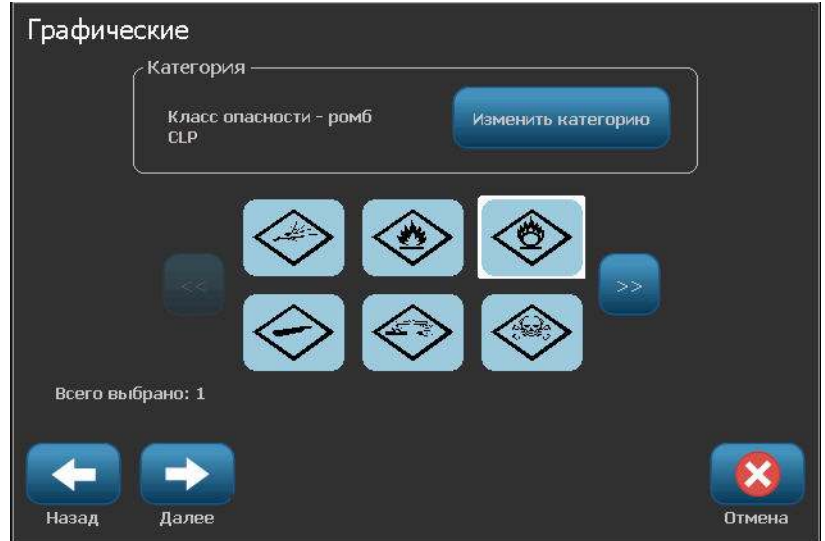

Чтобы перейти к другой категории:

- **9.** Коснитесь Change Category (Изменить категорию) **УЗАРЬ КАТЕ**
- **10.** В разделе Categories (Категории) используйте стрелки вверх/вниз, чтобы увидеть все имеющиеся категории.
- **11.** Коснитесь нужной категории, затем коснитесь ОК
- **12.** На экране Graphics (Графические объекты) используйте двойные стрелки влево

или вправо >>, чтобы прокручивать список доступных графических объектов.

- 13. Коснитесь нужного объекта в списке.
- **14.** Повторите предыдущие два шага, если нужно добавить еще изображения.

**15.** После завершения коснитесь Finish (Готово)

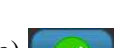

### Маркер труб с символом или стрелкой

Приложение маркеров труб со стрелками используется только с непрерывным носителем. Этикетка представляет собой одиночный рисунок (или стрелку), повернутый на 90 градусов и повторенный по всей длине.

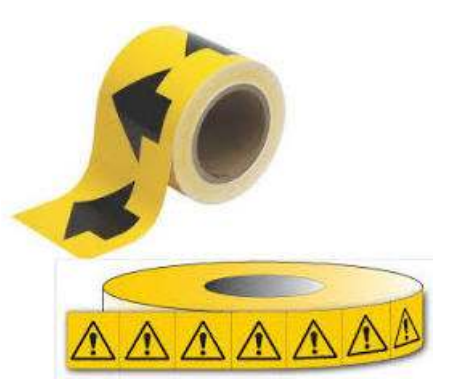

Чтобы создать маркер труб с символом или стрелкой:

**1.** На главном экране коснитесь Pipe Marker (Маркер труб) **● → ■**, затем коснитесь Create New File (Создать новый файл)

#### ЛИБО

ȼɵɛɟɪɢɬɟ ɬɢɩ ɷɬɢɤɟɬɤɢ Pipe Marker (Ɇɚɪɤɟɪ ɬɪɭɛ), ɤɚɤ ɨɩɢɫɚɧɨ ɪɚɧɟɟ (*ɫ[. 123](#page-138-0)*).

- **2.** На экране Pipe Marker Style (Стиль маркера труб) коснитесь Symbol or Arrow Tape (Лента с символом или стрелкой).
- **3.** В диалоговом окне Dimensions (Размеры) коснитесь поля Pipe diameter: (Диаметр трубы:) и введите диаметр трубы, вокруг которой будет закреплена этикетка.
- 4. В разделе Tape width: (Ширина ленты:) коснитесь нужного значения ширины, затем коснитесь Next (Далее)

В диалоговом окне Pipe contents (Содержимое трубы) выберите тип вещества, которое будет течь по трубе.

- 5. Используйте стрелки вверх/вниз, чтобы увидеть все имеющиеся варианты.
- 6. Найдя нужный вариант, коснитесь его, затем коснитесь Next (Далее)

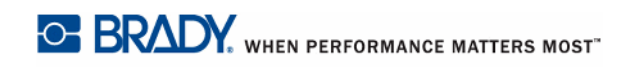

На эту этикетку маркера труб можно добавить одну стрелку или символ (графическое изображение).

7. На экране Symbol Type (Тип символа) коснитесь Arrow (Стрелка)

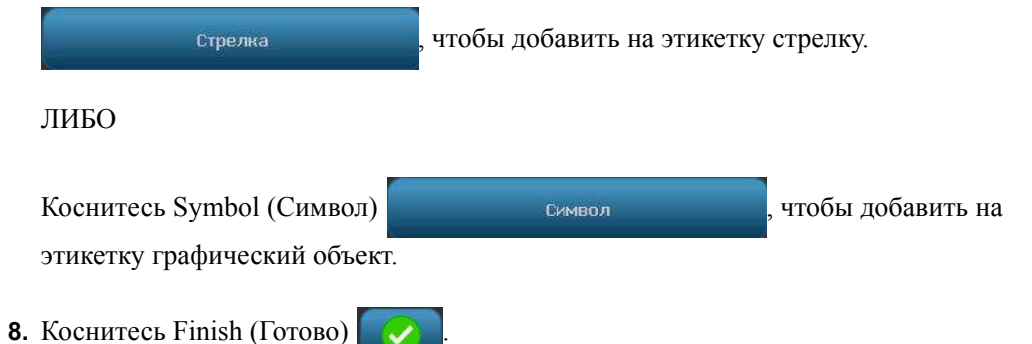

Если был выбран символ, отобразится экран Graphics (Графический объект). Доступные изображения поделены на категории. Чтобы перейти к другой категории:

- 9. Коснитесь Change Category (Изменить категорию) **В ИЗМЕНИТЬ** КАТЕГОРИЮ
- **10.** В разделе Categories (Категории) используйте стрелки вверх/вниз, чтобы увидеть все имеющиеся категории.
- 11. Коснитесь нужной категории, затем коснитесь ОК
- **12.** На экране Graphics (Графические объекты) используйте двойные стрелки влево

или вправо >>, чтобы прокручивать список доступных графических объектов.

- **13.** Коснитесь нужного объекта в списке.
- **14.** После завершения коснитесь Finish (Готово)

# Иаркеры труб СГС (CLP) (доступны не во всех регионах)

Маркеры труб СГС (CLP) представляют собой стандартные и рулонные маркеры труб, а также маркеры-ленты с символами и стрелками, которые созданы с учетом критериев классификации, правил маркировки и графических символов, используемых в этикетках CLP-GHS (CTC-GHS).

Чтобы создать этикетку стандартного маркера труб СГС:

- **1.** На главном экране коснитесь More Label Types (Другие типы этикеток), затем коснитесь CLP Pipe Markers (Маркеры труб СГС).
- **2.** На экране CLP Pipe Marker (Маркер труб СГС) коснитесь Create New File (Создать новый файл).
- **3.** На экране Pipe Marker Style (Стиль маркера труб) коснитесь Standard (Стандартный)

Стандартный

4. В диалоговом окне Dimensions (Размеры) выберите значение Tape Width (Ширина

ленты), соответствующее диаметру трубы, затем коснитесь Next (Далее)

.

В диалоговом окне Pipe contents (Содержимое трубы) выберите тип вещества, которое будет течь по трубе.

- 5. Используйте стрелки вверх/вниз, чтобы увидеть все имеющиеся варианты.
- **6.** Найдя нужный вариант, коснитесь его, затем коснитесь Next (Далее)

Выбранное вещество определяет цвета маркера труб согласно указанному в меню настройки маркера труб цветовому стандарту. (О настройке маркера труб см. *с[. 156](#page-171-0)*.)

7. На экране Legend (Надпись) введите название вещества, текущего по трубе, в поле Chemical name: (Название химического вещества:).

ЛИБО, в отображаемом списке:

Коснитесь названия нужного вещества.

Независимо от того, ввели вы название вещества вручную или выбрали его из списка, можно добавить в поле Chemical name: (Название химического вещества:) дополнительные данные, например, специальные символы.

- **8.** Чтобы ввести специальные символы, коснитесь поля Chemical name: (Название химического вещества:) там, куда следует добавить символ.
- **9.** Коснитесь, затем введите символ(ы). Подробнее см. «Ввод специальных символов» ɧɚ *ɫ[. 61](#page-76-0)*.

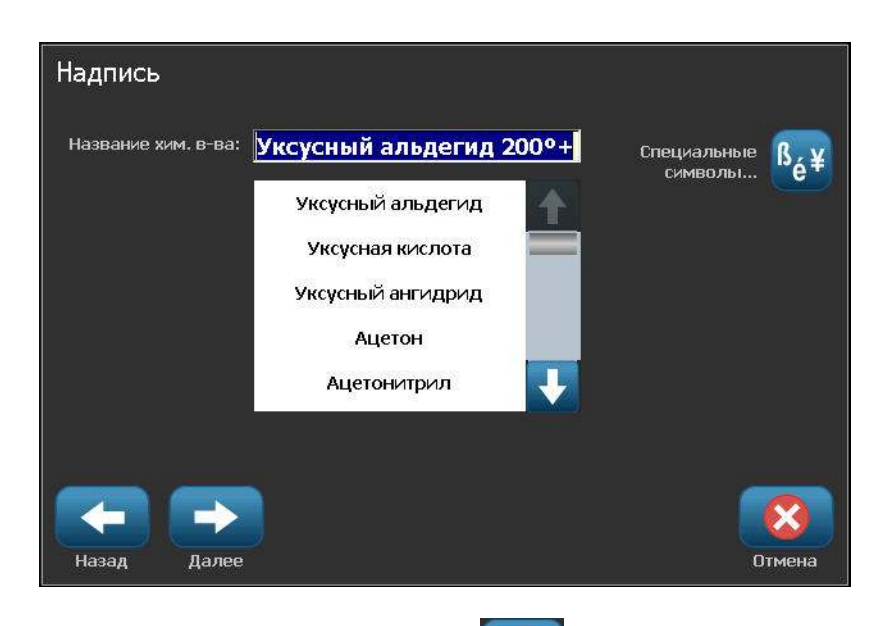

- **10.** После завершения коснитесь Next (Далее)
- **11.** На экране Comments (Примечания) коснитесь варианта, представляющего одиночное слово, которое нужно отобразить на этикетке.

ЛИБО, чтобы отобразить более одного слова:

Коснитесь Other (Другое), затем введите нужное слово или слова в соседнее поле.

Примечание. Следует помнить, что если ввести в поле Other (Другое) или следующее за ним поле Optional Comment (Необязательное примечание) длинный текст, размер шрифта может быть уменьшен настолько, что этикетка уже не будет соответствовать требованиям к маркировке труб в рамках выбранного цветового стандарта.

**12.** Коснитесь поля Optional Comment: (Необязательное примечание:) и введите дополнительную информацию для отображения на этикетке маркера труб, если это необходимо.

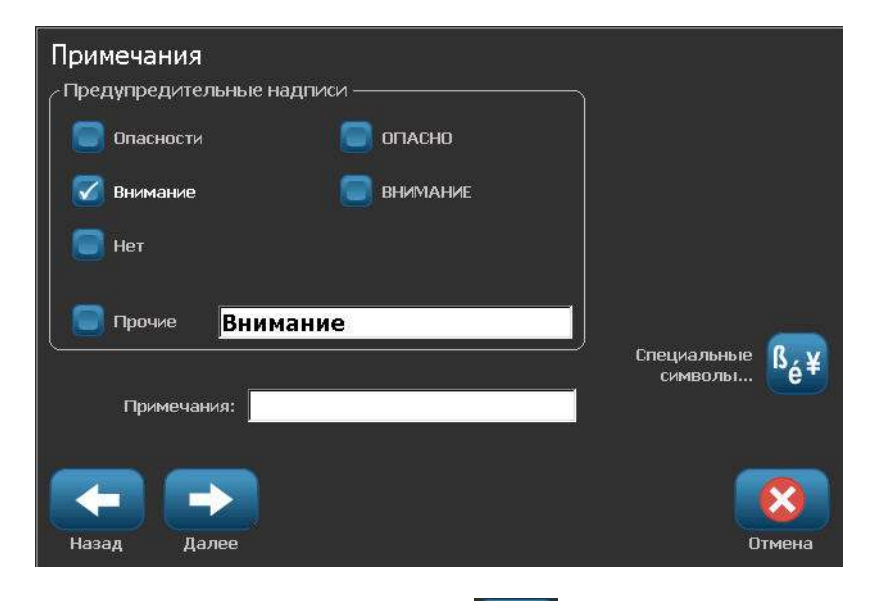

**13.** После завершения коснитесь Next (Далее)

На этикетку маркера труб можно добавить до 4 графических изображений. Доступные изображения поделены на категории. Чтобы перейти к другой категории:

- 14. Коснитесь Change Category (Изменить категорию) **В ИЗМЕНИТЬ КАТЕ**ТОРИЮ
- 15. В разделе Categories (Категории) используйте стрелки вверх/вниз, чтобы увидеть все имеющиеся категории.
- 16. Коснитесь нужной категории, затем коснитесь ОК

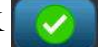

**17.** На экране Graphics (Графические объекты) используйте двойные стрелки влево

или вправо **• Вира**жно и тобы прокручивать список доступных графических объектов.

- **18.** Коснитесь нужного объекта в списке.
- 19. Повторите предыдущие два шага, если нужно добавить еще изображения.
- **20.** После завершения коснитесь Next (Далее)
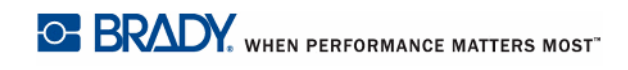

Стрелки можно добавлять на этикетку маркера труб в соответствии со стандартами, определенными в стране или регионе. На экране Arrows (Стрелки):

**21.** Коснитесь варианта, представляющего нужный способ добавления стрелок: Before Legend (До надписи) и (или) After Legend (После надписи). (Можно выбрать оба варианта или не выбирать ни один.)

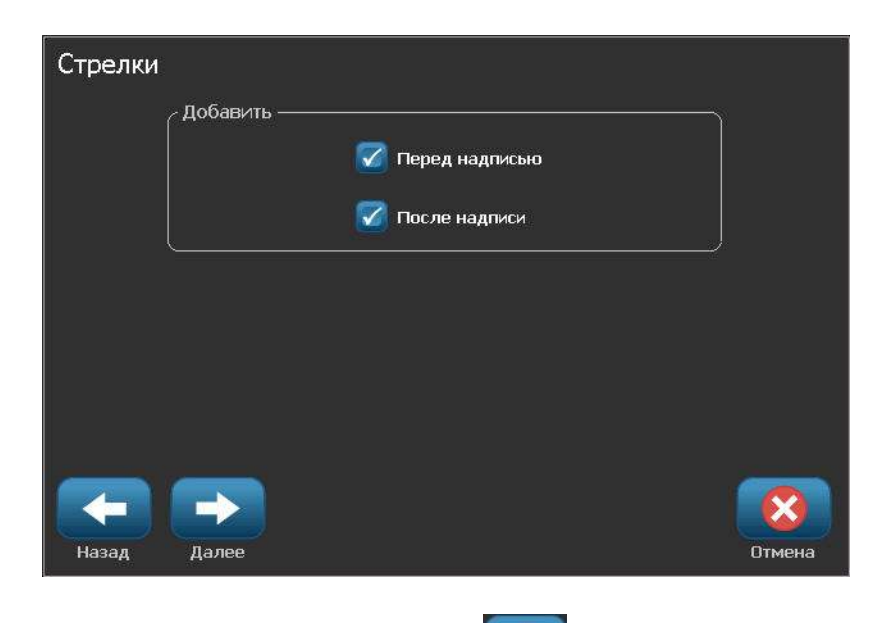

**22.** После завершения коснитесь Next (Далее)

Если используется принтер ВВР37, этикетку маркера труб СГС можно вырезать. На экране Cut Out Label (Вырезание этикетки):

**23.** Коснитесь нужного варианта вырезания (No Cut (Не вырезать), Around Label (Вокруг этикетки) или Around Arrows (Вокруг стрелок)).

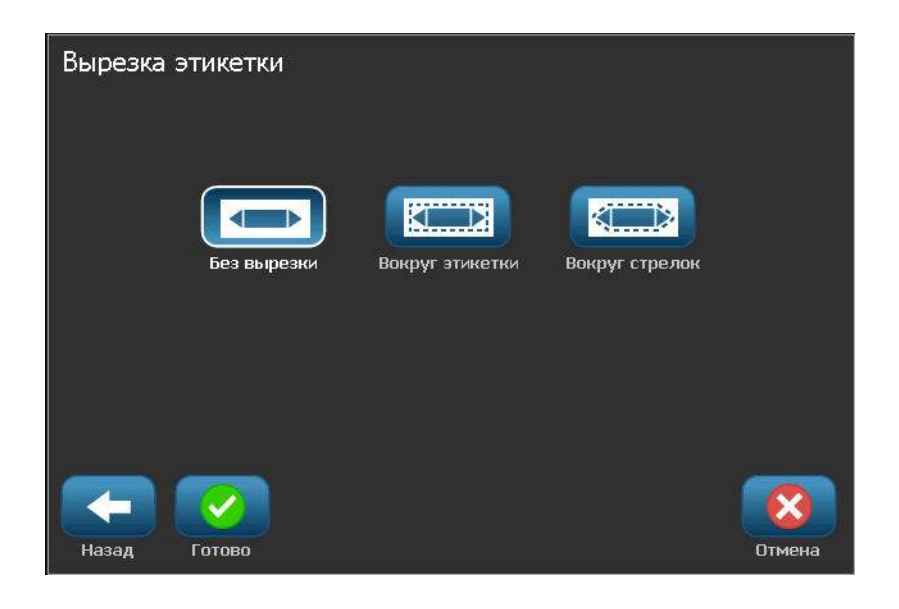

**24.** После завершения коснитесь Finish (Готово)

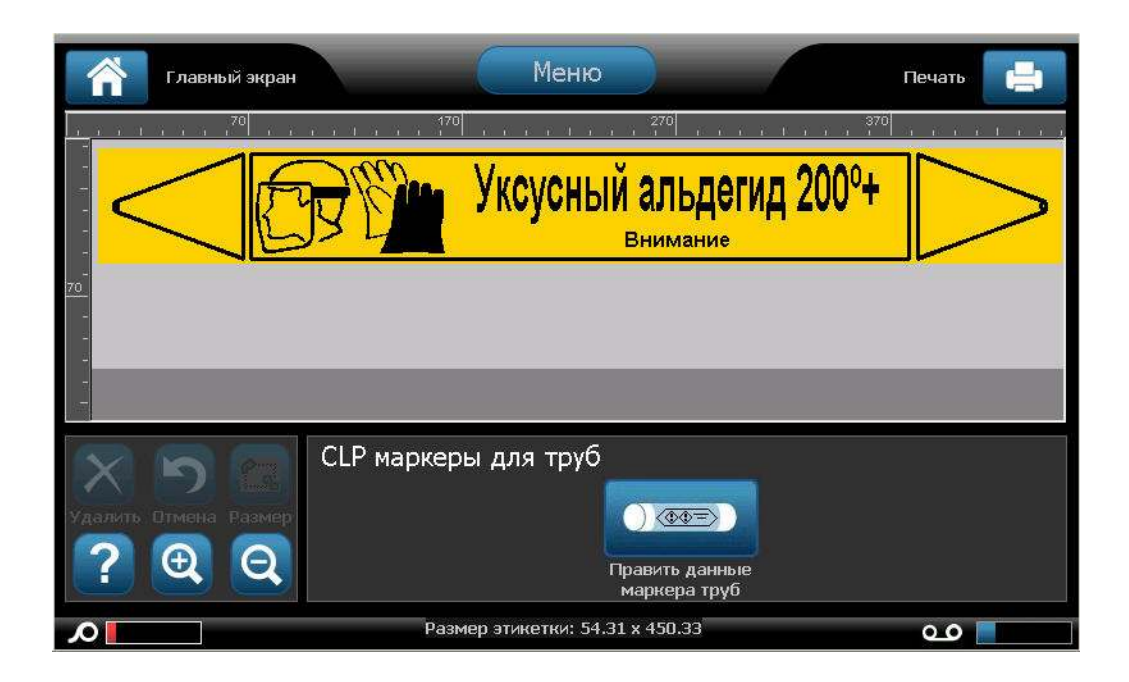

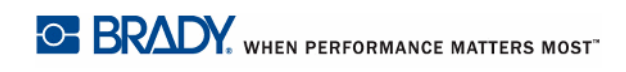

# **Рулонный маркер труб**

Чтобы создать этикетку рулонного маркера труб СГС:

- **1.** На главном экране коснитесь More Label Types (Другие типы этикеток), затем коснитесь CLP Pipe Markers (Маркеры труб СГС).
- **2.** На экране CLP Pipe Marker (Маркер труб СГС) коснитесь Create New File (Создать новый файл).
- **3.** На экране Pipe Marker Style (Стиль маркера труб) коснитесь Rollform (Рулонный)

.

Рулонный

- **4.** В диалоговом окне Dimensions (Размеры) коснитесь поля Pipe diameter: (Диаметр трубы:) и введите диаметр трубы, вокруг которой будет закреплена этикетка.
- 5. В разделе Tape width: (Ширина ленты:) коснитесь нужного значения ширины, затем

коснитесь Next (Далее)

В диалоговом окне Pipe contents (Содержимое трубы) выберите тип вещества, которое будет течь по трубе.

- 6. Используйте стрелки вверх/вниз, чтобы увидеть все имеющиеся варианты.
- 7. Найдя нужный вариант, коснитесь его, затем коснитесь Next (Далее)

Выбранное вещество определяет цвета маркера труб согласно указанному в меню настройки маркера труб цветовому стандарту. (О настройке маркера труб см. *с[. 156](#page-171-0)*.)

**8.** На экране Legend (Надпись) введите название вещества, текущего по трубе, в поле Chemical name: (Название химического вещества:).

ЛИБО, в отображаемом списке:

Коснитесь названия нужного вещества.

Независимо от того, ввели вы название вещества вручную или выбрали его из списка, можно добавить в поле Chemical name: (Название химического вещества:) дополнительные данные, например, специальные символы.

- **9.** Чтобы ввести специальные символы, коснитесь поля Chemical name: (Название химического вещества:) там, куда следует добавить символ.
- **10.** Коснитесь, затем введите символ(ы). Подробнее см. «Ввод специальных символов» ɧɚ *ɫ[. 61](#page-76-0)*.

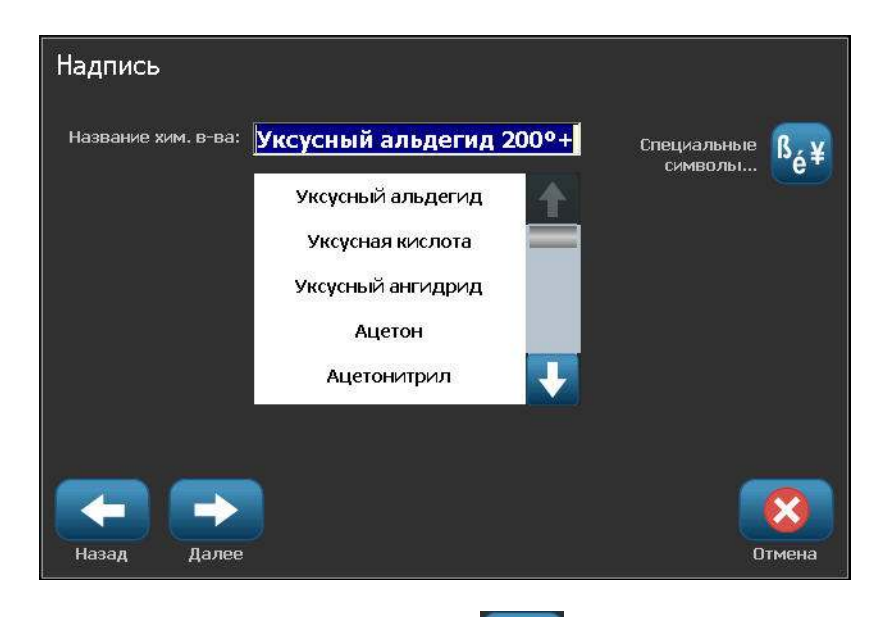

- **11.** После завершения коснитесь Next (Далее)
- **12.** На экране Comments (Примечания) коснитесь варианта, представляющего одиночное слово, которое нужно отобразить на этикетке.

ЛИБО, чтобы отобразить более одного слова:

Коснитесь Other (Другое), затем введите нужное слово или слова в соседнее поле.

Примечание. Следует помнить, что если ввести в поле Other (Другое) или следующее за ним поле Optional Comment (Необязательное примечание) длинный текст, размер шрифта может быть уменьшен настолько, что этикетка уже не будет соответствовать требованиям к маркировке труб в рамках выбранного цветового стандарта.

**13.** Коснитесь поля Optional Comment: (Необязательное примечание:) и введите дополнительную информацию для отображения на этикетке маркера труб, если это необходимо.

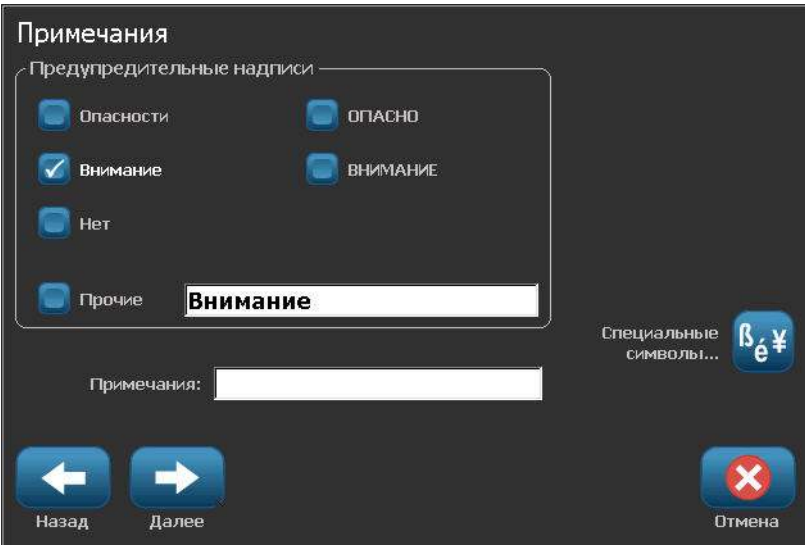

**14.** После завершения коснитесь Next (Далее)

На этикетку маркера труб можно добавить до 4 графических изображений. Доступные изображения поделены на категории. Чтобы перейти к другой категории:

- **15.** Коснитесь Change Category (Изменить категорию) **изменить категорию**
- **16.** В разделе Categories (Категории) используйте стрелки вверх/вниз, чтобы увидеть все имеющиеся категории.
- 17. Коснитесь нужной категории, затем коснитесь ОК
- **18.** На экране Graphics (Графические объекты) используйте двойные стрелки влево

или вправо **• Виза** , чтобы прокручивать список доступных графических объектов.

- **19.** Коснитесь нужного объекта в списке.
- **20.** Повторите предыдущие два шага, если нужно добавить еще изображения.

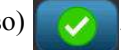

**21.** После завершения коснитесь Finish (Готово)

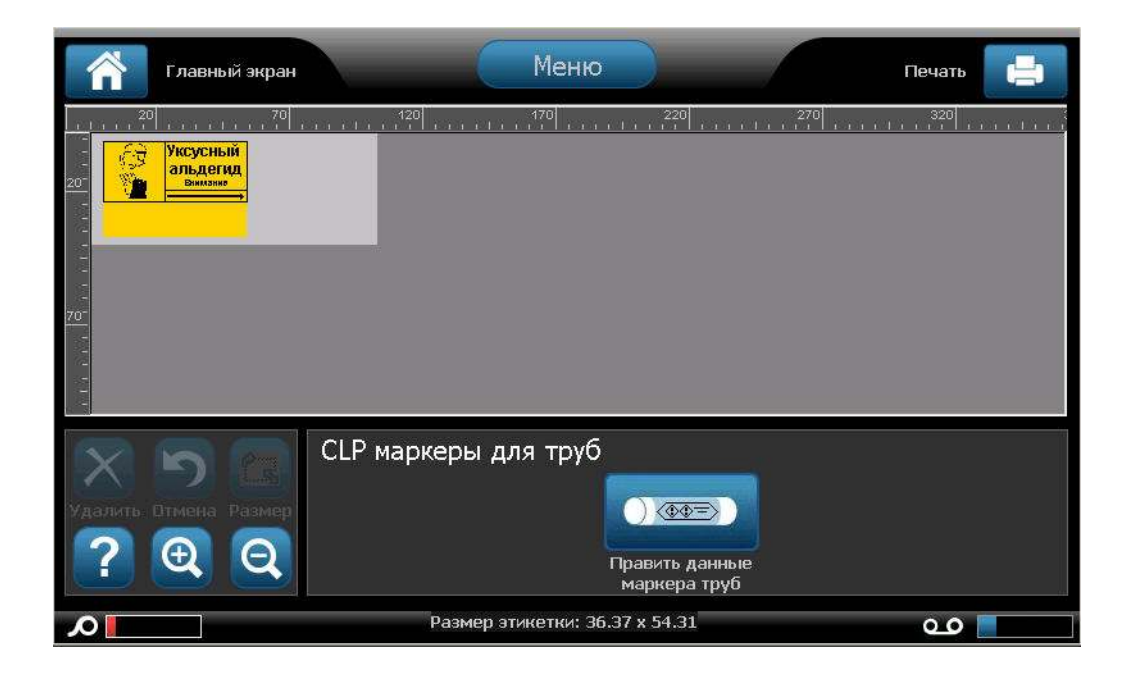

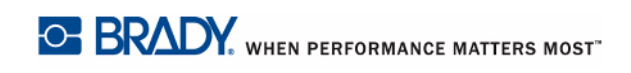

### Маркер труб с символом или стрелкой

Чтобы создать этикетку маркера-ленты СГС с символом или стрелкой:

- **1.** На главном экране коснитесь More Label Types (Другие типы этикеток), затем коснитесь CLP Pipe Markers (Маркеры труб СГС).
- **2.** На экране CLP Pipe Marker (Маркер труб СГС) коснитесь Create New File (Создать новый файл).
- **3.** На экране Pipe Marker Style (Стиль маркера труб) коснитесь Symbol or Arrow Tape

(Лента с символом или стрелкой) **. В образуетеля стрелка** в ленте

- **4.** В диалоговом окне Dimensions (Размеры) коснитесь поля Pipe diameter: (Диаметр трубы:) и введите диаметр трубы, вокруг которой будет закреплена этикетка.
- 5. В разделе Tape width: (Ширина ленты:) коснитесь нужного значения ширины, затем коснитесь Next (Далее)

В диалоговом окне Pipe contents (Содержимое трубы) выберите тип вещества, которое будет течь по трубе.

- 6. Используйте стрелки вверх/вниз, чтобы увидеть все имеющиеся варианты.
- **7.** Найдя нужный вариант, коснитесь его, затем коснитесь Next (Далее)

На эту этикетку маркера труб можно добавить одну стрелку или символ (графическое изображение).

**8.** На экране Symbol Type (Тип символа) коснитесь Arrow (Стрелка)

чтобы добавить на этикетку стрелку. Стрелка ЛИБО Коснитесь Symbol (Символ) **и темеративно** символ **и темет** и чтобы добавить на этикетку графический объект.

Если был выбран символ, отобразится экран Graphics (Графический объект). Доступные изображения поделены на категории. Чтобы перейти к другой категории:

- **9.** Коснитесь Change Category (Изменить категорию) **В ИЗМЕНИТЬ** Категорию
- 10. В разделе Categories (Категории) используйте стрелки вверх/вниз, чтобы увидеть все имеющиеся категории.
- **11.** Коснитесь нужной категории, затем коснитесь ОК
- **12.** На экране Graphics (Графические объекты) используйте двойные стрелки влево

или вправо **• • , чтобы прокручивать список доступных графических** объектов.

- **13.** Коснитесь нужного объекта в списке.
- **14.** После завершения коснитесь Finish (Готово)

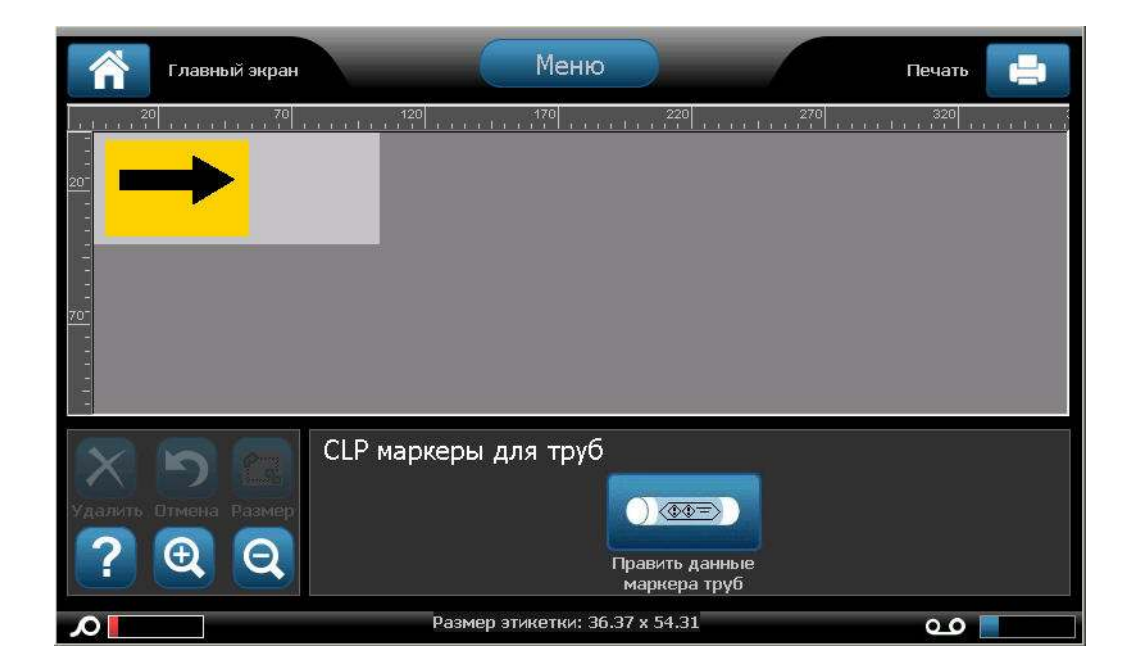

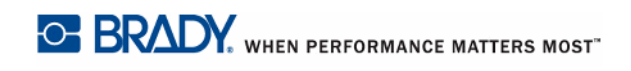

# $M$ аркеры труб HSID (доступны не во всех регионах)

Маркеры труб HSID представляют собой стандартные и рулонные маркеры труб, а также маркеры-ленты с символами и стрелками, которые созданы с учетом критериев классификации, правил маркировки и графических символов, используемых в этикетках HSID.

Чтобы создать этикетку стандартного маркера труб HSID:

- **1.** На главном экране коснитесь More Label Types (Другие типы этикеток), затем коснитесь HSID Pipe Markers (Маркеры труб HSID).
- **2.** На экране HSID Pipe Marker (Маркер труб HSID) коснитесь Create New File (Создать новый файл).
- **3.** На экране Pipe Marker Style (Стиль маркера труб) коснитесь Standard (Стандартный)

Стандартный

4. В диалоговом окне Dimensions (Размеры) выберите значение Tape Width (Ширина

ленты), соответствующее диаметру трубы, затем коснитесь Next (Далее)

.

В диалоговом окне Pipe contents (Содержимое трубы) выберите тип вещества, которое будет течь по трубе.

- 5. Используйте стрелки вверх/вниз, чтобы увидеть все имеющиеся варианты.
- **6.** Найдя нужный вариант, коснитесь его, затем коснитесь Next (Далее)

Выбранное вещество определяет цвета маркера труб согласно указанному в меню настройки маркера труб цветовому стандарту. (О настройке маркера труб см. *с[. 156](#page-171-0)*.)

7. На экране Legend (Надпись) введите название вещества, текущего по трубе, в поле Chemical name: (Название химического вещества:).

ЛИБО, в отображаемом списке:

Коснитесь названия нужного вещества.

Независимо от того, ввели вы название вещества вручную или выбрали его из списка, можно добавить в поле Chemical name: (Название химического вещества:) дополнительные данные, например, специальные символы.

- **8.** Чтобы ввести специальные символы, коснитесь поля Chemical name: (Название химического вещества:) там, куда следует добавить символ.
- **9.** Коснитесь, затем введите символ(ы). Подробнее см. «Ввод специальных символов» ɧɚ *ɫ[. 61](#page-76-0)*.

**10.** Коснитесь поля optional Comment: (Необязательное примечание:) и введите дополнительную информацию для отображения на этикетке маркера труб, если это необходимо.

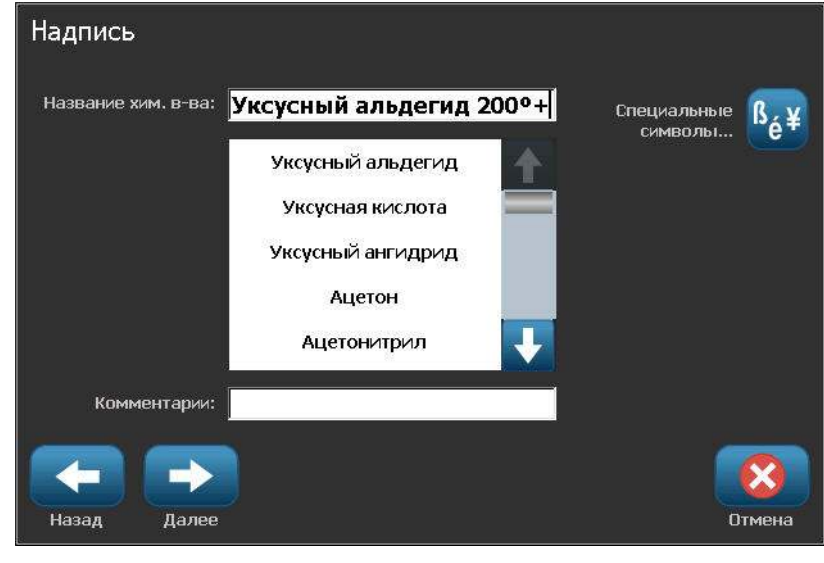

**11.** После завершения коснитесь Next (Далее)

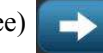

На этикетку маркера труб можно добавить до 4 графических изображений. Доступные изображения поделены на категории. Чтобы перейти к другой категории:

- **12.** Коснитесь Change Category (Изменить категорию) **ИЗМЕНИТЬ КАТЕ**ТОРИЮ
- **13.** В разделе Categories (Категории) используйте стрелки вверх/вниз, чтобы увидеть все имеющиеся категории.
- 14. Коснитесь нужной категории, затем коснитесь ОК

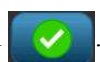

**15.** На экране Graphics (Графические объекты) используйте двойные стрелки влево

или вправо **• • , чтобы прокручивать список доступных графических** объектов.

- 16. Коснитесь нужного объекта в списке.
- **17.** Повторите предыдущие два шага, если нужно добавить еще изображения.
- **18.** После завершения коснитесь Next (Далее)

Стрелки можно добавлять на этикетку маркера труб в соответствии со стандартами, определенными в стране или регионе. На экране Arrows (Стрелки):

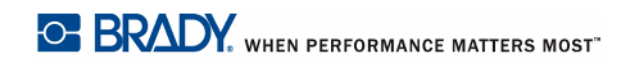

**19.** Коснитесь варианта, представляющего нужный способ добавления стрелок: Before Legend (До надписи) и (или) After Legend (После надписи). (Можно выбрать оба варианта или не выбирать ни один.)

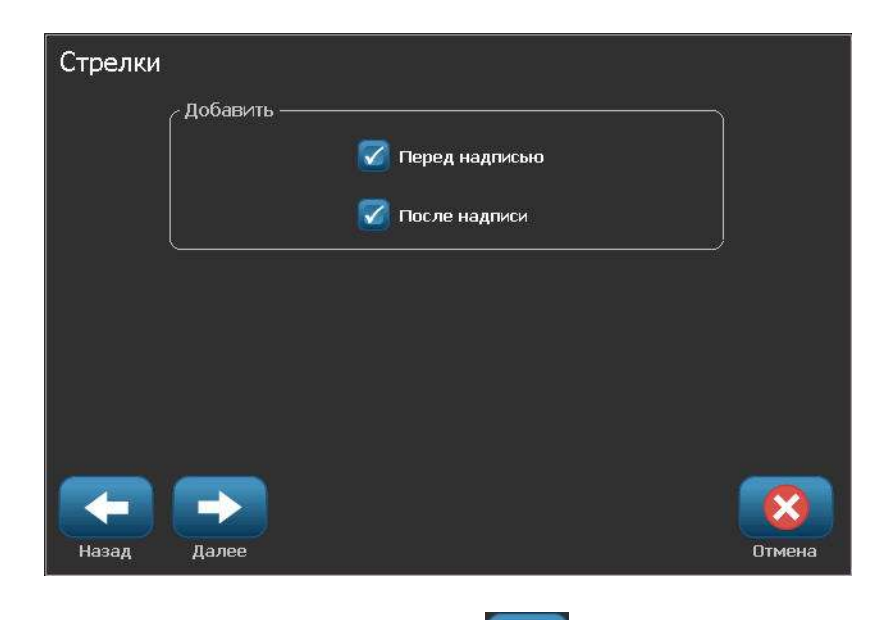

**20.** После завершения коснитесь Next (Далее)

Если используется принтер ВВР37, этикетку маркера труб СГС можно вырезать. На экране Cut Out Label (Вырезание этикетки):

**21.** Коснитесь нужного варианта вырезания (No Cut (Не вырезать), Around Label (Вокруг этикетки) или Around Arrows (Вокруг стрелок)).

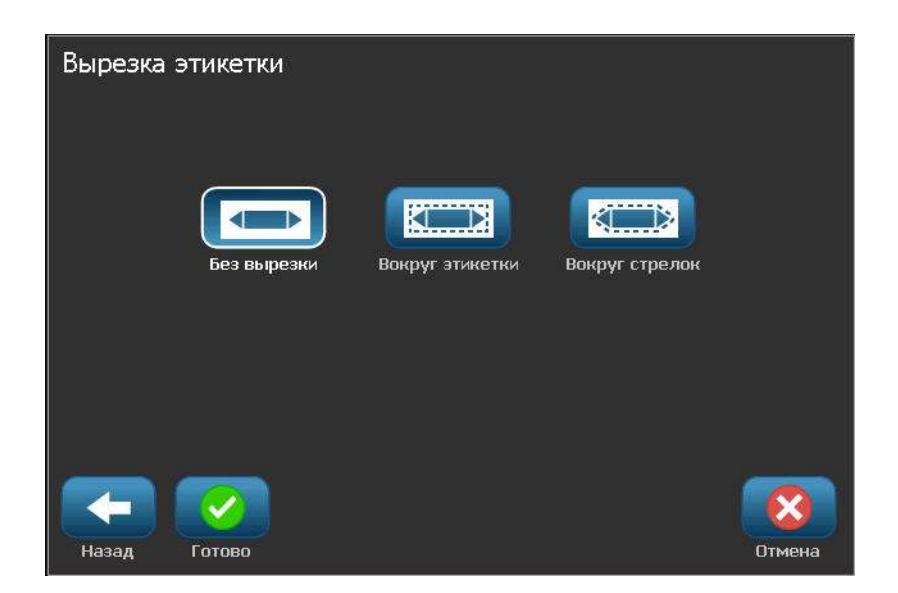

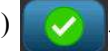

**22.** После завершения коснитесь Finish (Готово)

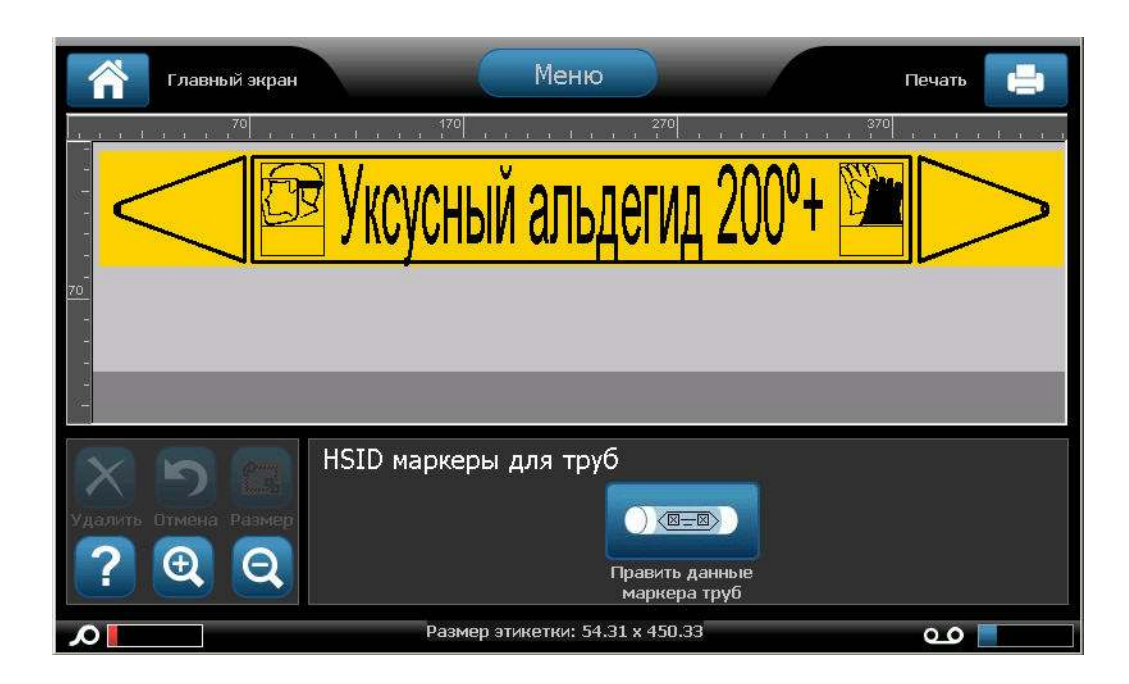

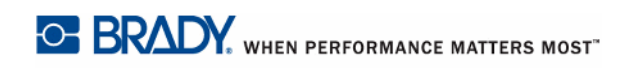

# **Рулонный маркер труб**

Чтобы создать этикетку рулонного маркера труб HSID:

- **1.** На главном экране коснитесь More Label Types (Другие типы этикеток), затем коснитесь HSID Pipe Markers (Маркеры труб HSID).
- **2.** На экране HSID Pipe Marker (Маркер труб HSID) коснитесь Create New File (Создать новый файл).
- **3.** На экране Pipe Marker Style (Стиль маркера труб) коснитесь Rollform (Рулонный)

.

Рулонный

- **4.** В диалоговом окне Dimensions (Размеры) коснитесь поля Pipe diameter: (Диаметр трубы:) и введите диаметр трубы, вокруг которой будет закреплена этикетка.
- 5. В разделе Tape width: (Ширина ленты:) коснитесь нужного значения ширины, затем

коснитесь Next (Далее)

В диалоговом окне Pipe contents (Содержимое трубы) выберите тип вещества, которое будет течь по трубе.

- 6. Используйте стрелки вверх/вниз, чтобы увидеть все имеющиеся варианты.
- 7. Найдя нужный вариант, коснитесь его, затем коснитесь Next (Далее)

Выбранное вещество определяет цвета маркера труб согласно указанному в меню настройки маркера труб цветовому стандарту. (О настройке маркера труб см. *с[. 156](#page-171-0)*.)

8. На экране Legend (Надпись) введите название вещества, текущего по трубе, в поле Chemical name: (Название химического вещества:).

ЛИБО, в отображаемом списке:

Коснитесь названия нужного вещества.

Независимо от того, ввели вы название вещества вручную или выбрали его из списка, можно добавить в поле Chemical name: (Название химического вещества:) дополнительные данные, например, специальные символы.

- **9.** Чтобы ввести специальные символы, коснитесь поля Chemical name: (Название химического вещества:) там, куда следует добавить символ.
- **10.** Коснитесь, затем введите символ(ы). Подробнее см. «Ввод специальных символов» ɧɚ *ɫ[. 61](#page-76-0)*.

**11.** Коснитесь поля optional Comment: (Необязательное примечание:) и введите дополнительную информацию для отображения на этикетке маркера труб, если это необходимо.

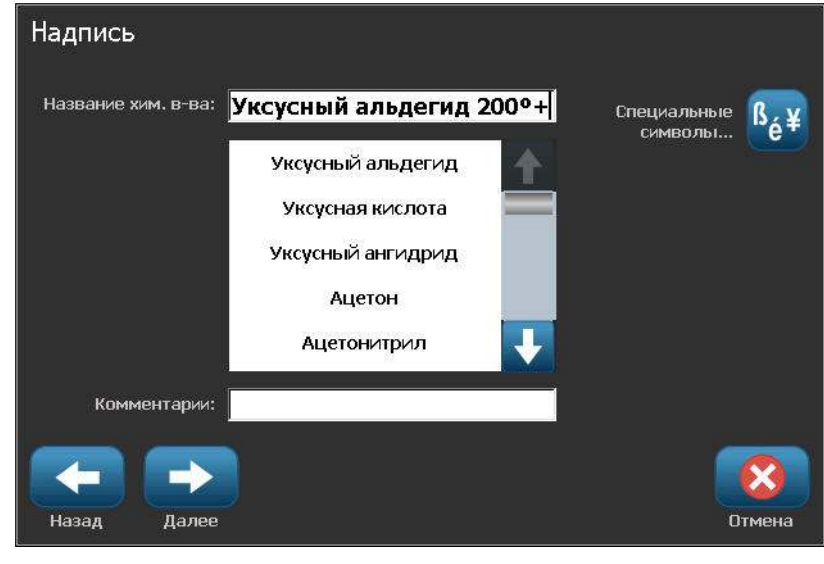

**12.** После завершения коснитесь Next (Далее)

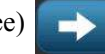

На этикетку маркера труб можно добавить до 4 графических изображений. Доступные изображения поделены на категории. Чтобы перейти к другой категории:

**13.** Коснитесь Change Category (Изменить категорию) **В ИЗМЕНИТЬ КАТЕГОРИЮ** 

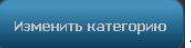

- 14. В разделе Categories (Категории) используйте стрелки вверх/вниз, чтобы увидеть все имеющиеся категории.
- **15.** Коснитесь нужной категории, затем коснитесь ОК
- **16.** На экране Graphics (Графические объекты) используйте двойные стрелки влево

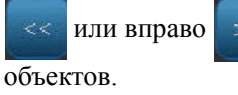

или вправо > , чтобы прокручивать список доступных графических

- **17.** Коснитесь нужного объекта в списке.
- 18. Повторите предыдущие два шага, если нужно добавить еще изображения.
- **19.** После завершения коснитесь Finish (Готово)

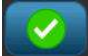

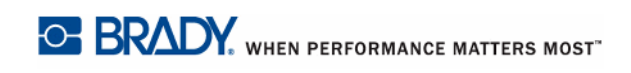

### Маркер труб с символом или стрелкой

Чтобы создать этикетку маркера-ленты HSID с символом или стрелкой:

- **1.** На главном экране коснитесь More Label Types (Другие типы этикеток), затем коснитесь HSID Pipe Markers (Маркеры труб HSID).
- **2.** На экране HSID Pipe Marker (Маркер труб HSID) коснитесь Create New File (Создать новый файл).
- **3.** На экране Pipe Marker Style (Стиль маркера труб) коснитесь Symbol or Arrow Tape

(Лента с символом или стрелкой) **. В символ или стрелка в ленте** 

- **4.** В диалоговом окне Dimensions (Размеры) коснитесь поля Pipe diameter: (Диаметр трубы:) и введите диаметр трубы, вокруг которой будет закреплена этикетка.
- 5. В разделе Tape width: (Ширина ленты:) коснитесь нужного значения ширины, затем коснитесь Next (Далее)

В диалоговом окне Pipe contents (Содержимое трубы) выберите тип вещества, которое будет течь по трубе.

- 6. Используйте стрелки вверх/вниз, чтобы увидеть все имеющиеся варианты.
- 7. Найдя нужный вариант, коснитесь его, затем коснитесь Next (Далее)

На эту этикетку маркера труб можно добавить одну стрелку или символ (графическое изображение).

**8.** На экране Symbol Type (Тип символа) коснитесь Arrow (Стрелка)

чтобы добавить на этикетку стрелку. Стрелка ЛИБО Коснитесь Symbol (Символ) **и темератической символ** символ детобы добавить на этикетку графический объект.

Если был выбран символ, отобразится экран Graphics (Графический объект). Доступные изображения поделены на категории. Чтобы перейти к другой категории:

- **9.** Коснитесь Change Category (Изменить категорию) **.** Change Category
- 10. В разделе Categories (Категории) используйте стрелки вверх/вниз, чтобы увидеть все имеющиеся категории.
- **11.** Коснитесь нужной категории, затем коснитесь ОК
- 12. На экране Graphics (Графические объекты) используйте двойные стрелки влево

или вправо **• • , чтобы прокручивать список доступных графических** объектов.

- **13.** Коснитесь нужного объекта в списке.
- **14.** После завершения коснитесь Finish (Готово)

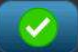

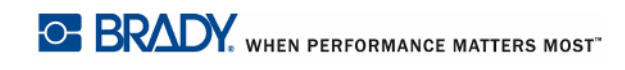

# **QuickLabel**

Приложение QuickLabel предлагает список готовых этикеток.

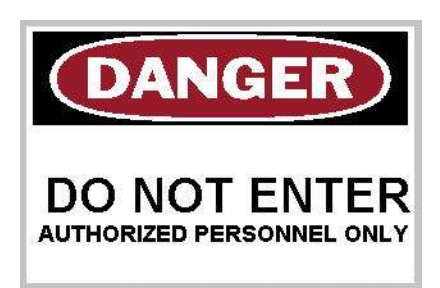

Чтобы создать этикетку QuickLabel:

- **1.** Выберите тип этикетки QuickLabel, как описано ранее (*с[. 123](#page-138-0)*).
- **2.** В диалоговом окне Select Label (Выбор этикетки) введите идентификатор этикетки, если он известен. (См. приложение А.)

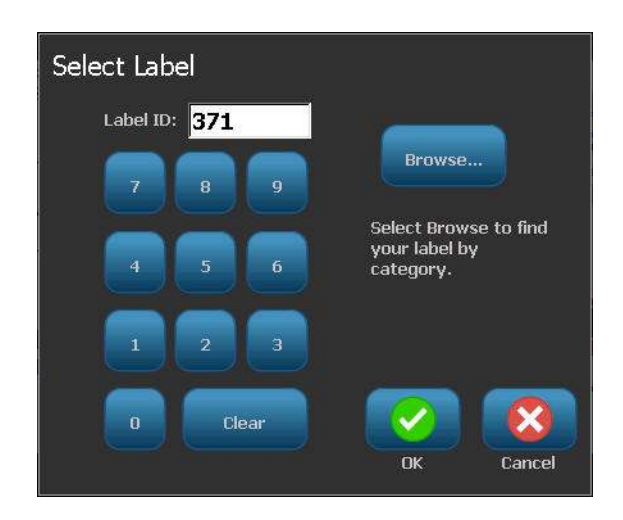

#### ЛИБО

**3.** Если идентификатор этикетки неизвестен, коснитесь Browse (Обзор) **Врамяе.** 

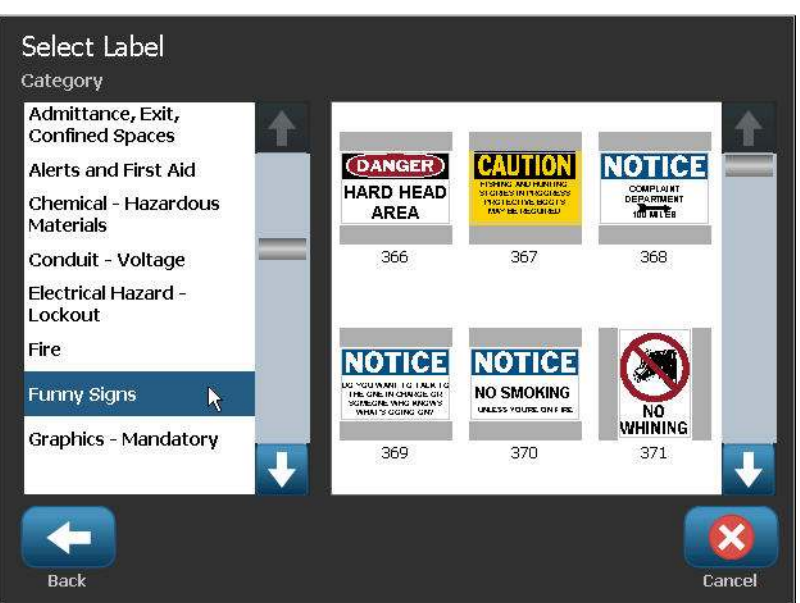

- 4. В разделе Category (Категория) используйте стрелки вверх/вниз полосы прокрутки, чтобы увидеть все имеющиеся варианты, затем коснитесь нужной категории.
- 5. Используйте стрелки вверх/вниз полосы прокрутки справа от изображений этикеток, чтобы просмотреть все доступные этикетки. Затем коснитесь нужной этикетки QuickLabel.

Этикетка немедленно откроется в редакторе.

Редактировать этикетку QuickLabel можно как обычную этикетку. См. с[. 45](#page-60-0).

Этикетки QuickLabel можно сохранять, открывать и удалять как обычные этикетки. (См. *ɫ[. 89](#page-104-0)*.)

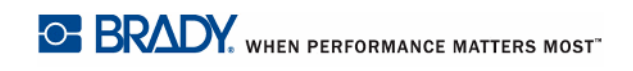

### **Бирки**

Бирка — это простая этикетка, обычно содержащая усиленное отверстие, через которое можно продеть ремешок, молнию, нить или иное приспособление для крепления. Носитель бирок рассчитан на наличие отверстия для привязи и позволяет размещать данные в обход этой области. Данные размещаются на бирке в соответствии с форматами общих шаблонов.

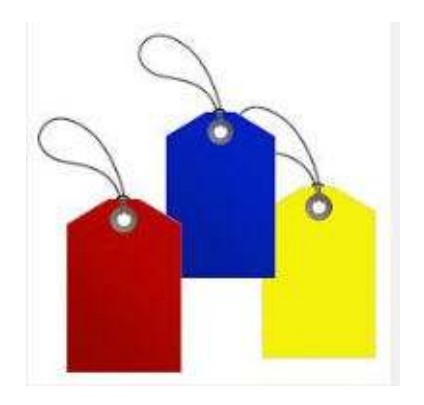

Чтобы создать этикетку типа «Бирка»:

**1.** На главном экране коснитесь More Label Types (Другие типы этикеток) **More Label** Types

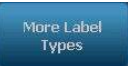

**2.** В списке Label Types (Типы этикеток) коснитесь Tags (Бирки).

Отобразится список шаблонов.

3. В разделе Category (Категория) коснитесь нужной категории шаблонов, затем коснитесь нужного шаблона.

Отредактируйте объекты на этикетке так же, как это делается для этикеток общего назначения. (См. *с[. 45](#page-60-0)*.)

#### **WHMIS**

WHMIS расшифровывается как Workplace Hazardous Materials Information System (Система информирования об опасных веществах на рабочем месте). Это комплексный свод правил по предоставлению информации о безопасном использовании представляющих опасность материалов, используемый на рабочих местах в Канаде. Информация предоставляется в форме этикеток, паспортов безопасности химической продукции (MSDS) и программ обучения сотрудников.

Этикетка WHMIS может представлять собой отметку, знак, штамп, наклейку, печать, ярлык, бирку или обертку. Ее можно наклеить, проштамповать, нанести по трафарету или оттиснуть на соответствующем материале или его упаковке. Однако чаще всего используются два типа: этикетка поставщика и этикетка рабочего места.

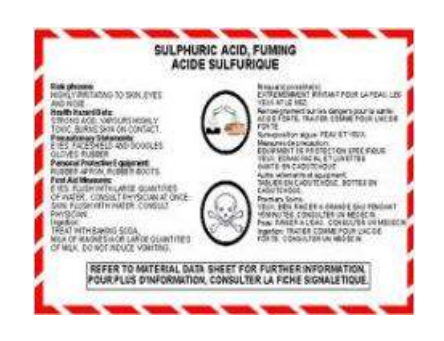

Этикетка WHMIS представляет собой источник информации о контролируемом продукте, призванный в простой и понятной форме оповестить работодателей и сотрудников о рисках, которые связаны с продуктом, и мерах предосторожности, которые нужно использовать при работе с ним или поблизости от него. Этикетка WHMIS — это первое предупреждение об опасности, которое видит сотрудник.

Чтобы создать этикетку WHMIS:

**1.** На главном экране коснитесь More Label Types (Другие типы этикеток) **В ССТАРДЬЕР ТИТЬ** 

- **2.** В списке Label Types (Типы этикеток) коснитесь WHMIS.
- **3.** На экране Select Template (Выбор шаблона) в разделе Category (Категория) коснитесь категории шаблонов, которую нужно использовать для этикетки WHMIS.
- 4. В списке шаблонов коснитесь нужного шаблона.

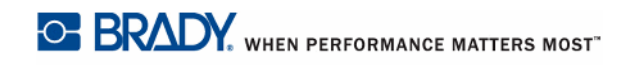

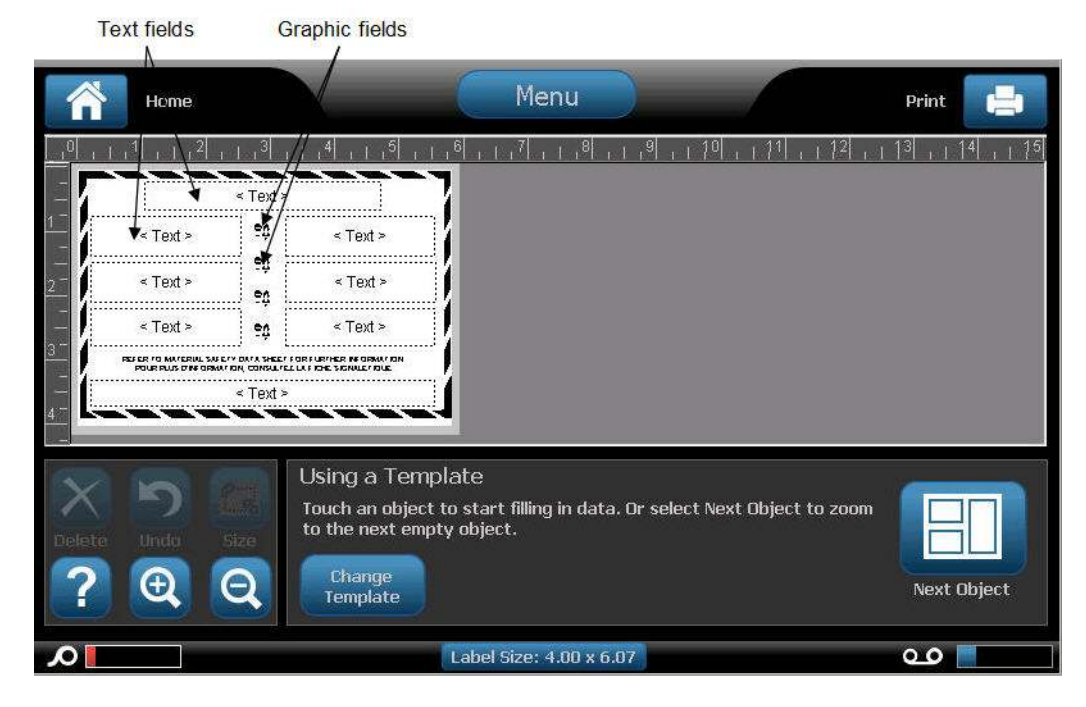

5. На загруженной в редактор этикетке размечены элементы. Коснитесь их, чтобы наполнить данными (графические изображения, текст, штрих-коды и т.п.) в соответствии с утвержденной процедурой. (О форматировании этикеток см. начиная ɫɨ *ɫ[. 45](#page-60-0)*.)

Шаблон отобразится в редакторе. В зависимости от выбранного шаблона WHMIS будут предложены текстовые и графические поля, в которые нужно ввести данные. Поля, предназначенные для ввода информации пользователем, обозначены словом Техt (Текст) в угловых скобках (<Text>) или стандартным местозаполнителем графических объектов  $(\tilde{\mathbf{F}})$ 

Чтобы перейти к вводу данных:

**6.** Коснитесь нужного поля данных.

ПИБО

Коснитесь Next Object (Следующий объект)

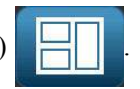

Кнопка Next Object (Следующий объект) позволяет последовательно обойти все поля данных, пока все они не будут заполнены.

При обращении к графическому полю (касанием или с переходом по кнопке Next Object (Следующий объект)) немедленно отображается экран Select Graphic (Выбор графического изображения).

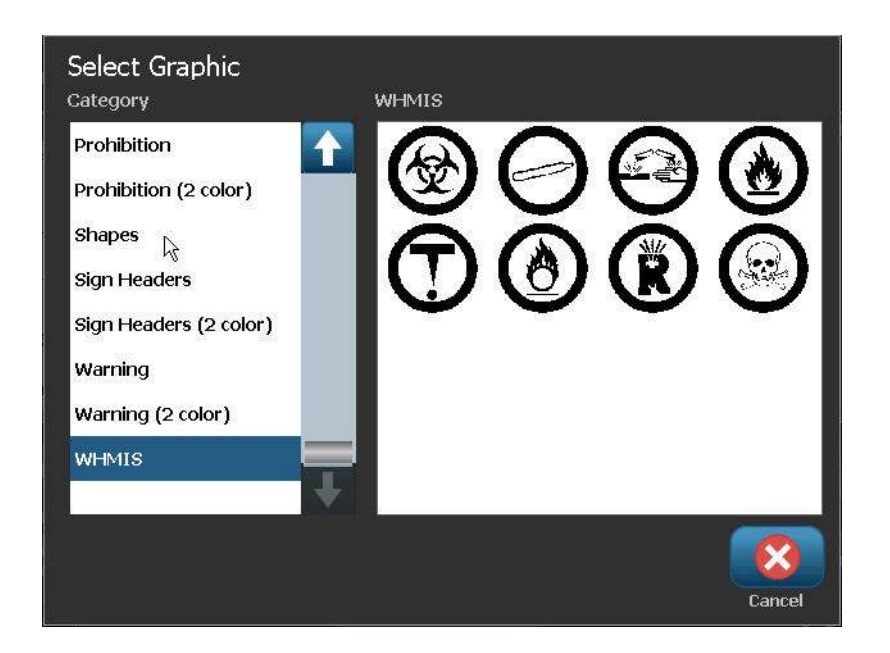

По умолчанию выбрана категория WHMIS, но можно выбрать любую другую категорию.

7. Коснитесь необходимого графического изображения.

Выбранное графическое изображение немедленно отображается на этикетке WHMIS в редакторе.

Примечание. На экране Select Graphic (Выбор графического изображения)

коснитесь Cancel (Отмена)  $\bullet$ , если вы решили не добавлять

изображение.

# Обслуживание принтера

Перед выполнением любых процедур по обслуживанию, связанных с открытием крышки корпуса, необходимо отключить питание и извлечь носитель из принтера. (Подробнее об отключении питания и извлечении носителя см. *c.* 5 – *c[. 10](#page-25-0)*.)

#### **Очистка принтера**

Каждый раз при выполнении обслуживания принтера необходимо также очищать его от налета, появляющегося при использовании носителя.

### *Необходимые материалы*

- Баллон со сжатым воздухом, приобретается в местных магазинах (например, HOSA AIR-464 Gear Duster)
- Ткань, не оставляющая ворса
- Изопропиловый спирт
- Защитные очки

#### **ВНИМАНИЕ**

При использовании сжатого воздуха всегда надевайте защитные очки.

Чтобы очистить принтер от налета:

1. Надев защитные очки, обработайте сжатым воздухом все детали принтера и клавиатуру, где образовался налет.

Примечание. При отсутствии баллона со сжатым воздухом используйте ткань, не оставляющую ворса, слегка смоченную в изопропиловом спирте, и вытрите налет.

- **2.** Если необходимо, используйте для чистки клавиш на клавиатуре влажную ткань, не оставляющую ворса.
- 3. Установите на место риббон и ленту.
- 4. Закройте все крышки и подсоедините шнур питания.

#### **Очистка сенсорного экрана**

#### $H$ еобходимые материалы

- Ткань, не оставляющая ворса, неабразивная
- Изопропиловый спирт
- Предварительно смоченная ткань (подходящая для очистки компьютерный мониторов)

Примечание. Обычные чистящие средства, содержащие аммиак, мыло или кислоты могут повредить экран. Используйте только не оставляющую ворса ткань, смоченную в изопропиловом спирте.

Чтобы очистить сенсорный экран:

- **1.** Слегка смочите в изопропиловом спирте ткань, не оставляющую ворса, или используйте готовую влажную салфетку, подходящую для очистки компьютерных мониторов.
- **2.** Аккуратно протрите экран влажной тканью, пока не будет удален весь налет.

#### **Ɉɱɢɫɬɤɚ ɥɟɡɜɢɹ ɪɟɡɚɤɚ**

Примечание. При чистке резака необходимо также очищать носитель и датчики резака.

#### $H$ еобходимые материалы

- Комплект для чистки  $BBP^{\circledR}35/37$
- Изопропиловый спирт
- Инструмент для очистки резака (входит в комплект для чистки)

Комплект для чистки поставляется вместе с принтером. Он включает тампоны и гибкую емкость для заполнения изопропиловым спиртом. Инструмент для очистки резака (В31-ССТ) также поставляется с принтером, но может при необходимости приобретаться и отдельно.

Чтобы очистить лезвие резака, сначала снимите боковую панель.

**1.** Откройте крышку принтера.

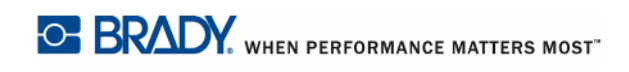

**2.** С помощью инструмента (например, отвертки) изнутри принтера нажмите на защелки слева и справа, удерживающие панель.

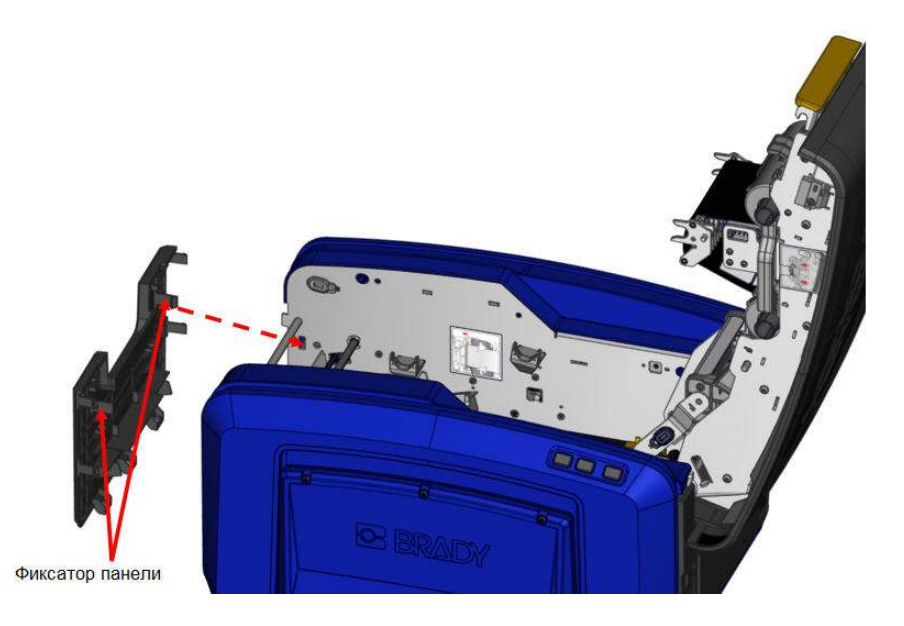

3. Вытяните панель наружу.

Чтобы снять валик:

4. Слегка потяните выступ-защелку на себя, одновременно приподнимая валик, чтобы расцепить соединение. Сделать это нужно с обеих сторон валика (слева и справа).

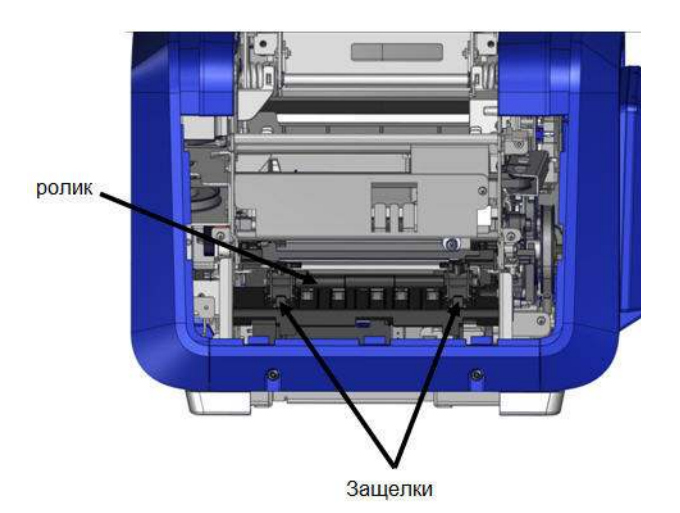

- 5. Расцепив обе защелки, извлеките валик.
- 6. С помощью ватного тампона очистите область резака.

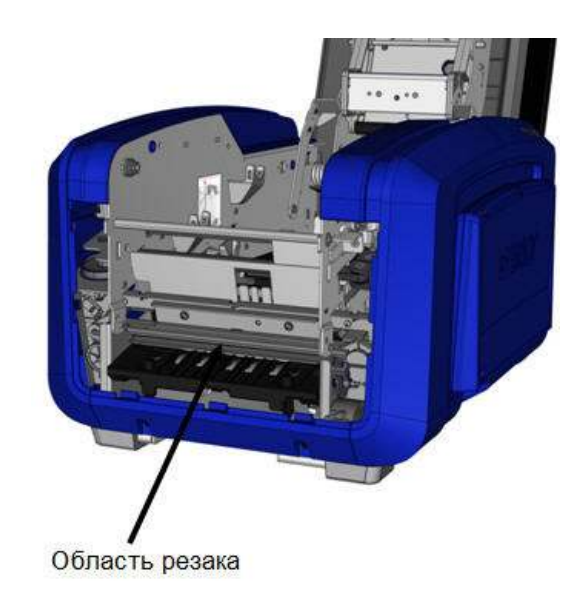

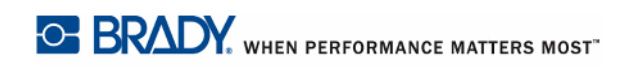

Чтобы установить валик обратно:

7. Совместите выступы с гнездами и защелкните валик на месте.

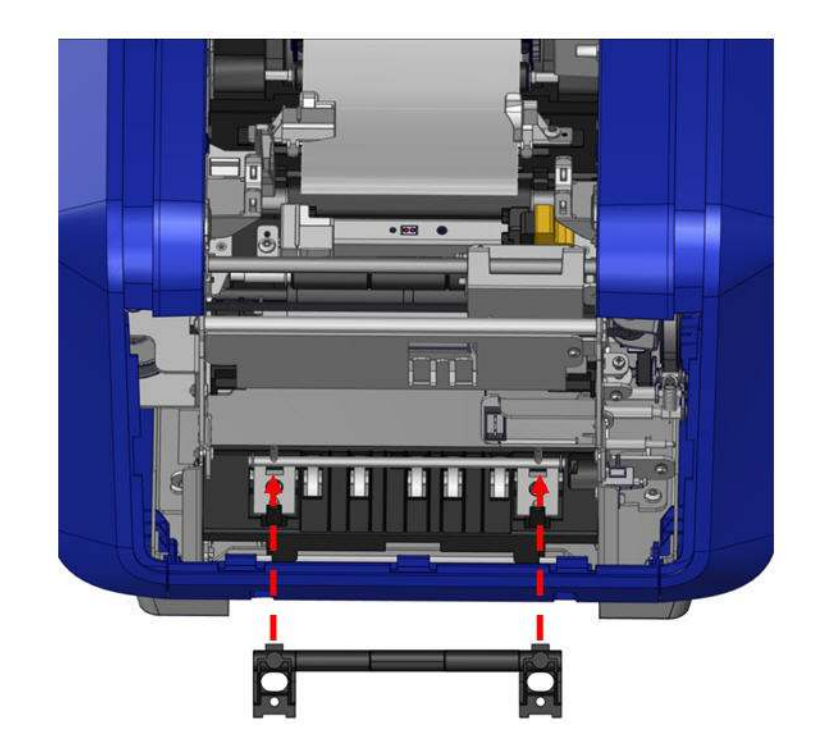

Чтобы установить обратно серую панель:

8. Наденьте три петли в нижней части панели на синие выступы корпуса принтера, затем заведите панель на место.

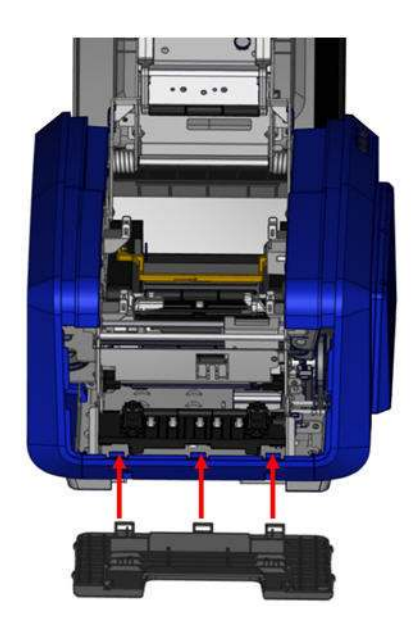

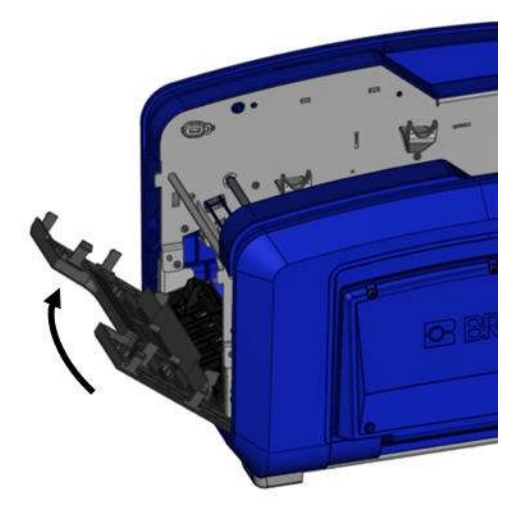

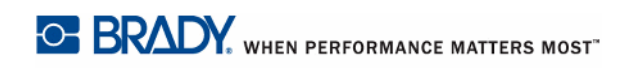

### Очистка области выхода лезвия резака

В ходе этой процедуры выполняется очистка области выхода лезвия резака и выходной камеры.

# $Heo6x$ одимые материалы

- Комплект для чистки  $BBP^®35/37$
- Изопропиловый спирт

Чтобы очистить выходную камеру:

1. Смочите в спирте тампон из комплекта для чистки и очистите вход выходной камеры и тракт выходной камеры.

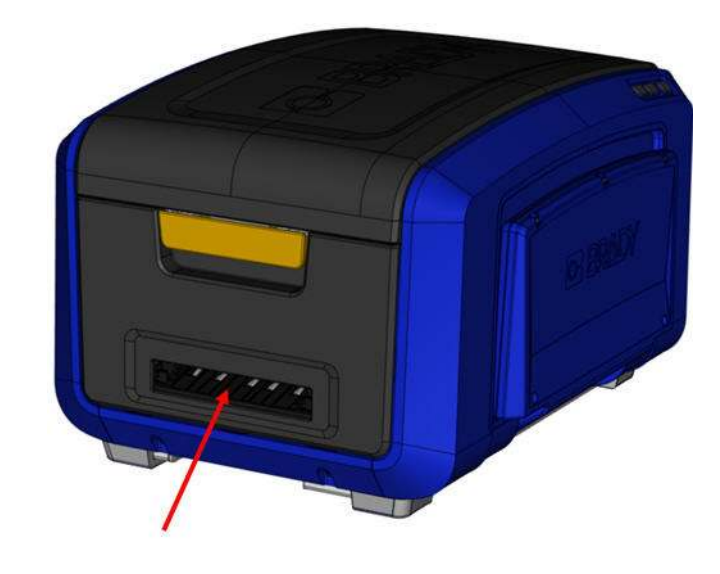

Примечание. Чтобы добраться до всех областей в выходной камере, можно закрыть крышку корпуса и наклонить принтер на бок.

#### **Очистка датчиков**

Некоторые датчики принтера чувствительны к загрязнению, образующемуся при отрезании и печати. Эти датчики расположены под двумя направляющими носителя. Чтобы получить доступ к датчикам, направляющие можно снять.

### $Heo6x$ одимые материалы

- Комплект для чистки  $BBP^®35/37$
- Изопропиловый спирт
- Отвертка

Чтобы очистить датчики:

- **1.** Сначала извлеките носитель из принтера. (См. с[. 10](#page-25-0).)
- 2. Ослабьте винт на двух левых направляющих носителя, затем осторожно поднимите направляющие вверх, открывая доступ к датчикам.

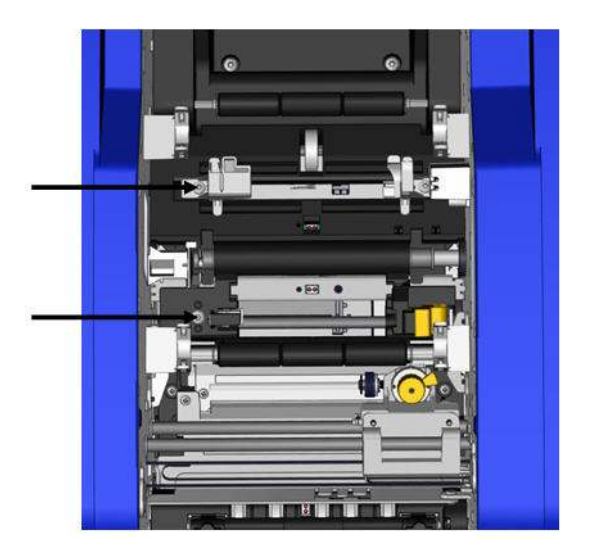

3. Осторожно заведите предварительно смоченный поролоновый тампон под направляющие и протрите поверхность датчиков. Спирт не должен капать с тампона.

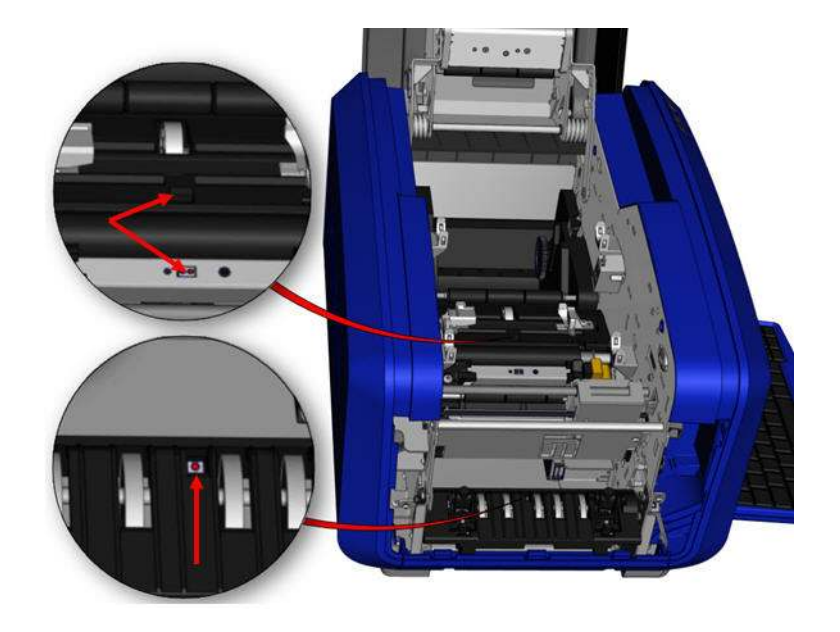

Рис. 14 • Расположение датчиков

- 4. Очистите другие три датчика, показанных на рис. 14.
- 5. После очистки датчиков осторожно опустите направляющие носителя и затяните BHHT.
- **6.** Протрите два других датчика на тракте подачи носителя. (Показаны на рисунке ɜɵɲɟ.)
- 7. Также протрите датчики под режущим механизмом в выходной камере носителя. (Показаны на рисунке выше.)

#### Удаление пыли

Внутри корпуса может накапливаться пыль, возникающая при отрезании материала. Если пыли скопится достаточно много, выполните следующую процедуру очистки.

### $H$ еобходимые материалы

- Комплект для чистки  $BBP^®35/37$
- Изопропиловый спирт
- Баллон со сжатым воздухом, приобретается в местных магазинах (например, HOSA AIR-464 Gear Duster)

Чтобы удалить пыль из устройства:

#### **ВНИМАНИЕ**

При использовании сжатого воздуха всегда надевайте защитные очки.

- **1.** Отключите питание и извлеките носитель из принтера. (См. *c.*  $5 c$ [. 10](#page-25-0).)
- **2.** Сжатым воздухом обработайте все видимые области внутри принтера, чтобы удалить скопившуюся пыль.
- 3. С помощью ткани, смоченной в изопропиловом спирте, удалите оставшуюся пыль внутри принтера.
- **4.** Протрите крышку корпуса, а также раму принтера, чтобы удалить грязь и налет.

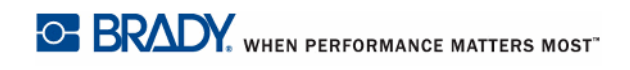

### Очистка печатающей головки

#### $Heo6x$ одимые материалы

- Комплект для чистки  $BBP^®35/37$
- Изопропиловый спирт

Чтобы очистить печатающую головку:

- **1.** Отключите питание и извлеките носитель из принтера. (См. *с[. 5](#page-20-0)  с[. 10](#page-25-0)*.)
- **2.** Заполните пластиковую емкость из комплекта для чистки изопропиловым спиртом.

Примечание. Не протирайте тампоном область печатающей головки бронзового цвета.

3. Смочите в спирте один из поролоновых тампонов из комплекта для чистки и аккуратно протрите черно-зеленую область печатающей головки.

#### **ВНИМАНИЕ**

Используйте только материалы, поставляемые в комплекте для чистки. В случае использования других материалов возможно необратимое повреждение печатающей головки.

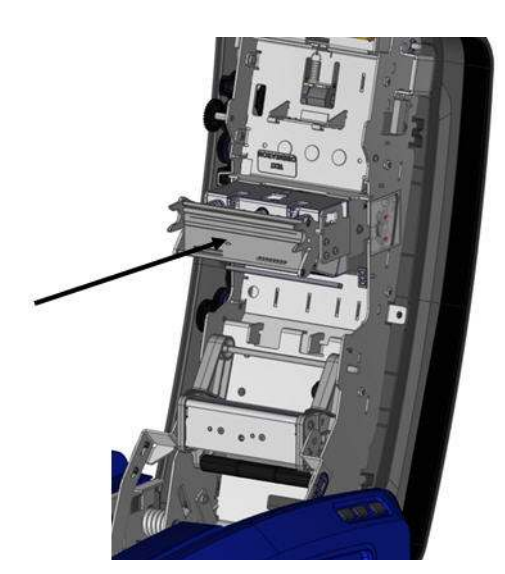

- 4. Установите на место риббон и ленту.
- 5. Закройте все крышки и подсоедините шнур питания.

#### **Очистка очистителя носителя**

#### $Heo6x$ одимые материалы

- Комплект для чистки  $BBP^®35/37$
- Изопропиловый спирт

Чтобы очистить очиститель носителя:

- **1.** Отключите питание и извлеките носитель из принтера. (См. *с[. 5](#page-20-0) с[. 10](#page-25-0).*)
- 2. Нажмите на выступ, находящийся на лезвии очистителя носителя, по направлению влево относительно гнезда рулона.
- 3. Очистите обнаженные поролоновые участки предварительно смоченным тампоном из комплекта для чистки.
- 4. Закончив, заведите выступ обратно (вправо), чтобы закрыть очиститель.

Примечание. Очиститель носителя продается отдельно, его можно заменить неликом.

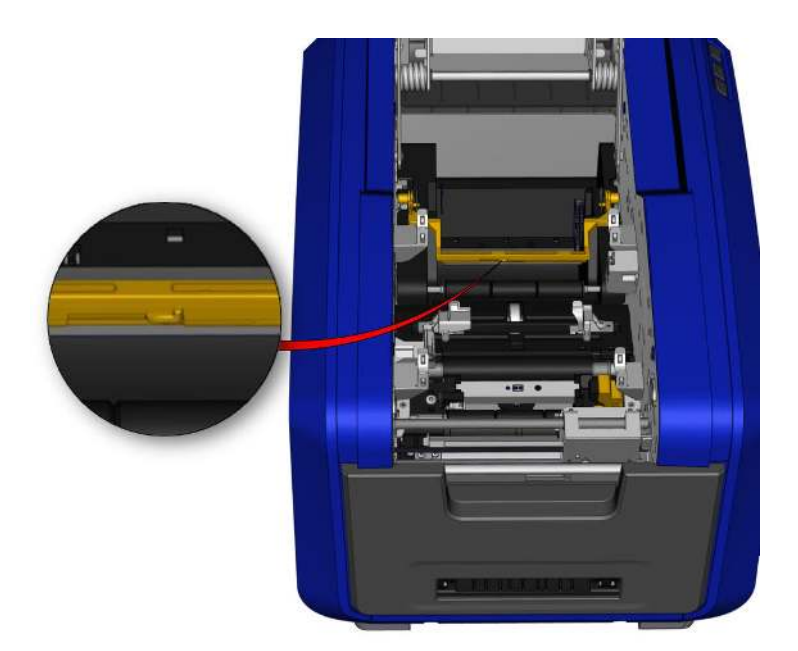

- 5. Установите на место риббон и ленту.
- **6.** Закройте все крышки и подсоедините шнур питания.

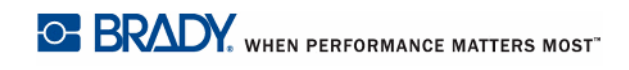

# **Ɉɱɢɫɬɤɚ ɥɟɡɜɢɹ ɞɜɭɯɤɨɨɪɞɢɧɚɬɧɨɝɨ ɪɟɡɚɤɚ (ɬɨɥɶɤɨ BBP®37)**

# $Heo6x$ одимые материалы

- Комплект для чистки  $BBP^®35/37$
- Изопропиловый спирт

Чтобы очистить лезвие двухкоординатного резака:

- **1.** Отключите питание и извлеките носитель из принтера. (См. *с.*  $5 c$ [. 10](#page-25-0).)
- **2.** Откройте крышку принтера.
- **3.** Отвинтите барашковый винт на модуле двухкоординатного резака.

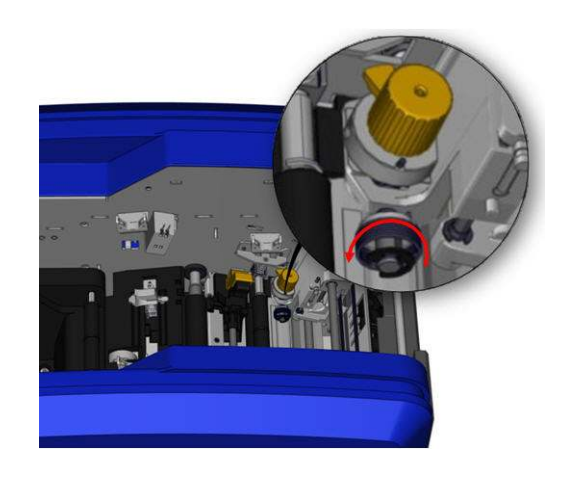

4. Поднимите модуль резака с суппорта.

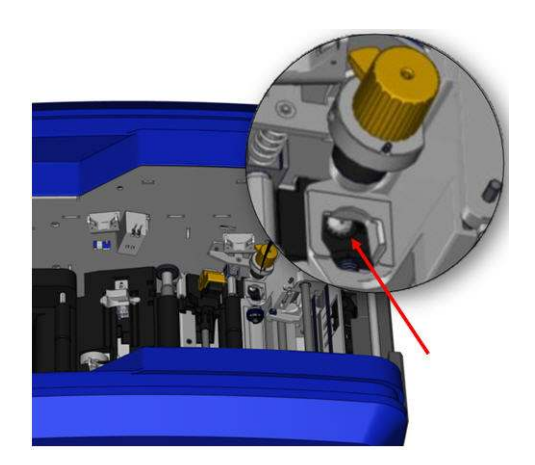

5. С помощью ватного тампона, смоченного в изопропиловом спирте, удалите любые загрязнения вокруг области, откуда выходит лезвие.

Чтобы вернуть модуль резака на место:

- 6. Прислоните плоскую грань ободка к суппорту, затем вставьте модуль резака в суппорт.
- 7. Затяните барашковый винт до щелчка.

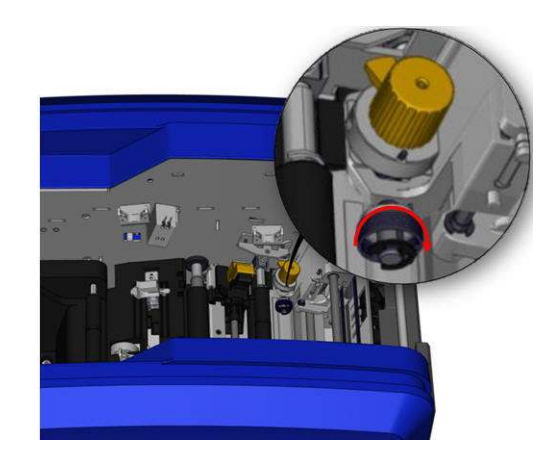
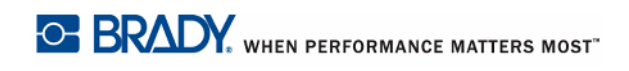

### Очистка верхней направляющей и опорной пластины резака

Со временем пыль и липкие отложения накапливаются на верхней направляющей и опорной пластине резака. Для очистки эти детали можно снять.

### $H$ еобходимые материалы

- Магнитная отвертка
- Комплект для чистки  $BBP^®35/37$
- Изопропиловый спирт

Чтобы снять верхнюю направляющую и опорную пластину резака:

- 1. Полностью открутите барашковый винт двухкоординатного резака, чтобы извлечь ero.
- 2. Взявшись за модуль резака, осторожно вытяните его из суппорта.

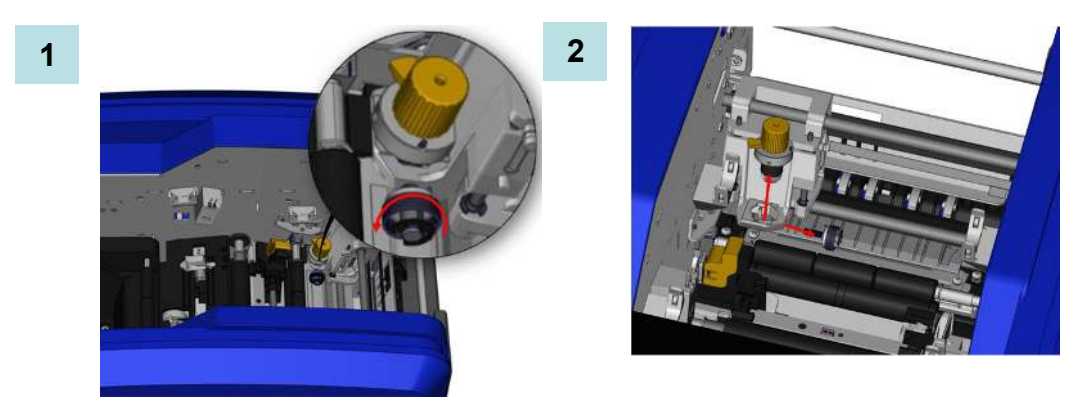

- **3.** С помощью магнитной отвертки (чтобы винты не упали внутрь принтера) открутите винт верхней направляющей.
- 4. Чтобы снять верхнюю направляющую, осторожно освободите отвинченный конец направляющей, затем выдвиньте направляющую из-под суппорта двухкоординатного резака.
- 5. Очистите верхнюю направляющую с помощью влажной салфетки из комплекта для чистки.

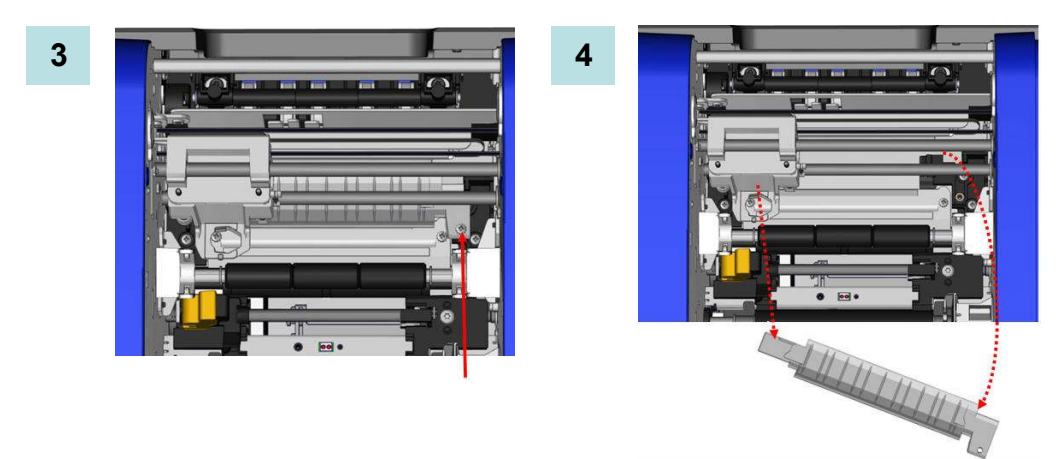

- **6.** Открутите винты опорной пластины резака.
- **7.** Осторожно потяните опорную пластину резака, чтобы освободить ее, затем выдвиньте пластину из-под суппорта двухкоординатного резака.

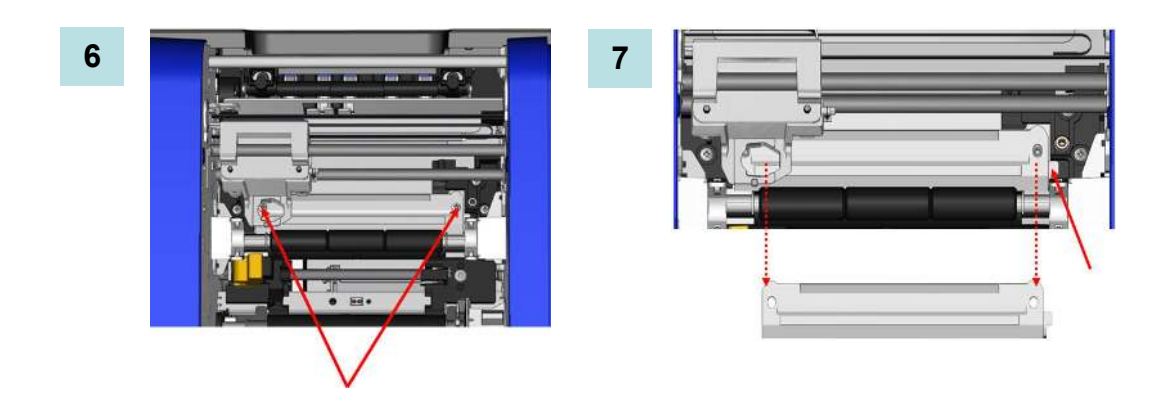

8. Очистите опорную пластину резака с помощью влажной салфетки из комплекта для чистки.

Чтобы вернуть на место опорную пластину резака и верхнюю направляющую:

- **9.** Заведите левый край опорной пластины резака под суппорт модуля резака, затем задвиньте правый край на свое место, совместив отверстия для винтов.
- 10. Поместите в совмещенные отверстия два винта и затяните их.

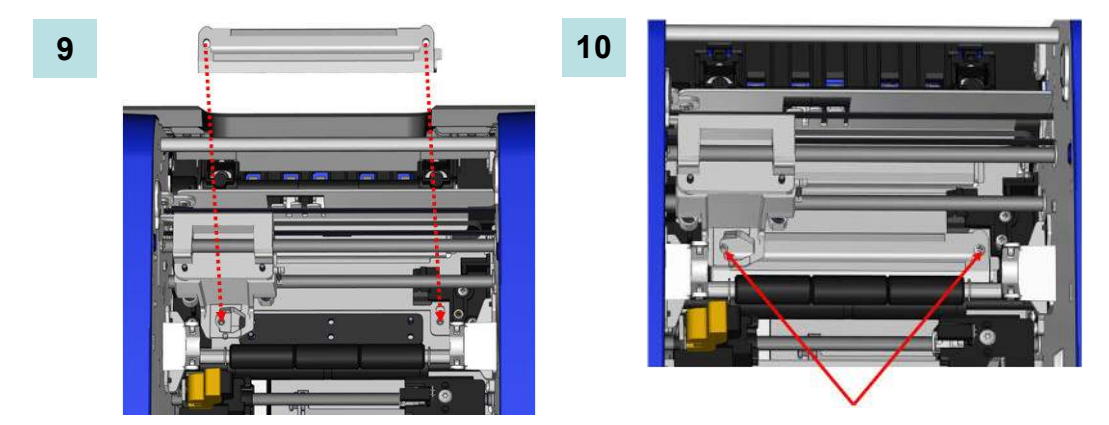

- **11.** Заведите левый край верхней направляющей под суппорт модуля резака, поверх опорной пластины, совмещая отверстие на правой стороне с пустым гнездом для винта.
- **12.** Поместите в гнездо винт верхней направляющей и затяните его.

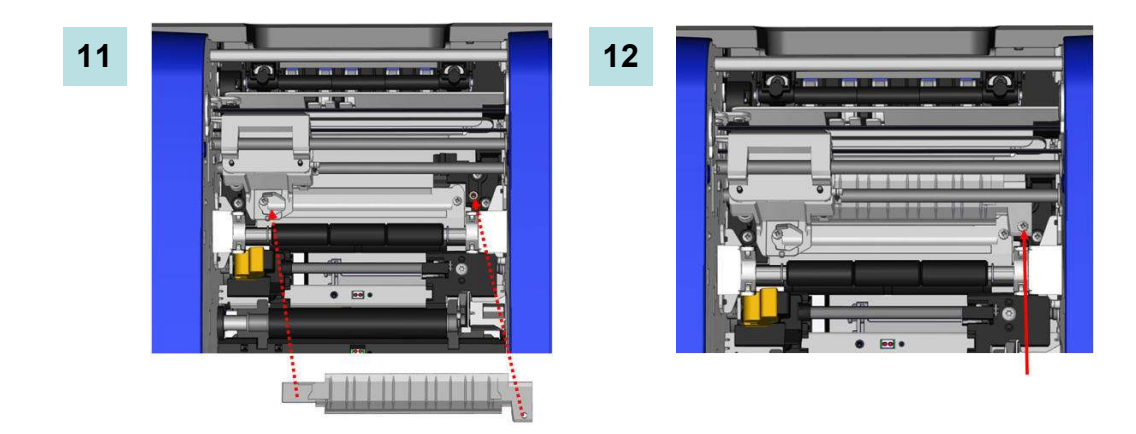

- 13. Установите модуль резака, для чего прислоните плоскую грань ободка к суппорту, затем вставьте модуль резака в суппорт.
- 14. Вставьте в отверстие сбоку суппорта модуля резака барашковый винт и затяните его до щелчка.

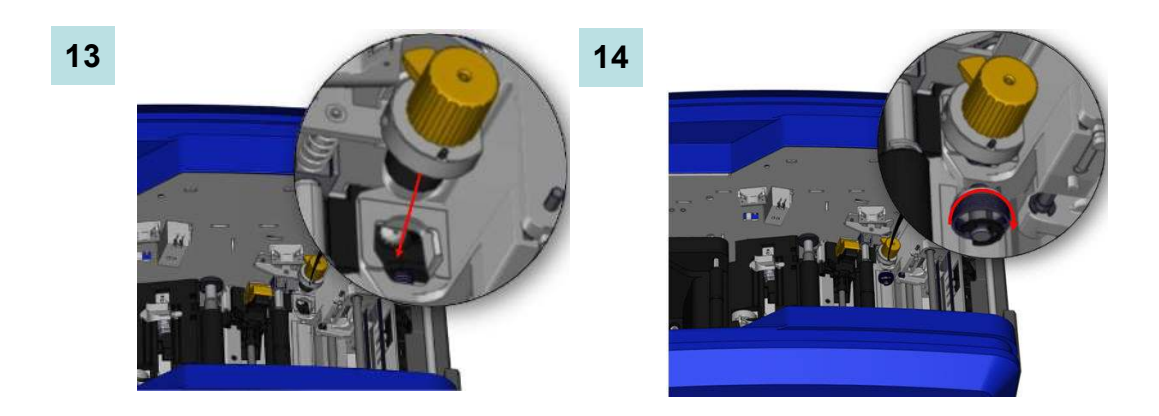

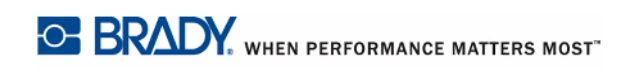

#### Обновление прошивки принтера

Обновления прошивки ВВР®35/37 можно загружать с веб-сайта Brady. После загрузки на ПК или флэш-диск USB обновление можно передать на принтер BBP®35/37.

Чтобы загрузить обновления для принтера:

- **1.** Перейдите на веб-сайт Brady по адресу www.bradyid.com/bbp3537 или www.bradyeurope.com.
- **2.** Щелкните Support > Downloads (Поддержка > Загрузки).

#### Обновление с компьютера

Чтобы обновить прошивку, если ее файл сохранен на ПК:

- **1.** Подключите принтер  $BBP^®35/37$  к компьютеру кабелем USB.
- **2.** Включите принтер.
- **3.** Коснитесь кнопки Мепи (Меню) **. Меню**

4. В разделе System (Система) коснитесь More Tools (Дополнительные инструменты) ಅ್ .

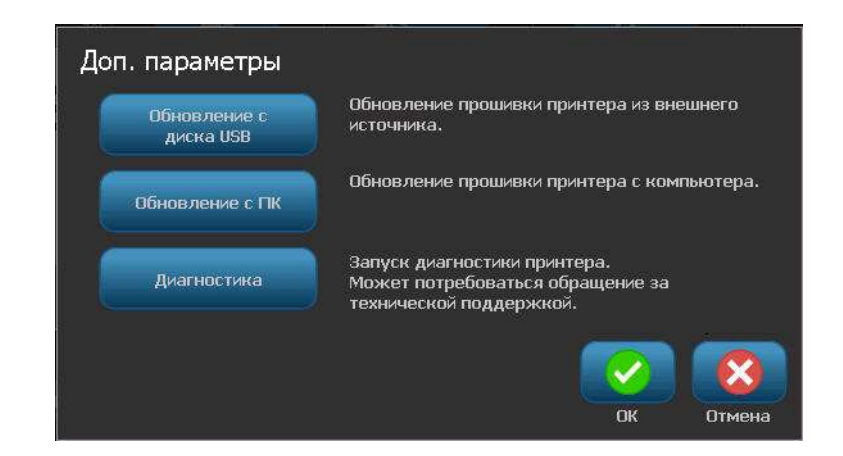

5. На экране More Tools (Дополнительные инструменты) коснитесь Upgrade from PC

(Обновить с ПК) **. Обновление с ПК** 

Если вы редактировали этикетку, вам будет предложено сохранить ее.

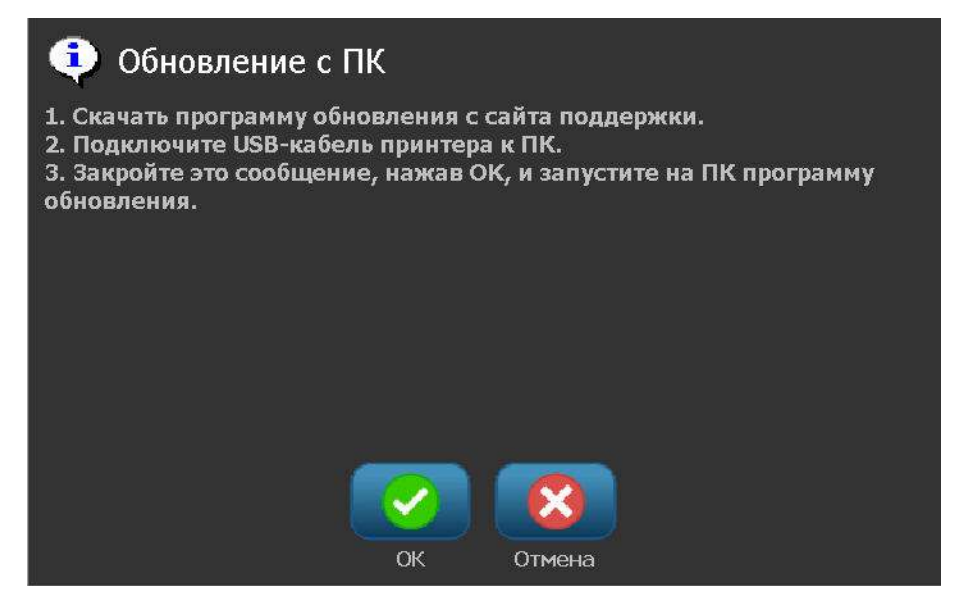

После выполнения всех указанных на экране действий:

- **6.** Коснитесь ОК
- 7. Запустите программу обновления на компьютере.
- **8.** В диалоговом окне Welcome (Приветствие) нажмите Next (Далее).
- **9.** В диалоговом окне Select your printer (Выберите принтер) выберите принтер BBP®35/37.

Примечание. Если на вашем принтере недостаточно места, появится сообщение о необходимости установки флэш-диска USB с не менее чем 64 МБ свободного пространства. Об обновлении с флэш-диска USB см. ниже.

**10.** В диалоговом окне Version Confirmation (Подтверждение версии) нажмите Start Upgrade (Начать обновление) или Cancel (Отмена) для выхода из программы.

После завершения обновления принтер перезапустится автоматически.

**11.** В диалоговом окне Success (Завершено успешно) нажмите кнопку Finish (Готово).

### *Ɉɛɧɨɜɥɟɧɢɟ ɫ ɮɥɷɲ-ɞɢɫɤɚ USB*

Чтобы обновить прошивку, если ее файл сохранен на флэш-диске USB:

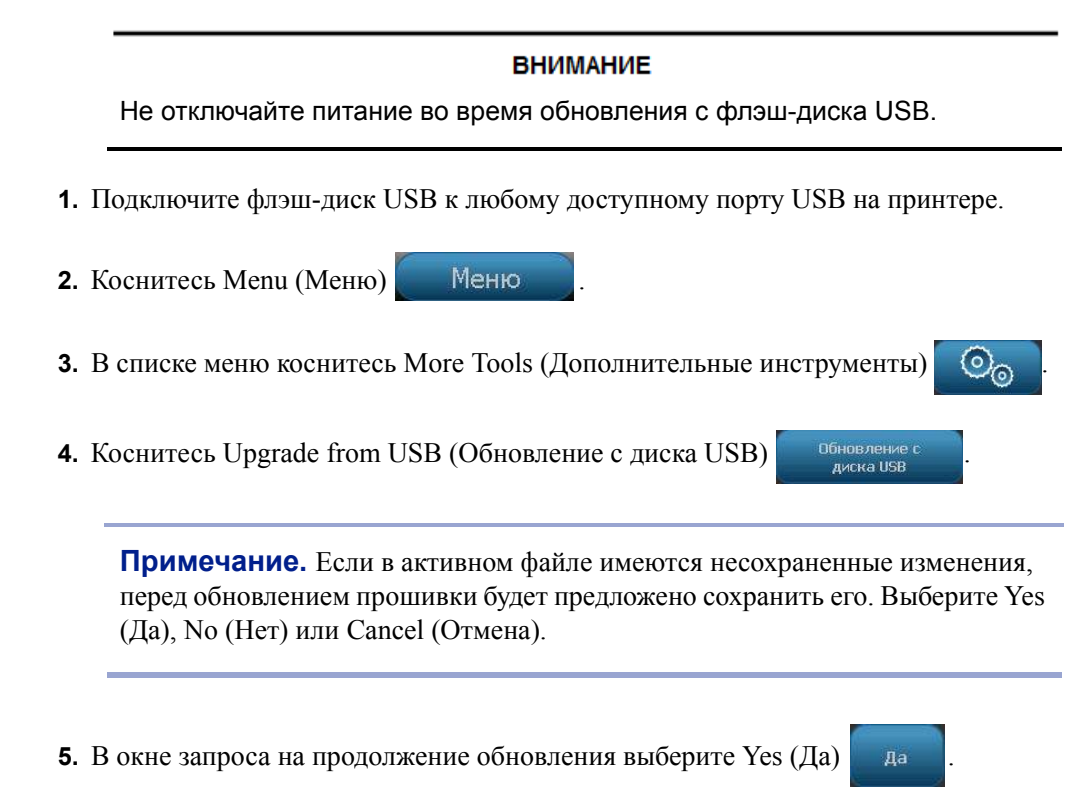

Принтер перейдет в режим обновления и перезапустится после его завершения.

## Поиск и устранение неисправностей

Сообщения указывают проблему для выполняемой задачи, а также содержат возможные действия по устранению. В следующих разделах приведена дополнительная информация по устранению ошибок принтера.

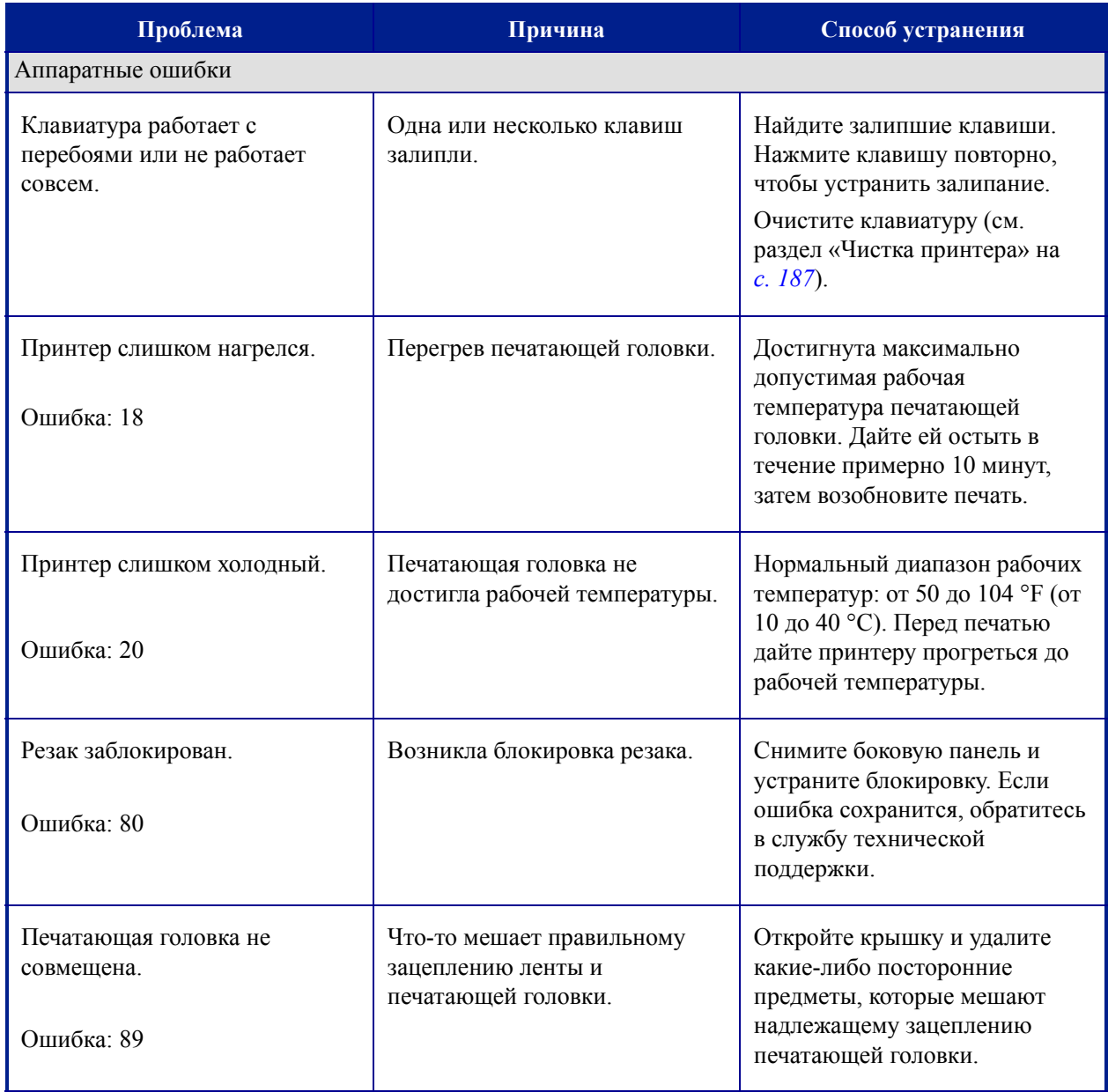

#### *Руководство пользователя ВВР<sup>®</sup>35/37* 208 208 **Ред.** А

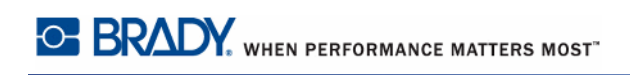

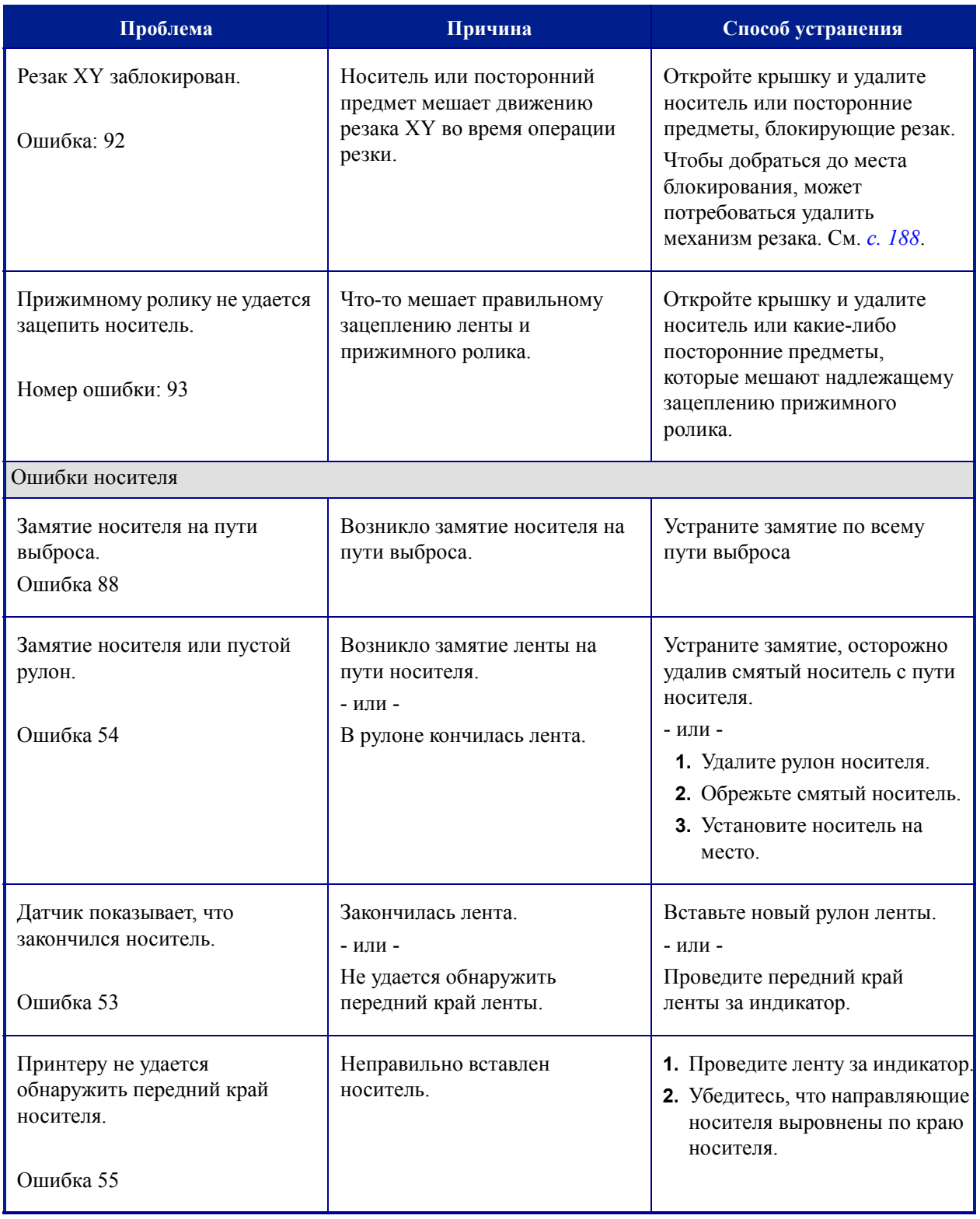

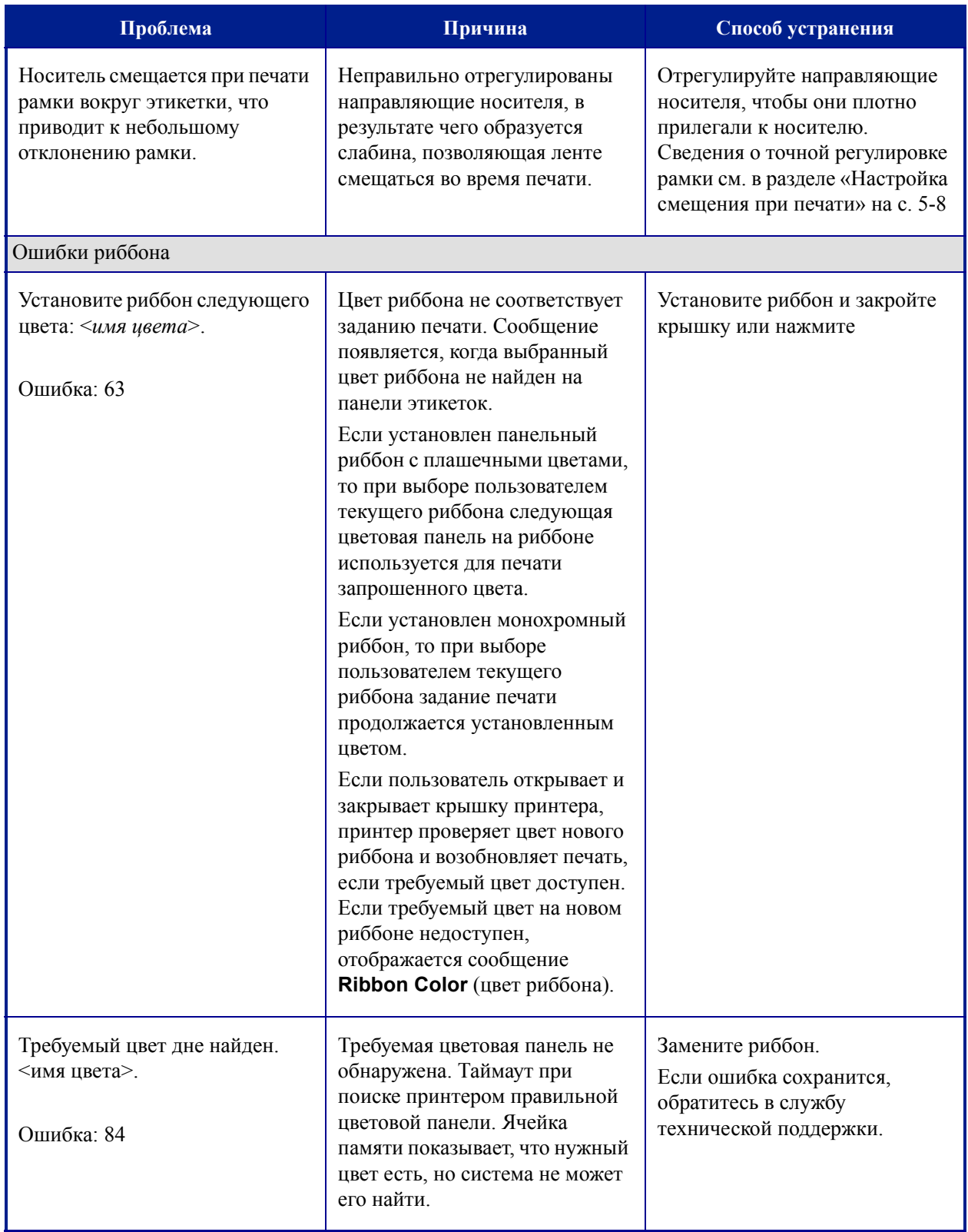

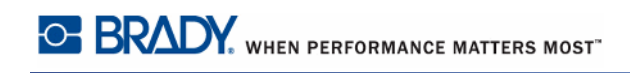

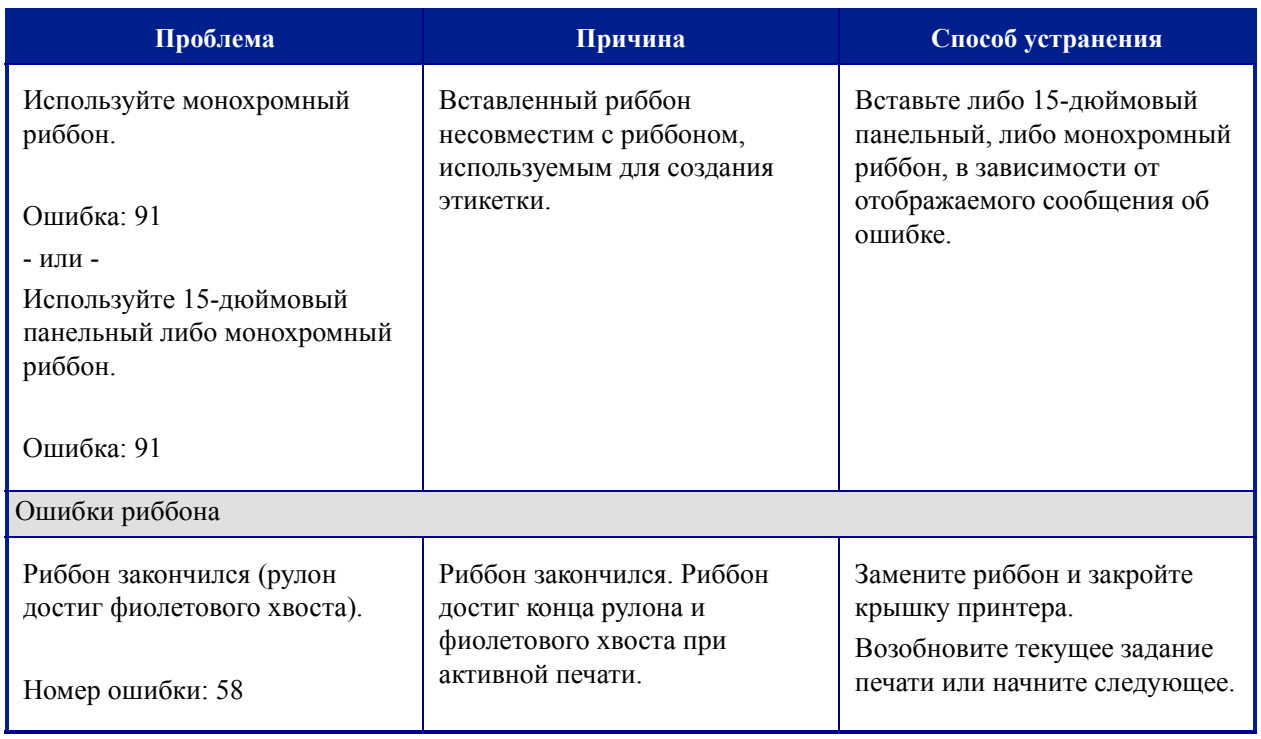

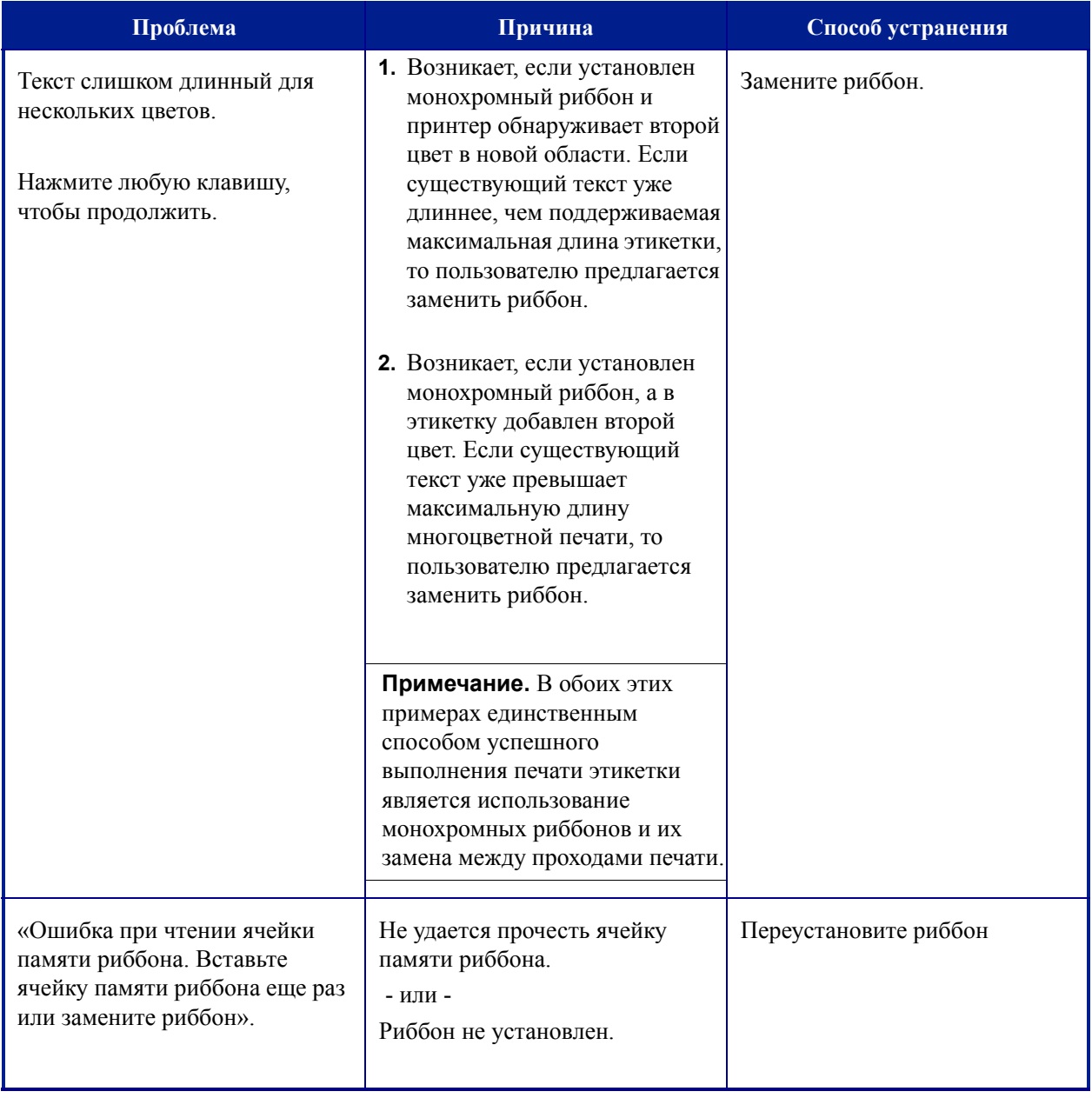

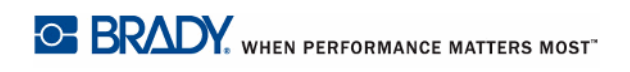

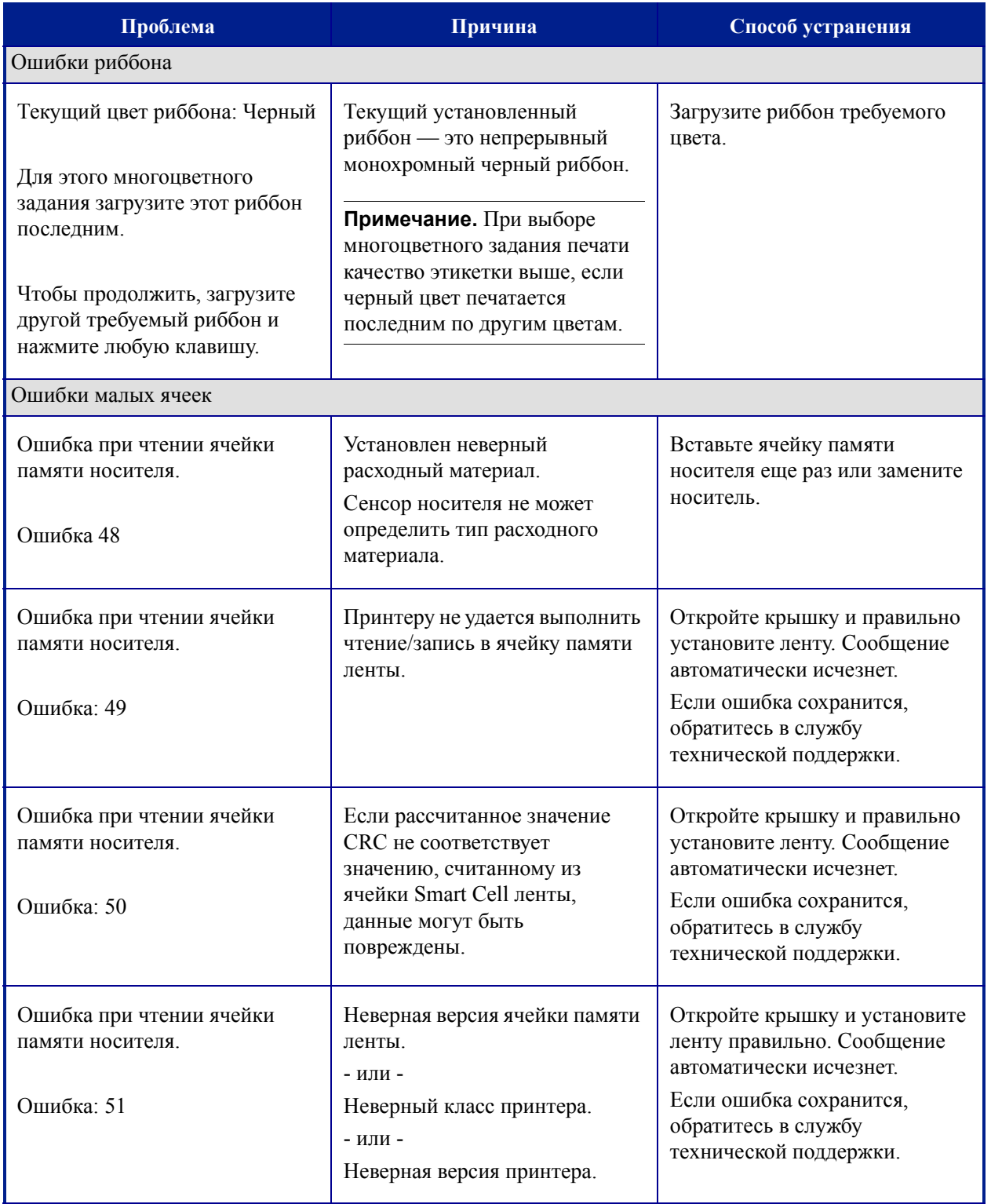

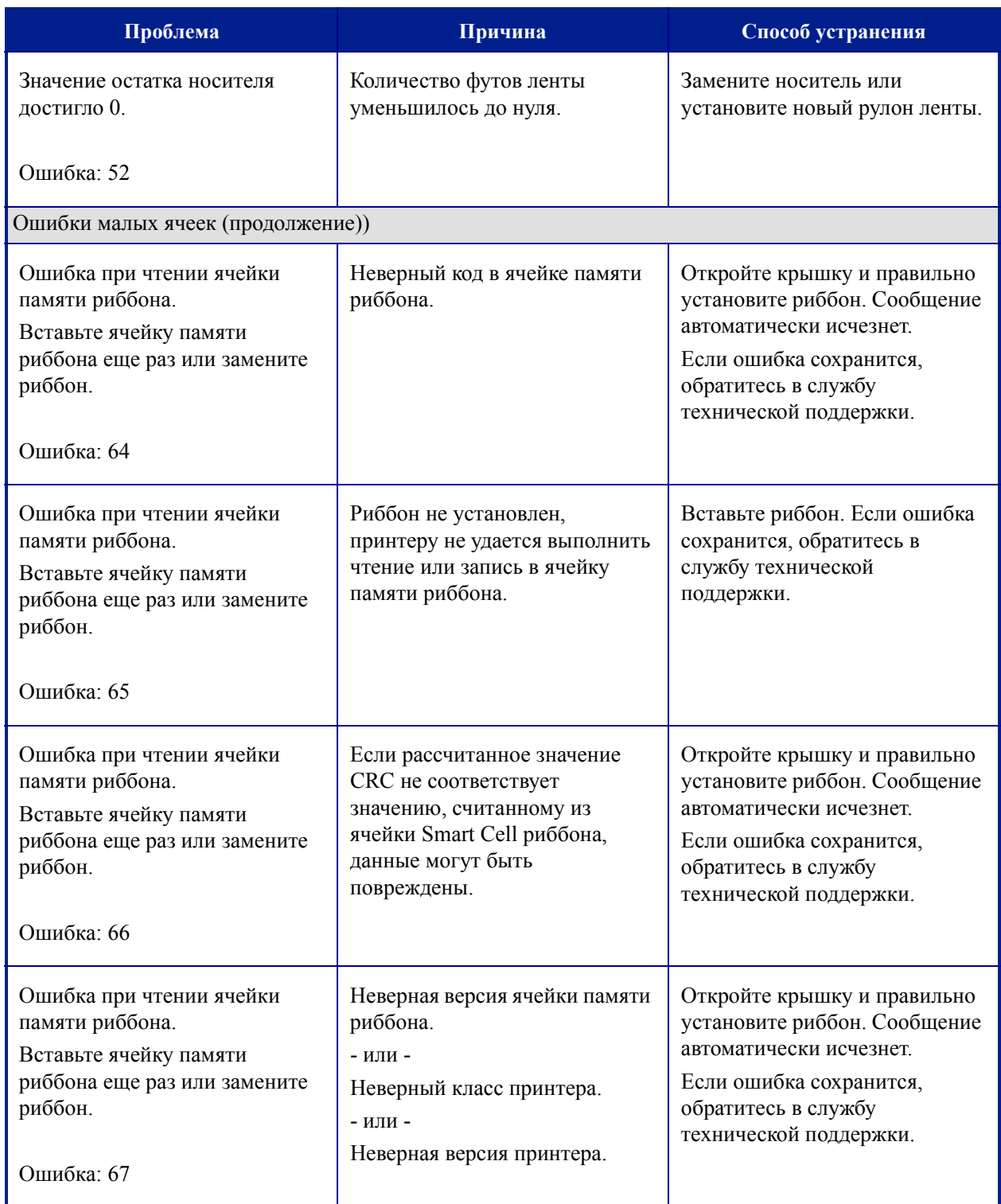

![](_page_230_Picture_1.jpeg)

![](_page_230_Picture_320.jpeg)

![](_page_231_Picture_436.jpeg)

![](_page_232_Picture_1.jpeg)

![](_page_232_Picture_185.jpeg)

![](_page_233_Picture_1.jpeg)

# Приложение А — справочные изображения

### Справочные изображения этикеток QuickLabel — Европа

За информацией о доступных этикетках для Европы обращайтесь к местному торговому представителю.

Примечание. Этикетки QuickLabel для Европы доступны только на Французском, Немецком, Итальянском и Голандском языках.

### Справочные изображения этикеток QuickLabel — Северная **Америка**

При создании этикеток QuickLabel используйте следующие коды этикеток.

## $\boldsymbol{\mu}$ оступ, выход, ограниченные пространства

![](_page_235_Picture_42.jpeg)

### Предупреждения и первая медицинская помощь

![](_page_236_Figure_3.jpeg)

### *ɏɢɦɢɱɟɫɤɢɟ ɜɟɳɟɫɬɜɚ — ɨɩɚɫɧɵɟ ɦɚɬɟɪɢɚɥɵ*

![](_page_236_Figure_5.jpeg)

#### $K$ абельные каналы — напряжение

![](_page_237_Figure_3.jpeg)

### Электрическая опасность — блокировка выключателей

![](_page_237_Figure_5.jpeg)

### **Пожар**

![](_page_238_Figure_3.jpeg)

### **Шуточные знаки**

![](_page_238_Picture_59.jpeg)

Графические изображения - обязательные требования

![](_page_239_Picture_3.jpeg)

![](_page_240_Picture_1.jpeg)

## $Γ$ рафические изображения — упаковка

![](_page_240_Figure_3.jpeg)

## Графические изображения - индивидуальные средства

#### защиты

![](_page_241_Figure_3.jpeg)

![](_page_242_Picture_1.jpeg)

## $Γ$ рафические изображения — запреты

![](_page_242_Picture_3.jpeg)

Графические изображения - сигнальные слова

![](_page_243_Figure_3.jpeg)

## *Ƚɪɚɮɢɱɟɫɤɢɟ ɢɡɨɛɪɚɠɟɧɢɹ — ɩɪɟɞɭɩɪɟɠɞɟɧɢɹ*

![](_page_244_Picture_3.jpeg)

125

### Инспекция

![](_page_245_Picture_96.jpeg)

### Механическое оборудование — эксплуатационные предупреждения

![](_page_245_Figure_5.jpeg)

### **Не курить**

![](_page_245_Figure_7.jpeg)

# Стрелки для маркеров труб

![](_page_246_Figure_3.jpeg)

### **Маркеры труб**

![](_page_247_Figure_3.jpeg)

![](_page_248_Picture_29.jpeg)

WHEN PERFORMANCE MATTERS MOST <sup>O</sup> BRADY.

### Защита

![](_page_249_Picture_3.jpeg)

### Предупредительные столбики

![](_page_249_Figure_5.jpeg)

![](_page_250_Picture_0.jpeg)

## Приложение В — сопоставление символов и **раскладки клавиатур**

Конфигурации клавиатур отличаются в зависимости от региона. Список символов с диакритическими знаками, доступных для каждой конфигурации клавиатуры, см. в разделе «Сопоставление символовn с. 236. Графическую схему конфигураций клавиатуры см. в разделе «Раскладки клавиатурn с. 240.

При использовании в сочетании с клавишами <Shift> и <AltGr> клавиатуры поддерживают множество символов. Положение, в котором символ отображается на клавише, показывает, какое сочетание клавиш необходимо использовать для доступа к этому символу.

Полное описание использования специальных символов см. в разделе *с[. 58](#page-73-0)*.

#### <span id="page-251-0"></span>Сопоставление символов

Далее приведены диакритические знаки, доступные для каждой раскладки клавиатуры. Для доступа к клавишам достаточно нажать клавишу, а затем символ (не одновременно).

### *Аɦɟɪɢɤɚɧɫɤɚɹ QWERTY*

![](_page_251_Picture_326.jpeg)
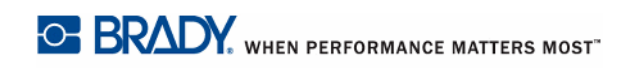

# *ȿɜɪɨɩɟɣɫɤɚɹ AZERTY*

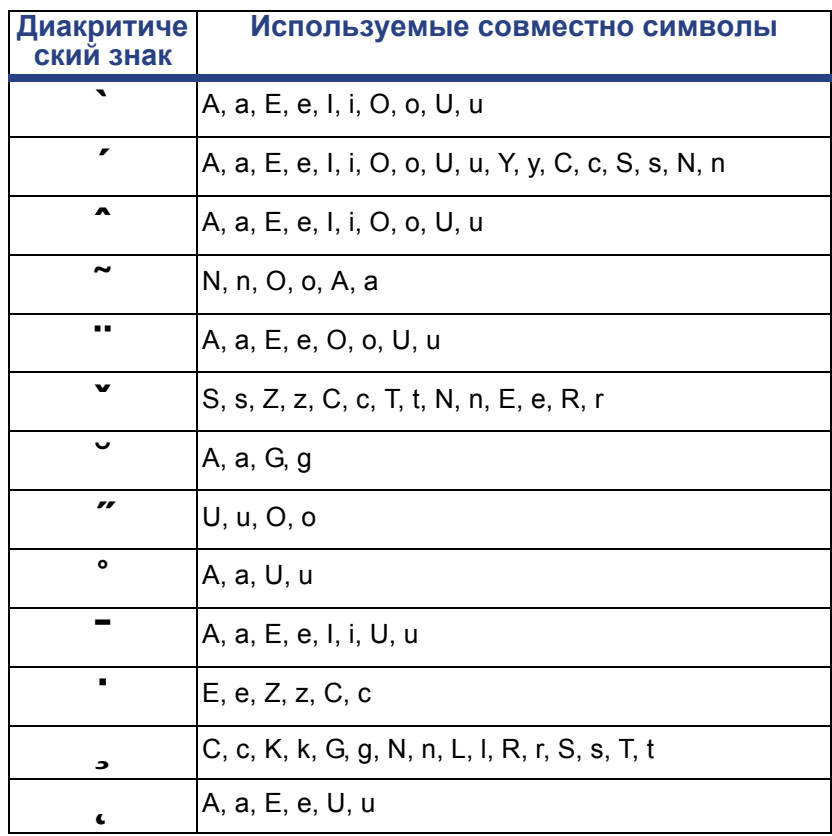

# *ȿɜɪɨɩɟɣɫɤɚɹ QWERTZ*

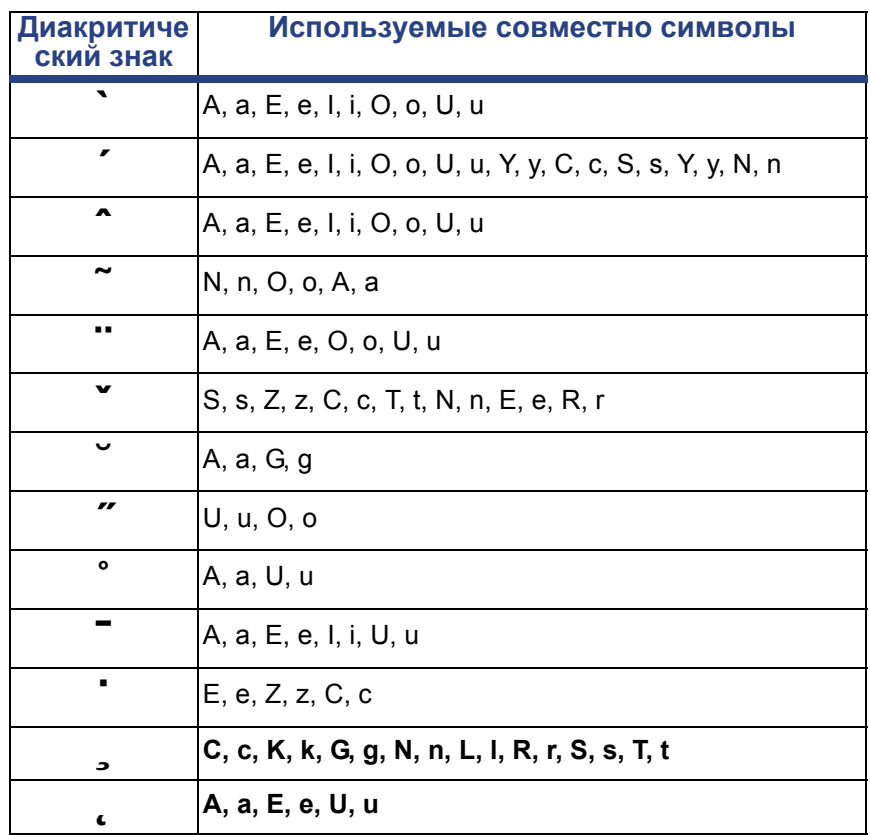

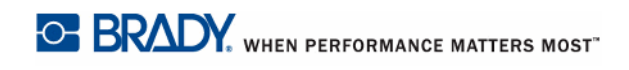

## *ȿɜɪɨɩɟɣɫɤɚɹ QWERTY*

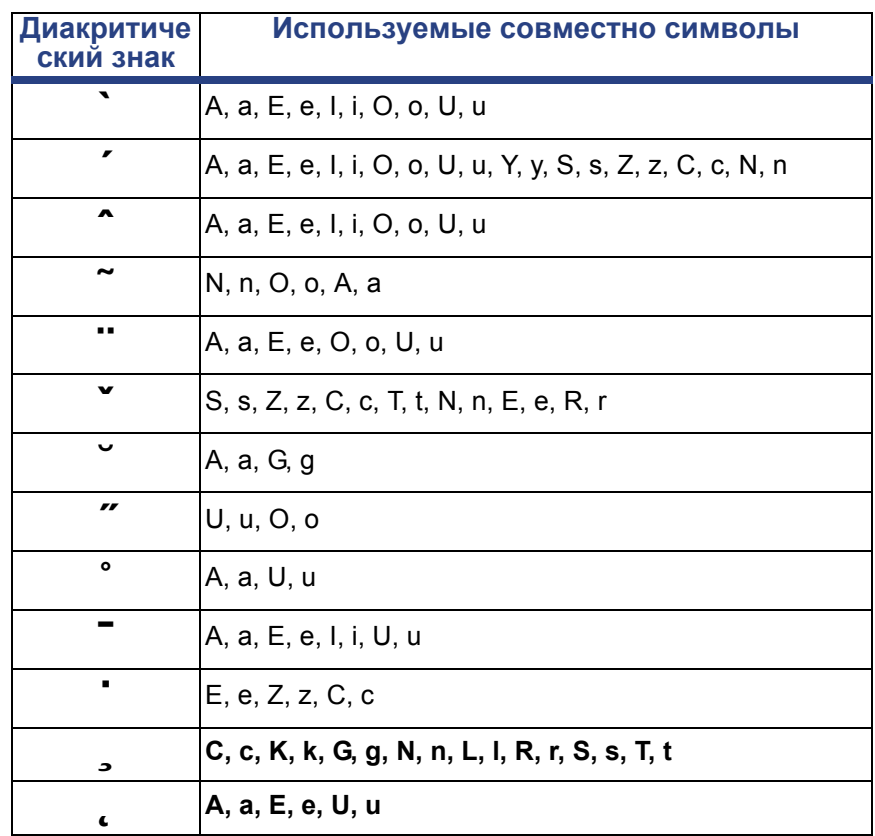

## **Европейская кириллица**

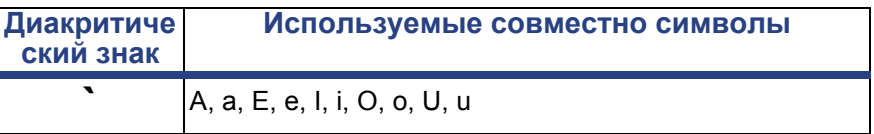

#### Раскладки клавиатур

На следующих рисунках показаны поддерживаемые раскладки клавиатуры для каждой конфигурации.

| Esc                        | F <sub>1</sub> | F <sub>2</sub>                                 | F <sub>3</sub> | F4           | F <sub>5</sub>          | F6                                | F7     | F <sub>8</sub>                | F9              | F10             | F11                                      | F12                       | Del              |
|----------------------------|----------------|------------------------------------------------|----------------|--------------|-------------------------|-----------------------------------|--------|-------------------------------|-----------------|-----------------|------------------------------------------|---------------------------|------------------|
| $\tilde{\phantom{a}}$<br>٦ | 1              | @<br>$\overline{2}$<br>$\overline{\mathbf{2}}$ | #<br>3<br>3    | \$<br>£<br>4 | $\frac{0}{0}$<br>5<br>¢ | ٨<br>6<br>$\mathbf{\overline{1}}$ | &<br>7 | $\ast$<br>8<br>$\overline{a}$ | 9<br>$\pm$      | 1/4<br>$\bf{0}$ | $\frac{1}{2}$<br>-                       | +<br>$\frac{3}{4}$<br>$=$ | Back-<br>space   |
| 누<br>Tab                   | Q              | W                                              | Е              | R            | T                       | Y                                 | U      |                               | $\circ$         | P               | `<br>,                                   | a                         | ∘                |
| <b>Caps Lock</b><br>T      | A              | s                                              | D              | F<br>-       | G                       | н                                 | J<br>- | κ                             |                 | ٠<br>٠<br>÷     | 66<br>$\wedge$<br>ç<br>4<br>$\tilde{}$   | Enter                     |                  |
| Shift<br>⇧                 |                | z                                              | X              | с            | v                       | B                                 | N      | M<br>μ                        | <               | ><br>ж.         | ?                                        | Shift<br>쇼                | تى               |
| Ctrl                       | Fn             | $\gg$<br>$\circ$<br>巜                          | Alt            |              |                         |                                   |        | Alt Gr                        | <b>THE</b><br>د | Ctrl            | PgUp<br>$\overline{\phantom{0}}$<br>Home |                           | PgDn<br>→<br>End |

Рис. 15 • QWERTY - американская конфигурация клавиатуры

| Esc<br>F <sub>2</sub><br>F <sub>1</sub>     | F <sub>3</sub><br>F4   | F <sub>5</sub> | F6<br>F7    | F <sub>8</sub>             | F9     | F10                       | F11                      | F12             | Del                       |
|---------------------------------------------|------------------------|----------------|-------------|----------------------------|--------|---------------------------|--------------------------|-----------------|---------------------------|
| 3<br>a<br>2<br>$\overline{\mathbf{2}}$<br>۰ | #<br>3<br>$\circ$<br>4 | %<br>5<br>1    | &<br>£<br>6 | *<br>8<br>,,<br>$\epsilon$ | 9      | Q<br>o                    |                          | $\,{}^+$<br>$=$ |                           |
| W<br>Q<br>$\overline{\mathbf{t}}$           | E<br>R<br>€            |                | v           |                            | O<br>Œ | P                         | Ø<br>ه                   | ∼<br>$\wedge$   | $\sim$ $\sim$<br>$\alpha$ |
| A<br>0<br>Æ                                 | D<br>S<br>Ð            | Е<br>G<br>Ģ    | н           | Κ<br>w                     | Ł.     | $\circ$<br>A              | Ľ<br>$\check{}$<br>,     |                 |                           |
| z<br>⇧                                      | x<br>C                 | ν<br>Ç         | в<br>N      | M<br>Ñ<br>ß                | y      | ÷<br>$\rangle$<br>ж<br>≺< | ٠<br>?                   | ⇧               | Þ<br>ð                    |
| Fn<br>Ctrl                                  | Alt                    |                |             | Alt Gr                     |        | Ctrl                      | $\ddagger$               |                 | ŧ                         |
|                                             |                        |                |             |                            |        |                           | $\overline{\phantom{0}}$ |                 | $\sqrt{ }$                |

Рис. 16 • QWERTY - конфигурация клавиатуры ЕС

| Esc                                         | F <sub>1</sub> | F <sub>2</sub>                               | F <sub>3</sub> | F4           | F <sub>5</sub> | F6     | F7 | F8           | F <sub>9</sub> | F10         | F11                     | F12                        | Del                              |
|---------------------------------------------|----------------|----------------------------------------------|----------------|--------------|----------------|--------|----|--------------|----------------|-------------|-------------------------|----------------------------|----------------------------------|
| $\geq$<br>$\rightarrow$<br>$\,<\,$<br>$\ll$ | &              | $\overline{2}$<br>é<br>$\tilde{\phantom{a}}$ | 3<br>п<br>#    | 4            | 5              | 6<br>- | è  | 8            | 9<br>Ç<br>Ç    | 0<br>à<br>Q | $\circ$                 | $\ddot{}$<br>$\equiv$      |                                  |
| r                                           | A<br>Æ         | z                                            | E<br>€         | $\mathsf{R}$ |                |        | U  |              | Ω<br>Œ         | P<br>ø      | <br>,<br>$\sim$         | £<br>\$<br>¤               | μ<br>3<br>$\ast$<br>$\mathbf{2}$ |
| ⊕                                           | Q              | S                                            | D              | F<br>-       | G              | H      | J  | Κ            |                | M<br>ß      | %<br>ù                  | $\checkmark$<br>$\check{}$ |                                  |
| ⇧                                           |                | W                                            | X              | с            | ν              | в      | N  | ?<br>$\cdot$ | ٠<br>s         |             | ş<br>٠<br><b>S</b><br>÷ | ⇧                          | $\omega$<br>m<br>$\circ$         |
| Ctrl                                        | En             |                                              | Alt            |              |                |        |    | Alt Gr       |                | Ctrl        | Ŧ                       |                            | $\ddagger$                       |
|                                             |                |                                              | -20            |              |                |        |    |              |                |             | $\mathbb{R}$            |                            | $\sum$                           |

Рис. 17 • AZERTY - конфигурация клавиатуры ЕС

| Esc                     | F1     | F <sub>2</sub>           | F <sub>3</sub> | F <sub>4</sub>        | F <sub>5</sub> | F <sub>6</sub> | F7        | F <sub>8</sub> | F <sub>9</sub> | F10           | F11               | F12                        | Del                                                       |
|-------------------------|--------|--------------------------|----------------|-----------------------|----------------|----------------|-----------|----------------|----------------|---------------|-------------------|----------------------------|-----------------------------------------------------------|
| ><br>$\circ$<br>$\,<\,$ |        | n<br>2<br>$\overline{2}$ | Ş<br>3<br>3    | \$<br>£<br>4          | $\%$<br>5      | &<br>6         | ι         | 8<br>з.        | 9              | $\equiv$<br>Ω | ?<br>ß            | $\sqrt{2}$<br>$\prime\vee$ |                                                           |
| ⊭                       | Q<br>Q | W                        | Ε<br>€         | R                     | ٣r             | Z              | U         |                | O<br>Œ         | P<br>Ø        | Ü<br>È            | $\ast$<br>$^{17}$<br>۰     | ٠<br>#                                                    |
| 0                       | Α<br>Æ | S                        | D<br>Ð         | F<br><b>SONS</b><br>- | G              | н              | J<br>$-1$ | K              | Ł              | Ō             | Ā<br>É            | À                          |                                                           |
| ⇧                       |        | v                        | x              | C<br>Ç                | v              | в              | N         | м<br>μ         | ţ<br>,         | ÷<br><<       | - ^               | ⇧                          | 医体积<br>$\overline{\phantom{a}}$<br>$\bullet$<br>$\bullet$ |
| Ctrl                    | Fn     |                          | Alt            |                       |                |                |           | Alt Gr         |                | Ctrl          | $\ddagger$        |                            | ŧ                                                         |
|                         |        |                          |                |                       |                |                |           |                |                |               | −<br>$\mathbb{Z}$ |                            | $\overline{\mathscr{M}}$                                  |

Рис. 18 • QWERTZ - конфигурация клавиатуры ЕС

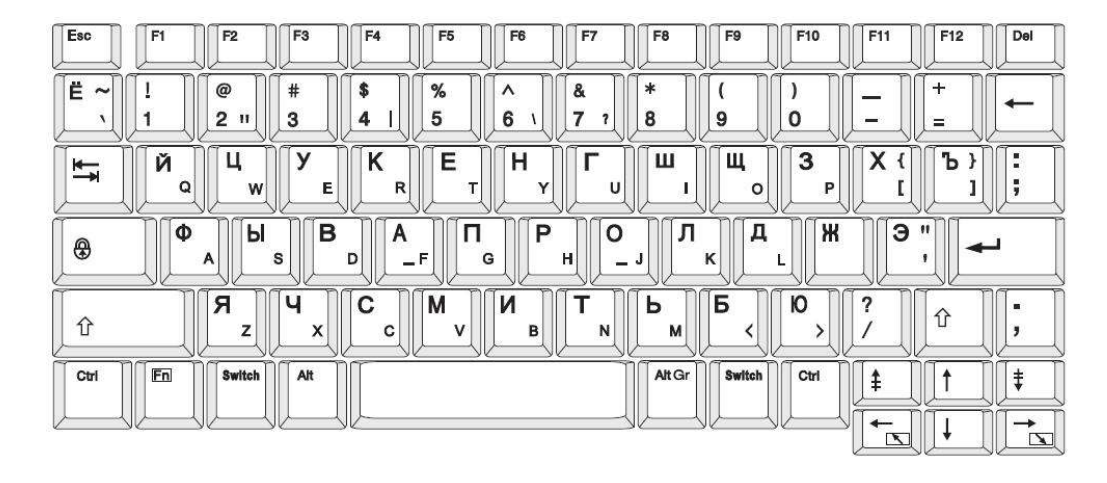

Рис. 19 • КИРИЛЛИЦА - конфигурация клавиатуры ЕС